User Guide

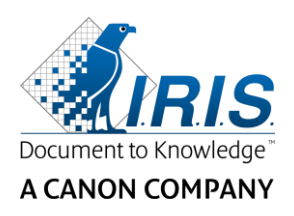

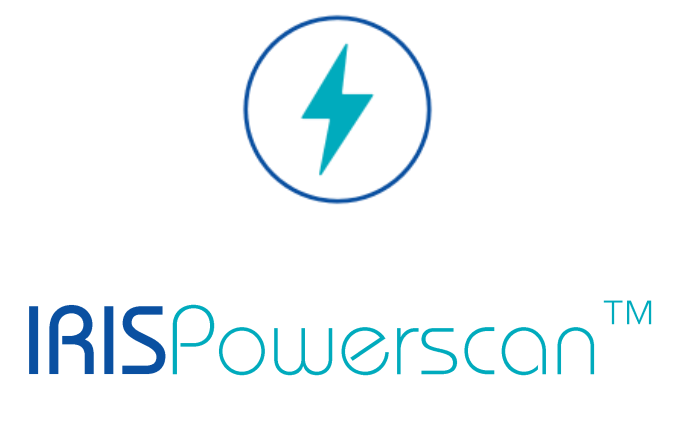

# $\begin{array}{c} 1 & 1 \\ 0 & 1 \end{array}$

# User Guide

I.R.I.S. SA/NV Rue du Bosquet 10 B-1348 Louvain-la-Neuve

P: +32 (0) 10 45 13 64 F: +32 (0) 10 45 34 43

**www.irisdatacapture.com**

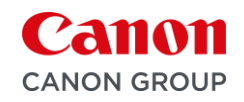

# Tabela de conteúdo

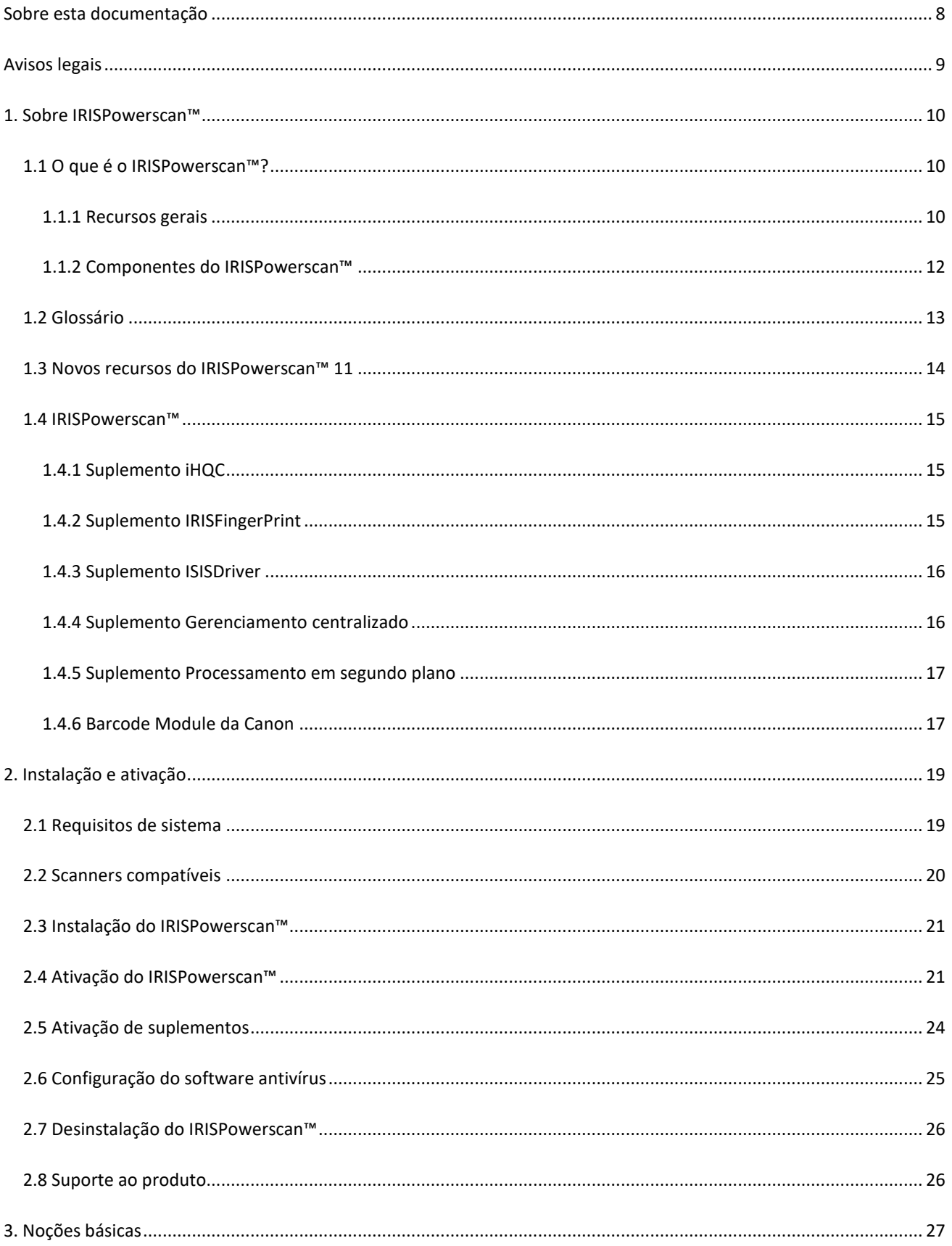

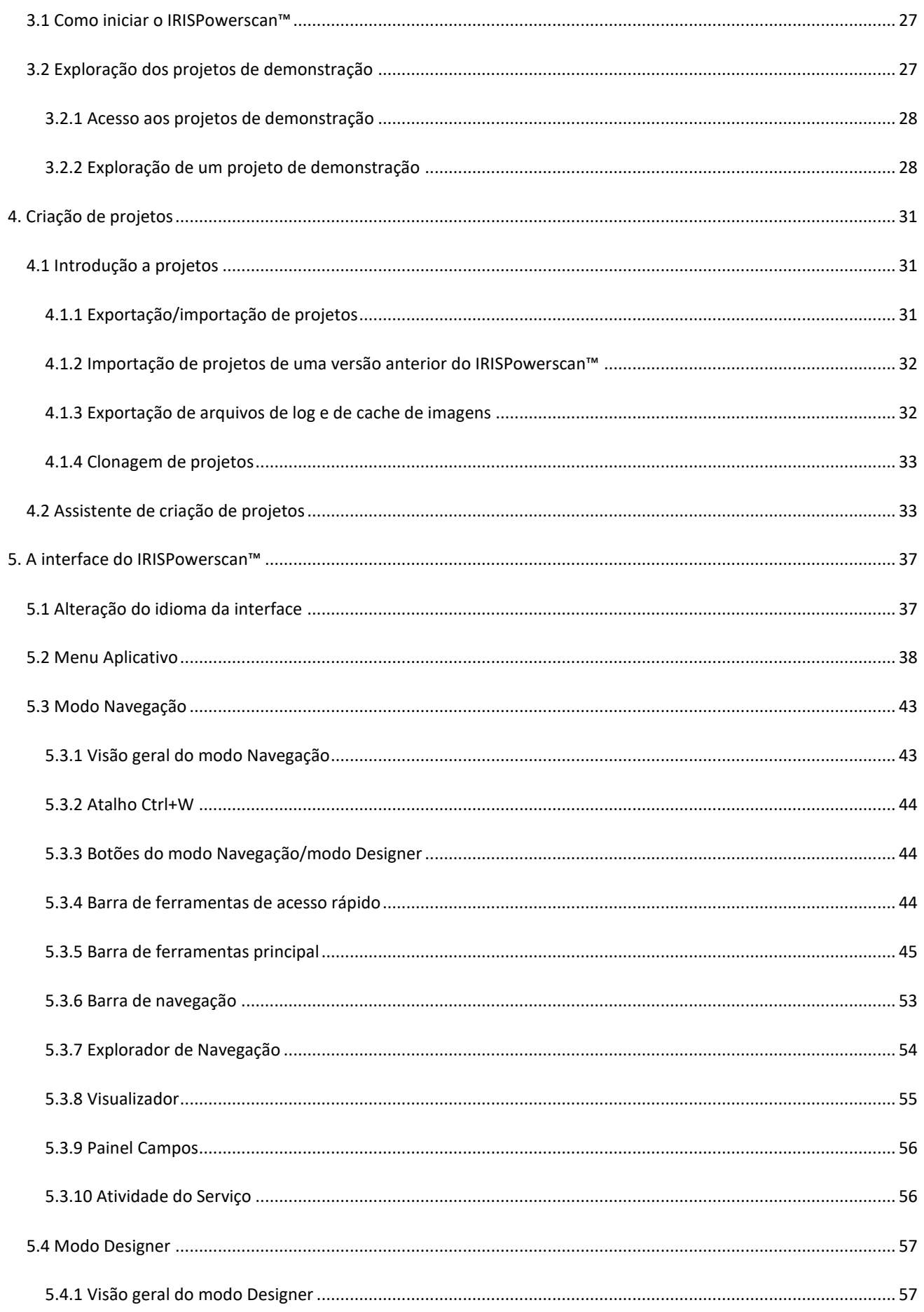

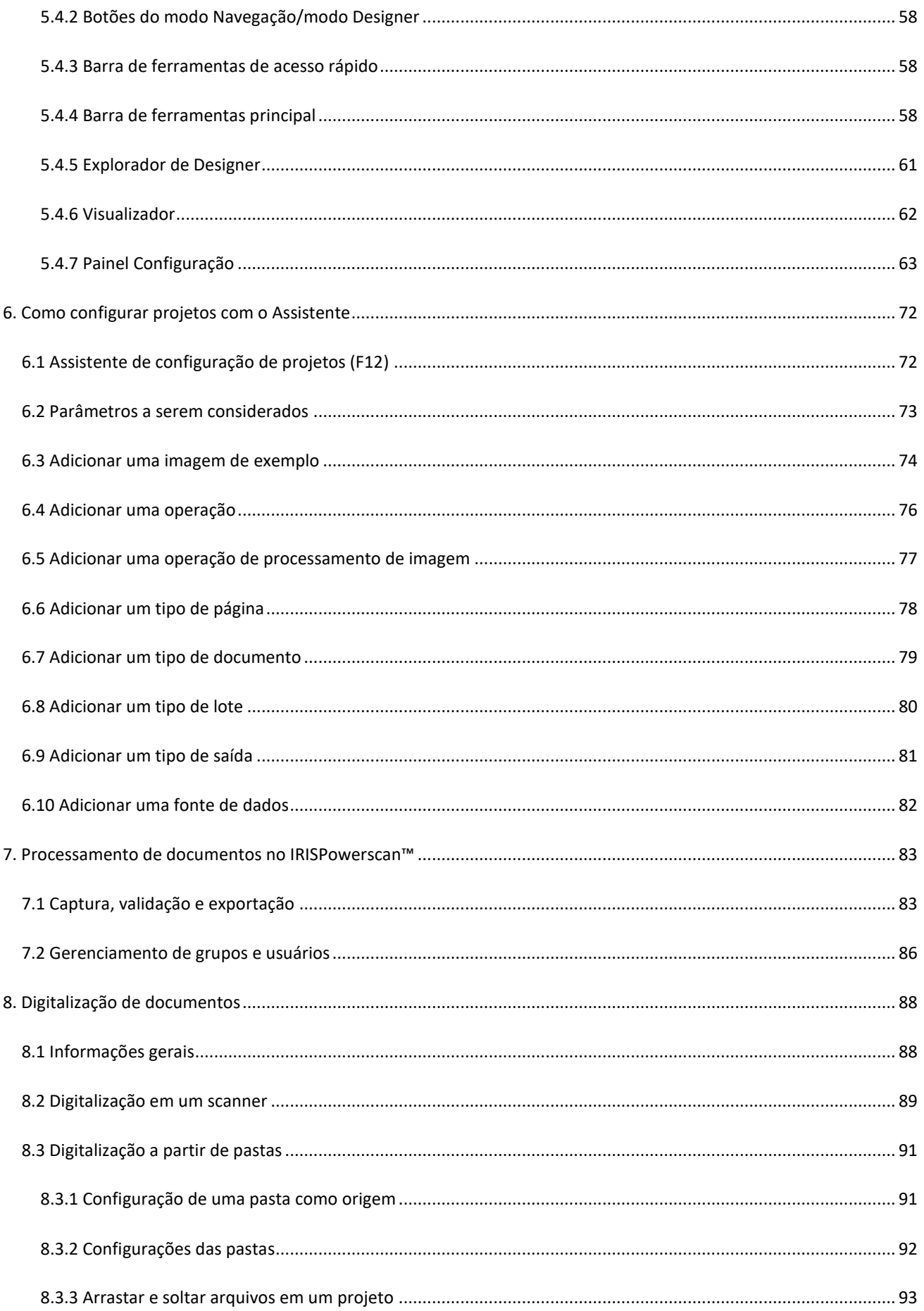

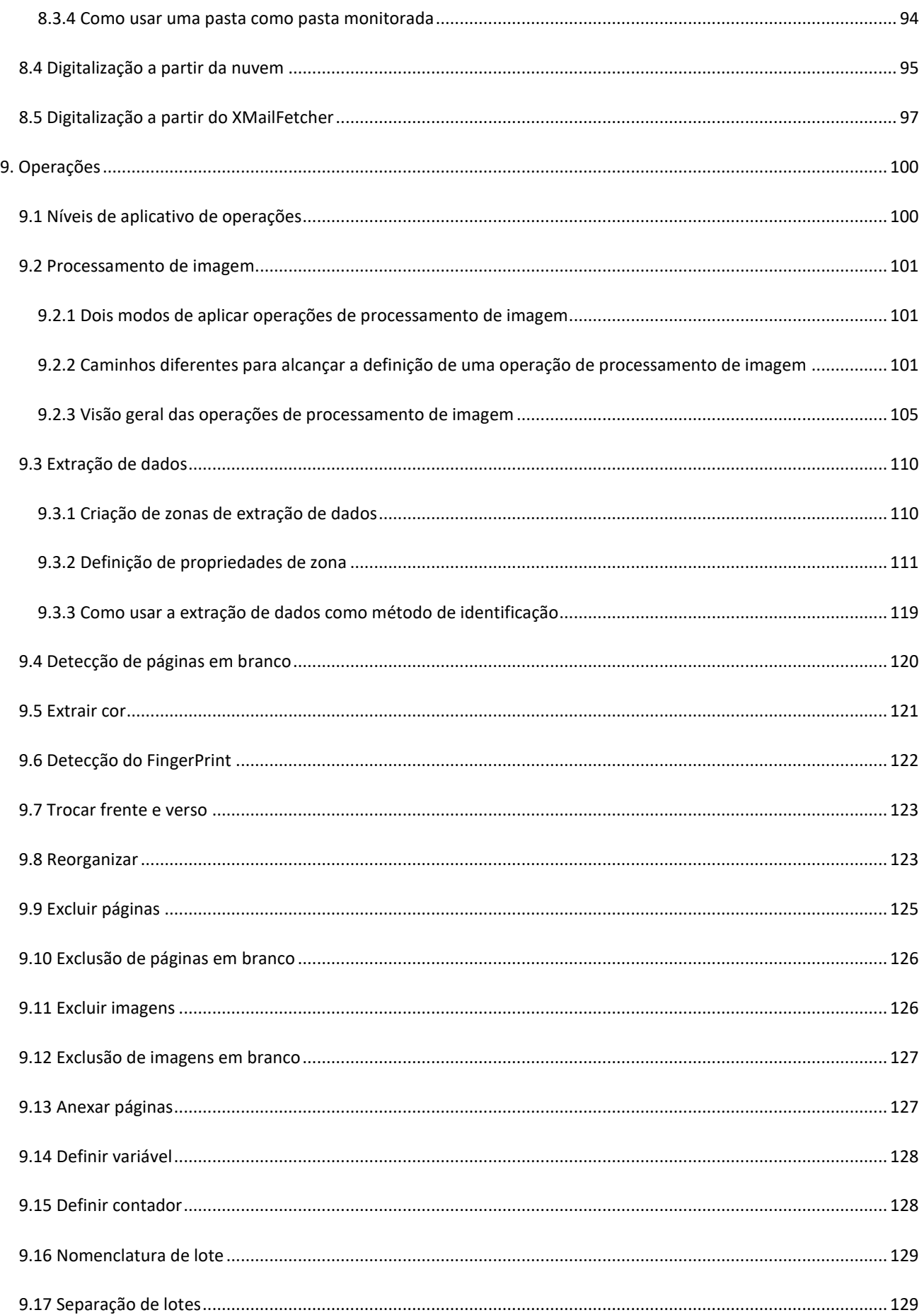

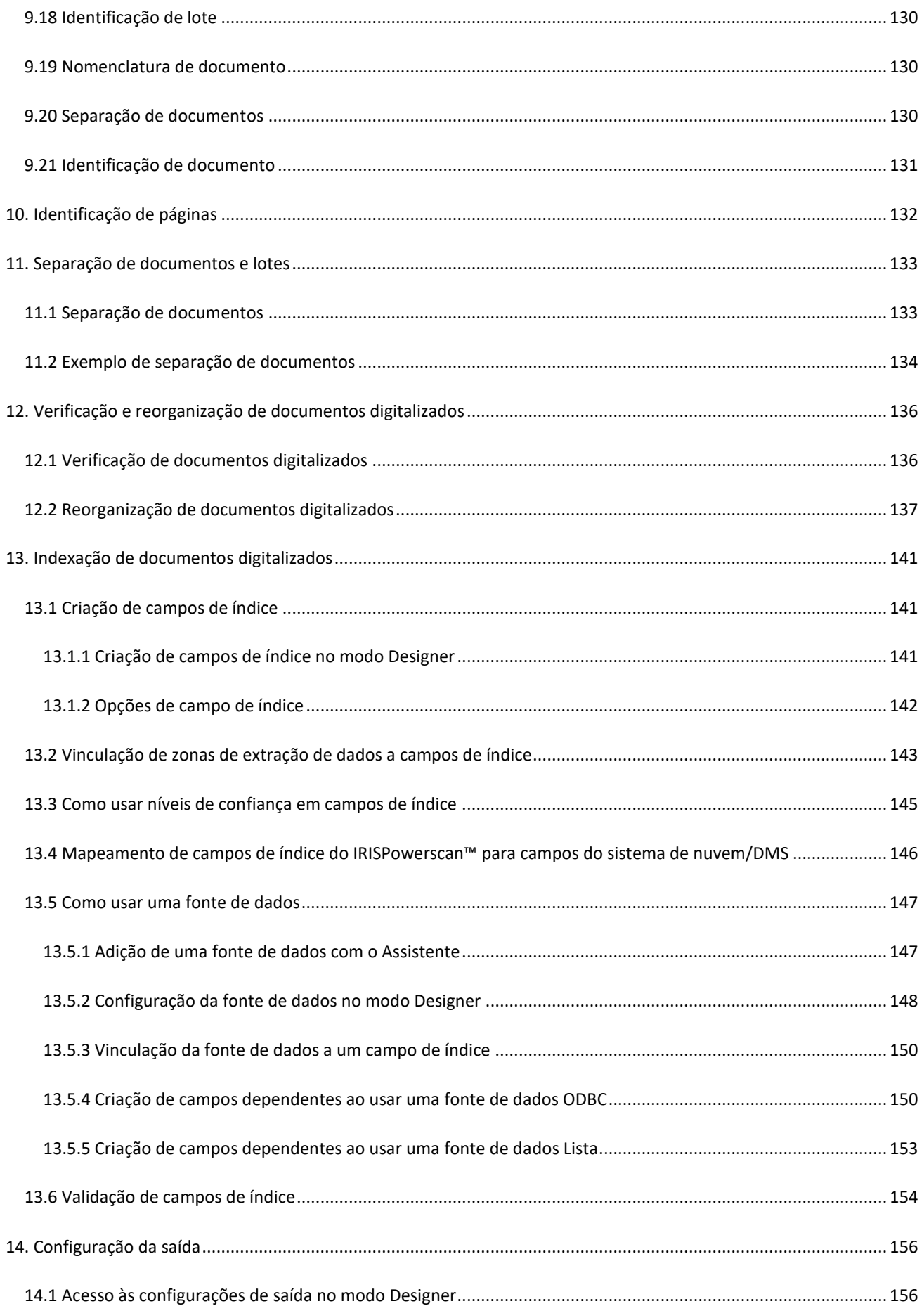

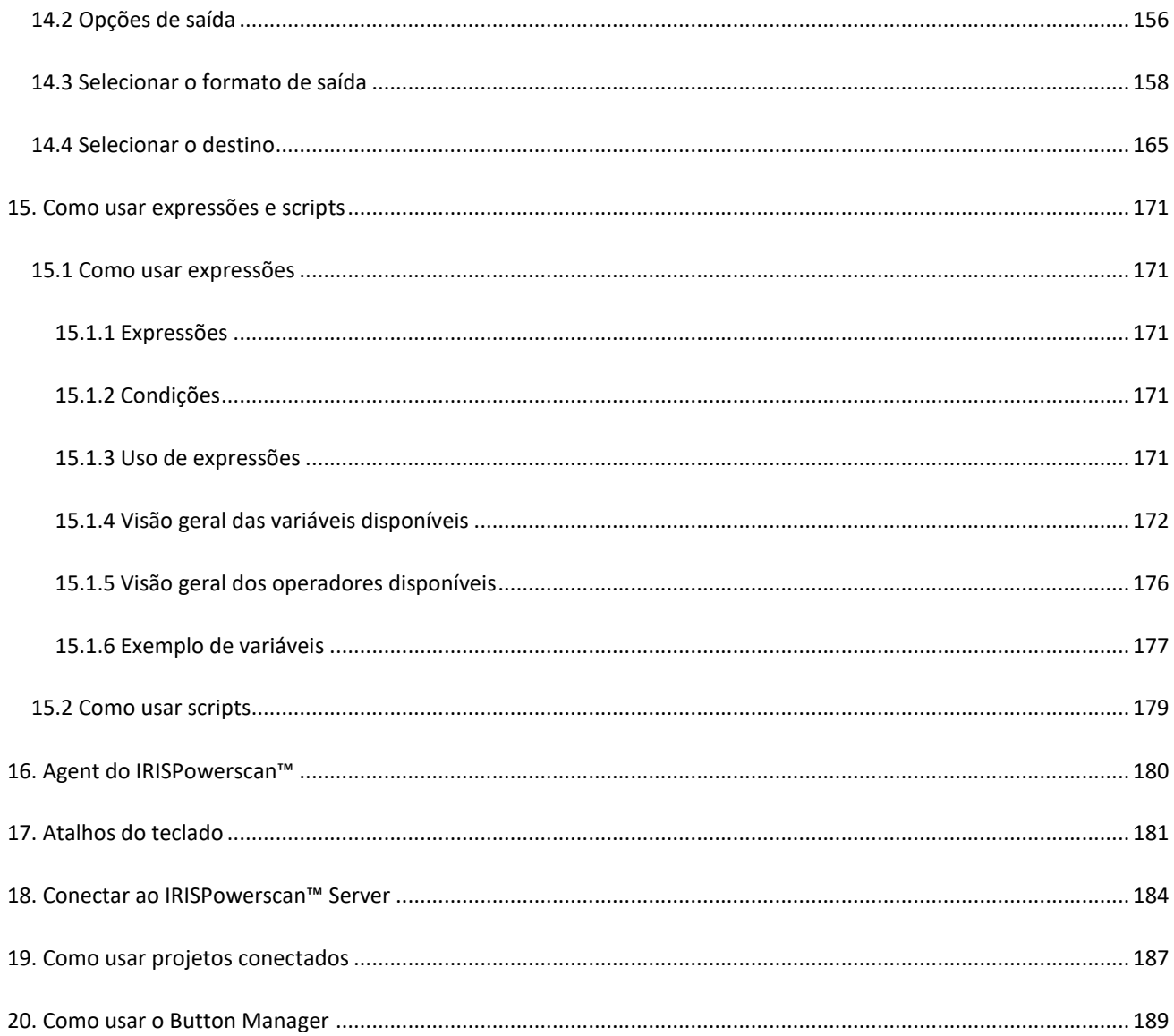

# <span id="page-7-0"></span>**Sobre esta documentação**

O objetivo desta documentação é ajudar você a começar a usar o **IRISPowerscan™ 11**. Ela cobre a instalação e a configuração do IRISPowerscan™, as etapas básicas de processamento e os comandos e as áreas de trabalho do aplicativo.

As descrições fornecidas nesta documentação são baseadas no **sistema operacional Windows® 10**. Todas as informações estão sujeitas a alterações sem aviso prévio.

# <span id="page-8-0"></span>**Avisos legais**

#### **IRISPowerscan™**

O software descrito neste documento é fornecido sob um contrato de licença que estabelece os termos de uso deste produto. O software pode ser usado ou copiado apenas de acordo com os termos desse contrato. Nenhuma parte desta publicação pode ser reproduzida, transmitida, armazenada em sistemas de recuperação ou traduzida para outro idioma sem o consentimento prévio, por escrito, da I.R.I.S.

#### **Copyright**

© 2019 I.R.I.S. SA Todos os direitos reservados.

A I.R.I.S. SA detém os direitos autorais do software IRISPowerscan™, do sistema de ajuda on-line e desta publicação.

#### **Documentação versão 1.0**

As informações contidas neste documento são de propriedade da I.R.I.S. O seu conteúdo está sujeito a alterações sem aviso prévio e não representa um compromisso por parte da I.R.I.S. Qualquer modificação, correção de erros ou atualizações de recursos feitas no software real podem não ter sido atualizadas em tempo hábil neste manual do usuário. Você pode consultar o próprio software para obter detalhes mais precisos. Qualquer erro de impressão, erro de tradução ou inconsistência com o software existente será atualizado em tempo hábil.

Este manual usa nomes fictícios para fins de demonstração; referências a pessoas, empresas ou organizações reais são meras coincidências.

#### **Marcas comerciais**

O logotipo I.R.I.S., IRISPowerscan™ e IRISPowerscan™ Server, IRISXtract™, IRISNext™ e IRISConnect™ são marcas comerciais da I.R.I.S.

OCR ("Optical Character Recognition"), tecnologia linguística, tecnologia ICR ("Intelligent Character Recognition"), tecnologia MICR ("Magnetic Ink Character Recognition"), tecnologia BCR ("Bar Code Reading"), tecnologia OMR ("Optical Mark Recognition"), tecnologia iHQC ("intelligent High Quality Compression") e tecnologia HQOCR ("High Quality OCR") da I.R.I.S.

Document Generation by I.R.I.S.

Send to the Cloud by I.R.I.S.

Todos os demais produtos mencionados neste Guia do Usuário são marcas comerciais ou registradas de seus respectivos proprietários.

#### **Patentes**

IRISPowerscan™ integra as seguintes tecnologias da I.R.I.S. com concessão de patente: US8068684; US8331706; US8666185; JP5501958; US8995780; EP2143039A2; EP14163365.1; BE1022166; BE1022635; US8913836; BE1022630; US8897600; BE1022636; US8811751; US8411940; BE1021013; US9058517; US9183636; US9311558; BE1025006; BE1022562; US9798943; BE1024194; US9836646; BE1024836.

# <span id="page-9-0"></span>**1. Sobre IRISPowerscan™**

# <span id="page-9-1"></span>**1.1 O que é o IRISPowerscan™?**

IRISPowerscan™ é uma eficiente solução de **digitalização de produção** e de **classificação de documento**. Ele é capaz de processar grandes volumes de documentos provenientes de qualquer MFP ou scanner de alta velocidade (periférico multifuncional).

Os documentos que você processa com o IRISPowerscan™ podem ser totalmente indexados, hipercompactados, convertidos em uma ampla variedade de formatos de saída editáveis e com texto pesquisável e enviados para qualquer sistema de ECM (gerenciamento de conteúdo corporativo), DMS (sistema de gerenciamento de documentos) ou sistema de nuvem que você já utilize. Em outras palavras, o IRISPowerscan™ transforma documentos em papel em conhecimento estruturado, facilmente acessível.

### <span id="page-9-2"></span>**1.1.1 Recursos gerais**

#### [Digitalização de alta velocidade](#page-87-2)

IRISPowerscan™ pode digitalizar até 10.000 páginas por computador/dia. Sua velocidade de digitalização pode ser ilimitada e depende apenas da velocidade de digitalização do scanner.

IRISPowerscan™ é compatível com scanners Twain e com MFPs. Ele oferece suporte a digitalizações **simplex** e **dúplex**, bem como à digitalização multifluxo (onde imagens coloridas e em preto e branco são digitalizadas simultaneamente).

IRISPowerscan™ também oferece suporte à digitalização a partir de pastas e da nuvem.

#### [Identificação de página](#page-131-1) **e** [classificação de documentos](#page-132-2)

Todos os documentos em papel/arquivos eletrônicos digitalizados no IRISPowerscan™ são **classificados** em uma estrutura lógica de **Lotes, Documentos** e **Páginas**. Para cada um desses elementos, você pode definir tipos diferentes. Para diferenciar os tipos, vários critérios de separação podem ser usados, como, por exemplo, páginas em branco, zonas de OCR, zonas de código de barras, códigos de patch etc. Na verdade, no IRISPowerscan™ 11, cada condição que você configurar poderá ser usada como método de separação.

Outra novidade é que, agora, o IRISPowerscan™ também pode **identificar tipos de página de forma exclusiva**. Assim, você pode aplicar as operações (como processamento de imagem, extração de dados, exclusão de páginas etc.) apenas às páginas nas quais elas são necessárias. Depois que o IRISPowerscan™ identificar os tipos de página, você poderá separar os documentos com base nesses tipos de página.

#### [Processamento de imagem](#page-100-3)

As imagens digitalizadas podem ser aprimoradas com os recursos de **processamento de imagem** do IRISPowerscan™. IRISPowerscan™ pode binarizá-las, limpá-las, alinhá-las e girá-las. O aprimoramento dos documentos digitalizados melhora a precisão do reconhecimento e gera documentos menores e mais fáceis de processar.

A ordem em que o IRISPowerscan™ executa as operações de processamento de imagem não é mais fixa, podendo ser definida pelo usuário. Você também pode optar por aplicar essas operações apenas a tipos específicos de lote/documento/página. Além disso, você pode optar por aplicar essas operações apenas à frente ou ao verso de uma página digitalizada, ou a ambos os lados.

#### [Extração de dados](#page-109-2) e [indexação de documentos](#page-140-3)

IRISPowerscan™ oferece recursos eficientes de extração de dados: ele pode extrair dados de documentos digitalizados por meio de OCR (reconhecimento óptico de caracteres), BCR (reconhecimento de códigos de barras), PCR (reconhecimento de códigos de patch) e ICR (reconhecimento inteligente de caracteres). Os dados extraídos podem ser usados de várias maneiras: como variáveis para definir um tipo de página/documento/lote, para preencher campos de índice definidos pelo usuário etc.

Os campos de índice criados no IRISPowerscan™ podem ser mapeados para os campos de índice já usados no sistema de nuvem, ECM ou DMS. Consequentemente, o IRISPowerscan™ pode enviar documentos totalmente indexados para esses sistemas.

Em termos de OCR, o IRISPowerscan™ reconhece dados manuscritos em até 137 idiomas. Há suporte para todos os idiomas europeus e americanos, incluindo os idiomas da Europa Central, o grego, o turco, o cirílico e os idiomas bálticos. IRISPowerscan™ também reconhece quatro idiomas asiáticos (japonês, chinês simplificado, chinês tradicional e coreano), bem como o hebraico e o árabe.

#### [Controle de qualidade](#page-135-2) [e validação](#page-153-1)

Depois de digitalizados, os documentos são exibidos no **modo Navegação**, onde uma ampla variedade de ferramentas estão disponíveis para operações pós-digitalização. Você pode redigitalizá-los, girá-los, renomeá-los e reorganizá-los com comandos como dividir, mesclar, arrastar e soltar, cortar e colar etc.

Todos os campos de índice podem ser validados e modificados no modo Navegação.

#### [Formatação e compactação de documentos](#page-157-1)

IRISPowerscan™ converte os documentos digitalizados em uma ampla variedade de formatos de saída, como PDF pesquisável, Word (.docx e .rtf), entre outros. Os documentos PDF que você gerar poderão ser hipercompactados com a tecnologia de compactação exclusiva e patenteada da I.R.I.S: iHQC.

#### [Destinos de saída](#page-164-1)

IRISPowerscan™ pode enviar os documentos processados para destinos de saída padrão, como pastas e email. Você também pode enviá-los para vários sistemas de nuvem, DMS e ECM, como Therefore, Microsoft SharePoint, IRISNext™, IRISXtract™, FileNet, CMIS, Google Drive, OneDrive, Box, Dropbox e Evernote. Você também pode configurar destinos personalizados por meio do IRISConnect™.

# <span id="page-11-0"></span>**1.1.2 Componentes do IRISPowerscan™**

IRISPowerscan™ 11 consiste nestes três componentes:

- IRISPowerscan™: é onde você configura projetos para digitalizar e processar lotes de documentos em papel.
- [IRISPowerscan™](#page-179-1): alerta quando um novo lote está aguardando uma ação do usuário. Ele também pode ser usado para abrir o IRISPowerscan™ rapidamente. O Agent é exibido na bandeja do sistema na área de trabalho.
- [IRISPowerscan™ Server](#page-183-0)**:** é usado para compartilhar projetos, lotes, grupos, direitos de usuário e permissões entre várias estações de trabalho.

Para acessar a documentação do **IRISPowerscan™ Server**, abra o aplicativo **IRISPowerscan™ Server** e clique em **Arquivo** > **Ajuda**.

# <span id="page-12-0"></span>**1.2 Glossário**

Antes de começar a usar o Guia do Usuário do IRISPowerscan™, recomenda-se que você se familiarize com a terminologia e os conceitos mais importantes do IRISPowerscan™.

- *IPS*: abreviação comum do IRISPowerscan™.
- *Projeto*: os projetos constituem a essência do IRISPowerscan™. Cada projeto é uma configuração específica para a digitalização e o processamento de documentos. Dentro de um projeto, os documentos digitalizados são sempre divididos em uma estrutura de **lote** > **documento** > **página**.
- *Lote*: um lote é uma coleção de documentos.
- *Documento*: um documento é uma coleção de páginas.
- *Página*: uma página é o equivalente digitalizado de **um lado de uma folha de papel** ou o equivalente de **uma imagem** importada no IRISPowerscan™verso.

Uma página pode conter vários fluxos, ou seja, bitonal, cor e tons cinza.

**AVISO**: essa definição de página tem implicações para projetos de [digitalização dúplex](#page-136-1) em que a [variável](#page-170-5) Page. Index ou Page. Count é usada para [separar documentos ou lotes.](#page-132-2)

• *Identificação*: significa identificar uma página de forma exclusiva.

 $\Delta$ 

- *Classificação*: significa classificar (ou separar) as páginas em uma estrutura de documento e lote.
- *Expressão*: uma expressão consiste em valores literais, variáveis, operadores e funções.
- *Expressão regular*: (também regex ou regexp) é uma sequência de caracteres que definem um *padrão* de pesquisa.
- *Condição*: é uma expressão booleana. Seu valor é verdadeiro ou falso. As condições são usadas como critérios de identificação e de classificação.

**Dica**: consult[e Como usar expressões](#page-170-5) e [Como usar scripts](#page-178-1) para obter mais informações.

• *Modo Autônomo*: um projeto no modo Autônomo é um projeto para o qual todas as atividades são executadas "como um [Serviço"](#page-62-1) [\(Captura, Validação e Exportação\)](#page-82-2).

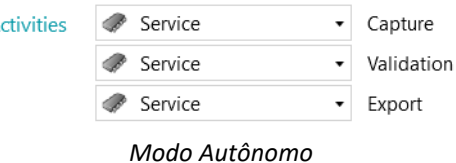

• *PIP*: as operações definidas no **Processamento rápido de imagem** são executadas em paralelo e serão aplicadas sem nenhuma condição em todas as imagens que você digitalizar no projeto.

# <span id="page-13-0"></span>**1.3 Novos recursos do IRISPowerscan™ 11**

Este capítulo destaca os novos recursos. As melhorias são apresentadas no lugar certo em toda a documentação.

#### **Arquitetura de 64 bits**

IRISPowerscan™ 11 migrou para a arquitetura de 64 bits.

- Mais memória endereçável
- Mais potência: processamento paralelo
- Maior velocidade de captura e de exportação

#### **Processamento rápido de imagem (PIP)**

No Designer, agora o primeiro elemento filho das **Operações** globais é o **Processamento rápido de imagem**.

As operações de processamento de imagem definidas no **Processamento rápido de imagem (PIP)** são executadas em paralelo (sem condição de execução; elas são ativadas de qualquer forma). Elas podem acelerar a captura dos documentos.

As extrações de dados ou as operações de processamento de imagem definidas fora do PIP são executadas de forma sequencial.

Consult[e Processamento de imagem](#page-100-4)

#### **Assistente do Text Finder**

Um novo assistente ajuda você a criar expressões regulares para encontrar dados-chave em torno de uma palavra-chave em qualquer lugar da página.

Consult[e Extração de dados](#page-109-2)

#### **Origens Scanner32 e Scanner32 ISIS**

para scanners sem o driver de 64 bits.

Consult[e Configuração de um scanner como origem da digitalização](#page-88-1)

#### **Não há mais o suplemento Fatura**

O suplemento Fatura não está mais disponível.

#### **Suplemento Driver ISIS**

O Driver ISIS costumava ser incluído por padrão (IPS 10) e agora está disponível como um suplemento.

Consult[e Suplemento ISISDriver](#page-15-2)

# <span id="page-14-0"></span>**1.4 IRISPowerscan™**

# <span id="page-14-1"></span>**1.4.1 Suplemento iHQC**

iHQC é o acrônimo de **intelligent High-Quality Compression**, uma tecnologia de compactação exclusiva da I.R.I.S. Ela foi desenvolvida para converter imagens de documentos padrão em documentos PDF e XPS coloridos (ou em preto e branco) hipercompactados, sem perda de qualidade de imagem, para facilitar o compartilhamento e baratear o armazenamento.

#### **Licenças por volume**

Várias licenças por volume estão disponíveis para o suplemento iHQC. Qual suplemento você deve adquirir depende do número de páginas que deseja processar por ano.

As licenças por volume são renováveis anualmente. Elas são redefinidas automaticamente na data de aniversário do primeiro uso.

#### **Níveis de iHQC**

Quatro níveis de iHQC estão disponíveis para documentos PDF e um nível para documentos XPS.

Em cada nível, você pode usar o controle deslizante Qualidade para dar preferência à qualidade em detrimento do tamanho e vice-versa.

O **Nível 1** está disponível por padrão e não requer um suplemento.

#### **Vantagens**

• Imagens de saída extremamente pequenas, economizando muito espaço no disco/servidor.

### <span id="page-14-2"></span>**1.4.2 Suplemento IRISFingerPrint**

*(Por padrão, este suplemento está habilitado nas versões Corporate, Business, Enterprise e Production do IRISPowerscan™ 11.)*

Graças ao suplemento FingerPrint, o IRISPowerscan™ pode examinar o **layout** das imagens digitalizadas. Dessa forma, ele pode identificar páginas de forma exclusiva. Depois que o IRISPowerscan™ identificar os tipos de página, você poderá separar os documentos ou os lotes com base nesses tipos de página.

**Nota**: para usar a detecção do FingerPrint, você precisa fornecer ao IRISPowerscan™ exemplos das imagens que devem ser usadas para a detecção.

#### **Vantagens**

- Separação muito rápida de lotes e de documentos.
- Configuração fácil.
- Sem necessidade de páginas separadoras com base em códigos de barras, códigos de patch ou zonas de OCR.
- Eficiente com documentos de OCR de má qualidade.

#### <span id="page-15-2"></span>**Limitações**

• Os elementos geométricos devem ser constantes: texto manuscrito e itens sobrepostos não separáveis não são adequados para o reconhecimento do FingerPrint.

#### <span id="page-15-0"></span>**1.4.3 Suplemento ISISDriver**

*(Este suplemento está habilitado em todas as versões do IRISPowerscan™ 11. Essa opção não é recomendada com scanners de 64 bits.)*

IRISPowerscan™ oferece suporte nativo a **TWAIN** e **TWAIN-VRS**. Graças ao **suplemento ISISDriver**, você também pode usar **scanners ISIS** em combinação com o IRISPowerscan™.

**ISIS** é o acrônimo de **Image and Scanner Interface Specification**. Os drivers ISIS oferecem suporte para mais de 400 scanners ISIS.

#### **Vantagens**

Abaixo, você encontrará uma visão geral das vantagens que os drivers ISIS oferecem em comparação com os drivers TWAIN.

- Os drivers ISIS oferecem o mais robusto suporte a recursos de digitalização.
- A interface dos drivers é consistente de um scanner para outro. O mesmo não acontece com os drivers TWAIN.
- Os drivers ISIS otimizam o desempenho do hardware do scanner, permitindo que ele funcione sempre na velocidade nominal.
- Os drivers ISIS proporcionam uma interação consistente com todos os scanners ISIS e vice-versa.

#### <span id="page-15-1"></span>**1.4.4 Suplemento Gerenciamento centralizado**

*(Por padrão, este suplemento está habilitado nas versões Professional do IRISPowerscan™ 11.)*

O suplemento Gerenciamento centralizado permite conectar o IRISPowerscan™ ao IRISPowerscan™ Server.

Por meio do IRISPowerscan™ Server, os administradores podem configurar uma **arquitetura cliente/servidor** entre o IRISPowerscan™ Server e vários clientes ou estações de trabalho IRISPowerscan™ na mesma rede local. Dessa maneira, as diferentes atividades do IRISPowerscan™ (**Captura**, **Validação** e **Exportação**) podem ser divididas entre diferentes clientes e você pode configurar todo o fluxo de trabalho. Alguns usuários realizam a digitalização, enquanto outros fazem a validação de índices e outros fazem a exportação.

Em cada computador que quiser usar como cliente IRISPowerscan™, você precisará instalar uma instância do aplicativo IRISPowerscan™ e ativar o **suplemento Gerenciamento centralizado**.

#### **Vantagens**

Não é mais necessário configurar cada estação IRISPowerscan™ separadamente. Cada estação de digitalização pode ser sincronizada automaticamente no IRISPowerscan™ Server.

Para obter mais informações, consulte a documentação do IRISPowerscan™ Server.

### <span id="page-16-0"></span>**1.4.5 Suplemento Processamento em segundo plano**

*(Por padrão, este suplemento está habilitado nas versões Corporate, Business, Enterprise e Production do IRISPowerscan™ 11.)*

Graças ao **suplemento Processamento em segundo plano**, o **Serviço** pode realizar a **Exportação** no IRISPowerscan™ em segundo plano. Dessa forma, você não precisa aguardar o processamento de um lote para digitalizar o próximo.

**Nota**: o suplemento Processamento em segundo plano não requer que o Serviço realize a **Captura** e a **Validação**.

Consulte também [Processamento de documentos no](#page-82-2) IRISPowerscan™.

#### **Vantagens**

- Maior produtividade do scanner
- Exportação durante a digitalização ou durante a validação

### <span id="page-16-1"></span>**1.4.6 Barcode Module da Canon**

O Barcode Module (III) é um programa de software suplementar que adiciona a função de leitura de códigos de barras ao driver ISIS/Twain.

#### **Vantagens**

Este software opcional de código de barras pode automatizar muitos processos do fluxo de trabalho, como indexação, separação de lotes etc.

#### **Ativação**

- Entre em contato com seu representante Canon para obter o Barcode Module.
- Execute o arquivo **setup.exe** correspondente para instalá-lo.

#### **Configuração**

- Abra a funcionalidade de digitalização ISIS/Twain.
- Clique na guia **Others** (Outros).
- Clique no botão **Barcodes** (Códigos de barras).

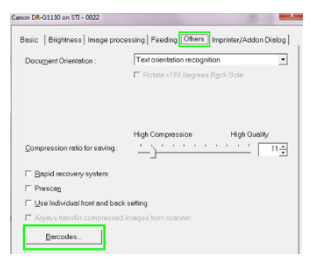

- Selecione **Enable barcode detection** (Ativar detecção de códigos de barras) e selecione os tipos de código de barras que o módulo deve detectar: **QR**, **PDF417** e **Data Matrix**.
- Agora, quatro novas variáveis correspondentes estão disponíveis no Editor de expressões do IRISPowerscan™.<br>Isso significa que o módulo pode ler até quatro códigos de barras por página.<br>Entre de la press<sup>on de la propria</sup> Isso significa que o módulo pode ler até quatro códigos de barras por página.

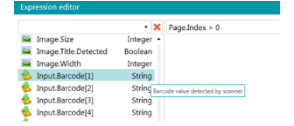

· Essas novas variáveis podem ser usadas e[m expressões](#page-170-5) como quaisquer outras variáveis.

# <span id="page-18-0"></span>**2. Instalação e ativação**

# <span id="page-18-1"></span>**2.1 Requisitos de sistema**

#### **AVISO sobre máquinas virtuais:**

Pode não ser possível usar algumas máquinas virtuais que sejam executadas em um laptop ou um computador pequeno. Alguns scanners não são reconhecidos de forma correta e a instalação do IRISPowerscan™ poderá falhar se a máquina virtual não tiver as últimas atualizações do Windows. Uma máquina virtual deve ter pelo menos **quatro núcleos virtuais** (ou vCPUs). Se você precisar adicionar núcleos, crie uma máquina virtual com o número desejado de núcleos desde o início (na verdade, alterar a configuração da máquina virtual após a primeira implantação pode tornar a máquina virtual instável). Se a máquina virtual tiver o vSocket e o vCore, será preciso multiplicá-los para obter a quantidade de vCPUs.

#### **IRISPowerscan™**

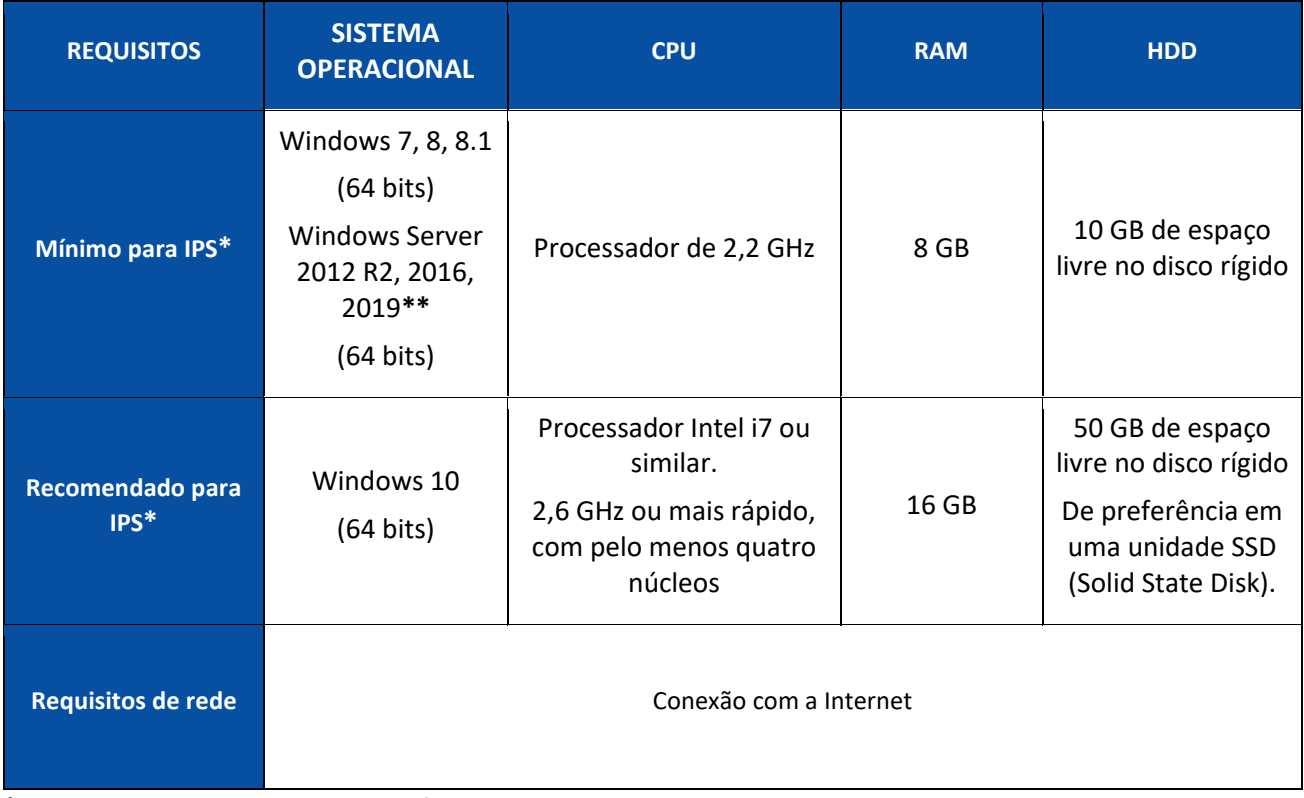

**\* IPS** Independente, Cliente ou Autônomo

**\*\* AVISO**: você não conseguirá usar um scanner se usar o IPS no Windows Server OS.

#### **IRISPowerscan™ Server**

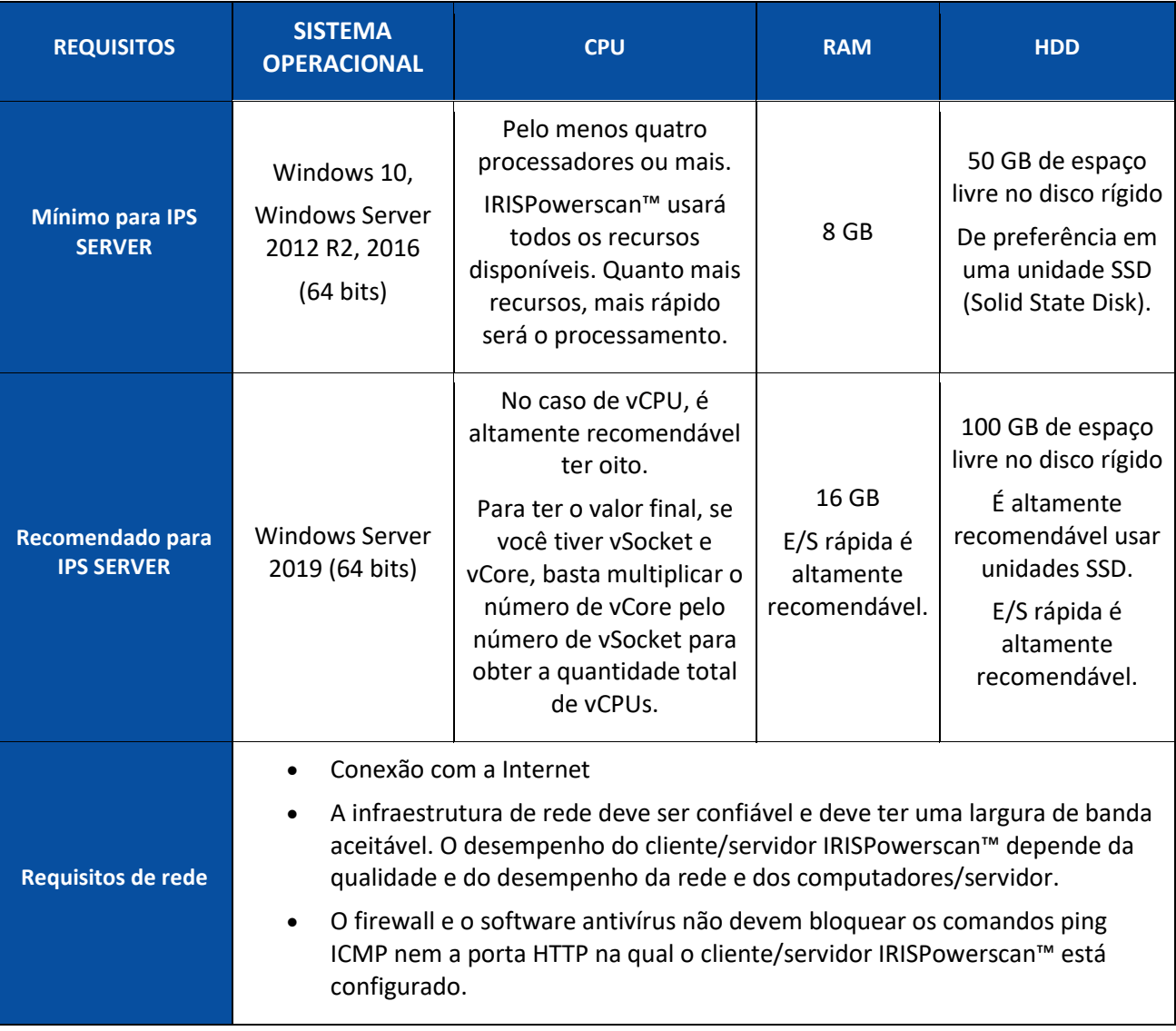

# <span id="page-19-0"></span>**2.2 Scanners compatíveis**

• IRISPowerscan™ 11 é compatível com praticamente todos os scanners profissionais baseados em Twain. No entanto, é recomendável usar **drivers de 64 bits** para aproveitar toda a potência do IRISPowerscan™ 11. Os **scanners de 32 bits** são compatíveis, mas apresentam um desempenho inferior.

Há suporte para todos os principais fornecedores de scanners (Canon, Kodak, Panasonic, HP, Fujitsu, Inotec, Xerox, Epson...).

- IRISPowerscan™ pode ser usado em combinação com scanners baseados em ISIS por meio do **suplemento ISISDriver** opcional.
- IRISPowerscan™ é compatível com MFPs graças à funcionalidade de digitalização a partir de pastas.

**Nota:** para usar um scanner baseado em Twain, é necessário o **Twain versão 1.9 ou posterior**.

# <span id="page-20-0"></span>**2.3 Instalação do IRISPowerscan™**

**AVISO**: se você estiver atualizando uma versão anterior do IRISPowerscan™ 11, siga as instruções fornecidas no **Guia de Instalação e Ativação**.

**AVISO**: IRISPowerscan™ 10 e o IRISPowerscan™ 11 podem ser instalados no mesmo computador, mas eles não podem ser executados em paralelo!

- Baixe o pacote do IRISPowerscan™ no:
	- [Portal de parceiros](https://irisdatacapture.com/portal/) da I.R.I.S.
- Execute o arquivo **IRISPowerscan.msi**.

**Nota**: se você quiser compartilhar projetos, lotes, direitos de usuário, grupos e permissões entre várias estações de trabalho, também execute o arquivo **IRISPowerscanServer.msi** para instalar o IRISPowerscan™ Server. Para fazer isso, é necessário o [suplemento Gerenciamento centralizado](#page-15-2) em cada cliente.

- Clique em **Avançar** e siga as instruções na tela.
- Clique em **Concluir** para finalizar a instalação.

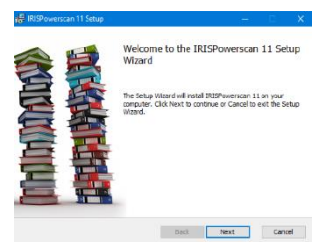

# <span id="page-20-1"></span>**2.4 Ativação do IRISPowerscan™**

**AVISO**: certifique-se de desativar o software antivírus no computador antes de tentar ativar o IRISPowerscan™. Uma vez que a ativação esteja concluída, você poderá reativar o software antivírus.

**AVISO**: IRISPowerscan™ 10 não são compatíveis com o IRISPowerscan™ 11 e vice-versa.

• Clique duas vezes no atalho do IRISPowerscan™ na área de trabalho.

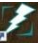

#### • Insira o **Código de ativação**.

O código de ativação será enviado para você por e-mail. Caso você ainda não tenha obtido o seu código de ativação, entre em contato com a I.R.I.S. pelo e-mail [activation@iriscorporate.com](mailto:activation@iriscorporate.com).

#### • Clique em **Ativar**.

É necessário acesso à Internet. Se não tiver acesso à Internet, faça uma **Ativação manual**.

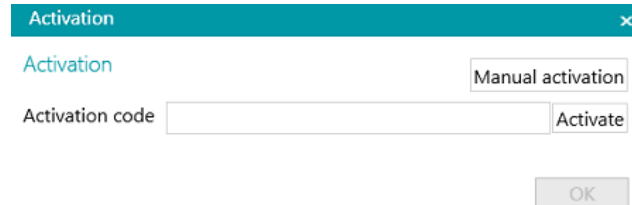

• Depois que o código for aceito, clique em **OK**.

#### **Ativação do conector**

Se você adquiriu uma versão do IRISPowerscan™ que inclui um conector profissional, será solicitado que selecione o conector de sua escolha.

**AVISO**: essa escolha é definitiva. Se você acidentalmente selecionar o conector incorreto, consulte o tópico **Como obter um código de redefinição** no **Guia de Instruções**.

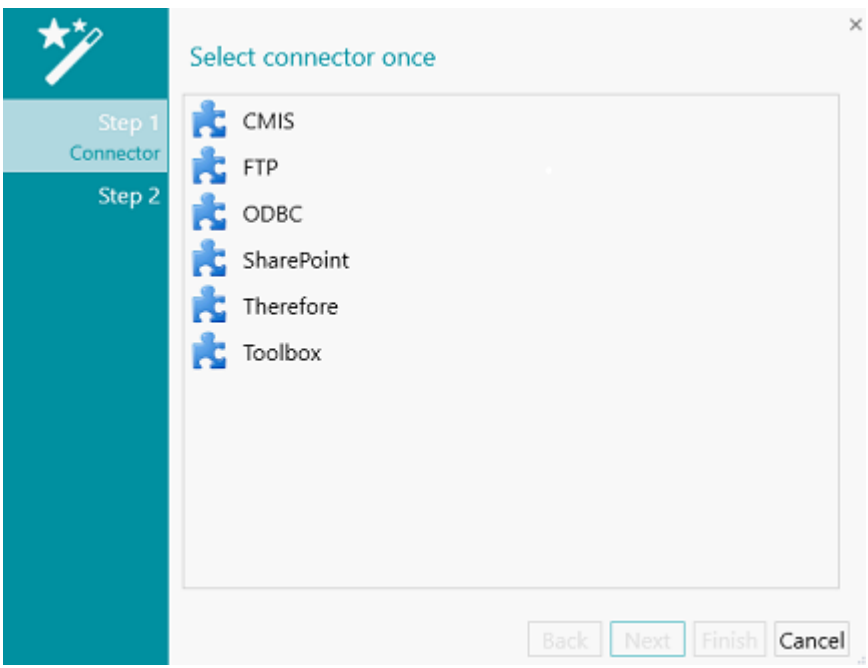

- Selecione o conector desejado.
- Clique em **Próximo** e em **Concluir**.

#### **Ativação manual**

- Caso o computador no qual você está instalando o IRISPowerscan™ não tenha acesso à Internet, clique em **Ativação manual**.
- Copie a **ID do computador** e o **Código de ativação** que foi enviado por e-mail em um computador no qual você tenha acesso à Internet.
- Envie os dois códigos para [activation@iriscorporate.com](mailto:activation@iriscorporate.com). Você receberá um **Código de licença**.

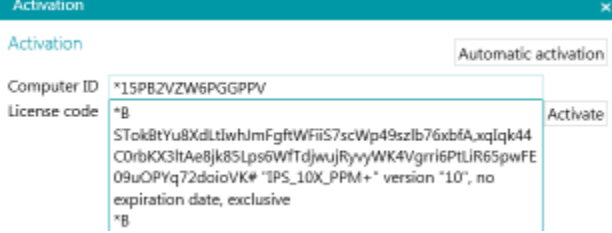

• Digite o **Código de licença** e clique em **Ativar**.

**AVISO**: o código de licença deve ser copiado em sua totalidade, desde os primeiros caracteres ';\*  $\blacksquare$  B'; ou ';\*I'; até a última entrada ';AID = ...';

• Depois que o código for aceito, clique em **OK**.

Depois que o IRISPowerscan™ for ativado, seu **número de série** poderá ser encontrado no menu Aplicativo. Clique em **Arquivo** > **Informações** > **Generalidades**.

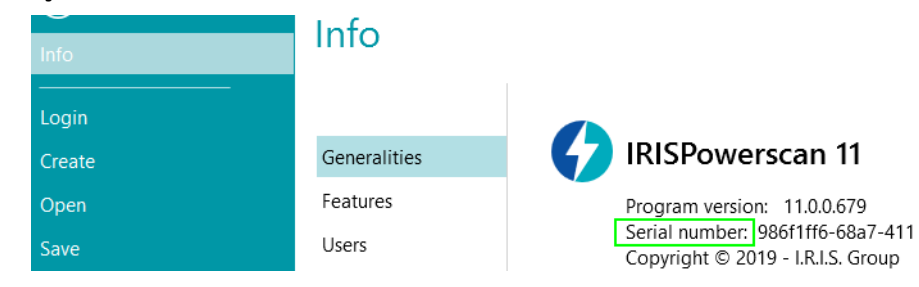

#### **Revogação de um código de ativação**

Alguns casos peculiares exigem uma redefinição de licença:

- O computador precisa ser trocado.
- O computador está danificado ou precisa ser reformatado.
- O computador foi perdido ou roubado -> é preciso entrar em contato com a I.R.I.S.

Nesses casos, primeiro você precisa revogar o código de ativação atual. Esse procedimento revoga a licença na máquina antiga e permite que a I.R.I.S. adicione uma nova ativação à licença. Caso isso não seja feito, não será possível fazer uma nova ativação.

Sem uma revogação adequada, nenhuma ativação adicional ou redefinição de senha será permitida.

**AVISO**: após uma revogação correta em um computador, não será possível ativar o mesmo código de ativação novamente no mesmo computador.

Procedimento de revogação:

**Nota**: é necessária uma conexão com a Internet. Se não estiver disponível, entre em contato com a I.R.I.S. pelo email [activation@iriscorporate.com](mailto:activation@iriscorporate.com).

#### 1. Acesse **Arquivo** > **Informações** > **Recursos**.

2. Clique em **Revogar** no canto inferior direito da tela.

Copy to clipboard Activate Revoke

#### 3. Siga as instruções na tela.

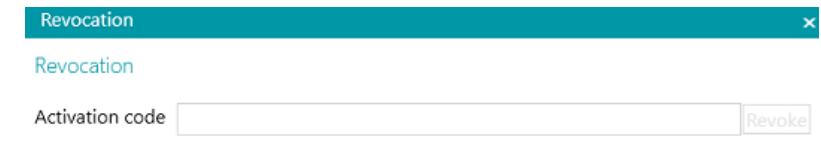

Please enter the activation code that you want to revoke.

Once the revocation procedure is complete, you will not be able to activate the same license on this computer. The license will be recredited with one activation for another computer.

OK

# <span id="page-23-0"></span>**2.5 Ativação de suplementos**

Existem vários suplementos disponíveis para o IRISPowerscan™.

**AVISO**: certifique-se de desativar o software antivírus no computador antes de tentar ativar recursos e suplementos no IRISPowerscan™. Uma vez que a ativação esteja concluída, você poderá reativar o software antivírus.

**Para ativar os suplementos que você adquiriu:**

- Clique em **Arquivo** > **Informações** > **Recursos**. Será exibida uma lista dos recursos já adquiridos.
- Clique em **Ativar**.
- Digite o **Código de ativação** para ativar os suplementos.

**Dica**: você encontrará o código de ativação na guia de remessa que recebeu da I.R.I.S. por e-mail.

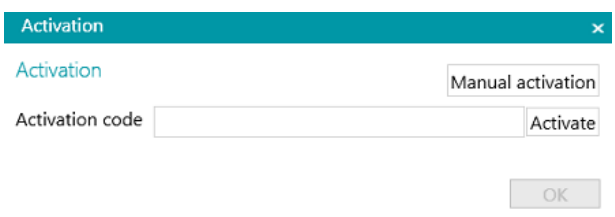

#### **Ativação manual**

- Caso o computador no qual você está instalando o IRISPowerscan™ não tenha acesso à Internet, clique em **Ativação manual**.
- Copie a **ID do computador** e o **Código de ativação** que foi enviado por e-mail em um computador no qual você tenha acesso à Internet.
- Envie os dois códigos para [activation@iriscorporate.com](mailto:activation@iriscorporate.com). Você receberá um **Código de licença**.

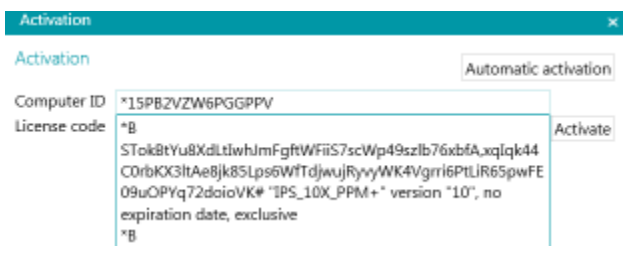

• Digite o **Código de licença** e clique em **Ativar**.

**AVISO**: o código de licença deve ser copiado em sua totalidade, desde os primeiros caracteres ';\* B'; ou ';\*I'; até a última entrada ';AID = ...';.

• Depois que o código for aceito, clique em **OK**.

**Nota**: quando um suplemento tiver sido ativado, você poderá recuperar seu código de ativação no menu Aplicativo. Clique em **Arquivo** > **Informações** > **Recursos**. Agora, passe o cursor sobre o suplemento para exibir seu código de ativação.

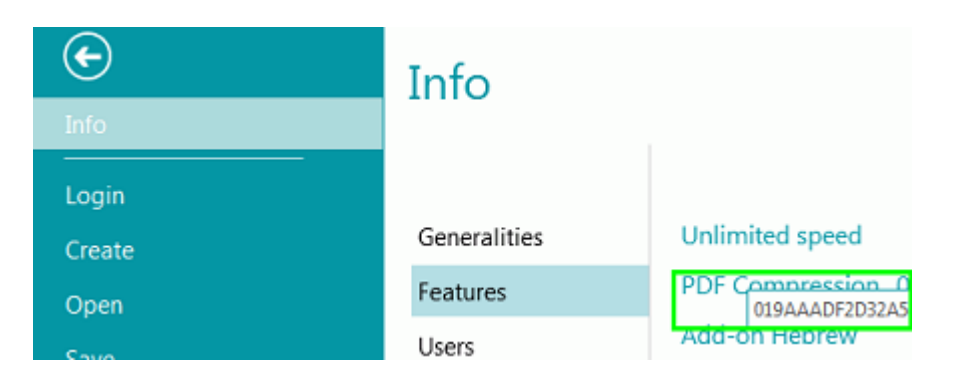

# <span id="page-24-0"></span>**2.6 Configuração do software antivírus**

O antivírus instalado no seu PC examina todos os arquivos que estão sendo gravados no disco rígido. Isso pode reduzir consideravelmente a velocidade de gravação das imagens digitalizadas com o IRISPowerscan™ ou simplesmente impedir a execução do IRISPowerscan™. Portanto, seu nível de produção almejado talvez não seja atingido.

Para evitar esse tipo de problema, configure o antivírus corretamente e exclua do processo a lista de pastas nas quais as imagens estão sendo colocadas. Essa configuração depende do antivírus usado. Consulte o manual do antivírus para definir as configurações necessárias.

No IRISPowerscan™, estas são as pastas que devem ser excluídas:

- %appdata%\IPS11
- %programdata%\IPS11
- C:\Arquivos de Programas\IRISPowerscan 11

**Nota**: alguns antivírus não oferecem suporte à sintaxe %FolderName%. Nesses casos, insira o caminho completo, ou seja, C:\Usuários\SeuNome\AppData\Roaming\IPS11 e C:\ProgramData\IPS11

Estes são os arquivos executáveis que devem ser excluídos:

- C:\Arquivos de Programas\IRISPowerscan 11\IPSxConsole.exe
- C:\Arquivos de Programas\IRISPowerscan 11\IPSxService.exe
- C:\Arquivos de Programas\IRISPowerscan 11\IRISPowerscan.exe
- C:\Arquivos de Programas\IRISPowerscan 11\Scan32\IPSxScan.exe
- C:\Arquivos de Programas\IRISPowerscan 11\IPS11PdfConverter.exe
- C:\Arquivos de Programas\IRISPowerscan 11\PDFConverter.exe

#### Se estiver usando o recurso **Pasta monitorada**, você deverá adicionar todas as pastas monitoradas à **lista de exclusões**.

Sem as exclusões adequadas, poderão ocorrer erros aleatórios.

Por exemplo:

• Alguns lotes poderão ficar presos na captura, na validação ou na exportação.

- Erros de arquivos ausentes.
- Erros de acessos simultâneos a arquivos.

Nesses casos, exclusões *devem* ser adicionadas.

# <span id="page-25-0"></span>**2.7 Desinstalação do IRISPowerscan™**

- Feche o IRISPowerscan™.
- Vá para **Painel de Controle** > **Programas e Recursos**.
- Selecione **IRISPowerscan™** na lista e clique em **Desinstalar**. Depois siga as instruções na tela.

# <span id="page-25-1"></span>**2.8 Suporte ao produto**

Para obter suporte ao produto, visite o nosso site em [www.irislink.com/support](http://www.irislink.com/support) ou em [http://www.irislink.com/support](https://supportcenter.iriscorporate.com/).

# <span id="page-26-3"></span><span id="page-26-0"></span>**3. Noções básicas**

# <span id="page-26-1"></span>**3.1 Como iniciar o IRISPowerscan™**

• Clique duas vezes no atalho do IRISPowerscan™ na área de trabalho.

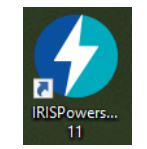

**Dica:** você também pode iniciar o IRISPowerscan™ usando o **Agent do IRISPowerscan™** na bandeja do sistema. Essa ferramenta também alerta quando lotes estão aguardando uma ação do usuário.

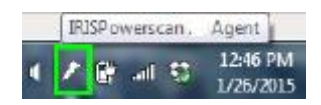

• Quando você iniciar o IRISPowerscan™ pela primeira vez, será solicitado que abra um dos projetos de demonstração.

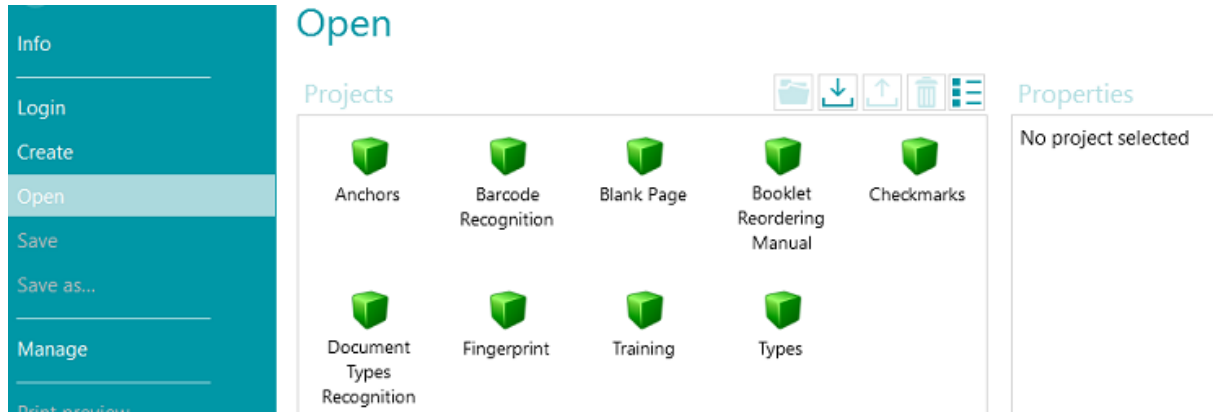

**AVISO**: é recomendável explorar os [projetos de demonstração](#page-26-3) para se familiarizar com o IRISPowerscan™.

# <span id="page-26-2"></span>**3.2 Exploração dos projetos de demonstração**

A forma mais fácil de se familiarizar com o IRISPowerscan™ é explorar os **projetos de demonstração**. Os projetos de demonstração são projetos pré-configurados que digitalizam imagens de uma pasta de exemplos e mostram os diferentes métodos de classificação de documentos do IRISPowerscan™.

Em cada projeto de demonstração existem vários exemplos de campos de índice que são extraídos automaticamente dos exemplos de imagens.

**Nota**: os projetos de demonstração são apenas *exemplos* do que o IRISPowerscan™ é capaz de fazer. Para configurar os seus próprios projetos, use o [Assistente de projeto.](#page-30-3)

### <span id="page-27-0"></span>**3.2.1 Acesso aos projetos de demonstração**

• Na barra de ferramentas principal, clique em **Arquivo**.

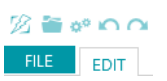

• Clique em **Abrir**. Os projetos de demonstração são exibidos.

**Dica**: passe o cursor do mouse sobre cada projeto para ver uma breve descrição de cada um.

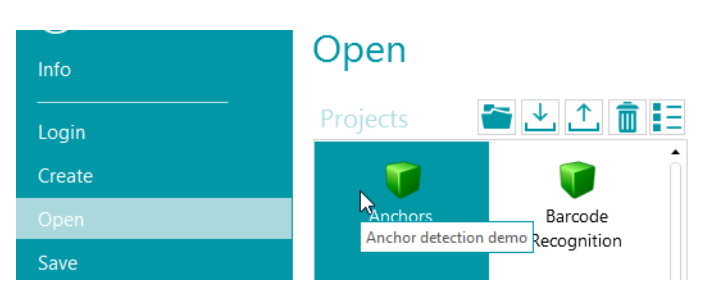

• Selecione o projeto de demonstração desejado e clique no ícone **Abrir**.

## <span id="page-27-1"></span>**3.2.2 Exploração de um projeto de demonstração**

• Abra o projeto desejado.

**Nota**: analisamos o projeto **Reconhecimento de código de barras** aqui como exemplo.

• O projeto é aberto no **modo** [Navegação.](#page-42-2) O modo Navegação é a principal área de trabalho de um projeto. Ele é usado para digitalizar e processar documentos.

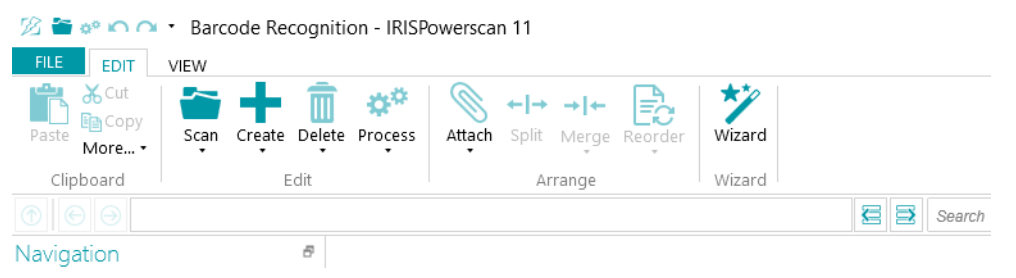

- Clique em **Digitalizar** para digitalizar alguns exemplos de documentos. Os exemplos de documentos são digitalizados a partir da pasta System.InputDirectory.
- Os documentos são separados em **Lotes**, **Documentos** e **Páginas**, com base no modo de separação do projeto em questão.

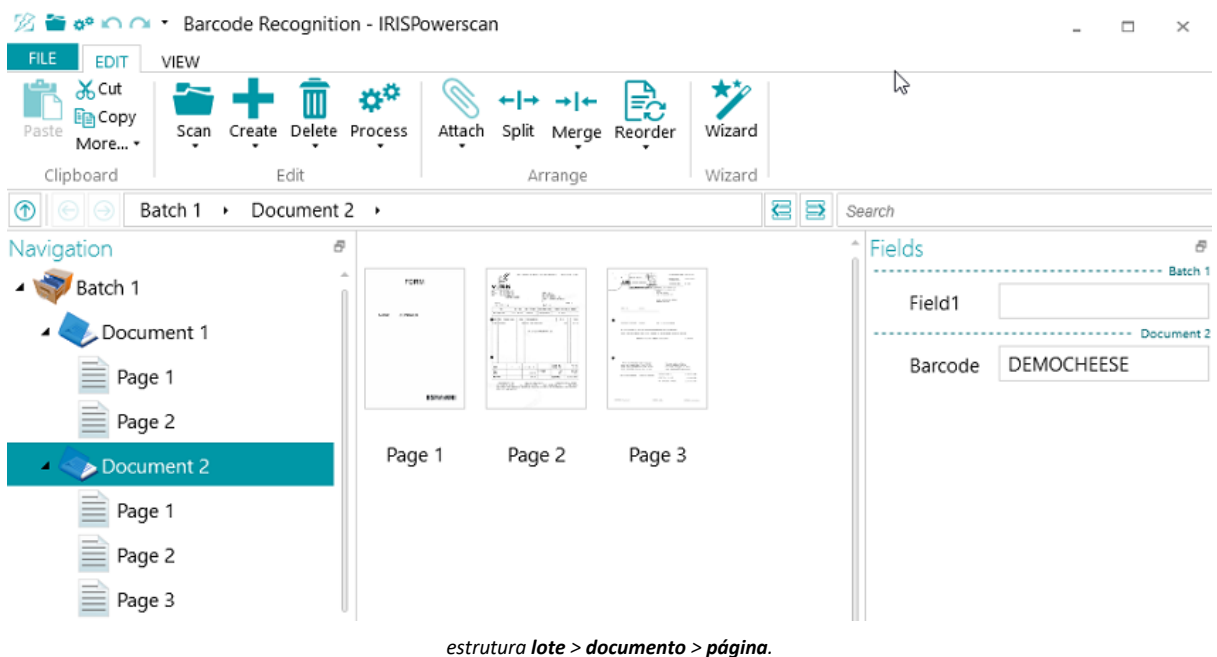

- Alguns exemplos de campos de índice são preenchidos no nível de **lote** e de **documento**. No **modo Navegação**, você pode validar os [campos de índice](#page-140-3), editá-los, criar novos e vinculá-los a zonas de reconhecimento.
- Depois de concluir a digitalização, e realizar todas as operações necessárias, clique em **Processar** para exportar os documentos processados.

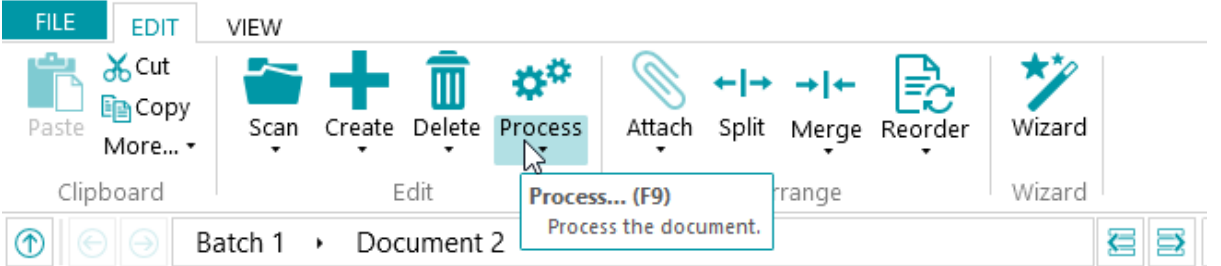

• Quando o IRISPowerscan™ terminar de exportar os documentos, será exibido um resumo da digitalização. Por padrão, os documentos são enviados para a pasta Documentos como arquivos PDF com texto pesquisável.

**Nota**: um ícone no Explorador de Navegação indica quais elementos foram processados.

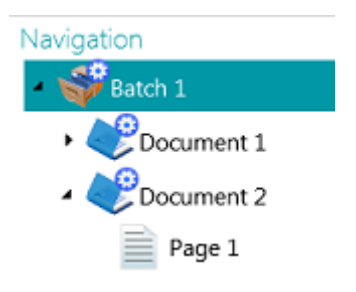

#### **Configuração no modo Navegação**

No **modo Navegação**, você também pode modificar as configurações do projeto:

• Você pode [reorganizar](#page-135-2) os documentos digitalizados, digitalizar documentos adicionais, modificar as configurações de digitalização etc.

• Você também pode usar o **Assistente** da guia **Editar** para adicionar operações que devem ser realizadas em todas as imagens digitalizadas. Exemplos de operações são o processamento de imagem e a extração de dados.

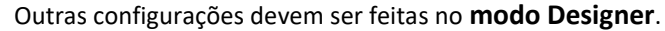

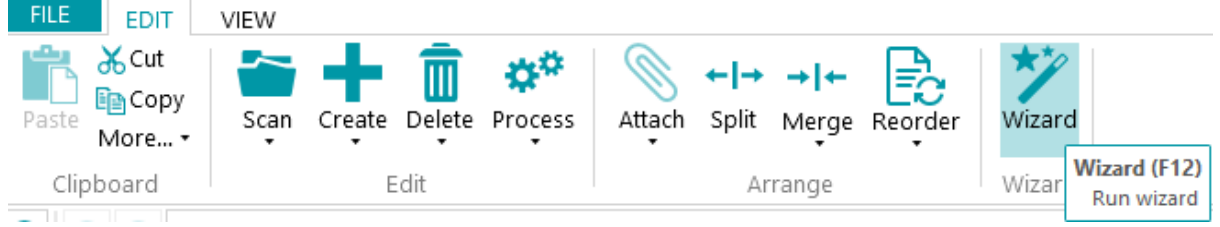

• Para ver os efeitos de quaisquer alterações de configuração efetuadas, clique na seta para baixo abaixo de **Digitalizar** e clique em **Redigitalizar**. As alterações serão aplicadas aos documentos já digitalizados e a todos os documentos subsequentes que você digitalizar.

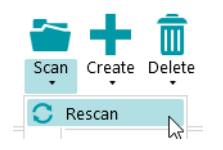

# <span id="page-30-3"></span><span id="page-30-0"></span>**4. Criação de projetos**

# <span id="page-30-1"></span>**4.1 Introdução a projetos**

Depois de explorar os **projetos de demonstração** e se familiarizar com o IRISPowerscan™, você poderá começar a criar e configurar projetos. Os projetos constituem a essência do IRISPowerscan™ e determinam como os documentos são classificados e processados.

Existe u[m Assistente](#page-32-2) para a criação de projetos:

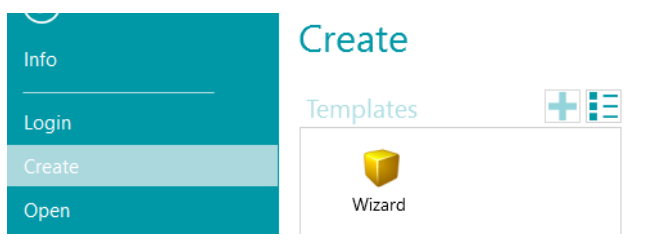

Depois de criado, o projeto poderá ser ajustado no modo **Navegação** ou **Designer**. Outro **Assistente** estará novamente disponível para ajudar você a determinar as configurações. Todas as configurações que você aplicar no modo Navegação também serão armazenadas no modo **Designer** do IRISPowerscan™. Lá, você poderá fazer uma configuração completa do projeto.

**Nota**: quando você cria um projeto e opta por configurar, por exemplo, um DMS como destino, campos de índice são criados automaticamente. Por padrão, há sempre um campo de índice padrão no nível de lote e um no nível de documento. Consulte [Criação de campos de índice](#page-140-3) para aprender a criar e usar campos de índice no IRISPowerscan™.

# <span id="page-30-2"></span>**4.1.1 Exportação/importação de projetos**

Depois de criar um projeto, você poderá exportar a respectiva configuração. Dessa forma, você poderá importá-lo em outras estações de trabalho IRISPowerscan™ ou no IRISPowerscan™ Server.

- Clique em **Arquivo** > **Abrir**.
- Selecione o projeto que você deseja exportar. Ou mantenha pressionada a tecla Ctrl e clique em vários projetos para exportá-los ao mesmo tempo.
- Clique na seta para cima para exportar os projetos como um **arquivo .zip**.

**Nota**: se você tiver selecionado vários projetos, o arquivo .zip terá o nome do primeiro projeto selecionado.

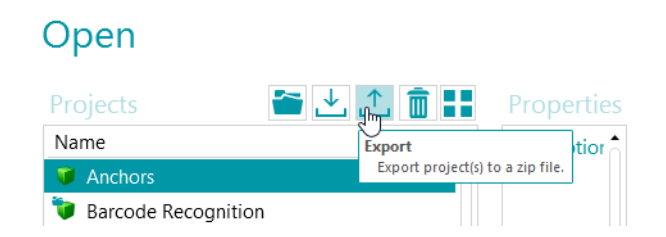

• Para importar um projeto em outra estação de trabalho IRISPowerscan™, repita o mesmo procedimento, mas clique na seta para baixo para fazer a importação.

Ou mantenha pressionada a tecla Ctrl e clique em vários projetos para importá-los ao mesmo tempo.

**Nota**: se você estiver importando um arquivo .zip que contenha vários projetos, todos os projetos dentro do arquivo .zip serão adicionados separadamente à lista de projetos. Se já houver um ou mais projetos com o mesmo nome, os projetos recém-importados serão renomeados.

**AVISO**: se você importar um projeto cuja captura tenha sido feita com um scanner de 32 bits, certifique-se de selecionar a mesma configuração na origem do projeto: Scanner32 ou Scanner32 ISIS. A opção "Scanner" significa um scanner de 64 bits.

### <span id="page-31-0"></span>**4.1.2 Importação de projetos de uma versão anterior do IRISPowerscan™**

Os projetos são compatíveis com versões anteriores. No entanto, a nova arquitetura de página a partir do IRISPowerscan™ 10.4 pode exigir pequenas alterações nos projetos. Quando estiver usando a separação com base na contagem de páginas, você precisará dobrar a contagem de páginas porque, a partir da versão 10.3, uma página corresponde a **um lado** de uma folha, e não aos dois lados, como nas versões anteriores. Portanto, é recomendável rever as configurações do projeto e validar seu comportamento ao usar projetos criados em uma versão anterior do IRISPowerscan™.

No IRISPowerscan™ 11, a [binarização](#page-104-1) padrão foi alterada em relação ao IRISPowerscan™ 11. Agora, a binarização padrão é definida como adaptativa. Isso significa que a binarização dos projetos sem binarização no processamento de imagem será diferente no IPS11 e no IPS10. Confirme se o projeto está cumprindo sua função ou selecione a binarização adequada no projeto.

Durante a importação de projetos do IRISPowerscan™ 11 no IRISPowerscan™ 11, o primeiro grupo de processamento de imagem é colocado automaticamente nas novas operações de [Processamento rápido de imagem](#page-100-4) (*PIP*). Nenhuma outra condição se aplica no PIP! Se você precisar de condições, crie um novo grupo de operações com imagens, arraste o processamento de imagem, solte-o nesse grupo e adicione sua condição.

As atividades Captura, Validação e Exportação não serão importadas se estiverem configuradas como Serviço ou se o grupo for desconhecido pelo sistema de destino (consulte o [Painel Configuração](#page-62-2)).

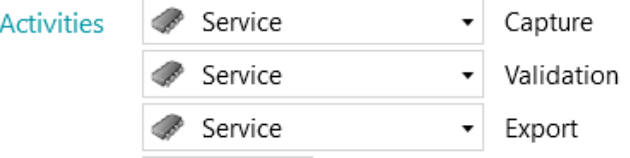

### <span id="page-31-1"></span>**4.1.3 Exportação de arquivos de log e de cache de imagens**

Além de exportar apenas os projetos, agora você também pode exportar os arquivos de log e o cache de imagens correspondentes.

- Selecione o projeto que você deseja exportar. Ou mantenha pressionada a tecla Ctrl e clique em vários projetos para exportá-los ao mesmo tempo.
- Clique com o botão direito do mouse e selecione **Exportar...**
- Selecione os dados que você deseja exportar. **Cache de imagens**, **Logs estendidos** ou ambos.
- Agora, uma janela **Exportar**é aberta. Atribua um nome ao projeto e clique em **Salvar** para salvá-lo como um arquivo .zip.
- Agora, uma segunda janela **Exportar** é aberta para salvar o arquivo de log.

<span id="page-32-2"></span>**Nota**: se você selecionar **Logs estendidos**, poderá levar algum tempo para que todos os dados sejam reunidos. Caso contrário, será salvo um arquivo de log básico.

Atribua um nome ao arquivo de log e clique em **Salvar**.

Se ocorrer um erro informando que o log não pode ser acessado, pare o serviço IPS antes de exportar os logs.

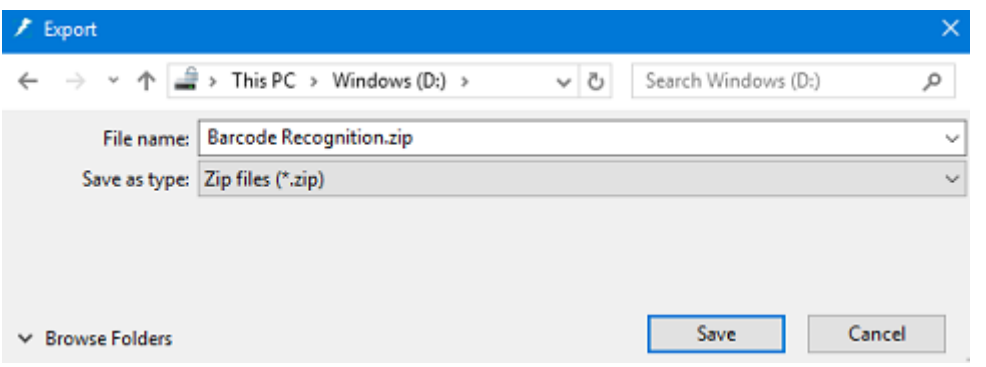

#### <span id="page-32-0"></span>**4.1.4 Clonagem de projetos**

Para clonar um ou mais projetos existentes:

- Clique com o botão direito do mouse no projeto e selecione **Copiar**.
- Ou mantenha pressionada a tecla Ctrl e clique em vários projetos e, em seguida, clique com o botão direito do mouse e selecione **Copiar**.
- Clique novamente com o botão direito do mouse na lista de projetos e clique em **Colar**.

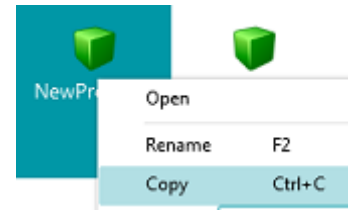

# <span id="page-32-1"></span>**4.2 Assistente de criação de projetos**

O **Assistente de projetos** permite que você configure um projeto passo a passo. No **Assistente**, você determina as propriedades do projeto, como o nome e a origem de entrada, as operações de processamento de imagem a serem aplicadas, os critérios de separação de lotes e de documentos, os formatos de saída e os destinos.

#### **Notas**:

Não é necessário passar por todas as etapas do Assistente; você pode clicar em **Concluir** após cada etapa. IRISPowerscan™ aplicará as configurações padrão às etapas que você não configurou. O número de etapas do Assistente depende da origem selecionada. Quando você seleciona **Pastas** ou **Nuvem** como origem, outras etapas de configuração aparecem no Assistente.

#### **Como iniciar o Assistente**

- Clique em **Arquivo** > **Criar**.
- Clique duas vezes em **Assistente**.

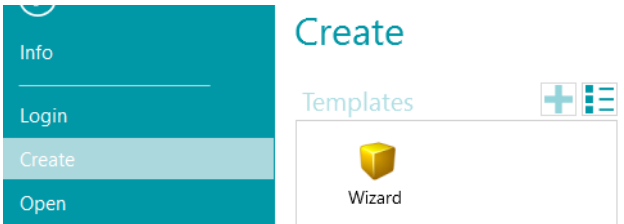

#### **Etapa 1**

- Insira um **Nome** e uma **Descrição** do projeto que sejam significativos para você.
- Selecione uma **Origem**: você pode escolher [Scanner](#page-88-2), [Pastas](#page-90-2), [XMailFetcher](#page-96-0), [Box, Dropbox](#page-94-1)**,** OneDrive e [SharePoint](#page-94-1).
- Selecione uma **Cultura**: esta opção é crucial para que o reconhecimento produza bons resultados; ela define o idioma padrão das zonas de OCR, além de assegurar que as unidades corretas de moeda, valores, medição etc. sejam utilizadas nos campos de indexação.

#### **Etapa 2**

Quando um [Scanner](#page-88-2) estiver selecionado como origem de entrada, será solicitado que você especifique as configurações do scanner:

- Clique no ícone de configurações para selecionar o driver do scanner.
- Depois, selecione o modelo do scanner na lista **Modelo**.
- Na lista suspensa **Disposição**, selecione como você deseja dividir ou mesclar os documentos provenientes do scanner:
	- **Desativado:** as páginas não serão divididas.
	- **Dividir borda longa**: divide as páginas ao longo da sua borda longa.
	- **Dividir verticalmente**: divide as páginas na vertical.
	- **Dividir horizontalmente**: divide as páginas na horizontal.
	- **Dobrar e dividir horizontalmente (IPS9)**: dobra e divide páginas A3 horizontalmente em duas páginas A4.
	- **Mesclar borda longa**: mescla duas páginas subsequentes ao longo da sua borda longa.
	- **Mesclar verticalmente**: mescla duas páginas subsequentes verticalmente.
	- **Mesclar horizontalmente**: mescla duas páginas subsequentes horizontalmente.

Quando a opção [Pastas](#page-90-2) estiver selecionada, será solicitado que você especifique as configurações das **Pastas**:

- Clique no ícone de procura para procurar a pasta de entrada. Ou clique no ícone de lápis para alterar o valor da pasta de entrada padrão: System.InputDirectory.
	- Se a pasta da qual você quiser digitalizar estiver protegida por senha, clique no ícone de cadeado (B).
	- Digite seu **Nome do usuário** (domínio). Por exemplo, IRIS\_DOM\MeuNome.
	- Digite sua **Senha**.
	- **Confirme** a senha e clique em **OK**.
- Determine as opções de **Formato de arquivo**: IRISPowerscan™ procura todos os arquivos que terminam com as extensões \*.jpg,\*.jpeg,\*.tif,\*.tiff, \*.png, \*.bmp e \*.pdf. Caso você deseje processar apenas documentos .pdf de entrada, por exemplo, exclua as outras extensões deste campo.
- Selecione a **Ordenação** que deseja aplicar: **não ordenado**, **por nome**, **por data de criação** ou **por data de modificação**.
- Selecione como você deseja dividir ou mesclar as imagens na lista suspensa **Disposição**: estão disponíveis as mesmas opções disponibilizadas quando se utiliza um scanner como origem (veja acima).
- Defina as outras opções:
	- **Dúplex**: IRISPowerscan™ processa as páginas ímpares como frente e as páginas pares como verso. Selecione esta opção ao digitalizar em [modo Dúplex](#page-136-1).
	- **Recursão**: IRISPowerscan™ também processa os arquivos das subpastas da pasta de entrada selecionada.
	- **Procurar pastas antes de digitalizar** (não se aplica quando uma pasta é usada como Pasta monitorada): sempre que clicar em **Digitalizar**, você será solicitado a indicar a pasta de entrada.
	- **Procurar arquivos antes de digitalizar** (não se aplica quando uma pasta é usada como Pasta monitorada): sempre que clicar em **Digitalizar**, você será solicitado a selecionar um ou mais arquivos.
	- **Ignorar arquivos ocultos**: quando esta opção estiver selecionada, os arquivos ocultos não serão digitalizados.
	- **Excluir arquivos após a digitalização**: quando esta opção estiver selecionada, os arquivos serão excluídos após a digitalização.
- **Resolução:**ao importar arquivos PDF, você pode selecionar a **Resolução** na qual eles serão importados. Você pode selecionar uma resolução de 100 dpi a 600 dpi. Em geral, é recomendável usar uma resolução de 300 dpi. Essa opção *não* se aplica a arquivos de imagem nem altera a resolução do scanner.
- **Timer:** indique depois de quantos segundos o IRISPowerscan™ deverá processar as imagens da pasta.

**Nota**: essa opção se aplica apenas quando uma pasta é usada como uma [Pasta monitorada](#page-93-0).

- **Sinal:** a opção **Sinal** é utilizada quando são usados [projetos conectados](#page-186-1). Para obter mais informações, consulte o [tópico correspondente](#page-186-1).
- **Backup**: se você desejar fazer um backup dos seus arquivos, clique no ícone de procura e selecione a pasta na qual armazenar os arquivos. Ou clique no ícone de lápis para usar uma [expressão](#page-170-5).

Para obter mais informações sobre as opções disponíveis, consulte [Digitalização a partir de pastas](#page-90-2).

Se selecionar uma origem [Nuvem](#page-94-1), digite o **Nome do usuário** e a **Senha** da sua conta de nuvem.

#### **Etapa 3**

Selecione as [operações de processamento de imagem](#page-100-3) que o IRISPowerscan™ deve aplicar. Para selecionar várias operações ao mesmo tempo, mantenha a tecla **Ctrl** pressionada e clique nelas. Selecione-as na ordem sequencial esperada, de cima para baixo.

#### **Etapa 4**

Selecione um **critério de separação de lotes**. Isso determina quando o IRISPowerscan™ iniciará um novo lote.

- **Nenhum:** IRISPowerscan™ digitaliza tudo em um único lote padrão.
- **Com base no número de documentos**: indica depois de quantos documentos o IRISPowerscan™ deverá iniciar um novo lote.
- **Com base nas páginas em branco:** IRISPowerscan™ iniciará um lote ao detectar uma página em branco.
- **Com base em código de barras:** IRISPowerscan™ iniciará um lote ao detectar um código de barras em uma digitalização.
- **Com base em código de patch**: **IRISPowerscan™** iniciará um lote ao detectar um código de patch em uma digitalização.
- Selecione **Excluir separador** para que o IRISPowerscan™ exclua as páginas que contêm a página em branco/o código de barras/o código de patch.

Obviamente, os [critérios de separação de lotes](#page-132-2) podem ser refinados.

#### **Etapa 5**

Selecione um **critério de separação de documentos**. Isso determina quando o IRISPowerscan™ iniciará um novo documento.

Estão disponíveis os mesmos critérios de separação que para a separação de lotes.

Também é possível refinar os [critérios de separação de documentos](#page-132-2).

#### **Etapa 6**

Selecione um [Formato](#page-157-1) e um [Destino](#page-164-1) de saída. IRISPowerscan™ pode gerar um grande número de documentos de saída editáveis, compactados e com texto pesquisável para vários sistemas de destino.

#### **Etapa 7**

Ao selecionar uma **Pasta** como destino, você será solicitado a indicar o **Caminho** necessário. O caminho padrão é System.OutputDirectory + "\" + System.ProjectName + "\" + Batch.Name. Isso significa que o IRISPowerscan™ cria uma estrutura de pastas na pasta Documentos do usuário.

A estrutura padrão é: Documentos > Project\_n > Batch\_n.

Para selecionar outras variáveis, clique na lista suspensa. Você também pode personalizar as variáveis com o Editor de expressões. Clique no ícone de lápis para abrir o [Editor de expressões](#page-170-5).

Path System.OutputDirectory + "\" + System.ProjectName + "\" + Batch.Name  $\Box$  Overwrite existing file

Caso você queira usar um caminho fixo em vez de variáveis, clique no ícone de procura e selecione uma pasta. Ou digite o caminho manualmente.

Se a pasta para a qual você quer digitalizar estiver protegida por senha, clique no ícone de cadeado (B).

- Digite seu **Nome do usuário** (domínio). Por exemplo, IRIS\_DOM\MeuNome
- Digite sua **Senha**.
- **Confirme** a senha e clique em **OK**.

Se a pasta fizer parte de um *[projeto conectado](#page-186-1)*, use a opção Sinal. Para obter mais informações, consulte o tópico [correspondente](#page-186-1).

#### **Etapa 8**

Na etapa final do Assistente, será apresentada uma visão geral das configurações aplicadas.

Quando terminar de configurar o projeto, clique em **Concluir** para abrir o projeto no modo Navegação. Ele está pronto para uso, mas também pode ser aperfeiçoado nos **modos Navegação** e **Designer**.

Para obter configurações avançadas, consulte [modo Designer](#page-56-2) ou [Configuração de projetos](#page-71-2).
# **5. A interface do IRISPowerscan™**

# **5.1 Alteração do idioma da interface**

O idioma da interface é definido em nível de usuário e pode ser personalizado para cada usuário.

## **Para alterar o idioma da interface:**

- Abra um projeto.
- Clique em **Arquivo > Informações > Usuários**.
- Clique duas vezes no usuário que requer outro idioma da interface.
- Selecione o idioma necessário na lista **Idioma** e clique em **OK**.
- No próximo login do usuário, a interface será exibida no idioma selecionado.

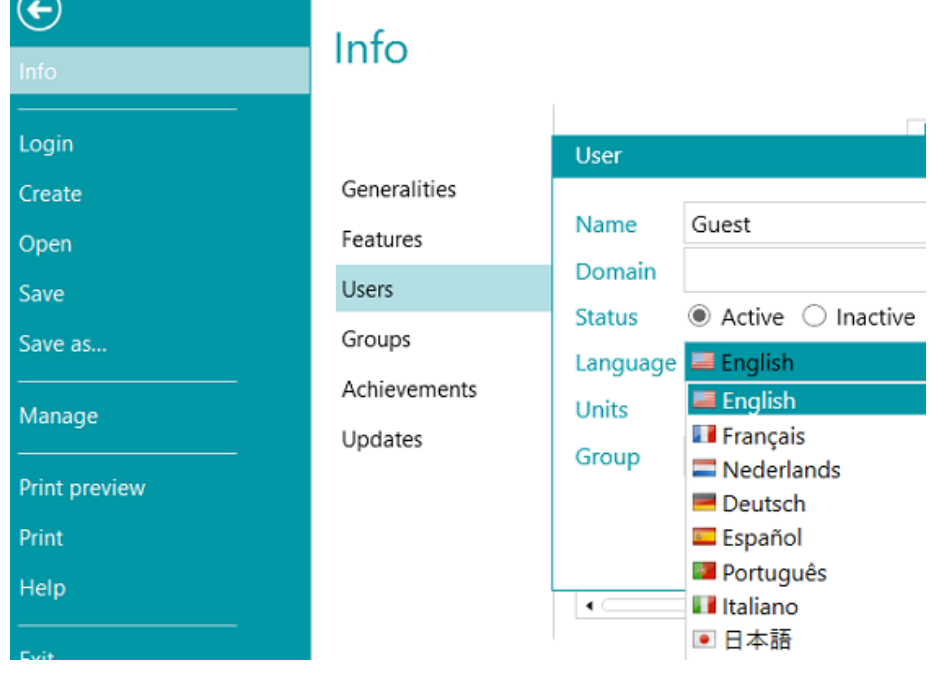

**AVISO:** as configurações alteradas aqui são válidas apenas para usuários locais que utilizam o mesmo computador. Se você for administrador do IRISPowerscan™ e quiser alterar o idioma da interface para usuários distintos que fazem login no IRISPowerscan™ Server em computadores diferentes, altere as configurações da interface para cada usuário na interface do **IRISPowerscan™ Server**.

Para acessar a documentação do **IRISPowerscan™ Server**, abra o aplicativo **IRISPowerscan™ Server** e clique em **Arquivo** > **Ajuda**.

# <span id="page-37-0"></span>**5.2 Menu Aplicativo**

O **menu Aplicativo** permite que você acesse rapidamente tarefas comuns relacionadas ao gerenciamento e ao compartilhamento de projetos, à configuração de usuários e grupos locais, à ativação de recursos adicionais etc.

Para acessar o **menu Aplicativo**, clique na guia **Arquivo** no modo **Navegação** ou **Designer**.

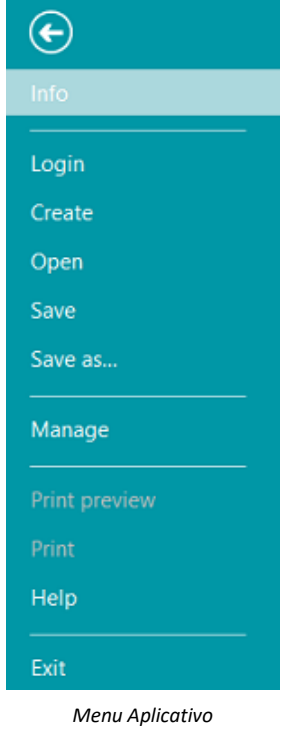

## **Visão geral das opções do menu Aplicativo**

## **Informações**

A guia **Informações** fornece informações gerais sobre o IRISPowerscan™ instalado no sistema. Ela consiste em quatro seções:

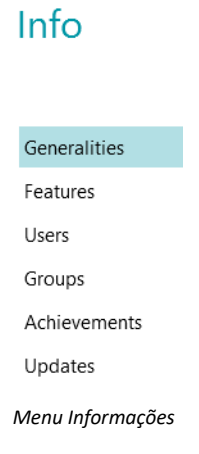

## **Generalidades**

Exibe a versão do programa, o usuário conectado, as ações que o usuário realizou etc.

### **IRISPowerscan™ Server**

Aqui, você também pode se conectar ao [IRISPowerscan™ Server](#page-183-0) (se o [suplemento Gerenciamento centralizado](#page-15-0) estiver ativado).

Para acessar a documentação do **IRISPowerscan™ Server**, abra o aplicativo **IRISPowerscan™ Server** e clique em **Arquivo** > **Ajuda**.

### **Relatórios**

É possível configurar opções avançadas de **Relatórios**.

Selecione **Ativar notificações do ícone da bandeja** se você desejar que o IRISPowerscan™ exiba notificações na bandeja do sistema Windows.

Por padrão, o IRISPowerscan™ salva **Apenas mensagens de erro** nos **arquivos de log do aplicativo** e nos **arquivos de log do serviço**. Você também pode optar por salvar **Mensagens de erro e de aviso** ou **Todas as mensagens**.

Quando forem necessários relatórios completos, selecione **Todas as mensagens** nas listas suspensas **Registro do aplicativo** e **Registro do serviço**.

**Nota**: quando você alterar a seleção na lista suspensa **Registro do serviço**, uma mensagem de aviso informará que o aplicativo deve ser reiniciado para que a alteração seja aplicada.

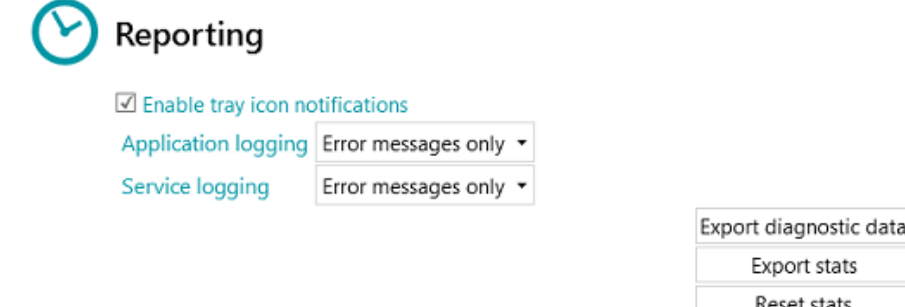

Para exportar dados de diagnóstico, clique no botão **Exportar dados de diagnóstico** e selecione os dados que deseja exportar:

- **Projeto**: exporta as configurações do projeto.
- **Cache de imagens**: exporta as imagens visíveis no Visualizador.
- **Logs estendidos**: exporta Logs de Eventos do Windows. Os logs são armazenados em C:\ProgramData\IPS11\LocalProjects\Logs.

**Nota**: se nenhum projeto estiver aberto quando você clicar em **Exportar dados de diagnóstico**, apenas a opção **Logs estendidos** estará disponível.

OK

Cancel

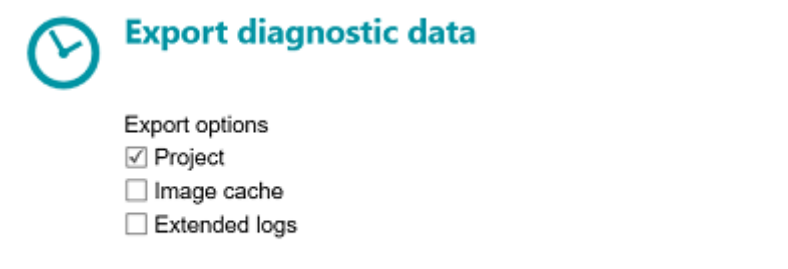

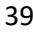

- Quando terminar, clique em **OK**.
- Agora, uma janela **Exportar**é aberta. Atribua um nome ao projeto e clique em **Salvar** para salvá-lo como um arquivo .zip.
- Agora, uma segunda janela **Exportar** é aberta para salvar o arquivo de log.

**Nota**: se você selecionar **Logs estendidos**, poderá levar algum tempo para que todos os dados sejam reunidos. Caso contrário, será salvo um arquivo de log básico. Atribua um nome ao arquivo de log e clique em **Salvar**.

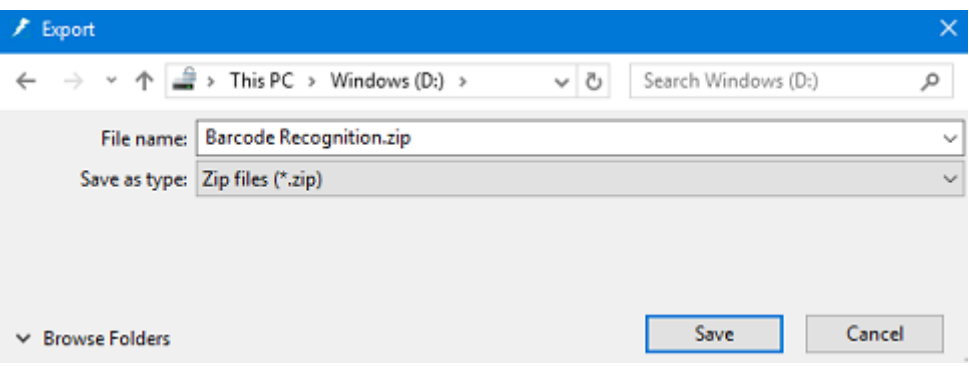

**AVISO**: se as pastas monitoradas estiverem ativas, um erro de acesso simultâneo poderá ocorrer ao salvar logs: interrompa o serviço do IPS (via Serviços do Windows ou por meio do semáforo), exporte os logs e reinicie o serviço.

**Enviar e-mail quando ocorrer um erro**: selecione essa opção se desejar que o usuário receba um e-mail de aviso quando um projeto estiver com erro em uma configuração totalmente automática, ou seja, quando a digitalização, a validação e a exportação forem feitas pelo Serviço ou pelo Servidor.

**Erro no lote**: selecione essa opção se também desejar que o mesmo usuário receba um e-mail de aviso quando um lote estiver com erro.

Digite o nome do destinatário no campo **Para**.

Insira um destinatário de uma cópia oculta no campo **CC**.

Insira o nome do **Host** e o número da **Porta**.

Defina o **Tempo limite** após o qual o IRISPowerscan™ deve parar de tentar enviar o e-mail. O tempo padrão é 60 segundos.

Se necessário, selecione **Usar SSL** para usar o protocolo SSL (Secure Socket Layer).

Digite seu **Nome do usuário** e sua **Senha**.

Quando terminar, clique em **Teste de envio** para enviar um e-mail de teste.

**Nota**: quando você usar o IRISPowerscan™ Server, será preciso definir as mesmas configurações de relatório no aplicativo IRISPowerscan™ Server.

#### **Recursos**

Exibe os recursos que estão ativados na versão atual.

- o Clique em [Ativar](#page-23-0) para ativar mais recursos.
- o Clique em **Copiar para área de transferência** para copiar todas as informações de licença para a área de transferência. Agora, você pode facilmente colá-las em um e-mail para, por exemplo, entrar em contato com o [Suporte ao produto](#page-25-0).

### **Usuários**

Permite [gerenciar usuários](#page-85-0) no IRISPowerscan™. Clique no sinal de mais para adicionar usuários ou no ícone de lápis para editar usuários existentes.

**AVISO:** os usuários adicionados aqui são *usuários locais* que podem fazer login apenas na máquina atual. Para configurar perfis de usuário que possam ser usados em várias estações de trabalho, utilize o **IRISPowerscan™ Server**.

### **Grupos**

Permite [gerenciar grupos de usuários](#page-85-0) no IRISPowerscan™. Clique no sinal de mais para adicionar grupos de usuários ou no ícone de lápis para editar grupos existentes.

**AVISO:** os grupos adicionados aqui são *grupos locais* que são válidos apenas na máquina atual. Para configurar grupos que possam ser usados em várias estações de trabalho, use o **IRISPowerscan™ Server**.

### **Realizações**

Exibe uma lista de ações que você deve realizar.

### **Atualizações**

Permite que você verifique se há atualizações do software.

### **Login**

Aqui, você pode fazer login no IRISPowerscan™ usando suas credenciais pessoais. Ao usar o IRISPowerscan™ sem fazer login, você será, por padrão, um usuário "convidado".

Quando direitos de usuário específicos tiverem sido atribuídos às credenciais, você só terá permissão para executar as ações correspondentes após o login. Consulte [Gerenciamento de usuários e grupos](#page-85-0)**.**

### **Criar**

Na guia **Criar**, você pode criar novos projetos usando um dos modelos.

Consulte também **Noções básicas** > [Criação de projetos](#page-30-0).

### **Abrir**

Na guia **Abrir**, você pode abrir projetos de demonstração e os projetos que criou. Os projetos podem ser exibidos como ícones ou como uma lista detalhada. Clique no ícone de lista para alternar para a visualização de lista.

Os projetos podem ser exportados como arquivos .zip e, em seguida, podem ser importados em outras estações IRISPowerscan™.

Os projetos também podem ser clonados. Para isso, clique com o botão direito do mouse e os copie-cole.

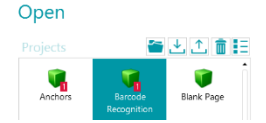

IRISPowerscan™ 11 - User Guide

### **Salvar**

Salva todas as configurações do projeto, fecha o menu Aplicativo e retorna ao projeto.

### **Salvar como...**

Salva uma cópia do projeto atual com outro nome.

### **Gerenciar**

Permite que você gerencie os [lotes em processamento](#page-82-0). Consulte Processamento no IRISPowerscan<sup>™</sup>.

### **Visualizar impressão**

Exibe uma visualização da impressão do lote ou do documento selecionado. Para que o comando Visualizar impressão funcione, você precisa selecionar um documento ou um lote no Explorador de Navegação.

**Nota**: o comando Visualizar impressão só estará disponível se o modo Navegação estiver ativo, não quando o modo Designer estiver ativo.

### **Imprimir**

Permite a impressão de documentos e lotes. Para que o comando Imprimir funcione, você precisa selecionar um documento ou um lote no Explorador de Navegação. Não é possível imprimir páginas individuais.

#### **Notas**:

O comando Imprimir só estará disponível se o modo Navegação estiver ativo, não quando o modo Designer estiver ativo.

O recurso Imprimir não funciona como um serviço.

## **Ajuda**

Abre a documentação.

### **Sair**

Sai e fecha o aplicativo IRISPowerscan™.

# **5.3 Modo Navegação**

Abaixo, você encontrará uma visão geral do **modo Navegação** e dos seus comandos.

# **5.3.1 Visão geral do modo Navegação**

O **modo Navegação** consiste nos seguintes elementos:

**[Barra de ferramentas de acesso rápido](#page-43-0)**

**[Barra de ferramentas principal](#page-44-0)**

**[Barra de navegação](#page-52-0)**

**[Explorador de Navegação](#page-53-0)**

**[Visualizador](#page-54-0)**

**[Painel Campos](#page-55-0)**

**[Atividade do serviço](#page-55-1)**

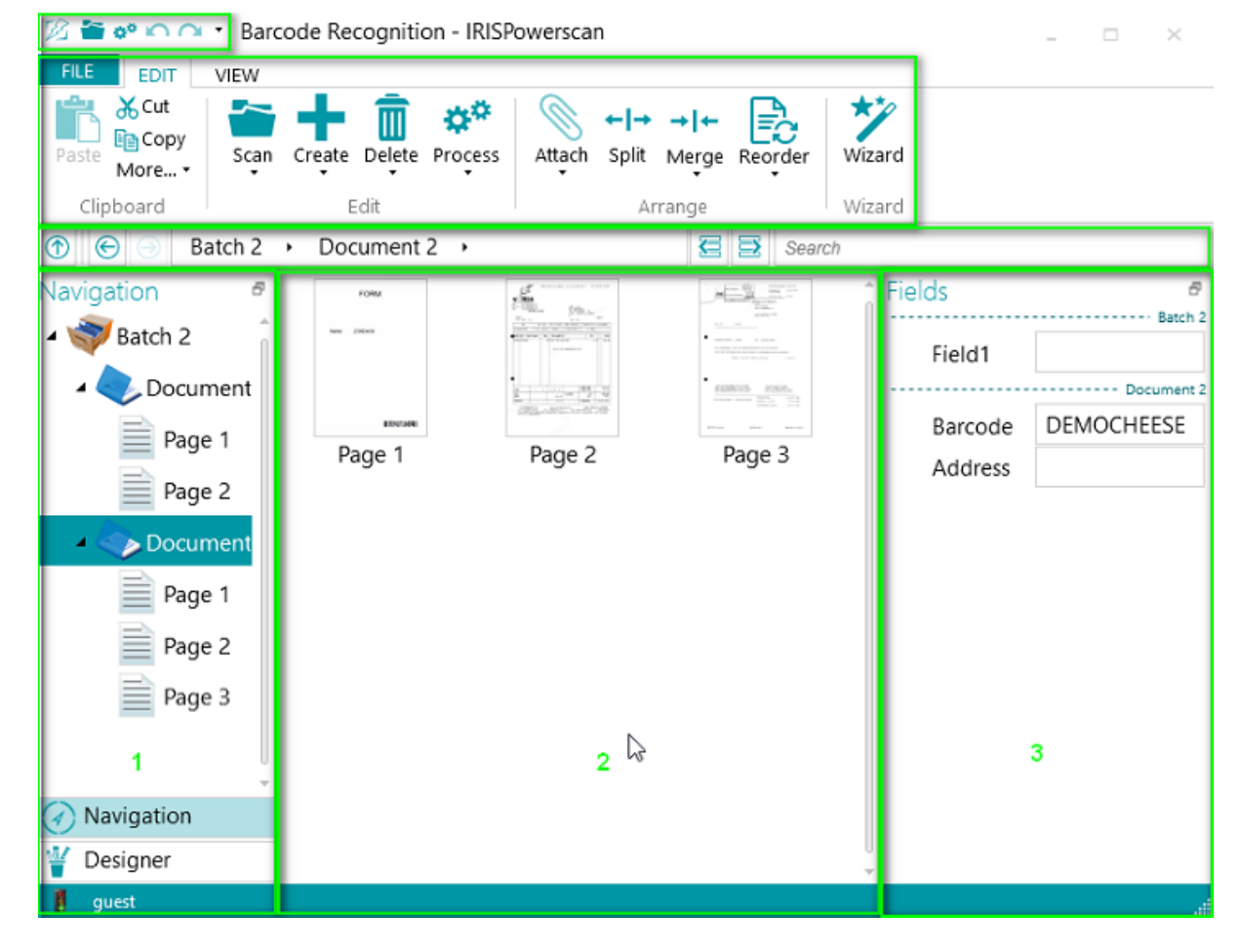

# <span id="page-43-0"></span>**5.3.2 Atalho Ctrl+W**

Você pode usar o atalho do teclado **Ctrl+W** para alternar o foco do Explorador de Navegação **(1)** para o Visualizador **(2)**, do Visualizador **(2)** para o painel Campos **(3)** e, depois, de volta para o Explorador de Navegação **(1)**.

**Dicas:**

É possível usar vários [atalhos](#page-180-0). Para ver as dicas importantes na faixa, basta pressionar Alt. Todas as alterações efetuadas podem ser desfeitas/refeitas com os botões Desfazer/Refazer da barra de [ferramentas de acesso rápido](#page-43-0).

# **5.3.3 Botões do modo Navegação/modo Designer**

Os **botões Navegação/Designer**, na parte inferior da tela, permitem que você alterne entre os modos Navegação e Designer.

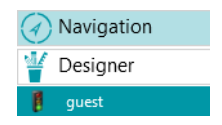

# **5.3.4 Barra de ferramentas de acesso rápido**

Na barra de ferramentas de acesso rápido, você pode realizar as seguintes ações:

- Digitalizar documentos
- Processar documentos
- Desfazer ações
- Refazer ações

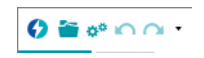

**Nota**: é possível adicionar outros comandos a essa barra de ferramentas. Clique com o botão direito do mouse no comando necessário e selecione **Adicionar à barra de ferramentas de acesso rápido**.

# <span id="page-44-0"></span>**5.3.5 Barra de ferramentas principal**

A **barra de ferramentas principal** contém todos os comandos necessários para digitalizar e processar documentos. Ela também permite que você configure projetos.

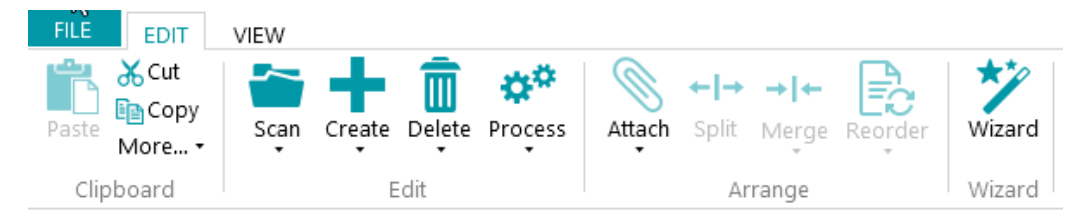

A barra de ferramentas principal inclui as seguintes guias:

- [Arquivo](#page-44-0)
- **[Editar](#page-44-0)**
- **[Visualizar](#page-48-0)**

## **5.3.5.1 Guia Arquivo**

A guia **Arquivo** abre o [menu Aplicativo](#page-37-0). O menu Aplicativo permite que você acesse rapidamente tarefas comuns relacionadas ao gerenciamento e ao compartilhamento de projetos, à configuração de usuários e grupos locais, à ativação de recursos adicionais etc.

É possível acessar o menu Aplicativo a partir do modo Navegação e do modo Designer.

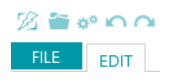

## **5.3.5.2 Guia Editar**

A guia **Editar** é a guia mais importante do **modo Navegação**. Seus comandos permitem digitalizar e reorganizar os documentos, modificar as configurações de digitalização, criar novos lotes e documentos, adicionar operações com o Assistente e exportar os documentos processados.

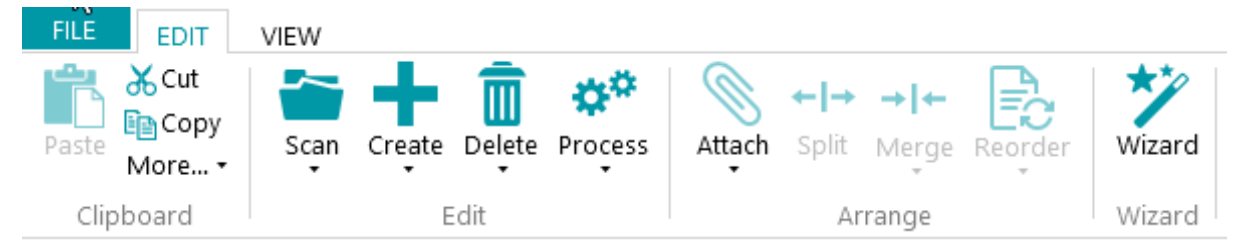

A guia **Editar** consiste nos seguintes grupos:

- **Área de transferência**
- **Editar**
- **Organizar**
- **Assistente**

**Nota**: os comandos da guia **Editar** também podem ser usados por meio de atalhos do teclado. Clique [aqui](#page-180-0) para ter uma visão geral.

## **Área de transferência**

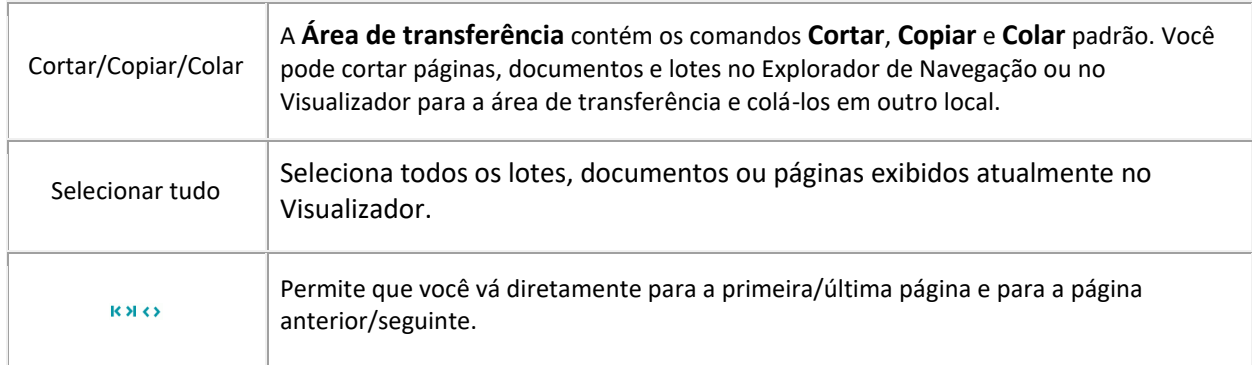

## **Editar**

Os comandos do grupo **Editar** permitem digitalizar, editar e excluir documentos.

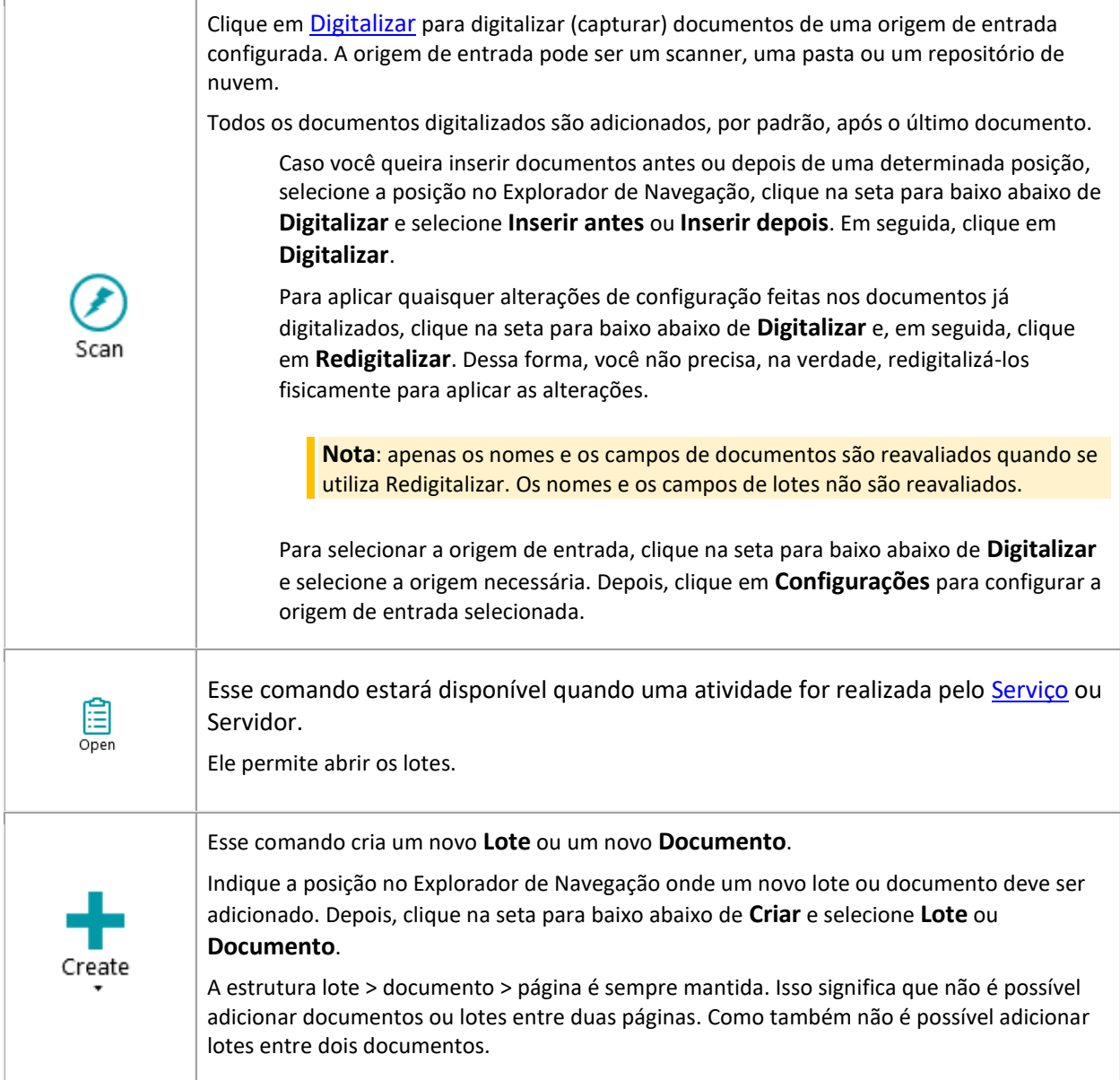

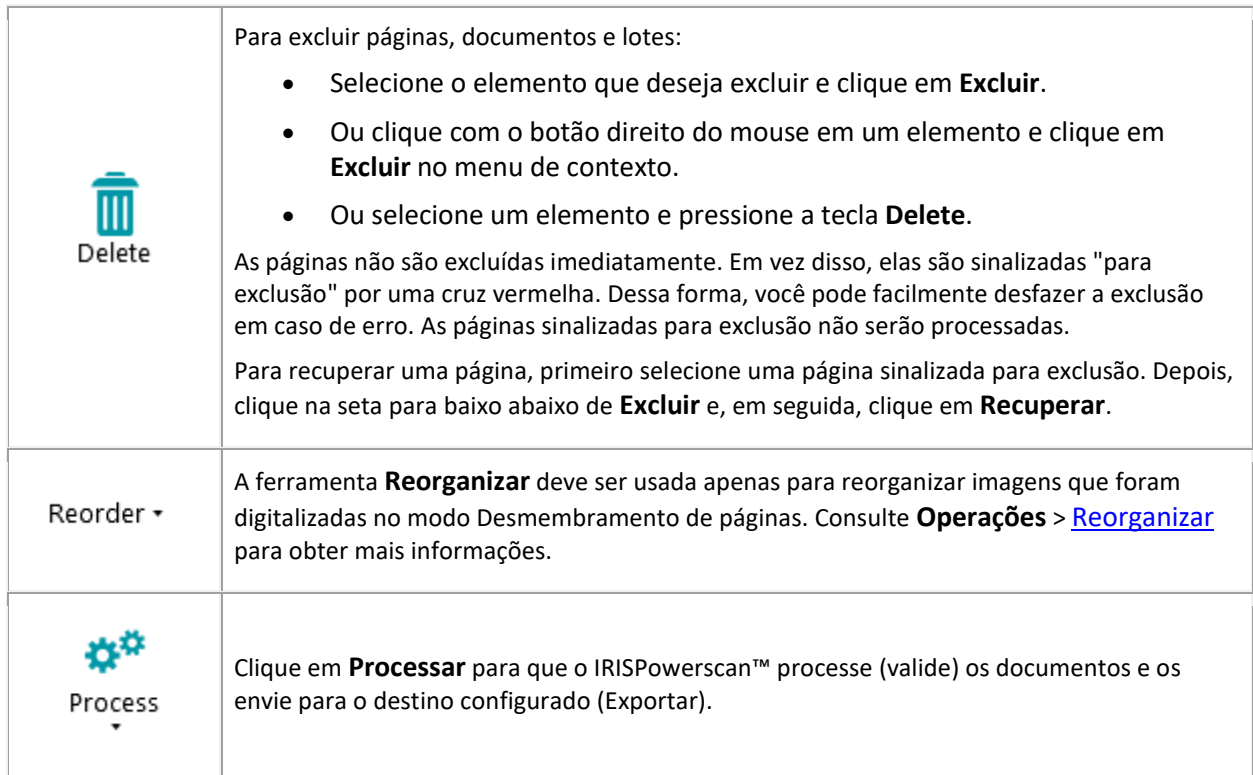

## **Organizar**

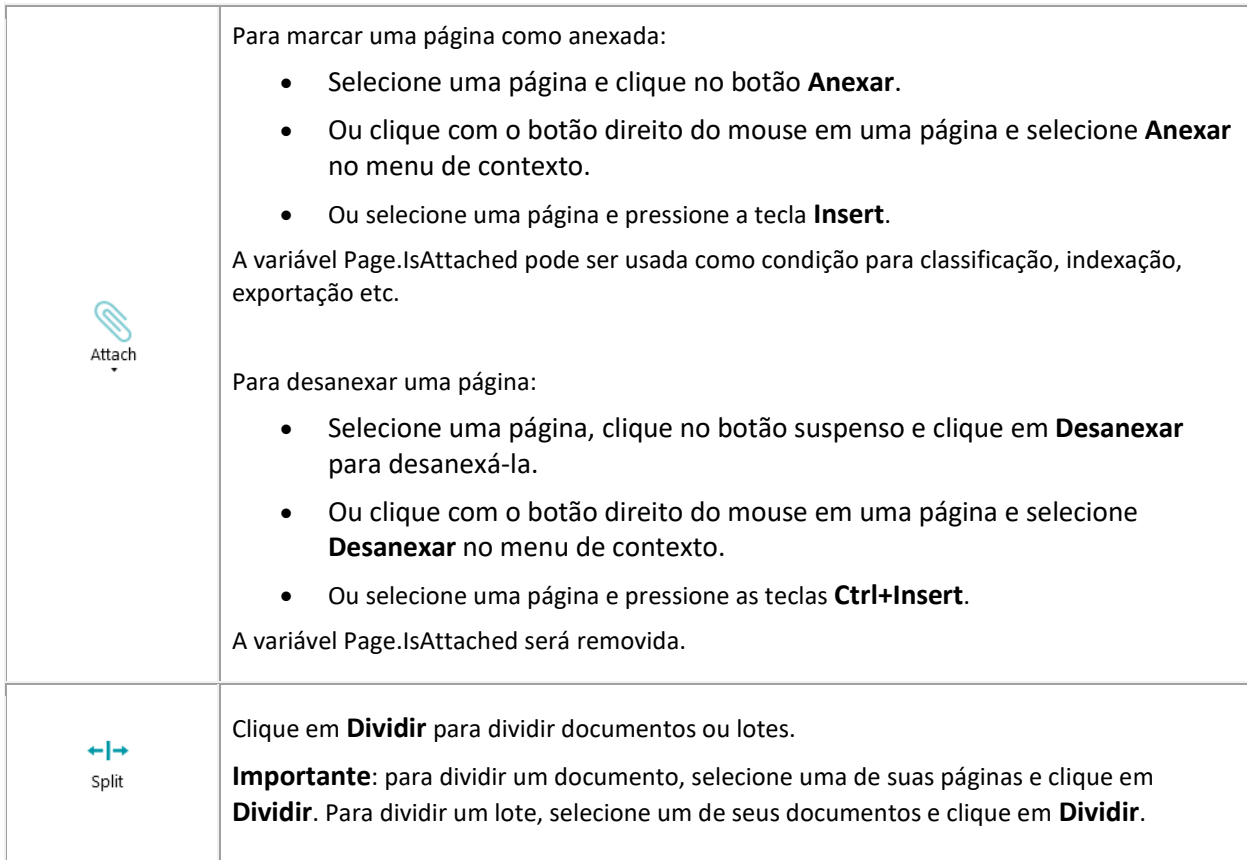

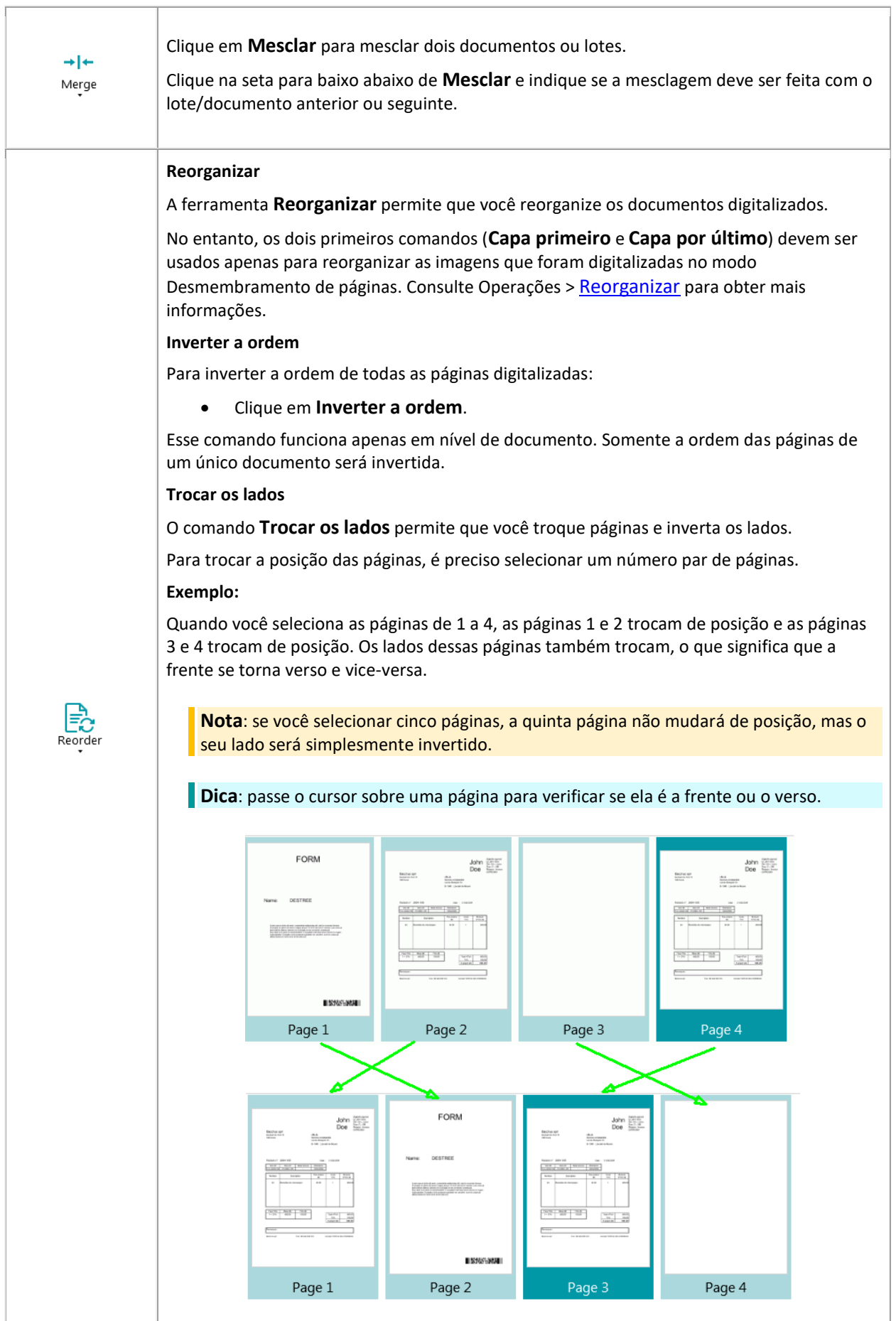

<span id="page-48-0"></span>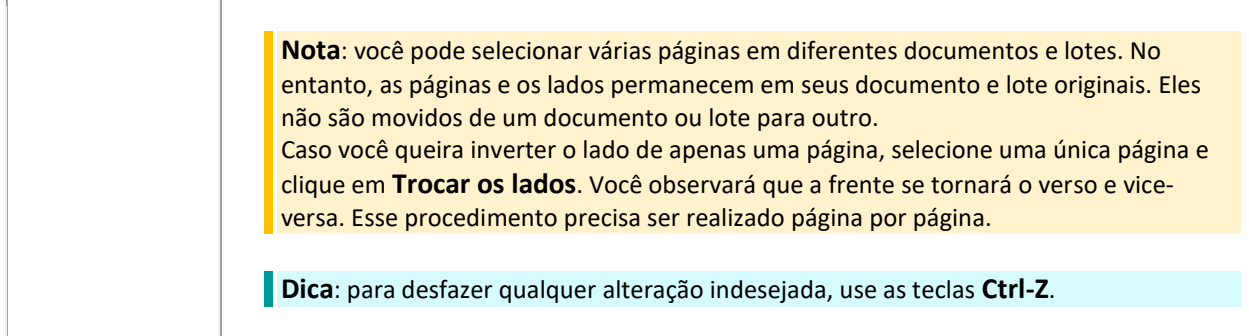

### **Assistente**

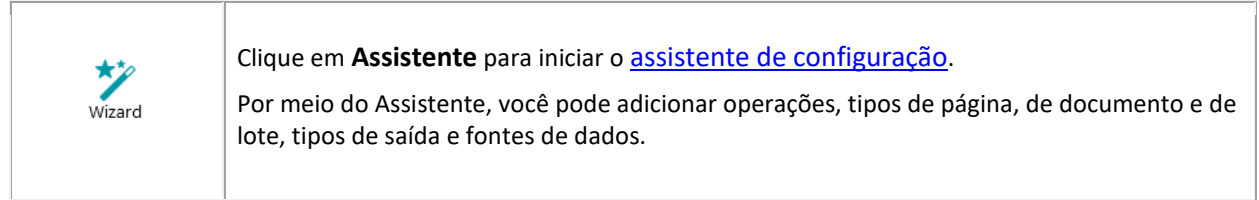

## **5.3.5.3 Guia Visualizar**

A guia **Visualizar** permite que você escolha quais imagens devem ser exibidas, ajuste o zoom das páginas exibidas, gire-as, crie zonas de extração de dados e exiba ou oculte réguas e outras ferramentas de layout.

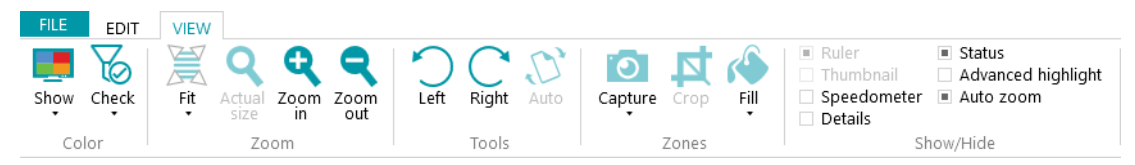

Ela consiste nos seguintes grupos:

- **Cor**
- **Zoom**
- **Ferramentas**
- **Zonas**
- **Mostrar/Ocultar**

**Nota**: os comandos da guia **Visualizar** também podem ser usados por meio de atalhos do teclado. Clique [aqui](#page-180-0) para ter uma visão geral.

### **Cor**

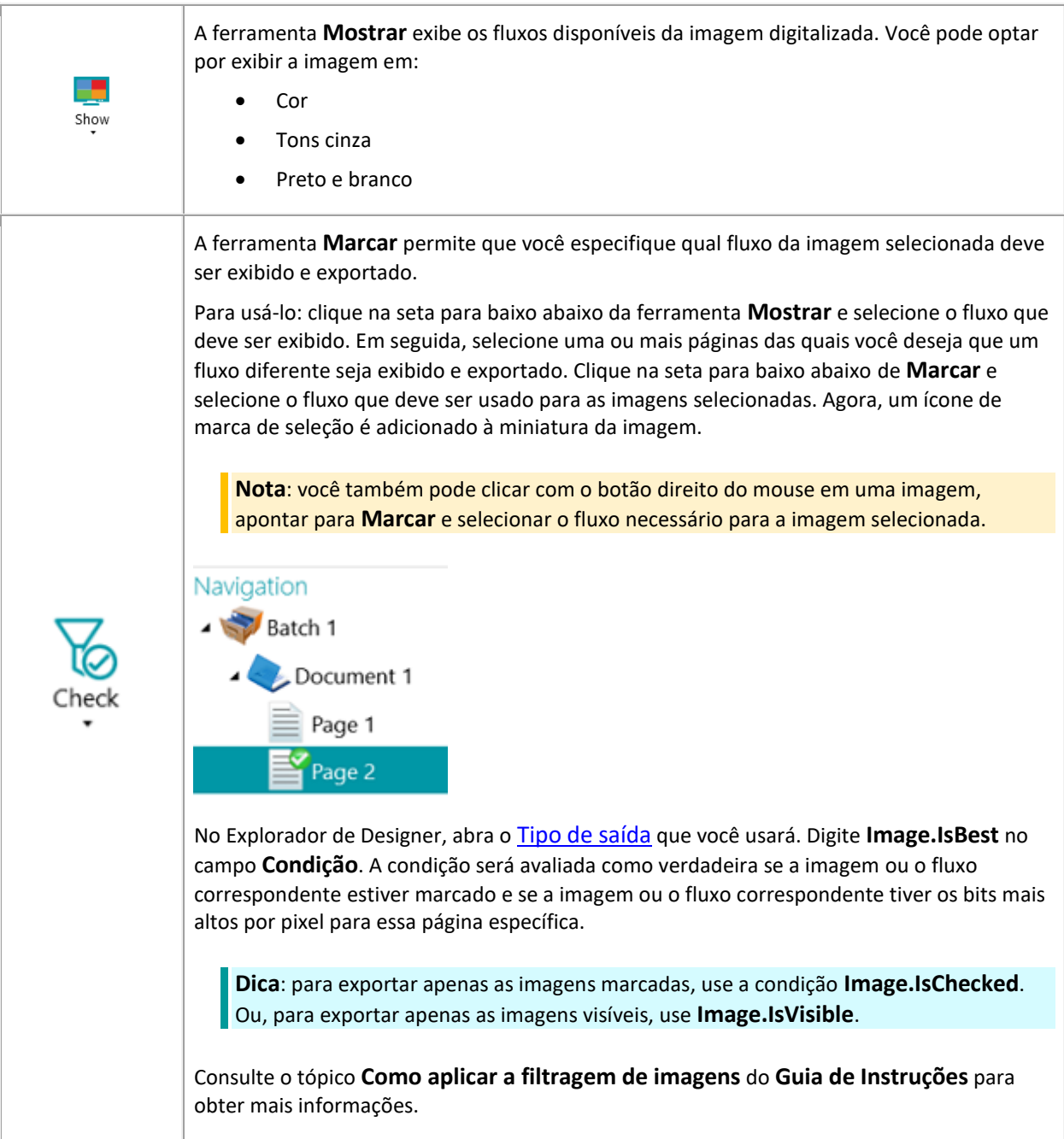

## **Zoom**

(disponível apenas em nível de página)

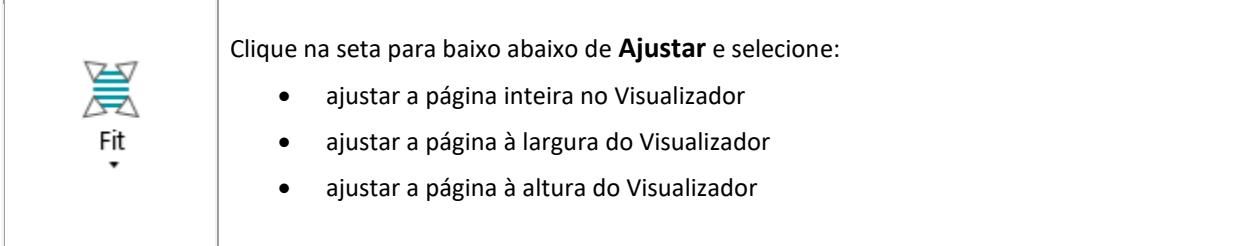

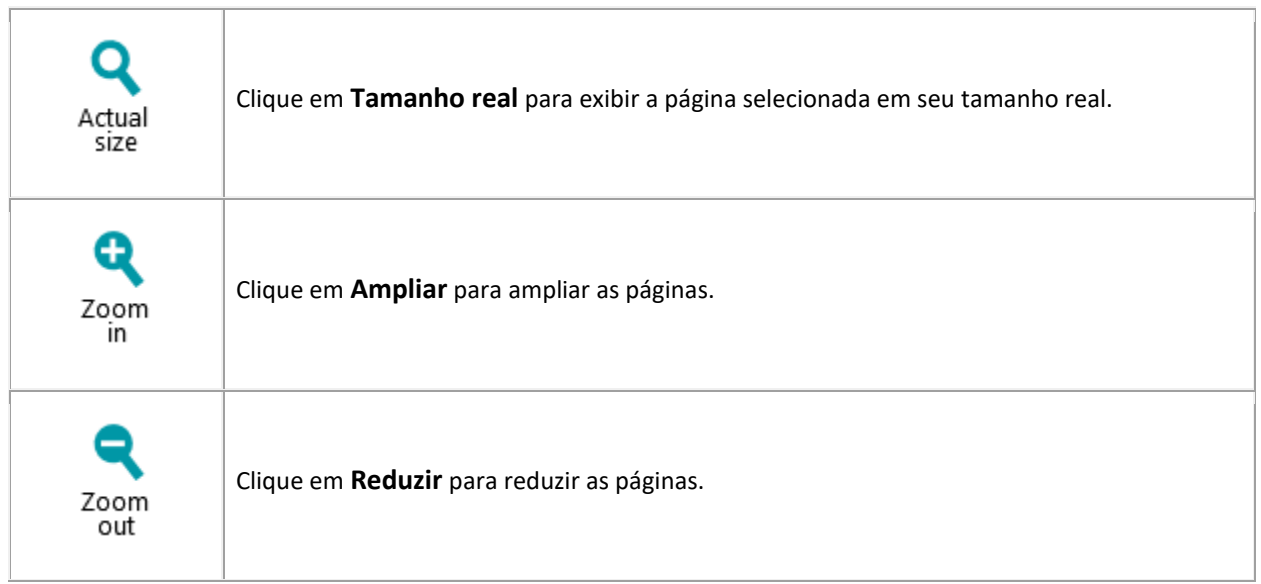

## **Ferramentas**

(disponível apenas em nível de página)

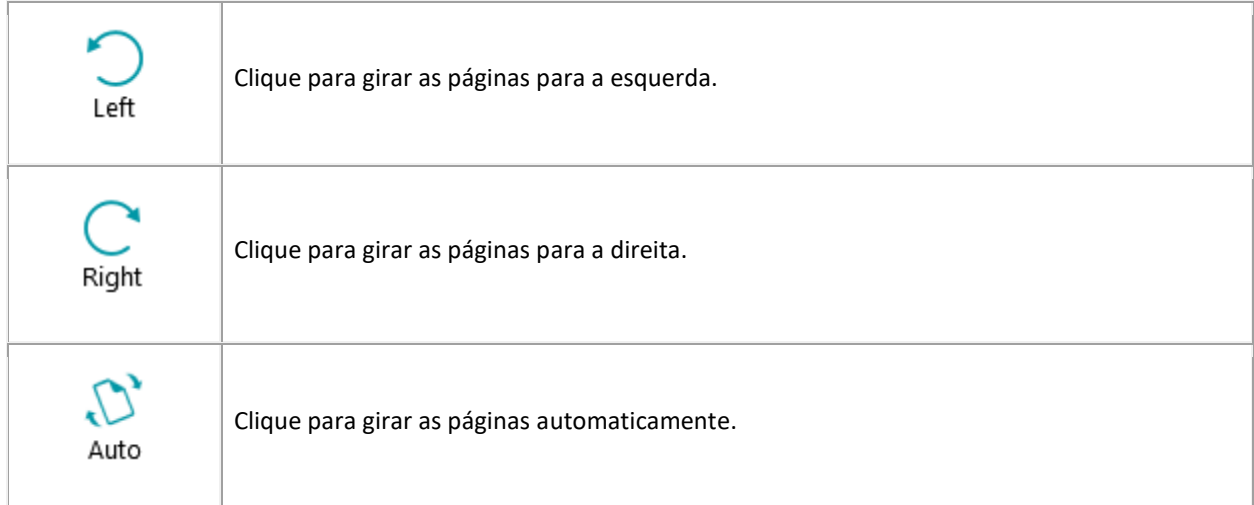

## **Zonas**

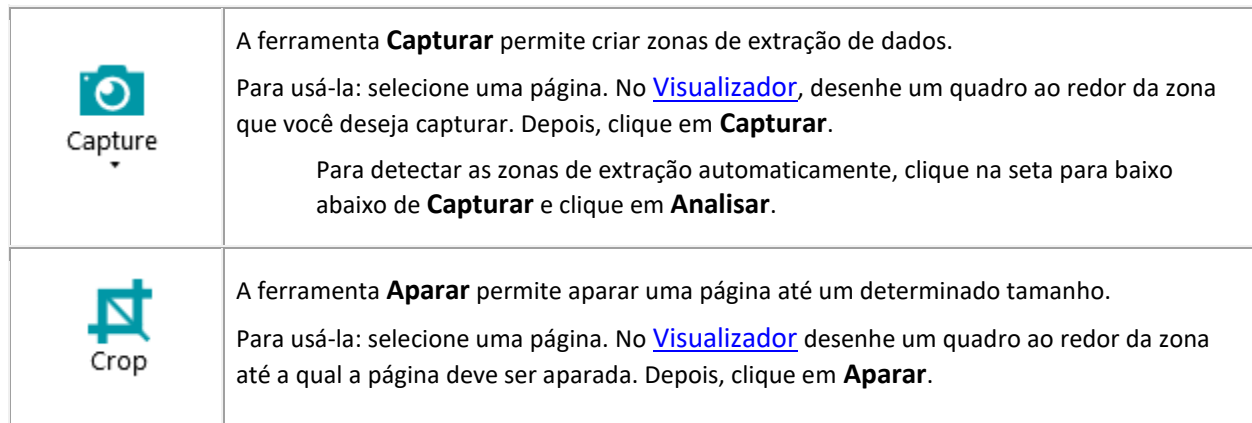

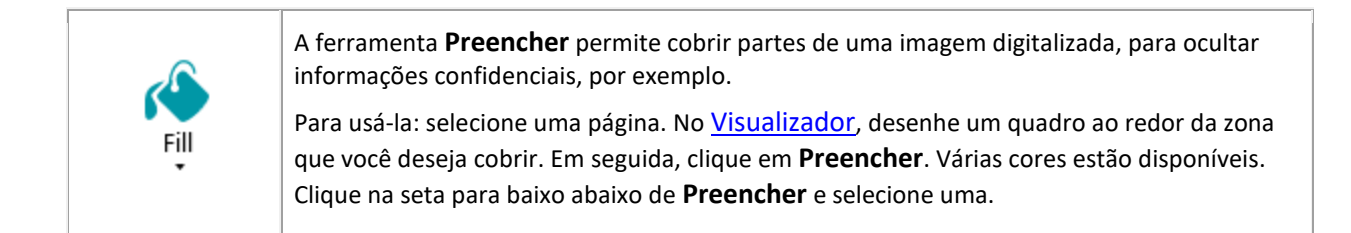

## **Mostrar/Ocultar**

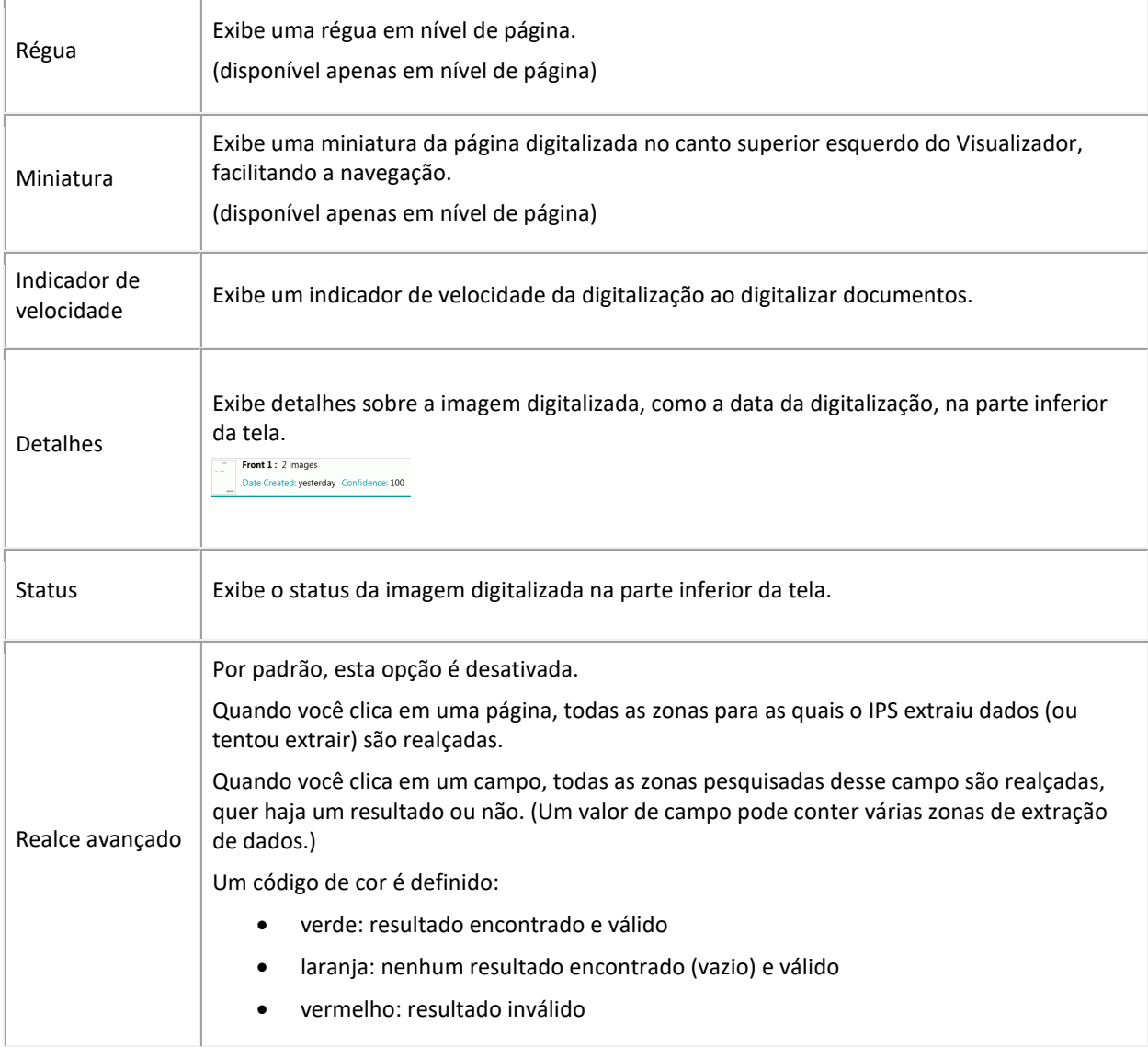

<span id="page-52-0"></span>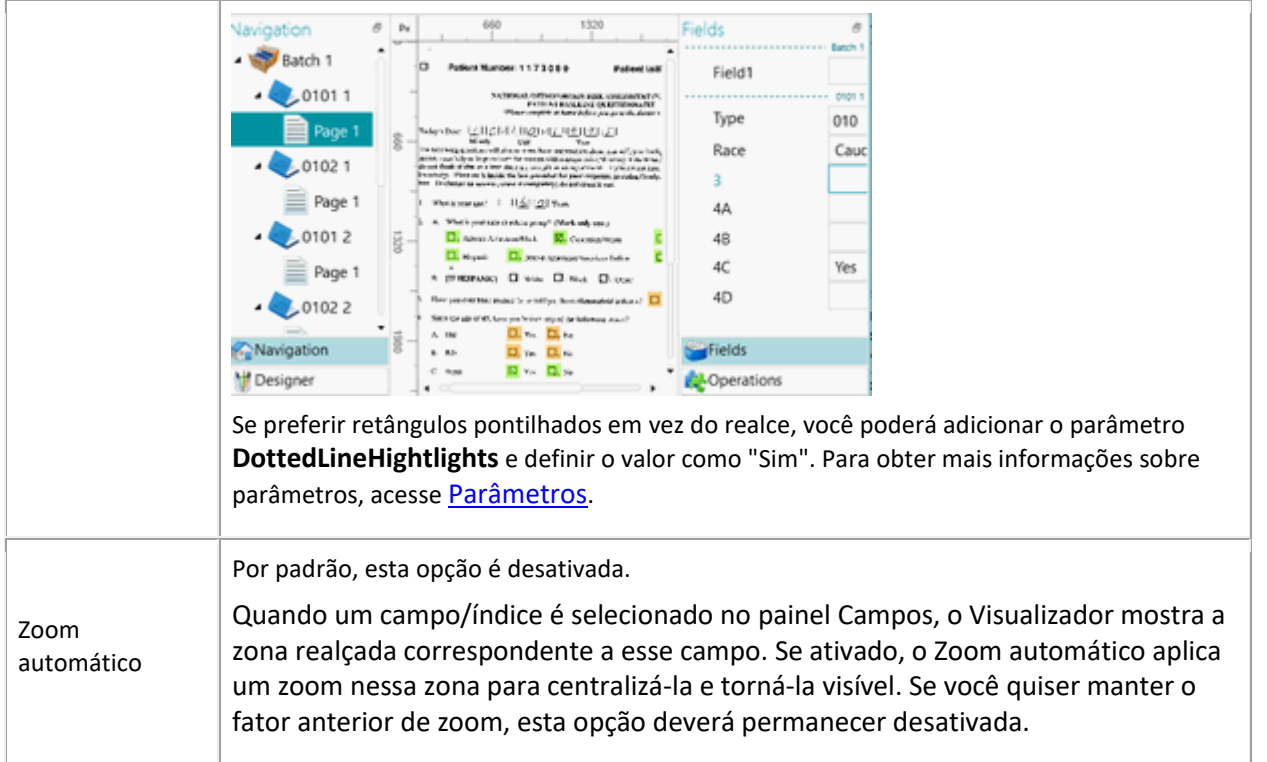

# **5.3.6 Barra de navegação**

A **barra de navegação** facilita a navegação entre os lotes, os documentos e as páginas.

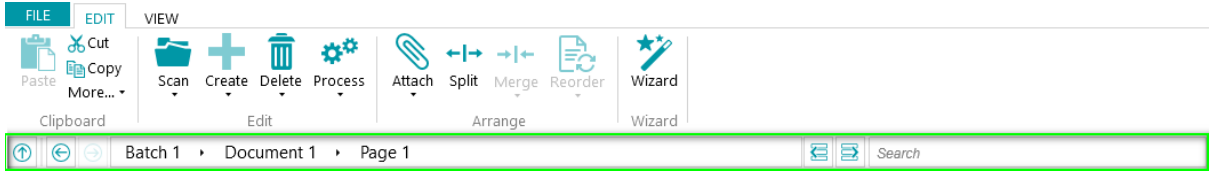

Na seção **Pesquisar** da barra de navegação, você pode fazer pesquisas de texto no projeto atual.

O IRISPowerscan™ procura resultados correspondentes dentro dos lotes e dos documentos no **Explorador de Navegação** e dentro dos **campos de índice**. Ele não procura texto nas imagens digitalizadas!

### **Para fazer uma pesquisa:**

- Clique dentro do campo **Pesquisar**.
- Digite a palavra que deseja pesquisar e pressione a tecla **Enter**.
- O número de correspondências é exibido na seção **Pesquisar**.
- Clique no ícone de lista para exibir todos os resultados da pesquisa. Ou, use as setas para alternar entre os resultados.

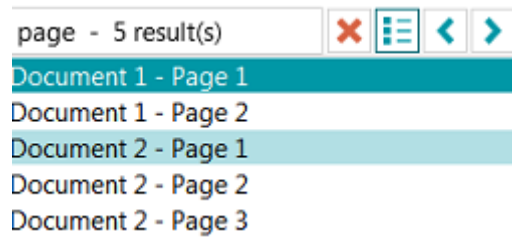

• Clique na cruz vermelha para encerrar a pesquisa e iniciar outra.

# <span id="page-53-0"></span>**5.3.7 Explorador de Navegação**

O **Explorador de Navegação** exibe a estrutura hierárquica das digitalizações: lotes, documentos e páginas.

**AVISO:** uma *página* corresponde a **um lado** de uma folha de papel digitalizada. Isso facilita bastante a exclusão de frentes e versos separadamente.

No **Explorador de Navegação**, é possível navegar entre os diferentes elementos e reorganizá-los com as operações de cortar e colar, arrastar e soltar e dividir e mesclar.

## **Dicas:**

Clique com o botão direito do mouse no Explorador de Navegação para exibir o menu de contexto correspondente.

Clique com o botão direito do mouse e selecione **Expandir tudo**, para exibir todos os elementos, ou selecione **Recolher tudo**, para ter uma visão geral de todos os lotes.

Para obter mais informações sobre isso, consulte [Verificação e reorganização de documentos digitalizados](#page-135-0).

O **Explorador de Navegação** pode ser redimensionado horizontalmente e, agora, ele também pode ser encaixado.

Para redimensionar o painel:

• Arraste o separador para outra posição.

Para desanexar o painel:

• Clique no ícone de janelas no canto superior direito.

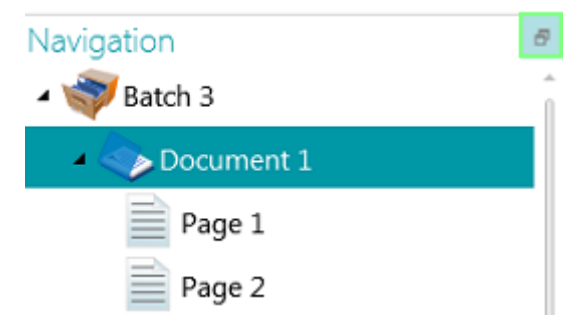

### • Clique em **Desanexar**.

Agora, o painel Explorador de Navegação pode ser movido para outro local.

• Para restaurar a sua posição original, clique no ícone X.

Para ocultar o painel:

- Clique no ícone de janelas e, em seguida, clique em **Ocultar**.
- Para que ele reapareça, clique no ícone de janelas e, em seguida, clique em **Mostrar**.

**Nota**: os elementos do **Explorador de Navegação** que contêm campos de índice inválidos são indicados por um sinal de aviso.

# <span id="page-54-0"></span>**5.3.8 Visualizador**

O **Visualizador** do **modo Navegação** exibe as páginas, os documentos e os lotes digitalizados.

Quando você seleciona um lote, os documentos e as páginas subjacentes são exibidos como miniaturas.

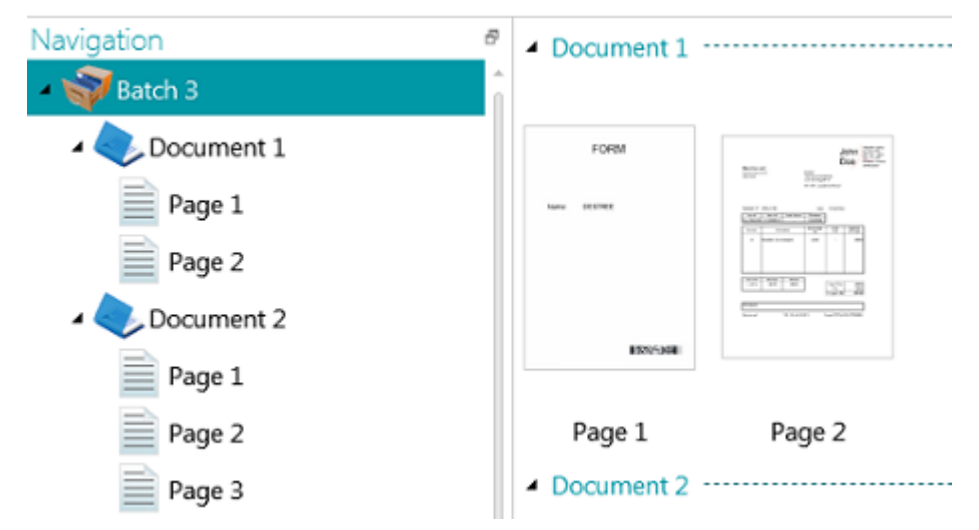

Quando você seleciona uma página no Explorador de Navegação, a página inteira é exibida, como mostrado na imagem abaixo. Agora, você pode editar a imagem com os comandos da [guia Visualizar](#page-48-0).

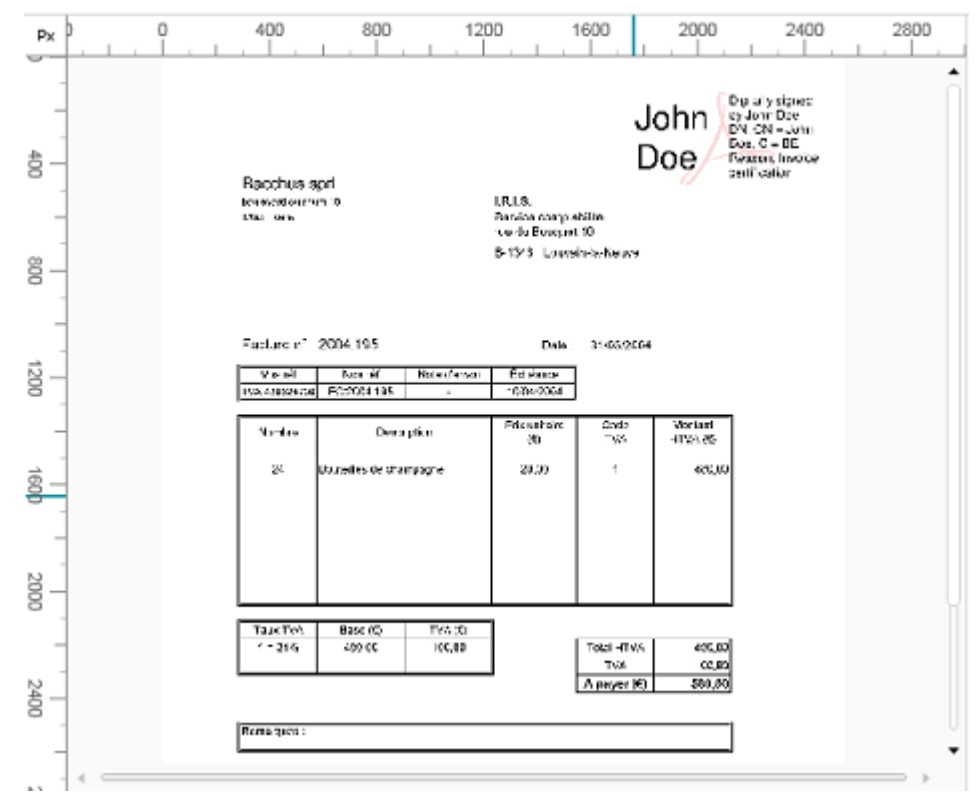

Consulte também [Verificação e reorganização de documentos digitalizados](#page-135-0).

# <span id="page-55-0"></span>**5.3.9 Painel Campos**

O **painel Campos** exibe os campos de índice que foram criados em nível de lote, documento e página.

Os campos de índice em nível de lote, documento e página são exibidos simultaneamente.

Os campos de índice têm cores específicas:

- Os campos de índice corretos são brancos.
- Os campos de índice editados manualmente são amarelos.
- Os campos de índice incorretos são vermelhos.

A função **Pesquisar** permite que você procure texto em todos os campos de índice.

## **Painel encaixável**

O painel Campos é encaixável:

• Clique no ícone de janelas no canto superior direito.

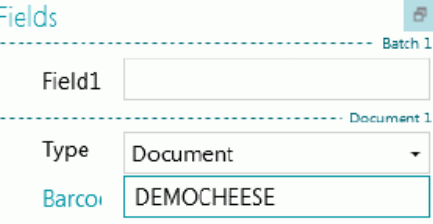

• Clique em **Desanexar**.

Agora, o painel Campos pode ser movido para outro local.

Para restaurar a sua posição original, clique no ícone X.

Para ocultar o painel **Campos**, clique no ícone de janelas e, em seguida, clique em **Ocultar**. Para que ele reapareça, clique no ícone de janelas e, em seguida, clique em **Mostrar**.

**Nota**: no nível de página, você pode alternar entre o painel **Campos** e o painel **Operações**. As operações permitem [adicionar processamento de imagem](#page-100-0) em nível de página. Fields **COperations** 

## <span id="page-55-1"></span>**5.3.10 Atividade do Serviço**

Uma animação de progresso aparece na faixa inferior quando o serviço está trabalhando em uma captura, uma exportação, um upload ou um download de/para o servidor. Quando a animação de progresso está ativa, é altamente recomendável manter o computador ligado.

# **5.4 Modo Designer**

Abaixo, você encontrará uma visão geral do **modo Designer** e dos seus comandos.

## **Dicas:**

Muitos atalhos podem ser usados. Clique [aqui](#page-180-0) para ter uma visão geral. Para ver as dicas importantes na faixa, basta pressionar **Alt**.

Todas as alterações efetuadas podem ser desfeitas/refeitas com os botões Desfazer/Refazer da [barra de](#page-57-0)  [ferramentas de acesso rápido](#page-57-0).

# **5.4.1 Visão geral do modo Designer**

O modo Designer consiste nos seguintes elementos:

**[Barra de ferramentas de acesso rápido](#page-57-0)**

**[Barra de ferramentas principal](#page-44-0)**

**[Explorador de Designer](#page-60-0)**

### **[Visualizador](#page-61-0)**

## **[Painel Configuração](#page-62-0)**

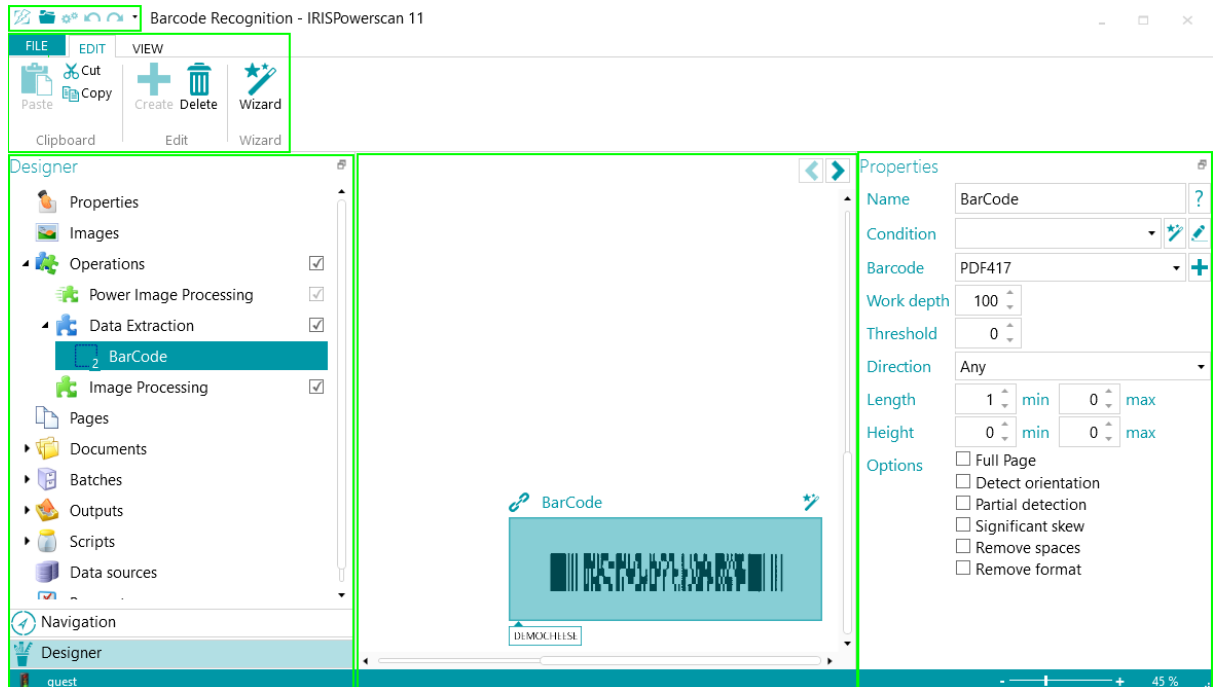

## **Dicas:**

É possível usar vários [atalhos](#page-180-0). Para ver as dicas importantes na faixa, basta pressionar **Alt**. Todas as alterações efetuadas podem ser desfeitas/refeitas com os botões Desfazer/Refazer da barra de [ferramentas de acesso rápido](#page-43-0).

# <span id="page-57-1"></span>**5.4.2 Botões do modo Navegação/modo Designer**

Os **botões Navegação/Designer**, na parte inferior da tela, permitem que você alterne entre os modos Navegação e Designer.

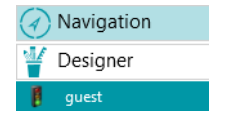

## <span id="page-57-0"></span>**5.4.3 Barra de ferramentas de acesso rápido**

Na barra de ferramentas de acesso rápido, você pode realizar as seguintes ações:

- Digitalizar documentos
- Desfazer ações
- Refazer ações

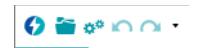

**Nota**: é possível adicionar outros comandos a essa barra de ferramentas. Clique com o botão direito do mouse no comando necessário e selecione **Adicionar à barra de ferramentas de acesso rápido**.

## **5.4.4 Barra de ferramentas principal**

A **barra de ferramentas principal** contém os comandos necessários para adicionar e modificar os elementos de configuração.

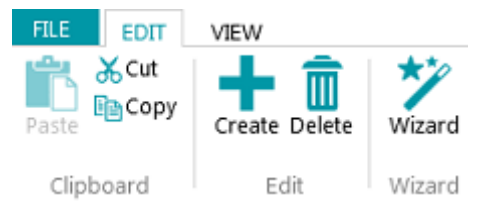

A barra de ferramentas principal inclui as seguintes guias:

- [Arquivo](#page-57-1)
- **[Editar](#page-58-0)**
- **[Visualizar](#page-59-0)**

## **5.4.4.1 Guia Arquivo**

A guia **Arquivo** abre o [menu Aplicativo](#page-37-0). O menu Aplicativo permite que você acesse rapidamente tarefas comuns relacionadas ao gerenciamento e ao compartilhamento de projetos, à configuração de usuários e grupos locais, à ativação de recursos adicionais etc.

É possível acessar o menu Aplicativo a partir do modo Navegação e do modo Designer.

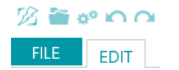

## <span id="page-58-0"></span>**5.4.4.2 Guia Editar**

Os comandos da guia **Editar** permitem criar ou excluir elementos de configuração. A configuração real é realizada no [Explorador de Designer](#page-60-0) e no [painel Configuração](#page-62-0).

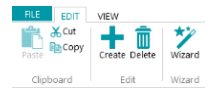

A guia **Editar** consiste nos seguintes grupos:

- **Área de transferência**
- **Editar**
- **Assistente**

**Nota**: os comandos da guia **Editar** também podem ser usados por meio de atalhos do teclado. Clique [aqui](#page-180-0) para ter uma visão geral.

## **Área de transferência**

### A **Área de transferência** contém os comandos **Cortar**, **Copiar** e **Colar** padrão.

## **Editar**

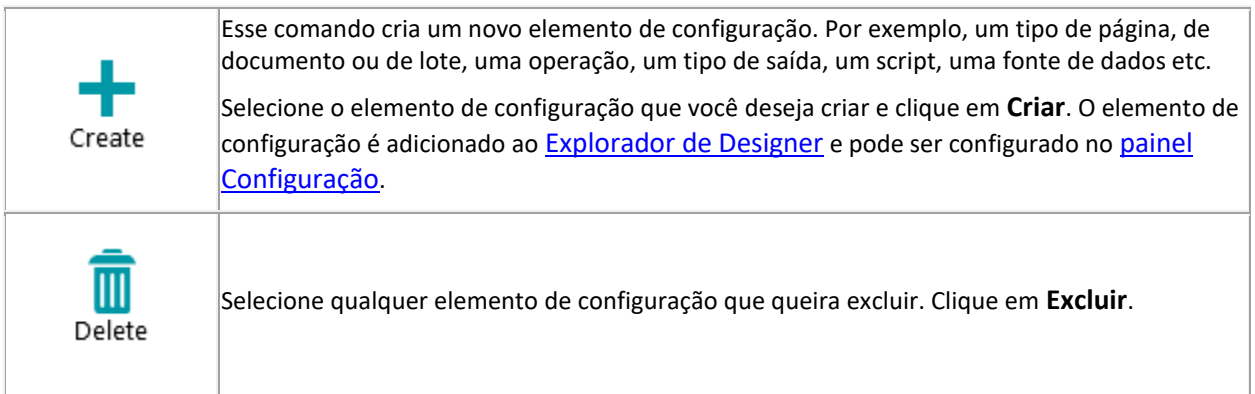

## **Assistente**

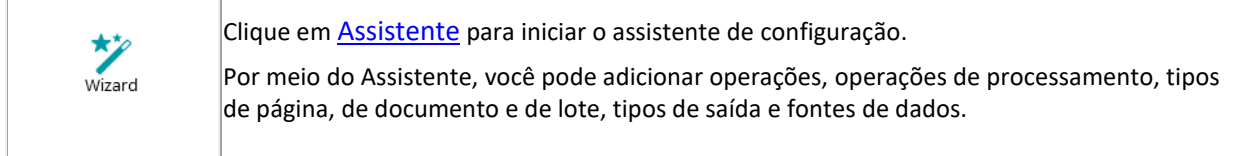

## <span id="page-59-0"></span>**5.4.4.3 Guia Visualizar**

A guia **Visualizar** permite ajustar a visualização de exemplos de imagens.

**AVISO:** os comandos da guia **Visualizar** do **modo Designer** estão disponíveis apenas para alterar a visualização de **exemplos de imagens**. Para usar esses comandos, primeiro você precisa adicionar **exemplos de imagens** no nível necessário: geral, nível de página, nível de documento ou nível de lote. Depois, clique em **Operações** no nível necessário.

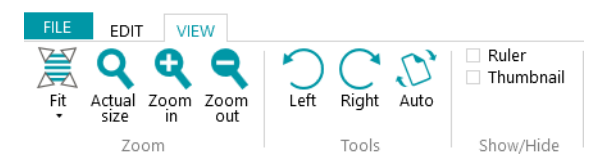

A guia **Visualizar** consiste nos seguintes grupos:

- **Zoom**
- **Ferramentas**
- **Mostrar/Ocultar**

**Nota**: os comandos da guia **Visualizar** também podem ser usados por meio de atalhos do teclado. Clique [aqui](#page-180-0) para ter uma visão geral.

### **Zoom**

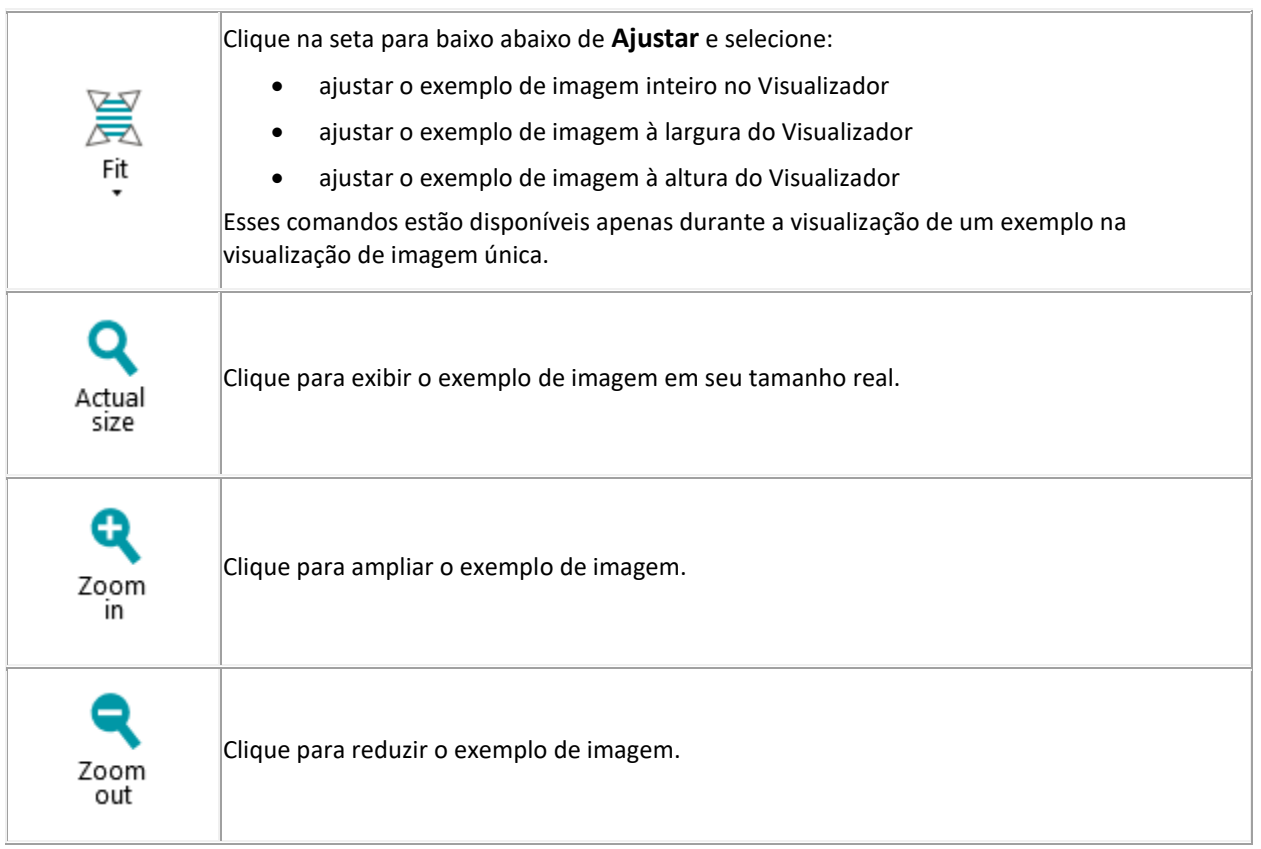

### <span id="page-60-0"></span>**Ferramentas**

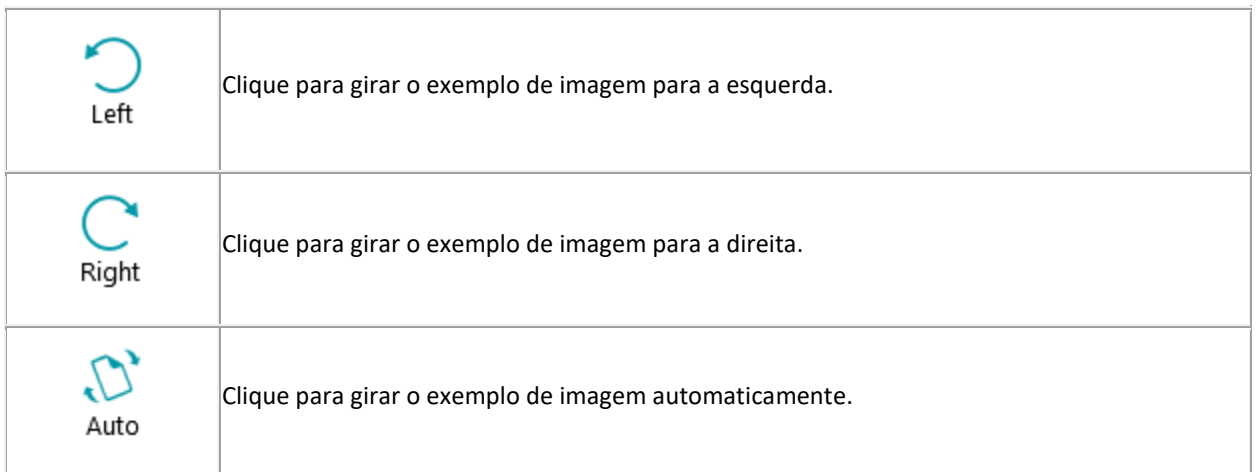

### **Mostrar/Ocultar**

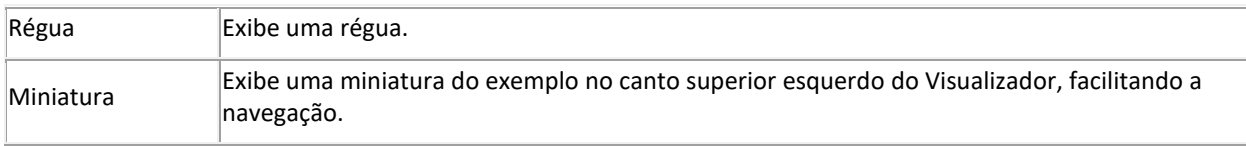

## **5.4.5 Explorador de Designer**

O **Explorador de Designer** oferece uma visão geral hierárquica de todos os elementos de configuração. Clique em cada elemento para exibir as suas propriedades. Também clique no triângulo na frente dos elementos para expandi-los e exibir seus elementos subjacentes (ou a seta para direita no teclado).

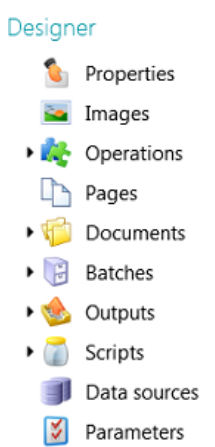

Existem formas diferentes de adicionar elementos de configuração:

• Clique com o botão direito do mouse no elemento desejado e clique em **Adicionar**. As propriedades do elemento são exibidas no [painel Configuração](#page-62-0).

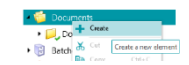

- Ou selecione o elemento e clique em **Criar** na guia **Editar**.
- Ou use os [atalhos do teclado](#page-180-0).

As diferentes partes do **Explorador do Designer** e suas opções são explicadas na seção [Painel Configuração](#page-62-0).

# <span id="page-61-0"></span>**5.4.6 Visualizador**

O **Visualizador** do **modo Designer** exibe os exemplos de imagens que você adicionou ao projeto.

**Para exibir os exemplos no Visualizador:**

• Adicione pelo menos um exemplo de imagem.

Você pode adicioná-lo no nível geral, no nível de página, no nível de documento ou no nível de lote.

• Clique em **Imagens** no nível correto.

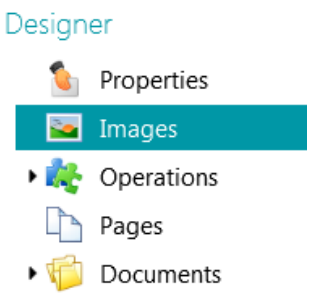

*Exemplo: exemplos de imagens no nível geral*

• Clique duas vezes no exemplo desejado para exibi-lo no Visualizador.

These samples will be used to define image operations

Bits per pixel: 24 Width: 1653 Height: 2338 Resolution: 200  $\frac{1}{2}$ Bits per pixel: 1 Width: 1653 Height: 2338 Resolution: 200

• Quando o exemplo de imagem estiver exibido, você poderá adicionar [Operações de processamento de](#page-100-0)  [imagem.](#page-100-0)

# <span id="page-62-0"></span>**5.4.7 Painel Configuração**

O **painel Configuração** exibe as configurações do elemento de configuração selecionado no [Explorador de](#page-60-0)  [Designer](#page-60-0). As configurações variam de acordo com o elemento selecionado.

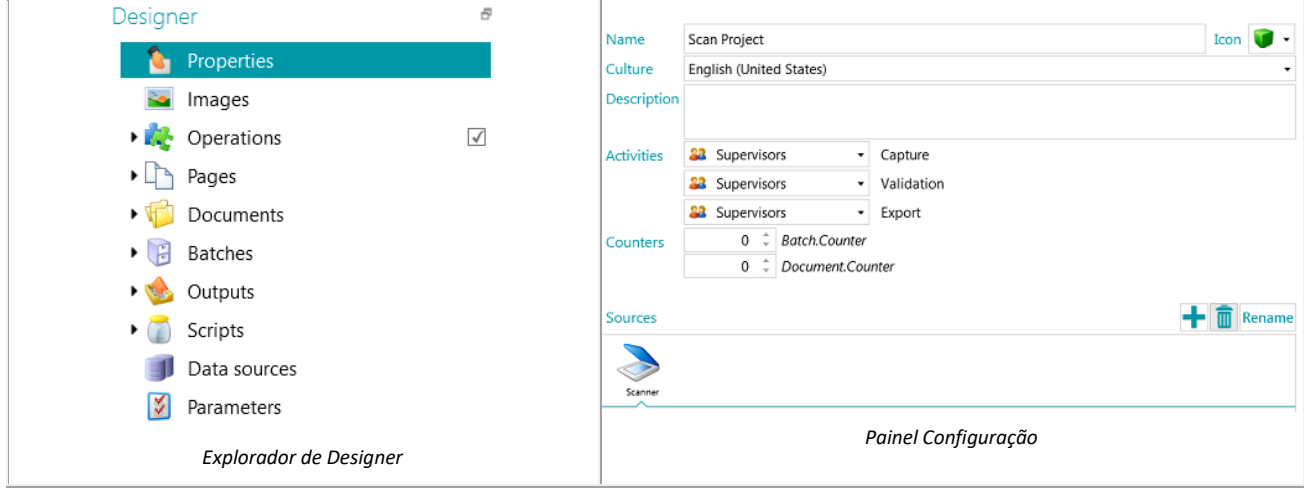

Consulte os tópicos abaixo para obter uma visão geral de cada elemento de configuração.

As operações configuradas são executadas de cima para baixo.

### **5.4.7.1 Propriedades**

A seção **Propriedades** exibe as propriedades do projeto atual. Ela também exibe as **Origens** das quais os documentos são digitalizados para o projeto. As configurações aplicadas aqui são aplicadas a todo o projeto.

**Nome**: contém o nome do projeto.

**Cultura**: esta opção define o idioma padrão das zonas de OCR e dos campos de indexação.

**Descrição**: digite uma descrição do projeto que seja significativa para você. Por exemplo, uma descrição das principais configurações.

**Atividades**: selecione qual grupo de usuários tem permissão para executar as atividades **Captura**, **Validação** e **Exportação**.

Por padrão, essas três atividades podem ser realizadas por **Supervisores**.

Essas atividades também podem ser automatizadas na estação de trabalho atual (selecionando-se **Serviço**) ou no servidor (selecionando-se **Servidor**). Para usar o servidor, é necessário o [suplemento Gerenciamento](#page-15-0)  [centralizado](#page-15-0). Consulte [Processamento de documentos](#page-82-0) no IRISPowerscan™ para obter mais informações.

Quando a atividade **Captura** é realizada pelo **Serviço/Servidor** e você seleciona uma **Pasta** como origem, a pasta passa a funcionar como uma [Pasta monitorada](#page-93-0).

Quando a atividade **Validação** é realizada pelo **Serviço/Servidor**, o usuário não precisa validar os campos de índice manualmente.

Quando a atividade **Exportação** é realizada pelo **Serviço/Servidor**, os documentos são exportados automaticamente para o destino configurado assim que o processamento é realizado.

**Nota**: para que a **Exportação** seja executada pelo **Serviço**, é necessário o [suplemento Processamento em](#page-16-0)  [segundo plano](#page-16-0).

**Contadores**: IRISPowerscan™ inicia a contagem a partir de 1 em cada lote e documento. Para alterar esse número, clique nas setas.

### **Origens**

Clique no sinal de mais para adicionar uma origem. Para excluir uma origem, selecione-a e clique no ícone da lixeira.

**Nota**: você pode adicionar várias origens a um único projeto e alternar entre elas, se necessário.

**AVISO**: é altamente recomendável usar apenas um protocolo de scanner por projeto (**Scanner** ou **Scanner32/Scanner32 Isis**). Ter ambos selecionados no mesmo projeto pode resultar em erros. Caso você realmente precise alternar entre esses dois protocolos, desligue e ligue novamente o scanner entre as alternâncias.

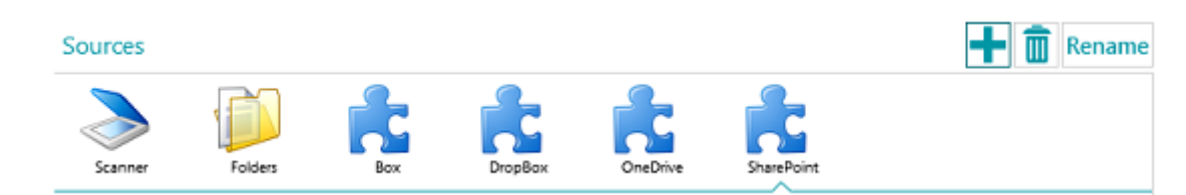

### **Pastas**

As opções correspondentes são explicadas em [Digitalização a partir de pastas](#page-90-0).

### **Scanner**

Clique em **Scanner** para ver todos os modelos de scanner para os quais um driver está instalado no computador.

Selecione um modelo na lista e clique no ícone de configurações para configurá-lo. Consulte também [Como usar um](#page-88-0)  [scanner](#page-88-0).

**Box, Dropbox, OneDrive, SharePoint**

Consulte [Digitalização a partir da nuvem](#page-94-0).

### **5.4.7.2 Imagens**

Na seção [Imagens](#page-73-0), você pode adicionar exemplos dos documentos que serão digitalizados.

Para adicionar exemplos, clique no sinal de mais no lado direito da tela e procure as imagens que deseja adicionar.

**Nota**: caso você queira adicionar exemplos para um tipo específico de página, documento ou lote, expanda o tipo necessário no Explorador de Designer e clique em **Imagens** nesse nível.

Os exemplos de imagens adicionados no nível de página podem ser usados para treinar o reconhecimento do FingerPrint.

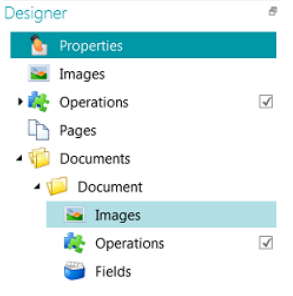

**Dica**: você pode renomear os exemplos clicando em **Renomear**.

## **5.4.7.3 Operações**

Na seção **Operações**, você pode adicionar operações. Essas operações geram variáveis que podem ser usadas em qualquer expressão/condição, normalmente para fazer a [identificação de páginas](#page-131-0), a [separação de documentos e](#page-132-0)  [lotes](#page-132-0), a [indexação](#page-140-0) etc.

### **Para adicionar uma operação:**

- Clique com o botão direito do mouse em **Operações** e selecione **Criar**.
- Selecione a operação necessária na lista e clique em **Concluir**.

**Nota**: as operações que você adicionar no nível geral serão aplicadas a *todas* as páginas digitalizadas dentro do projeto. No entanto, você também pode [adicionar operações](#page-75-0) em nível de página, documento e lote e até mesmo a *tipos* específicos de páginas, documentos e lotes. No último caso, você pode configurar o IRISPowerscan™ para executar determinadas operações apenas quando encontrar tipos específicos, o que agiliza o processamento.

**Dica**: você pode rolar pelas imagens de exemplo clicando nas botões de seta <> ou usando o atalho do teclado Alt + seta para cima/para baixo.

### **5.4.7.4 Páginas**

Na seção **Páginas**, você pode criar os diferentes **Tipos de página** que digitalizará.

Isso oferece diversas vantagens:

- Os tipos de página identificados podem ser usados para separar documentos.
- As operações podem ser aplicadas a tipos específicos de páginas. Assim, o IRISPowerscan™ não precisa aplicálas a todas as páginas digitalizadas.

Consulte [Identificação de páginas](#page-131-0) para obter mais informações.

## **5.4.7.5 Documentos**

Na seção **Documentos**, você pode criar os diferentes **Tipos de documento** que digitalizará.

**Para adicionar um tipo de documento:**

• Selecione **Documentos** no Explorador de Designer e clique em **Criar** na barra de ferramentas principal.

Para aprender a configurar um tipo de documento, consulte [Separação de documentos e lotes](#page-132-0).

## **5.4.7.6 Lotes**

Na seção Lotes, você pode criar os diferentes **Tipos de lote** que digitalizará. A criação de tipos de lote funciona da mesma forma que a criação de tipos de documento.

Consulte também [Separação de documentos e lotes](#page-132-0).

## **5.4.7.7 Saídas**

Na seção [Saídas](#page-155-0), você pode determinar em qual **formato de saída** e para qual **destino** os documentos processados devem ser enviados.

### **5.4.7.8 Scripts**

Na seção [Scripts](#page-178-0) de cada projeto, está disponível um script padrão que oferece várias funções. As funções do script podem ser usadas em condições e expressões.

### **Para acessar o script padrão:**

- Expanda **Scripts**.
- Clique no **Script** padrão. Agora, as funções disponíveis são exibidas.
- Para editar o script, clique no ícone de lápis.

**Dica**: passe o mouse sobre um script para exibir uma breve descrição da sua funcionalidade.

### **5.4.7.9 Fontes de dados**

Na seção **Fontes de dados**, você pode adicionar listas de valores. Esses valores devem ser inseridos manualmente ou podem ser recuperados automaticamente de fontes de dados ODBC externas, como o Microsoft Access. Esses valores podem ser vinculados aos campos de índice do IRISPowerscan™. Dessa forma, você pode escolher no conteúdo de Fonte de dados ao preencher campos de índice no IRISPowerscan™.

Consulte [Indexação de documentos digitalizados](#page-140-0) > [Como usar uma fonte de dados](#page-146-0) para obter mais informações.

### <span id="page-65-0"></span>**5.4.7.10 Parâmetros**

**AVISO**: sempre que alterar um parâmetro, você precisará **Salvar** o projeto e reabri-lo para que as alterações sejam efetivadas.

Na seção **Parâmetros**, você pode especificar os seguintes parâmetros avançados:

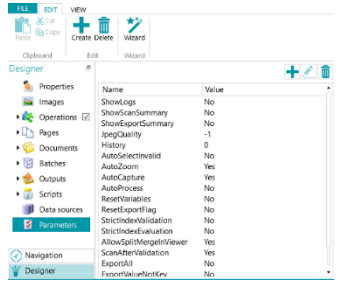

Alguns parâmetros são visíveis por padrão. Se um parâmetro não estiver visível, isso significa que será preciso adicionálo (consulte a lista abaixo) manualmente caso você queira alterar o seu valor padrão. Para adicionar um

parâmetro manualmente, basta clicar no ícone Create.

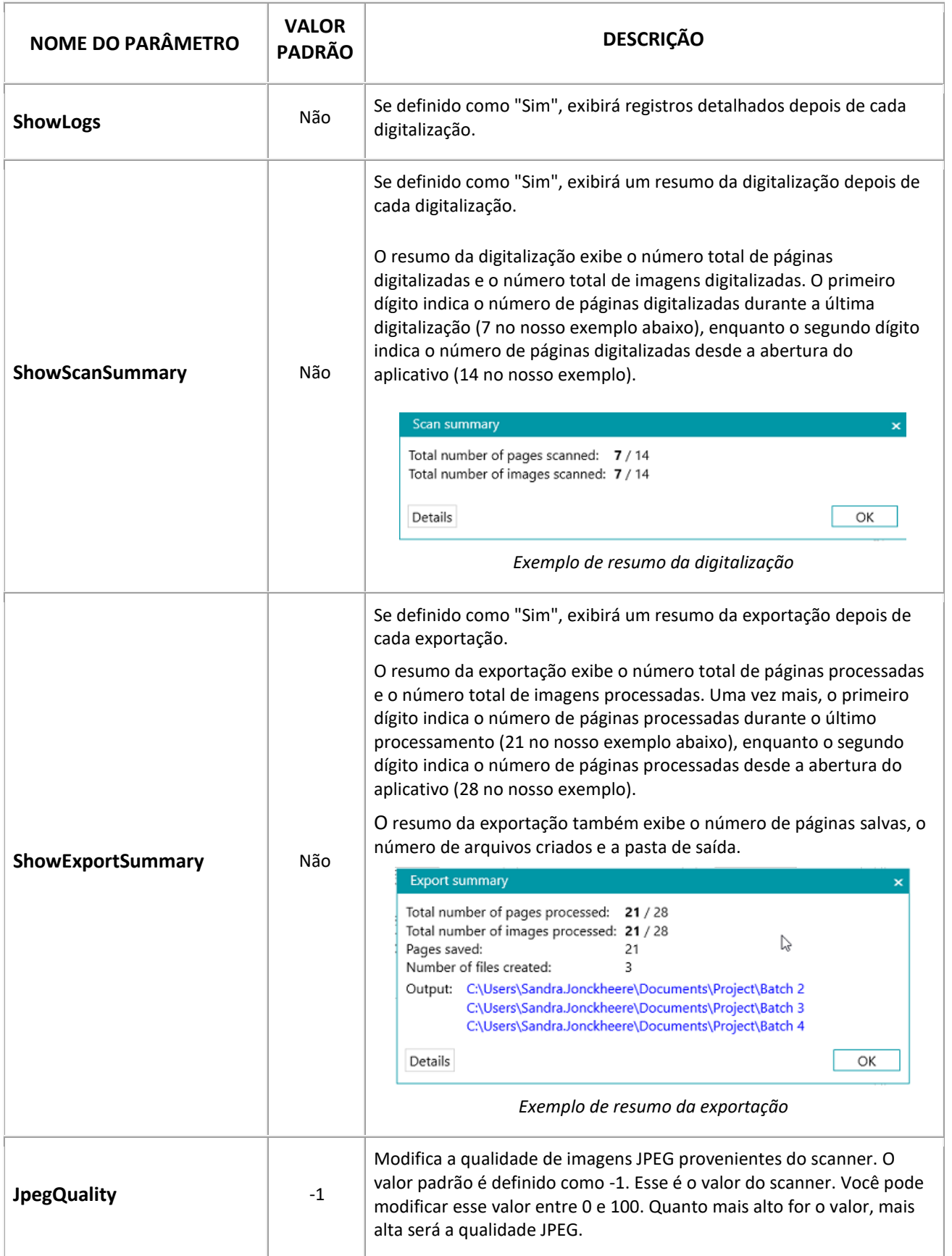

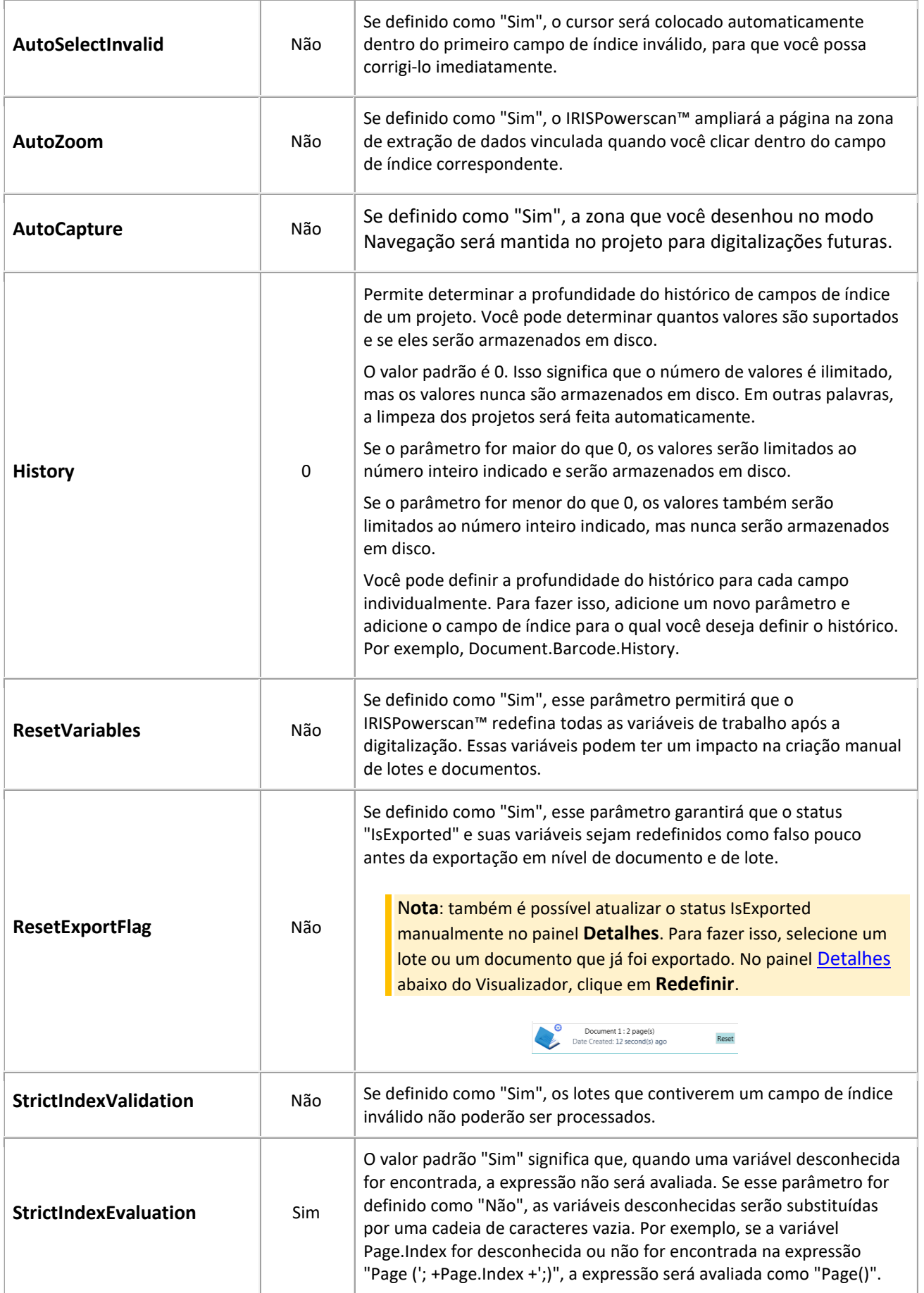

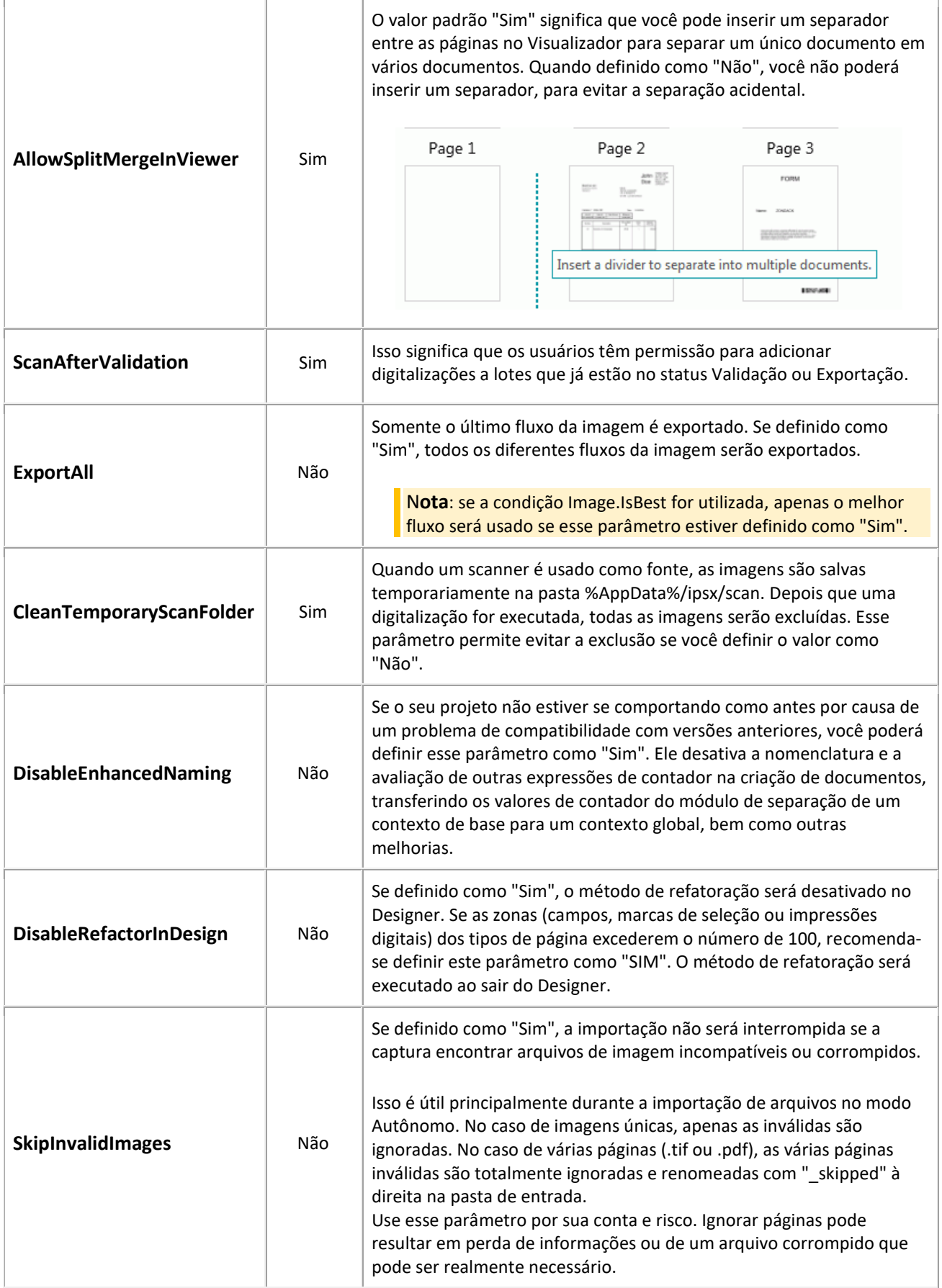

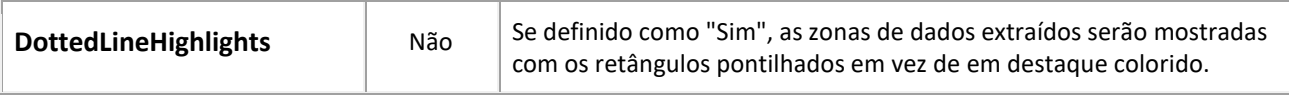

### **Adição de parâmetros personalizados**

Parâmetros personalizados também podem ser usados para traduzir as etiquetas dos campos de índice.

Suponha que você criou o campo de índice "Invoice number" (Número da fatura) em inglês e queira que essa etiqueta seja traduzida para o francês quando um usuário escolher Francês como idioma da interface:

- Clique no sinal de mais no canto superior direito.
- No campo **Nome**, insira o nome da etiqueta do campo de índice. Por exemplo, **Labels.InvoiceNumber[EN]**.
- No campo **Valor**, insira o valor da etiqueta. Por exemplo, **Invoice number**.
- Repita essas etapas para a etiqueta em francês:
- Clique no sinal de mais no canto superior direito.
- No campo **Nome**, insira o nome da etiqueta do campo de índice. No nosso exemplo, **Labels.InvoiceNumber[FR]**.
- No campo **Valor**, insira o valor da etiqueta. No nosso exemplo, **Numéro de facture**.

Quando o usuário alterar o idioma da interface para Francês, a etiqueta do campo de índice acima será exibida em francês.

### **Como usar parâmetros personalizados para criar mensagens de erro personalizadas**

- Alterne para o **modo Designer** e clique em **Parâmetros**.
- Clique no sinal de mais no canto superior direito.
- No campo **Nome**, digite o nome do campo para o qual deseja criar uma mensagem de erro personalizada, precedido do prefixo **"Conditions."** e seguido pelo código de idioma entre colchetes. Por exemplo: Conditions.Field1[EN].

**Nota:** esses parâmetros podem ser compostos por diferentes elementos. Por exemplo, Conditions.DOCUMENTTYPE.FIELDNAME[LL] ou Conditions.PAGETYPE.FIELDNAME[LL] ou Conditions.BATCHTYPE[LL].

**Nota**: graças ao código de idioma, a mensagem de erro pode ser traduzida para todos os idiomas compatíveis.

Estão disponíveis os seguintes códigos de idioma:

- EN: Inglês
- FR: Francês
- NL: Holandês
- ES: Espanhol
- PT: Português
- IT: Italiano
- JA: Japonês
- HU: Húngaro
- CS: Tcheco
- No campo **Valor**, insira o valor da mensagem de erro. Por exemplo, "Esta é uma mensagem de erro personalizada".
- Vá para o campo que requer uma mensagem de erro personalizada e aplique uma **Condição**. Por exemplo, !IsNullOrEmpty(Field).

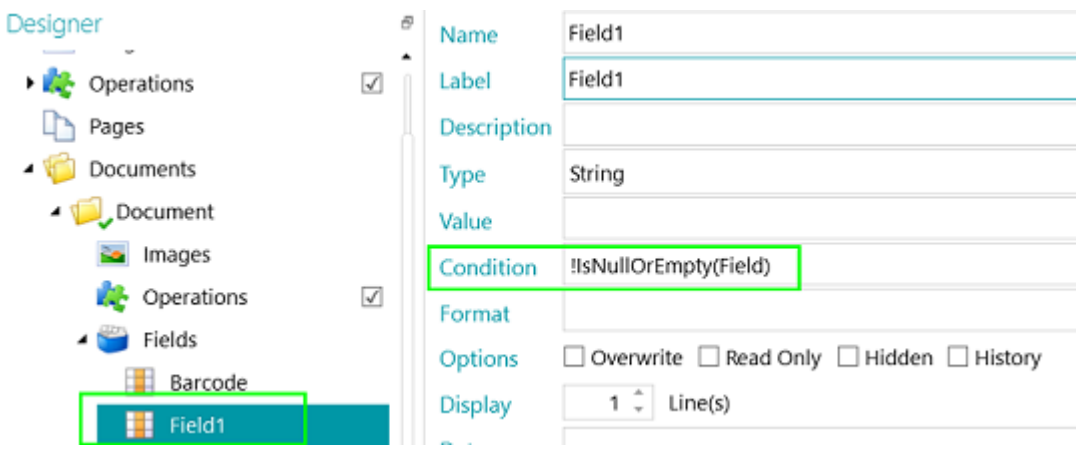

• Digitalize um documento de teste. Se a condição não for atendida para o campo, a mensagem de erro personalizada será exibida quando você passar o cursor sobre o campo.

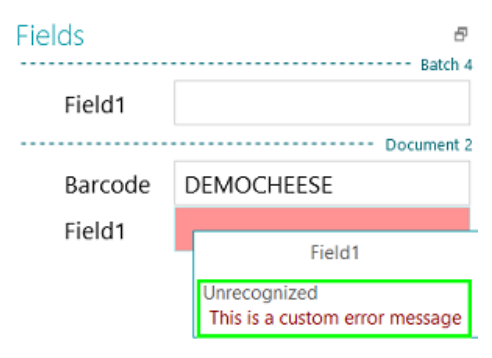

### **Restauração de parâmetros excluídos**

Caso você tenha decidido excluir um parâmetro e queira restaurá-lo:

- Clique no sinal de mais no canto superior direito.
- Digite o nome exato do parâmetro no campo **Nome**. Os nomes dos parâmetros padrão estão listados acima.
- Depois, insira os valores **Sim** ou **Não** com base nos seus requisitos.

Esses valores diferenciam maiúsculas de minúsculas.

No entanto, a lista suspensa que permite alternar de Sim para Não não estará mais disponível para parâmetros restaurados.

# <span id="page-71-0"></span>**6. Como configurar projetos com o Assistente**

# **6.1 Assistente de configuração de projetos (F12)**

A forma mais fácil de configurar projetos no IRISPowerscan™ é usando o **Assistente**. Por meio do **Assistente**, você pode definir rapidamente os tipos de página, de documento e de lote que serão digitalizados, como os tipos de página devem ser identificados, como os documentos e os lotes devem ser separados, quais operações de processamento de imagem devem ser aplicadas, em que o formato de saída as digitalizações devem ser convertidas e para qual destino devem ser enviadas.

Você pode acessar o **Assistente** de qualquer lugar da interface, pressionando **F12** no teclado. Você também pode iniciar o Assistente nos modos **Navegação** e **Designer**, clicando no comando **Assistente** na guia **Editar**.

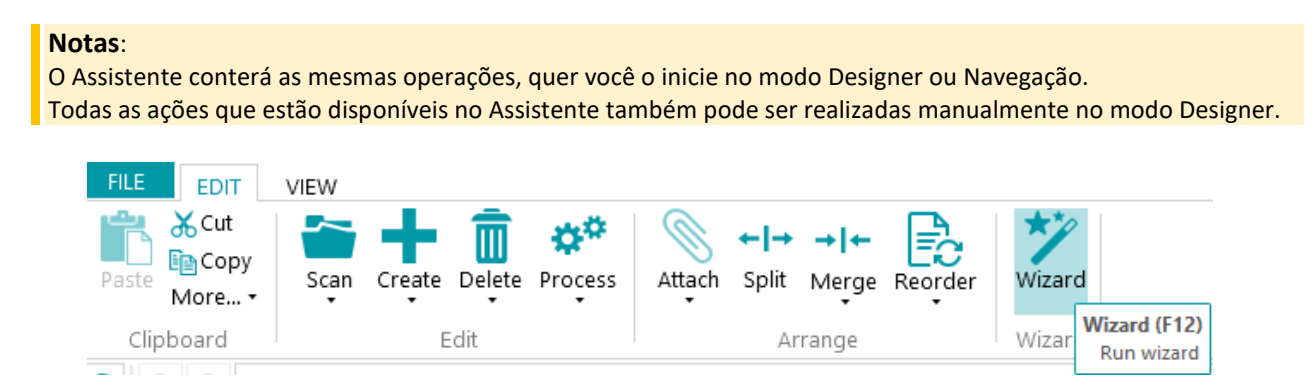

## **Finalidade da configuração do Assistente**

O Assistente tenta dar respostas para as perguntas que você possa ter durante a configuração de um projeto. Por exemplo, como faço para separar lotes, documentos e páginas? Qual método de separação devo usar (páginas em branco, códigos de barras, códigos de patch, zonas de OCR etc.) ao digitalizar tipos diferentes de documento? E será que devo armazenar os diferentes tipos de documento no mesmo local ou enviá-los para destinos diferentes? Será que o IRISPowerscan™ deve aplicar o processamento de imagem a todas as imagens digitalizadas? Ou apenas a imagens pertencentes a um determinado tipo, e assim por diante.

**Dica:** consulte também [Parâmetros a serem considerados](#page-72-0) para ter uma ideia de quais parâmetros levar em conta ao configurar um projeto.

A grande novidade do Assistente é que você pode configurar projetos ao longo do caminho, quando já estiver digitalizando documentos. Basta iniciar o Assistente, sem a necessidade de sair do seu projeto ou inserir uma configuração do projeto, e aplicar as configurações necessárias. Depois, use **Redigitalizar** para aplicar as alterações aos documentos já digitalizados. Todos os documentos subsequentes serão digitalizados nas mesmas condições.

## **Ações do Assistente**

Por meio do Assistente, você pode realizar as seguintes ações:

- [Adicionar imagens aos exemplos](#page-73-0).
- Definir os [tipos de página](#page-77-0), os [tipos de documento](#page-78-0) e os [tipos de lote](#page-79-0) que você digitalizará e como eles devem ser separados.
- Determinar os métodos de [identificação](#page-131-0) e de [separação](#page-132-0). Para fazer isso, adicione operações.
- Selecionar as [operações de processamento de imagem](#page-76-0) que devem ser executadas em todas as páginas digitalizadas.
- Selecionar os [formatos de saída](#page-80-0) e configurar os [destinos](#page-164-0) para os quais os documentos digitalizados devem ser enviados.
- Adicionar [fontes de dados](#page-81-0) para vincular os campos de índice do IRISPowerscan™ aos existentes em uma lista ou em bancos de dados externos, como ODBC.

### **6.2 Parâmetros a serem considerados**

Para configurar um projeto de forma eficiente, pode ser uma boa ideia levar os seguintes parâmetros em conta antes de começar.

#### **Os tipos de documentos a serem processados...**

- É preciso lidar com vários tipos de documentos?
- Eles contêm páginas em branco?
- Os tipos de documentos devem ser ordenados automaticamente?
- Deve haver algum processamento de imagem, como rotação automática, limpeza de pontinhos, alinhamento etc.?

#### **Os tipos de arquivos a serem gerados...**

- Quais arquivos de saída você deseja gerar: PDF, PDF compactado, arquivos Word etc.?
- Para onde você deseja enviar os documentos processados: para uma pasta, por e-mail, para o SharePoint etc.?

#### **A estrutura hierárquica...**

- Como a estrutura de lotes, documentos e páginas deve ser organizada?
- Qual deve ser o tamanho máximo de um lote/documento?
- Depois de quantas páginas um novo documento/lote deve iniciar?
- Como devem ser atribuídos os nomes dos lotes, dos documentos e das páginas?

#### **O método de identificação de página...**

• As páginas devem ser identificadas de forma exclusiva para que você possa aplicar determinadas operações apenas a determinados tipos de página?

#### **O método de separação...**

- Os documentos contêm um código de barras, uma zona de OCR ou um código de patch que possa ser utilizado para separá-los?
- O seu layout pode ser usado?
- As páginas em branco podem ser usadas como separadores?
- A separação deve ser feita com base no número de páginas?

#### **Os valores de indexação...**

- Quais devem ser os valores de indexação de cada tipo de lote/documento/página?
- Eles devem ser extraídos de códigos de barras ou de zonas de OCR?
- Deve haver valores padrão especiais?

## **6.3 Adicionar uma imagem de exemplo**

**Nota:** a fim de adicionar uma imagem aos exemplos por meio do **Assistente**, primeiro você precisa digitalizar páginas para o projeto atual.

#### **Finalidade**

IRISPowerscan™ pode fazer a identificação em nível de página. Em outras palavras, o IRISPowerscan™ pode **identificar** cada página digitalizada de forma exclusiva. Dessa maneira, determinadas operações (como processamento de imagem, extração de dados etc.) podem ser aplicadas apenas a páginas específicas, o que aumenta a velocidade de processamento. Mas, para fazer isso, o IRISPowerscan™ precisa de pelo menos um **exemplo** das diferentes páginas que serão digitalizadas.

- Digitalize pelo menos uma página para o seu projeto.
- No **modo Navegação**, selecione a página que você deseja adicionar aos exemplos. Você pode selecionar a página no **Explorador de Navegação** ou no **Visualizador**.

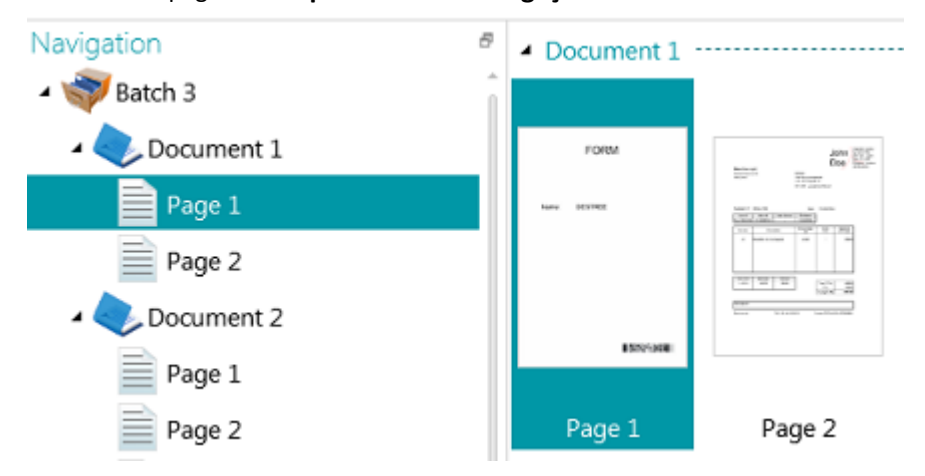

*Imagem selecionada no Visualizador*

#### **Assistente**

- Inicie o **Assistente** (F12).
- Clique em **Adicionar uma imagem aos exemplos**. Em seguida, clique em **Próximo**.

**Nota**: se você não tiver selecionado uma página, a operação **Adicionar uma imagem aos exemplos** não estará visível no Assistente.

- Digite um **Nome** para o exemplo.
- Selecione em que nível você deseja adicioná-lo: à coleção de exemplos ou a um tipo específico de página/documento/lote.
- Clique em **Concluir**.

• Para verificar quais imagens foram adicionadas aos exemplos, alterne para o **modo Designer** e clique **Imagens** no Explorador de Designer. Ou, caso você tenha adicionado um exemplo a um tipo específico de lote/documento/página, selecione o tipo correto e clique em **Imagens**.

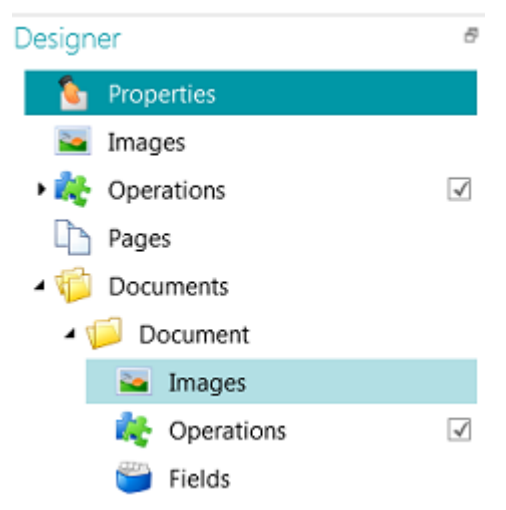

*Exemplos de imagens no nível de tipo de documento*

**Nota**: além de usar o Assistente, você também pode simplesmente copiar e colar imagens em **Imagens**. Copie o arquivo de imagem que você deseja adicionar, clique com o botão direito do mouse em **Imagens** no nível desejado e clique em **Colar** para adicioná-la.

#### **Renomear as imagens de exemplo**

Para renomear as **Imagens** no **modo Designer**:

- Selecione a imagem na lista.
- Clique em **Renomear**.
- Na janela pop-up, insira um novo nome.
- Clique em **OK**.

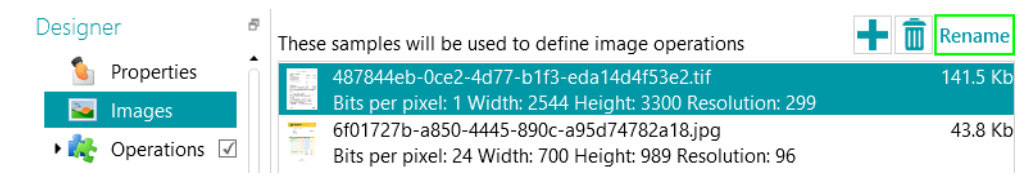

# <span id="page-75-0"></span>**6.4 Adicionar uma operação**

#### **Finalidade**

As operações que você adicionar por meio do **Assistente** serão usadas, entre outras coisas, para configurar a [identificação de páginas](#page-131-0), a [separação de documentos e lotes](#page-132-0), as [operações de processamento de imagem](#page-100-0), etc.

**AVISO**: se você já tiver digitalizado documentos no seu projeto e adicionar uma operação mais tarde, certifique-se de clicar em Redigitalizar (abaixo de Digitalizar) na guia Editar para ver como as operações recém-adicionadas afetam a classificação de documentos. As operações serão aplicadas a todos os documentos subsequentes que você digitalizar.

#### **Assistente**

- Inicie o **Assistente** (F12).
- Clique em **Adicionar uma operação**. Em seguida, clique em **Próximo**.
- Selecione a operação que você deseja adicionar.

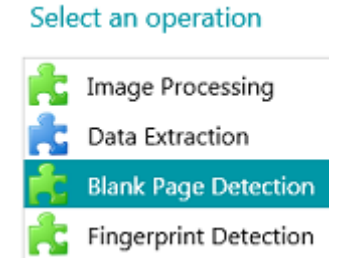

**Nota**: as duas primeiras operações da lista (Processamento rápido de imagem e Extração de dados) são, por padrão, aplicadas a cada projeto. Elas são exibidas no Explorador de Designer > Operações.

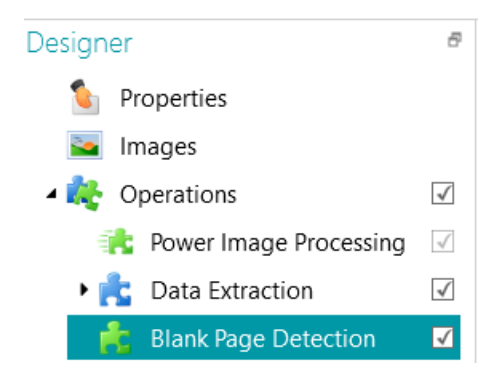

Com as operações de [Processamento de imagem](#page-100-0) definidas, você pode determinar quais operações de processamento de imagem devem ser executadas em todos os documentos digitalizados.

Com a **Extração de dados**, você pode configurar quais dados devem ser extraídos dos documentos digitalizados. Esses dados podem ser preenchidos em campos de índice, mas também podem ser usados como método de separação. Você pode, por exemplo, separar os elementos com base em zonas de código de barras e zonas de OCR.

Consulte a seção [Extração de dados](#page-109-0) para obter mais informações.

<span id="page-76-0"></span>IRISPowerscan™ 11 - User Guide

#### **Rolagem pelas imagens de exemplo**

Para rolar pelas imagens de exemplo:

- Acesse **Operações** no **Explorador de Designer**.
- Use os botões de seta para direita e para esquerda **< >**.

Ou

• Use o atalho do teclado Alt + seta para cima/para baixo.

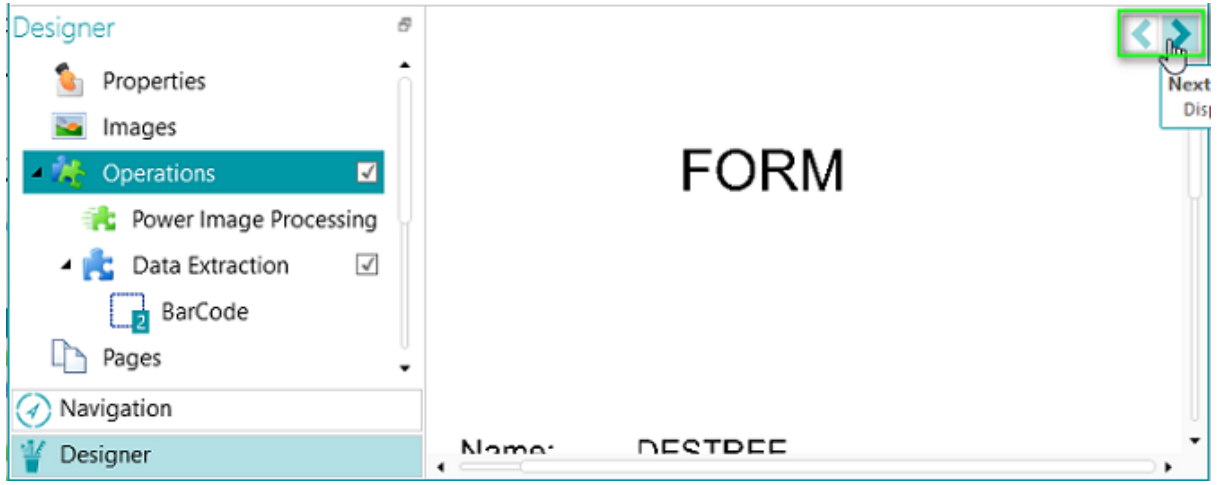

# **6.5 Adicionar uma operação de processamento de imagem**

#### **Finalidade**

No **Assistente**, você pode não só ativar as operações de processamento de imagem definidas (explicadas em [Adicionar](#page-75-0)  [uma operação\)](#page-75-0), mas também aplicar operações específicas de processamento de imagem diretamente. Essas operações melhoram a qualidade das digitalizações, o que produz melhores resultados do processamento.

**AVISO:** se você já tiver digitalizado documentos no seu projeto e adicionar uma operação mais tarde, certifique-se de clicar em **Redigitalizar** (abaixo de **Digitalizar**) na guia **Editar** para ver como as operações recém-adicionadas afetam a classificação de documentos. As operações serão aplicadas a todos os documentos subsequentes que você digitalizar.

#### **Assistente**

- Inicie o **Assistente** (F12).
- Clique em **Adicionar uma operação de processamento de imagem**. Em seguida, clique em **Próximo**.
- Selecione a operação que você deseja adicionar. Você pode selecionar apenas uma operação de cada vez. Depois de adicioná-la, você poderá retornar ao Assistente e adicionar outra.
- A ordem na qual você seleciona as operações também é a ordem na qual elas serão executadas, mas isso poderá ser alterado posteriormente com as setas para cima/para baixo.

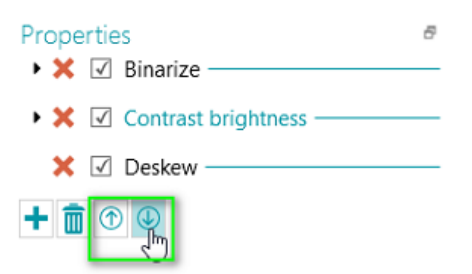

<span id="page-77-0"></span>**Nota**: as operações de processamento de imagem selecionadas com o **Assistente** são aplicadas a todas as páginas digitalizadas no [modo Processamento rápido de imagem](#page-100-1). No **modo Designer**, também é possível aplicar determinadas operações apenas a páginas, documentos e lotes específicos. Consulte [Processamento de imagem](#page-100-0) para obter mais informações.

## **6.6 Adicionar um tipo de página**

#### **Finalidade**

Conforme já mencionado nesta documentação, o IRISPowerscan™ pode [identificar páginas de forma exclusiva](#page-131-0). Ao identificar páginas de forma exclusiva, você pode aplicar as operações (como processamento de imagem, extração de dados, exclusão de página etc.) apenas às páginas nas quais elas são necessárias, o que aumenta a velocidade de processamento do IRISPowerscan™.

Quando você adiciona **tipos de página** por meio do **Assistente**, a identificação pode ser feita de várias maneiras. Ao usar a detecção do FingerPrint, o IRISPowerscan™ examina o layout das imagens digitalizadas. Ao usar a extração de dados, o IRISPowerscan™ examina as zonas de extração de dados que você criou e verifica se o conteúdo corresponde à condição definida.

#### **Assistente**

- Inicie o **Assistente** (F12).
- Clique em **Adicionar um tipo de página**. Em seguida, clique em **Próximo**.
- Dê um nome ao tipo de página. Por exemplo, PageType1 no nosso exemplo.
- Procure uma imagem para usar como exemplo.

**AVISO**: se selecionar uma página no **Explorador de Navegação**, você adicionará essa página automaticamente como exemplo. Você não pode procurar outra imagem.

- Selecione o **método de identificação:**
	- **Nenhum:** nenhuma identificação automática será realizada.
	- **Com base em página em branco:** IRISPowerscan™ adiciona a condição **Page.IsBlank** a PageType. Se a condição for atendida, a página será considerada desse tipo de página.
	- **Com base no FingerPrint:** IRISPowerscan™ examina o layout do exemplo. Se as páginas digitalizadas tiverem um layout semelhante, elas serão reconhecidas como pertencentes ao mesmo tipo de página.
	- **Com base no índice da página**: IRISPowerscan™ adiciona a condição "**Page.Index==**" a PageType. Se uma página corresponder ao índice que você indicar aqui, ela será considerada desse tipo de página.
- <span id="page-78-0"></span>• **Com base na extração de dados**: IRISPowerscan™ examina as zonas de extração de dados definidas nas páginas.
	- Selecione a **zona de extração de dados** que deseja usar.
	- Selecione o **Operador**.
	- Em seguida, insira um **Valor**.

No exemplo de imagem abaixo, o tipo de página será reconhecido como PageType1 se o conteúdo da zona de extração de dados selecionada for igual a "Bacchus".

Specify a condition that will be used for identification

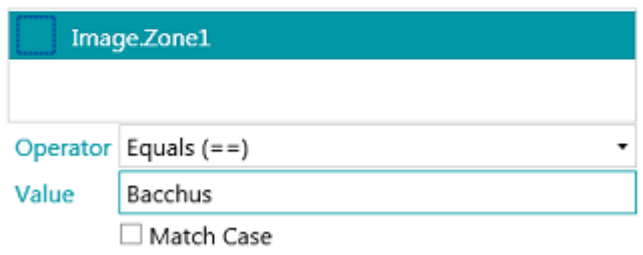

Depois de [identificar os tipos de página](#page-131-0), você poderá usá-los para separar os tipos de documento. Você pode fazer isso através do Assistente ou manualmente no modo Designer. Consulte também [Adicionar um tipo de documento](#page-78-0) e [Separação de documentos e lotes](#page-132-0) para obter mais informações.

**Nota**: os tipos de página podem ser configurados mais detalhadamente no **modo Designer**. Por exemplo, você pode definir as operações que devem ser executadas apenas em determinados tipos de página ou em determinadas condições.

# **6.7 Adicionar um tipo de documento**

#### **Finalidade**

IRISPowerscan™ classifica cada fluxo de imagens/digitalizações em uma estrutura lógica: **Lote** > **Documento** > **Página**. Por padrão, você tem um tipo de lote, um tipo de documento e um tipo de página. Todas as páginas digitalizadas são adicionadas ao mesmo tipo de documento.

Ao adicionar **tipos de documento** pelo **Assistente**, você pode personalizar o IRISPowerscan™ para ajustá-lo à estrutura dos seus documentos. Você também pode optar por aplicar determinadas operações apenas a determinados tipos de documento.

#### **Assistente**

- Inicie o **Assistente (F12)**.
- Clique em **Adicionar um tipo de documento**. Em seguida, clique em **Próximo**.
- Dê um nome ao tipo de documento.
- Selecione o método de separação:
	- **Nenhum:** IRISPowerscan™ não realiza qualquer separação de documentos ao encontrar esse tipo de documento.
	- **Em todas as páginas:** IRISPowerscan™ cria um novo documento para cada página nova.
- **Em todos os arquivos:** IRISPowerscan™ cria um novo documento para cada documento novo que tiver mais de uma página.
- **Em cada pasta:** IRISPowerscan™ cria um novo documento para cada pasta que ele processar.
- **Com base no número de páginas**: IRISPowerscan™ inicia um novo documento após o número indicado de páginas.
- **Com base nas páginas em branco**: IRISPowerscan™ iniciará um novo documento sempre que encontrar uma página em branco.
- **Com base no tipo de página**: IRISPowerscan™ iniciará um novo documento sempre que encontrar o tipo de página selecionado. Essa opção só estará disponível se você tiver definido pelo menos dois tipos de página. Consulte a seção anterior **Adicionar um tipo de página**.
- **Com base na extração de dados**: o IRISPowerscan™ examina as zonas de extração de dados definidas nas páginas. Se o conteúdo das zonas de extração corresponder ao que você definiu, o IRISPowerscan™ iniciará um novo documento.
- **Excluir a primeira página**: esta opção estará disponível quando você selecionar **Com base nas páginas em branco** ou **Com base na extração de dados**. Ela exclui a primeira página do documento.
- Configure as opções de **Nomenclatura**.

Os itens padrão de nomenclatura são Prefixo + Document.Counter. Por exemplo, DocumentType2. As opções de nomenclatura podem ser uma combinação de prefixo, valor de uma zona de reconhecimento, data e hora, delimitador e contador. Clique na seta para baixo ao lado desses campos para personalizar as opções de nomenclatura.

No modo Designer, você também pode usar o [Editor de expressões](#page-170-0) para configurar opções de nomenclatura mais complexas.

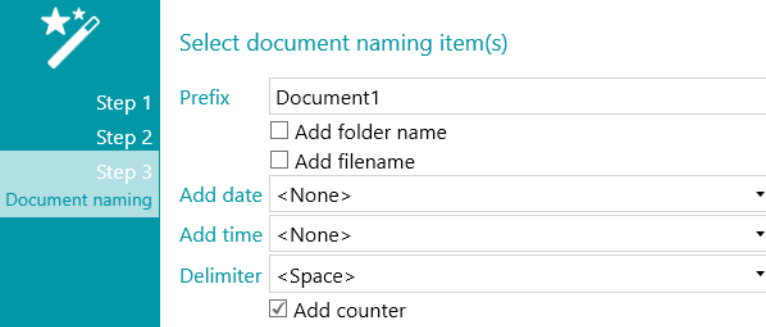

**Nota**: os tipos de documento podem ser configurados mais detalhadamente no **modo Designer**. Por exemplo, você pode [criar campos de índice](#page-140-0) em nível de documento e definir as operações que devem ser executadas apenas em determinados tipos de documento ou em determinadas condições.

Consulte também [Separação de documentos e lotes](#page-132-0).

### **6.8 Adicionar um tipo de lote**

#### **Finalidade**

IRISPowerscan™ classifica cada fluxo de imagens/digitalizações em uma estrutura lógica: **Lote** > **Documento** > **Página**. Por padrão, você tem um tipo de lote, um tipo de documento e um tipo de página. Todas as páginas digitalizadas são adicionadas ao mesmo tipo de documento.

Ao adicionar **tipos de lote** pelo **Assistente**, você pode personalizar o IRISPowerscan™ para ajustá-lo à estrutura dos seus lotes. Você também pode optar por aplicar determinadas operações apenas a determinados tipos de lote.

#### <span id="page-80-0"></span>**Assistente**

- Inicie o **Assistente** (F12).
- Clique em **Adicionar um tipo de lote**. Em seguida, clique em **Próximo**.
- Dê um nome ao tipo de lote.
- Selecione o **método de separação**:
	- **Nenhum:** IRISPowerscan™ não realiza qualquer separação de lotes ao encontrar esse tipo de lote.
	- **Em todas as páginas:** IRISPowerscan™ cria um novo lote para cada página nova.
	- **Em todos os arquivos:** IRISPowerscan™ cria um novo lote para cada documento novo que tiver mais de uma página.
	- **Em cada pasta:** IRISPowerscan™ cria um novo lote para cada pasta que ele processar.
	- **Com base no número de documentos**: IRISPowerscan™ inicia um novo lote após o número indicado de documentos.
	- **Com base nas páginas em branco**: IRISPowerscan™ iniciará um novo lote sempre que encontrar uma página em branco.
	- **Com base na extração de dados**: o IRISPowerscan™ examina as zonas de extração de dados definidas nas páginas. Se o conteúdo das zonas de extração corresponder ao que você definiu, o IRISPowerscan™ iniciará um novo lote.
	- **Excluir a primeira página**: esta opção estará disponível quando você selecionar **Com base nas páginas em branco** ou **Com base na extração de dados**. Ela exclui a primeira página do lote.

**Nota**: os tipos de lote podem ser configurados mais detalhadamente no **modo Designer**. Por exemplo, você pode [definir campos de índice](#page-140-0) em nível de documento e definir as operações que devem ser executadas apenas em determinados tipos de documento ou em determinadas condições.

Consulte também [Separação de documentos e lotes.](#page-132-0)

### **6.9 Adicionar um tipo de saída**

#### **Finalidade**

IRISPowerscan™ pode enviar os documentos digitalizados em uma ampla variedade de formatos de saída e para muitos destinos possíveis. Ao adicionar um **tipo de saída** por meio do **Assistente**, você pode selecionar o [formato de saída](#page-157-0) necessário e configurar o [destino](#page-164-0) dos documentos rapidamente.

#### **Assistente**

- Inicie o **Assistente** (**F12**).
- Clique em **Adicionar um tipo de saída**. Em seguida, clique em **Próximo**.
- Digite um **Nome** que seja significativo para você.
- Selecione o [formato de saída](#page-157-0) desejado na lista. Em seguida, clique em **Próximo**. Se você tiver definido vários tipos de documento, será perguntado se deseja aplicar a saída a um determinado tipo de documento ou a todos os tipos de documento. Faça uma escolha. Em seguida, clique em **Próximo**.
- Agora, selecione um [destino](#page-164-0) na lista e clique em **Próximo** para configurá-lo.

<span id="page-81-0"></span>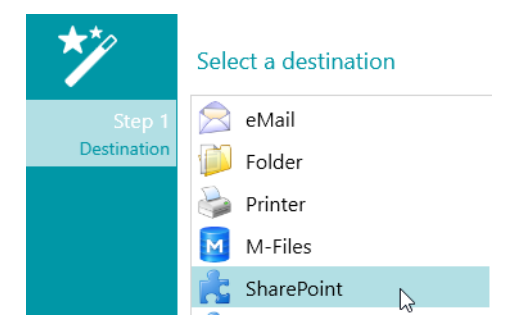

- Ao selecionar **E-mail**, você será solicitado a inserir o endereço do destinatário e definir as configurações de e-mail.
- Ao selecionar **Pasta**, você será solicitado a inserir um **Caminho**. O caminho padrão é a pasta Documentos.
- Ao selecionar **Nuvem** como destino, você será solicitado a inserir o **Servidor** e/ou o **Nome do usuário** e a **Senha**.

Acesse [Selecionar o destino](#page-164-0) para obter mais detalhes sobre cada um deles.

2.

## **6.10 Adicionar uma fonte de dados**

#### **Finalidade**

Ao adicionar uma **Fonte de dados** por meio do **Assistente**, você pode vincular os campos de índice do IRISPowerscan™ a uma lista de valores ou a um banco de dados ODBC externo, como o Microsoft Access.

#### **Como**

Os tópicos [Indexação de documentos digitalizados](#page-140-0) > [Como usar uma fonte de dados](#page-146-0) explicam como usar esse recurso**.**

# **7. Processamento de documentos no IRISPowerscan™**

# **7.1 Captura, validação e exportação**

#### **Principais atividades de processamento**

Os documentos passam por **três atividades principais** durante o processamento no IRISPowerscan™:

- **1. Captura**
- **2. Validação**
- **3. Exportação**

Dependendo dos seus [direitos de usuário,](#page-85-0) você poderá executar uma ou mais dessas etapas (ou atividades) de processamento.

> **Aviso**: cada uma dessas três etapas de processamento também pode ser executada em segundo plano. Consulte [Processamento em segundo plano](#page-84-0) abaixo.

#### **1. Captura**

A **Captura** pode ser feita por meio de [scanner](#page-88-0), da [digitalização a partir de pastas](#page-90-0) e a partir da [nuvem](#page-94-0).

#### **2. Validação**

Depois de digitalizados, os documentos são exibidos no **modo Navegação**, onde uma ampla variedade de ferramentas estão disponíveis para operações pós-digitalização. Agora, você pode validar as imagens e os [campos de índice](#page-140-0) que criou.

#### **3. Exportação**

Depois de validados, os documentos e os seus índices de campos estarão prontos para a exportação. IRISPowerscan™ pode exportar documentos em vários [formatos de saída](#page-157-0) para diversos [sistemas de destino](#page-164-0).

> **Dica**: para exportar apenas os documentos e os lotes que ainda não foram exportados anteriormente, você pode usar as condições !Document.IsExported e !Batch.IsExported. Consulte também [Como usar](#page-170-0)  [expressões](#page-170-0).

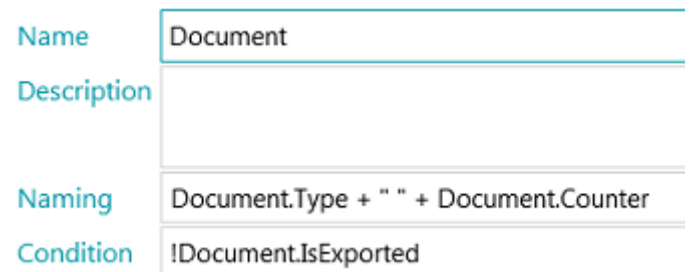

#### **Gerenciamento de lotes exportados**

Durante o processamento, o status dos lotes em andamento pode ser verificado no menu Aplicativo. Para fazer isso, clique em **Arquivo** > **Gerenciar (ou Ctrl + m)**.

Lá, você tem uma visão geral de quais lotes estão sendo processados, em que projeto, por qual usuário, qual é o seu status e que atividade foi realizada neles. Caso ocorra uma falha, será exibida uma mensagem de erro.

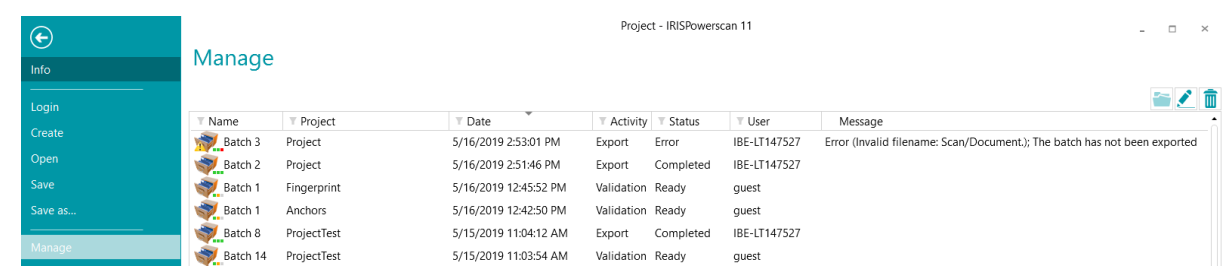

#### **Verificação do histórico de lotes**

• Selecione um lote e clique no ícone **Histórico** .

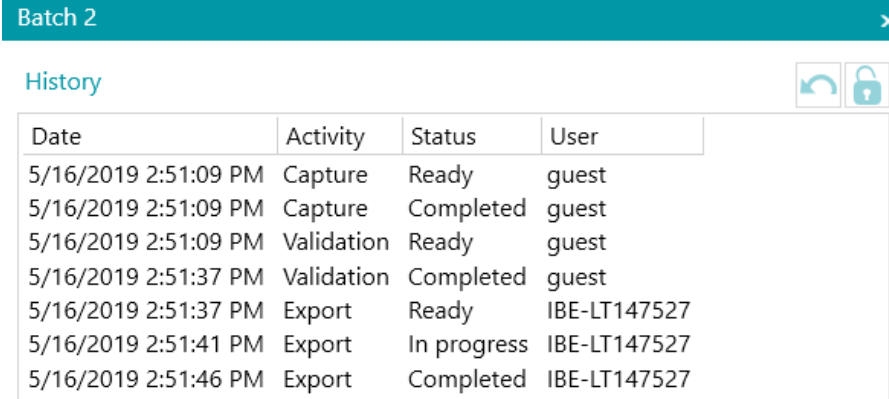

#### **Desbloqueio de lotes**

Quando um usuário, ou o Serviço, executa uma atividade em um lote, o lote atual fica bloqueado até que o usuário ou o Serviço o exporte. Caso um lote precise ficar bloqueado, ele poderá ser desbloqueado manualmente:

- Clique com o botão direito do mouse no lote que você deseja desbloquear.
- Em seguida, clique em **Desbloquear**.

#### **Notas**:

Esse recurso deve ser usado como um método de recuperação. Ele deve ser usado apenas para fins de diagnóstico e não em procedimentos padrão.

Se o recurso de desbloqueio não estiver disponível, isso significa que o lote já foi desbloqueado.

#### **Reenvio de lotes**

Quando o status de um lote for "Erro", o que significa que alguns erros foram encontrados, o usuário poderá repetir o processamento:

- Selecione um lote e clique no ícone **Histórico** .
- Selecione a atividade necessária na lista.
- Clique no ícone de repetição

Agora, o status do lote será alterado para "Pronto" e o lote poderá ser processado novamente no modo Navegação.

#### **Procura de lotes**

Essa função permite que você abra o lote diretamente no projeto certo quando estiver em outro projeto.

- Clique em Procurar para abrir o projeto correspondente e importar o lote selecionado.
- Ou clique no lote com o botão direito do mouse e selecione **Abrir**.

**Nota**: se a função de procura não estiver disponível, isso significa que você não têm lotes em processamento em outros projetos, ou os lotes ainda estão bloqueados.

#### **Exclusão de lotes**

- Selecione o lote que você deseja excluir.
- Clique no ícone de exclusão para excluir o lote selecionado.
- Ou clique em um lote com o botão direito do mouse e selecione **Excluir**.

#### <span id="page-84-0"></span>**Processamento em segundo plano**

Quando executada em segundo plano, a atividade é realizada pelo serviço do IRISPowerscan™ denominado **IPS11Service**.

O serviço do IRISPowerscan™ é responsável por iniciar e parar os processos do IPSxConsole para lidar com a Captura, a Validação e a Exportação quando elas estiverem sendo realizadas pelo **Serviço**.

Dependendo dos recursos disponíveis e das configurações do projeto (quando a Captura é realizada pelo Serviço), vários IPSxConsoles podem ser iniciados ao mesmo tempo.

O Serviço pode ser usado gratuitamente para tarefas gerais, captura e validação. No entanto, para que o Serviço realize a Exportação, é preciso ativar o [suplemento Processamento em segundo plano](#page-16-0).

O Serviço usa quantos recursos o computador permitir. Quanto mais núcleos o computador tiver, mais processamento em paralelo o Serviço poderá executar.

#### **Para o Serviço executar qualquer uma das atividades em segundo plano:**

- Abra um projeto e alterne para o modo Designer.
- Clique em **Propriedades**.
- Na seção **Atividades**, você verá quais grupos de usuários têm permissão para executá-las. Por padrão, o grupo **Supervisores** tem permissão para realizar todas as atividades. Para aprender a personalizar os usuários e os grupos de usuários locais, consulte [Gerenciamento de usuários e](#page-85-0)  [grupos.](#page-85-0)

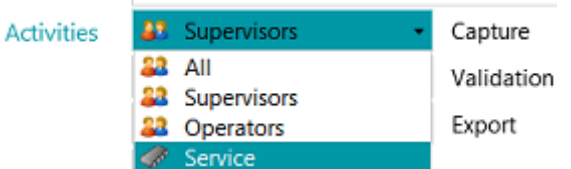

• Selecione a atividade necessária e, em seguida, selecione **Serviço**.

Quando a atividade **Captura** é realizada pelo Serviço e você seleciona uma **Pasta** como origem, a pasta passa a funcionar como uma [Pasta monitorada](#page-93-0).

Quando a atividade **Validação** é realizada pelo Serviço, o usuário não precisa validar os campos de índice manualmente.

Quando a atividade **Exportação** é realizada pelo Serviço, os documentos são exportados automaticamente para o destino configurado assim que o processamento é concluído.

<span id="page-85-0"></span>**Nota**: você também pode usar o IRISPowerscan™ Server para executar essas atividades. Nesse caso, não será mais a estação IRISPowerscan™ *local* que as executará, mas sim o servidor central.

**Nota:** em um contexto Cliente/Servidor, o serviço do IRISPowerscan™ executa tarefas diferentes:

- Sincroniza projetos e direitos de usuário entre os clientes e o servidor.
- Gerencia o status dos lotes entre o cliente e o servidor.
- Gerencia a transferência de lotes entre o cliente e o servidor.

Para acessar a documentação do **IRISPowerscan™ Server**, abra o aplicativo **IRISPowerscan™ Server** e clique em **Arquivo** > **Ajuda**.

### **7.2 Gerenciamento de grupos e usuários**

No IRISPowerscan™ 11, é possível criar usuários *locais* e grupos *locais* e definir as suas permissões. Quando um usuário fizer login usando as credenciais que você lhe forneceu, ele só conseguirá executar as tarefas para as quais tiver as permissões necessárias.

**Nota**: se quiser configurar usuários e grupos que possam fazer login no IRISPowerscan™ Server, você deverá fazer isso no aplicativo IRISPowerscan™ Server. Para acessar a documentação do IRISPowerscan™ Server, abra o aplicativo IRISPowerscan™ Server e clique em **Arquivo** > **Ajuda**.

Para acessar as configurações de usuários e grupos locais no aplicativo independente IRISPowerscan™, clique em **Arquivo** > **Informações** > **Usuários/Grupos**.

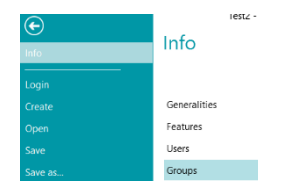

#### **Definição de grupos**

As permissões de usuário são definidas na seção **Grupos**. Os usuários pertencentes ao mesmo grupo têm as mesmas permissões. Dessa maneira, você evita ter que determinar as permissões separadamente para cada usuário.

Existem dois grupos padrão no IRISPowerscan™ **Operadores** e **Supervisores**.

O grupo **Supervisores** tem acesso a todas as permissões. Em outras palavras, os supervisores podem realizar todas as ações de configuração. As permissões do grupo Supervisores *não podem* ser modificadas.

O grupo **Operadores** tem, por padrão, permissão para digitalizar e processar documentos no IRISPowerscan™, mas não pode fazer configurações avançadas. As permissões do grupo Operadores *podem* ser modificadas.

Você também pode criar grupos personalizados e determinar as permissões desejadas para eles:

- Digite um **Nome** para o novo grupo.
- Para alterar o ícone de usuário padrão, selecione outro ícone na lista de ícones.
- Selecione as permissões que um usuário pertencente a esse grupo pode ter. Apenas os comandos correspondentes estarão disponíveis na interface.
- Clique em **OK** para confirmar.

### **Definição de usuários**

Existem dois usuários padrão no IRISPowerscan™: **convidado** e **SysAdmin**. Ambos pertencem ao grupo **Supervisores** e, portanto, têm todas as **Permissões**.

Para adicionar ou editar um usuário:

- Clique no sinal de mais.
- Digite um **Nome** para o novo usuário.
- Para aplicar uma senha, clique em **Alterar senha**.
	- Se esta for a primeira vez que você atribui uma senha, deixe o campo **Senha antiga** vazio e digite a senha no campo **Nova senha** e confirme-a.
- Para alterar o ícone de usuário padrão, selecione outro ícone na lista de ícones.
- Se o usuário fizer/for fazer parte de um domínio, digite o domínio no campo **Domínio**.
- Por padrão, o **Status** do novo usuário é definido como **Ativo**.
	- Para desativar o usuário posteriormente, volte para esse menu e selecione **Inativo**.
- Selecione o idioma da interface na lista **Idioma**. Quando o usuário fizer login, a interface será exibida no idioma selecionado.
- Selecione a **Unidade** na qual as medidas devem ser exibidas: centímetro, polegada ou pixel.
- Selecione o **Grupo** ao qual você deseja adicionar o usuário. Os grupos padrão são **Supervisores** e **Operadores**. Para adicionar o usuário a outro grupo, primeiro é preciso criar o grupo na seção **Grupos**.

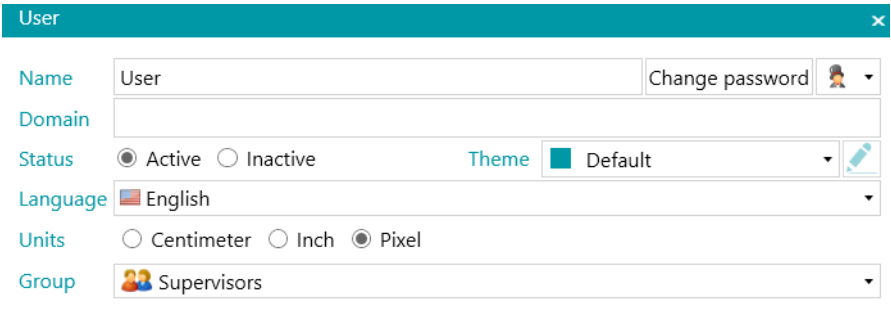

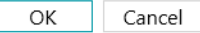

# **8. Digitalização de documentos**

# **8.1 Informações gerais**

Depois de criar um projeto e saber como navegar dentro dele, você poderá começar a digitalizar documentos.

**AVISO**: é possível alterar a configuração de um projeto à medida que você avança, mesmo quando já tiver digitalizado vários documentos. Basta usar **Redigitalizar** para aplicar quaisquer alterações aos documentos digitalizados.

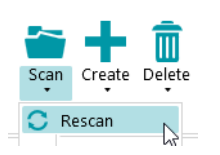

Existem diferentes formas de digitalizar documentos no IRISPowerscan™:

- [Digitalização a partir de um scanner](#page-88-0)
- [Digitalização a partir de pastas](#page-90-0)
- [Digitalização a partir da nuvem](#page-94-0)
- [Digitalização a partir do XMailFetcher](#page-96-0)

#### **Como alternar entre origens no modo Navegação**

Quando tiver configurado várias origens de entrada, você poderá alternar entre elas no modo Navegação:

- Clique na seta para baixo abaixo de **Digitalizar** na guia **Editar**.
- Selecione a origem desejada.

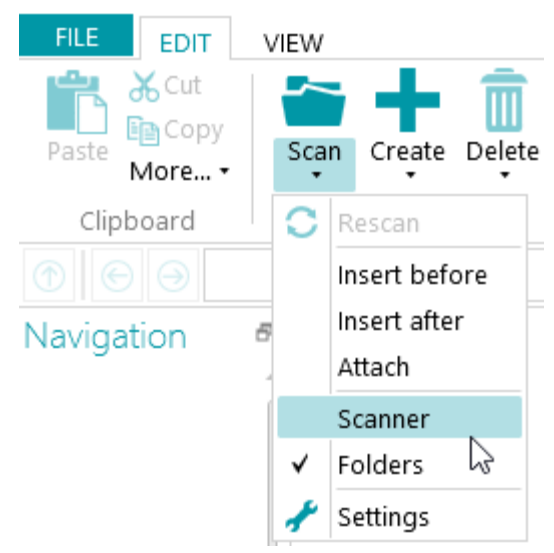

• Clique em **Configurações** para acessar as configurações da origem.

### **Exibição do resumo da digitalização**

Se você desejar exibir um resumo da digitalização depois de cada digitalização, defina o parâmetro **ScanSummary** como "Sim" no [painel Configuração](#page-62-0) > [Parâmetros](#page-65-0).

<span id="page-88-0"></span>O resumo da digitalização exibe as páginas físicas totais digitalizadas e o número total de imagens digitalizadas. O primeiro dígito indica o número de páginas digitalizadas durante a última digitalização (7 no nosso exemplo abaixo), enquanto o segundo dígito indica o número de páginas digitalizadas desde a abertura do aplicativo (14 no nosso exemplo).

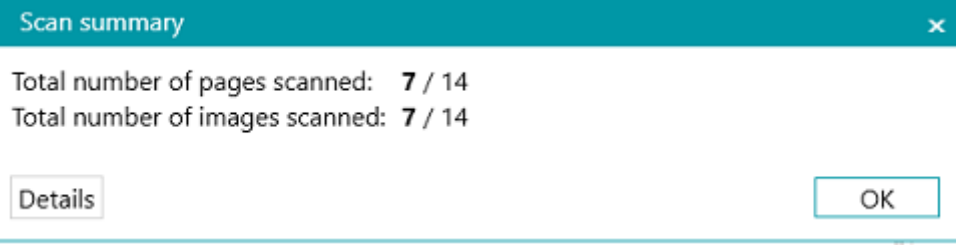

## **8.2 Digitalização em um scanner**

IRISPowerscan™ é compatível com praticamente todos os scanners baseados em Twain que usam o Twain versão 1.9 e versões posteriores.

Se você usar um scanner baseado em ISIS, verifique se o **suplemento ISISDriver** está ativado.

#### **AVISO**:

Antes de tentar usar um scanner em combinação com o IRISPowerscan™, verifique se o scanner está ligado e se o seu driver está instalado no sistema.

Se estiver usando vários fluxos (especialmente três fluxos, ou seja, cor, tons cinza e preto e branco), você deverá usar imagens compactadas. Imagens não compactadas podem causar problemas ou resultar em uma digitalização muito lenta.

#### **Configuração de um scanner como origem da digitalização**

#### **Em um novo projeto:**

- [Crie](#page-30-0) um novo projeto com o Assistente.
- Selecione **Scanner** como **Origem**. A opção "**Scanner**" significa um scanner de 64 bits. Selecione uma das duas outras opções se o seu scanner não usar um driver de 64 bits.

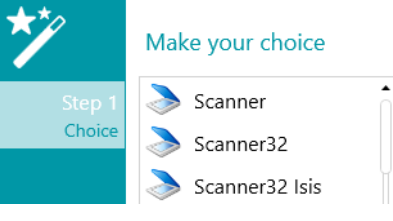

*Três opções de scanner*

Continue com as etapas do Assistente até terminar.

- O projeto é aberto no **modo Navegação**. Na guia **Editar**, clique na seta para baixo abaixo de **Digitalizar** e, em seguida, clique em **Configurações**.
- Clique no ícone de configurações para selecionar o driver.
- Clique na lista suspensa para exibir os scanners disponíveis.

**Nota**: se a lista estiver vazia, não há scanners configurados no sistema.

• Selecione um scanner na lista. Em seguida, clique em **OK**.

#### **Specify Scanners settings**

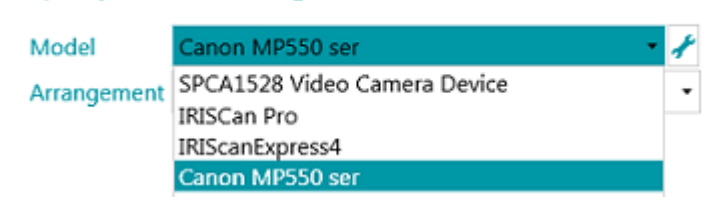

- Na lista suspensa **Disposição**, selecione como você deseja dividir ou mesclar os documentos provenientes do scanner:
	- **Desativado:** as páginas não serão divididas.
	- **Dividir borda longa**: divide as páginas ao longo da sua borda longa.
	- **Dividir verticalmente**: divide as páginas na vertical.
	- **Dividir horizontalmente**: divide as páginas na horizontal.
	- **Dobrar e dividir horizontalmente (IPS9)**: dobra e divide páginas A3 horizontalmente em duas páginas A4.
	- **Mesclar borda longa**: mescla duas páginas subsequentes ao longo da sua borda longa.
	- **Mesclar verticalmente**: mescla duas páginas subsequentes verticalmente.
	- **Mesclar horizontalmente**: mescla duas páginas subsequentes horizontalmente.
- Se você quiser que o scanner digitalize apenas um lado, selecione **Forçar simplex**.
- **Imprinter** (esta opção será exibida apenas se o scanner oferecer suporte a ela): insira um valor que você deseja que o scanner adicione às digitalizações.

#### **Em um projeto existente (que ainda não tenha um scanner como origem):**

- Abra o projeto e alterne para o [modo Designer](#page-57-0).
- Clique em **Propriedades**.
- Clique no sinal de mais ao lado de **Origens**.

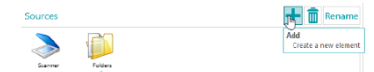

- Selecione um **Scanner** (Scanner, Scanner32 ou Scanner32 Isis) e clique em **Próximo**. A opção "Scanner" significa um scanner de 64 bits. Selecione uma das duas outras opções se o seu scanner não usar um driver de 64 bits.
- Em seguida, clique na lista suspensa para exibir os modelos de scanners disponíveis.

**Nota**: se a lista estiver vazia, não há scanners configurados no sistema.

• Selecione um scanner na lista. Em seguida, clique em **OK**. As mesmas configurações explicadas acima estão disponíveis.

#### <span id="page-90-0"></span>**Iniciar digitalização**

• Clique em **Digitalizar** ou no ícone de scanner grande para iniciar a digitalização. Os documentos são divididos em lotes, documentos e páginas.

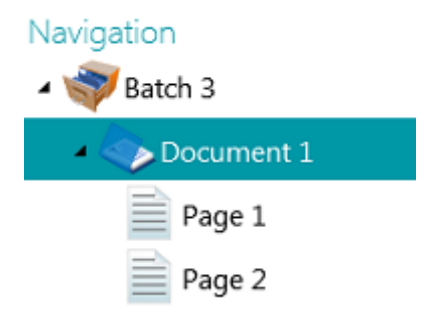

# **8.3 Digitalização a partir de pastas**

Ainda que o IRISPowerscan™ seja uma solução de digitalização, ele não requer o uso de um scanner. Você também pode digitalizar a partir de pastas.

Para digitalizar a partir de pastas, você pode:

- [Criar](#page-32-0) um novo projeto e selecionar **Pastas** como origem.
- Adicionar **Pastas** como origem a um projeto existente.

### **8.3.1 Configuração de uma pasta como origem**

#### **Em um novo projeto:**

- [Crie](#page-30-0) um novo projeto com o Assistente.
- Selecione **Pastas** como **Origem**.
- Clique em **Próximo** para definir as configurações da **Pasta**. Essas configurações são descritas no final deste tópico.
- Realize as próximas etapas do Assistente e clique em **Concluir**.

**Em um projeto existente (que ainda não tenha uma pasta como origem):**

- Abra o projeto e alterne para o modo Designer.
- Clique em **Propriedades**.
- Clique no sinal de mais ao lado de **Origens**.
- Selecione **Pastas** na lista e clique em **Adicionar**. Agora, a opção **Pastas** está adicionada como origem.

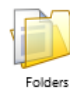

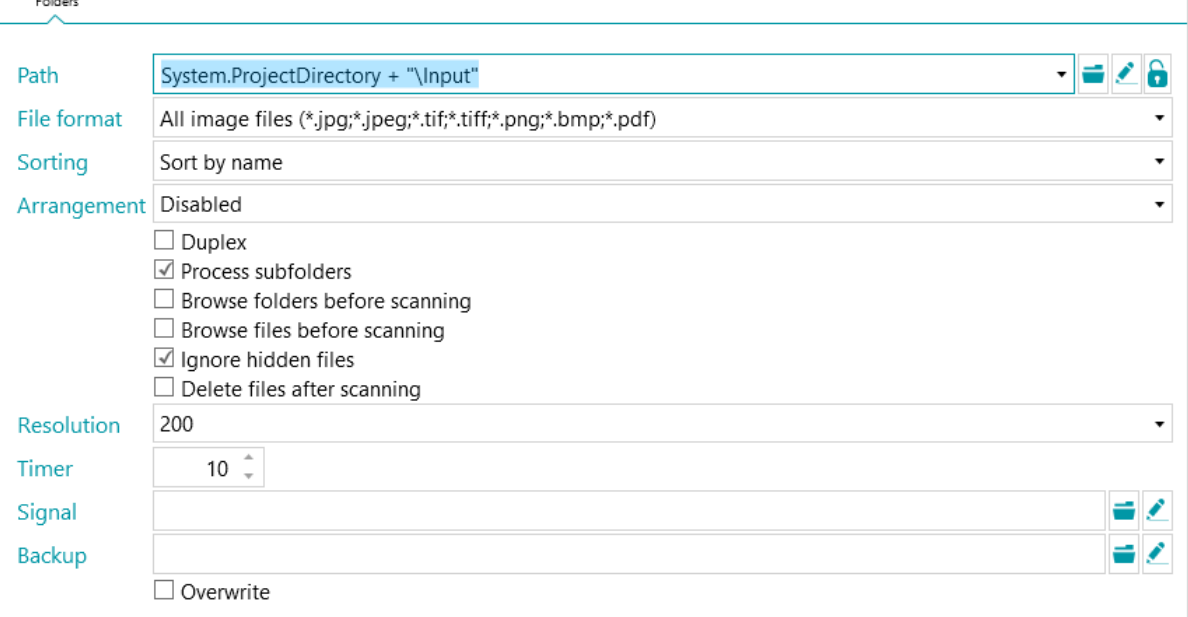

### **8.3.2 Configurações das pastas**

#### **Caminho**

- Clique no ícone de procura (=) para selecionar a pasta de digitalização.
- Para personalizar a expressão, clique no ícone de lápis ( ) para abrir o [Editor de expressões](#page-170-0).

**AVISO**: ao personalizar a expressão, certifique-se de colocar ';**+ "\" +'**; entre os diferentes elementos. Você também pode usar valores fixos entre as aspas duplas. Por exemplo, "C:\Images".

- Se a pasta da qual você quiser digitalizar estiver protegida por senha, clique no ícone de cadeado (a).
	- Digite seu **Nome do usuário** (domínio). Por exemplo, IRIS\_DOM\MeuNome.
	- Digite sua **Senha**.
	- **Confirme** a senha e clique em **OK**.

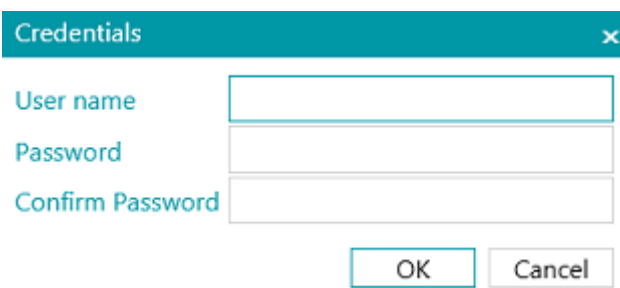

#### **Formato de arquivo**

IRISPowerscan™ procura todos os arquivos que terminam com as extensões \*.jpg,\*.jpeg,\*.tif,\*.tiff, \*.png, \*.bmp e \*.pdf.

#### **Ordenação**

Selecione como os arquivos digitalizados devem ser ordenados: por nome, data de criação, data de modificação ou não ordenado.

#### **Disposição**

- **Desativado**: as páginas não serão divididas.
- **Dividir borda longa**: divide as páginas ao longo da sua borda longa.
- **Dividir verticalmente**: divide as páginas na vertical.
- **Dividir horizontalmente**: divide as páginas na horizontal.
- **Dobrar e dividir horizontalmente (IPS9)**: dobra e divide páginas A3 horizontalmente em duas páginas A4.
- **Mesclar borda longa**: mescla duas páginas subsequentes ao longo da sua borda longa.
- **Mesclar verticalmente**: mescla duas páginas subsequentes verticalmente.
- **Mesclar horizontalmente**: mescla duas páginas subsequentes horizontalmente.

#### **Outras opções**

- Selecione **Dúplex** para que o IRISPowerscan™ processe as páginas ímpares como frentes e as páginas pares como versos. Selecione essa opção ao usar um scanner dúplex.
- Selecione **Recursão** para que o IRISPowerscan™ também processe os arquivos das subpastas da pasta de entrada selecionada.
- **Procurar pastas antes de digitalizar** (não se aplica quando uma pasta é usada como Pasta monitorada): sempre que clicar em **Digitalizar**, você será solicitado a indicar a pasta de entrada.
- **Procurar arquivos antes de digitalizar** (não se aplica quando uma pasta é usada como Pasta monitorada): sempre que clicar em **Digitalizar**, você será solicitado a selecionar um ou mais arquivos.
- **Ignorar arquivos ocultos**: quando esta opção estiver selecionada, os arquivos ocultos não serão digitalizados.
- **Excluir arquivos após a digitalização**: quando esta opção estiver selecionada, os arquivos serão excluídos após a digitalização.

#### **Resolução**

Ao importar arquivos PDF, você pode selecionar a **Resolução** na qual eles serão importados. Você pode selecionar uma resolução de 100 dpi a 600 dpi. Em geral, é recomendável usar uma resolução de 300 dpi.

Essa opção *não* se aplica a arquivos de imagem nem altera a resolução do scanner.

#### **Timer**

Indique depois de quantos segundos o IRISPowerscan™ deverá processar as imagens da pasta.

**Nota**: essa opção se aplica apenas quando uma pasta é usada como uma **Pasta monitorada**. Veja abaixo.

#### **Sinal**

A opção **Sinal** é utilizada quando são usados [projetos conectados](#page-186-0). Para obter mais informações, consulte o [tópico](#page-186-0)  [correspondente](#page-186-0).

#### **Backup**

Se você desejar fazer um backup dos seus arquivos, clique no ícone de procura e selecione a pasta na qual armazenar os arquivos. Ou clique no ícone de lápis para usar uma [expressão](#page-170-0).

Para substituir arquivos com o mesmo nome, selecione **Substituir**.

### **8.3.3 Arrastar e soltar arquivos em um projeto**

Você também pode arrastar documentos de uma pasta de arquivos ou do seu aplicativo de e-mail e soltá-los em um projeto.

### <span id="page-93-0"></span>**8.3.4 Como usar uma pasta como pasta monitorada**

Você também pode instruir o IRISPowerscan™ a monitorar uma pasta como uma pasta monitorada. Sempre que o IRISPowerscan™ identificar um novo documento em uma das pastas monitoradas, ele o processará. Graças ao recurso Pastas monitoradas, o IRISPowerscan™ pode ser facilmente combinado com MFPs.

#### **Regras básicas ao usar pastas monitoradas**

- O recurso Pastas monitoradas é projetado para lidar com, no máximo, 10 pastas monitoradas.
- Um projeto pode monitorar uma pasta de cada vez.
	- Assim, se você configurar vários projetos de pastas monitoradas, certifique-se de que uma pasta monitorada individual não esteja sendo monitorada por vários projetos.
- É recomendável não inserir arquivos grandes em uma pasta monitorada. Os arquivos em qualquer formato devem ser limitados a 300 MB.

Os arquivos maiores serão processados, mas reduzirão o desempenho geral.

- Os arquivos de imagem, como TIFF, multiTIFF e JPEG, podem ser mais rápidos do que os arquivos PDF.
- Quanto mais núcleos o computador tiver, melhor e mais rápido será o processamento.
- A separação com base em códigos de barras e no FingerPrint também pode afetar o desempenho geral. No pior dos casos, o uso de esquemas complexos de separação pode diminuir a velocidade geral para a metade da velocidade normal.
- O formato de saída selecionado também desempenha um papel importante. A saída iHQC pode variar de 100% de velocidade a 10% de velocidade, dependendo do fator Qualidade.

#### **Configuração de um projeto com uma pasta como pasta monitorada**

#### **Antes de configurar projetos com uma pasta como pasta monitorada:**

• Clique no ícone de semáforo, no canto inferior esquerdo da interface, para parar o Serviço.

Quando o Serviço estiver parado, o semáforo ficará vermelho.

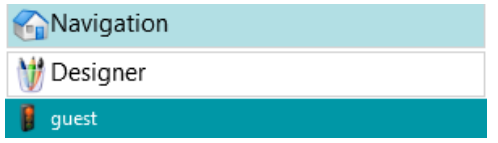

**AVISO**: se você não parar o Serviço e copiar e colar projetos para criar várias pastas monitoradas, o Serviço poderá começar a monitorar as pastas e poderão ocorrer resultados imprevisíveis.

- Agora, configure a pasta monitorada conforme explicado abaixo.
- Quando terminar, salve o projeto e clique novamente no ícone de semáforo para reiniciar o Serviço.

#### **Para usar uma pasta como pasta monitorada:**

- Alterne para o modo Designer no projeto.
- Clique em **Propriedades**.
- <span id="page-94-0"></span>• Ajuste o **Timer** para o número necessário de segundos. (Consulte Configurações das pastas acima.)
- Na lista suspensa **Captura**, ao lado de **Atividades**, selecione **Serviço**.

**Nota:** o **suplemento Processamento em segundo plano** não é necessário para que o **Serviço** realize a **Captura**.

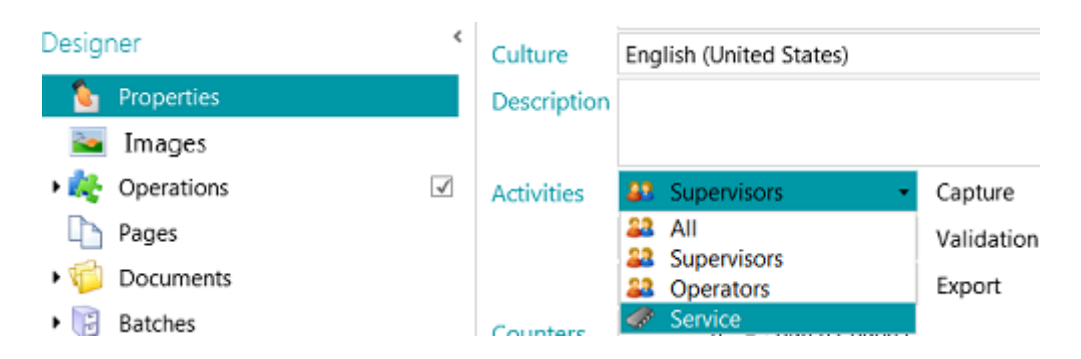

**Nota**: se você também selecionar **Validação** e **Exportação**, o IRISPowerscan™ processará os documentos digitalizados automaticamente e eles serão enviados para o destino configurado, sem necessidade de intervenção do usuário. Se você quiser que os usuários façam uma validação manual dos índices, *não* selecione Serviço na lista suspensa **Validação**.

**AVISO**: para que a **Exportação** seja realizada como um **Serviço**, é preciso ativar o **suplemento Processamento em segundo plano**.

**AVISO**: você também pode configurar o **IRISPowerscan™ Server** para executar a **Captura**. Nesse caso, não será a instância local do IRISPowerscan™ que monitorará a pasta monitorada, mas sim o **IRISPowerscan™ Server**.

Quando terminar de configurar pastas como origem de entrada, clique em **Digitalizar** para iniciar a digitalização de documentos,

**Dica**: para obter mais informações e as melhores práticas, consulte a nota técnica sobre pastas monitoradas.

### **8.4 Digitalização a partir da nuvem**

IRISPowerscan™ pode digitalizar documentos de serviços de nuvem, como SharePoint, OneDrive, box e Dropbox. Para fazer isso, você precisa ter uma conta válida e configurar a conexão corretamente.

**Para configurar um repositório de nuvem como origem:**

• [Crie](#page-30-0) um projeto e selecione uma das origens Nuvem.

Ou, em um projeto existente: alterne para o **modo Designer** > **Propriedades**. Clique no sinal de mais ao lado de **Origens** e selecione uma das origens Nuvem.

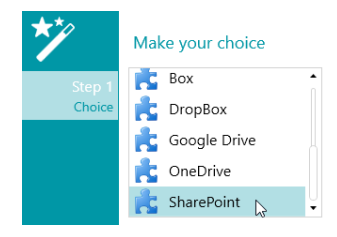

• Insira o servidor e/ou as credenciais da sua conta de nuvem.

#### **Configuração do SharePoint**

• Selecione **SharePoint** e clique em **Próximo**.

#### *Etapa 1*

- Digite o URL do **Servidor**.
- Digite o **Nome do usuário** e a **Senha**, se necessário.

A exigência de um nome de usuário e/ou senha depende da configuração do SharePoint. Caso necessário, entre em contato com o administrador do sistema.

Se o seu computador estiver localizado em um domínio, você talvez precise adicionar o nome do domínio, seguido por uma barra invertida, na frente do nome do usuário. Por exemplo, Seu\_Domínio\jsilva.

• Clique em **Próximo** para estabelecer a conexão.

#### *Etapa 2*

- Se a conexão tiver êxito, e se o servidor SharePoint contiver todas as bibliotecas, a lista de bibliotecas disponíveis será exibida.
- Selecione uma biblioteca da qual deseja importar os documentos e clique em **Próximo**.

#### *Etapa 3*

• Agora, você pode selecionar uma pasta específica da biblioteca da qual os documentos serão importados. Se você não selecionar uma pasta, os documentos serão importados da raiz da biblioteca.

#### *Etapa 4*

- Agora, selecione um tipo de conteúdo.
- Siga as etapas restantes do Assistente.

#### **Configuração do OneDrive, do Box e do Dropbox**

- Selecione a origem e clique em **Próximo**.
- Digite suas credenciais e clique em **Próximo**.
- Selecione uma pasta e clique em **Próximo**.

**Nota**: se você não selecionar uma pasta, os documentos serão importados da raiz.

# <span id="page-96-0"></span>**8.5 Digitalização a partir do XMailFetcher**

**AVISO**: a digitalização a partir do **XMailFetcher** requer que esse aplicativo esteja instalado e configurado no computador. Entre em contato com a I.R.I.S. ou o seu representante Canon para adquirir o XMailFetcher e a respectiva documentação.

#### **Introdução**

O XMailFetcher é um aplicativo fácil de operar que monitora os e-mails recebidos e os transfere para um sistema já existente, neste caso, o IRISPowerscan™. Os e-mails e os seus anexos são convertidos em arquivos TIFF e enviados para uma pasta de saída que, por sua vez, é monitorada pelo IRISPowerscan™.

Por padrão, o IRISPowerscan™ adiciona todos os e-mails a um único lote e a um único documento. Todos os anexos também são adicionados ao mesmo lote e ao mesmo documento.

**Dica**: caso você queira que o IRISPowerscan™ crie um documento para cada e-mail, use a condição Mail.PageIndex == 0 no nível de documento. A separação de e-mails funciona da mesma forma que a separação de documentos "normais". A única diferença reside na utilização de variáveis de e-mail em vez de variáveis de documento. Para obter mais informações sobre as variáveis disponíveis, consulte [Como usar expressões](#page-170-0).

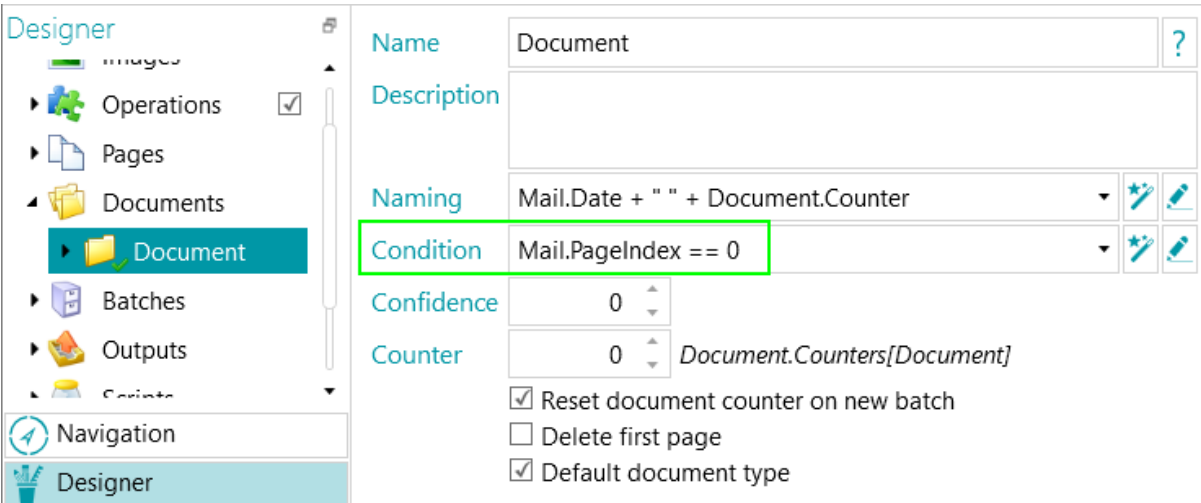

Caso você queira que o IRISPowerscan™ crie um documento para cada anexo, use a condição Input.PageIndex ==1 no nível de documento.

#### **Configuração do XMailFetcher como origem no IRISPowerscan™**

#### **Em um novo projeto:**

- [Crie](#page-30-0) um novo projeto com o Assistente.
- Selecione **XMailFetcher** como **Origem**.
- Clique em **Próximo** para definir as configurações do **XMailFetcher**. Essas configurações são descritas no final deste tópico.
- Realize as próximas etapas do Assistente e clique em **Concluir**.

#### **Em um projeto existente (que ainda não tenha o XMailFetcher como origem):**

- Abra o projeto e alterne para o modo Designer.
- Clique em **Propriedades**.
- Clique no sinal de mais ao lado de **Origens**.

• Selecione **XMailFetcher** na lista e clique em **Adicionar**. Agora, o XMailFetcher está adicionado como origem.

#### **Configurações do XMailFetcher**

#### **Caminho**

 $\bullet$  Clique no ícone de procura ( $\bar{=}$ ) para selecionar a pasta de digitalização.

**AVISO:** a pasta de entrada deve ser a pasta **Output-Directory** configurada no aplicativo XMailFetcher.

• Para personalizar a expressão, clique no ícone de lápis ( • ) para abrir o **[Editor de expressões](#page-170-0)**.

**AVISO**: ao personalizar a expressão, certifique-se de colocar ';**+ "\" +'**; entre os diferentes elementos.

Você também pode usar valores fixos entre as aspas duplas. Por exemplo, "C:\Images".

- Se a pasta da qual você quiser digitalizar estiver protegida por senha, clique no ícone de cadeado (a).
	- Digite seu **Nome do usuário** do **Domínio**. Por exemplo, IRIS\_DOM\MeuNome.
	- Digite sua **Senha**.
	- **Confirme** a senha e clique em **OK**.

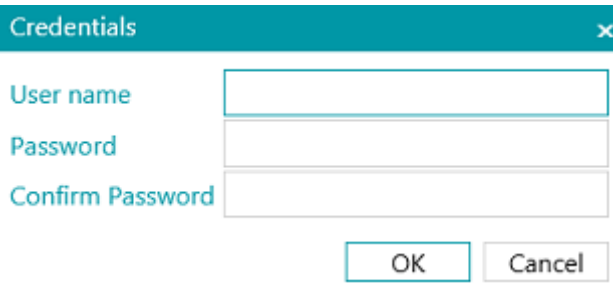

#### **Disposição**

- **Desativado**: as páginas não serão divididas.
- **Dividir borda longa**: divide as páginas ao longo da sua borda longa.
- **Dividir verticalmente**: divide as páginas na vertical.
- **Dividir horizontalmente**: divide as páginas na horizontal.
- **Dobrar e dividir horizontalmente (IPS9)**: dobra e divide páginas A3 horizontalmente em duas páginas A4.
- **Mesclar borda longa**: mescla duas páginas subsequentes ao longo da sua borda longa.
- **Mesclar verticalmente**: mescla duas páginas subsequentes verticalmente.
- **Mesclar horizontalmente**: mescla duas páginas subsequentes horizontalmente.

**Dúplex:** selecione esta opção para processar as páginas ímpares como frentes e as páginas pares como versos.

**Corpo do e-mail:** selecione esta opção para recuperar o corpo do e-mail do XMailFetcher. O corpo do e-mail é adicionado como a primeira página do documento.

**Imagens originais:** selecione esta opção para recuperar as imagens originais em vez das imagens TIFF convertidas.

**Excluir arquivos após a digitalização:** selecione esta opção para excluir os arquivos sempre que o arquivo de sinal do email processado tiver a extensão ".scanned".

Os seguintes arquivos serão excluídos:

.\Data\MailXXXX\

.\Signal\MailXXXX.scanned

**Nota**: se essa opção não for selecionada, nenhum arquivo será excluído e o arquivo de sinal do e-mail processado manterá a extensão ".scanned".

### **A digitalização**

• Verifique se os e-mails estão sendo enviados para a pasta Output-Directory configurada no XMailFetcher.

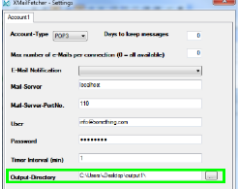

- Inicie o aplicativo **XMailFetcher**.
- Verifique as atividades na janela principal. Quando um e-mail tiver sido convertido, a seguinte atividade será exibida: **Converting MailBody to Multipage TIFF done** (Concluída a conversão do corpo do e-mail em TIFF de várias páginas).

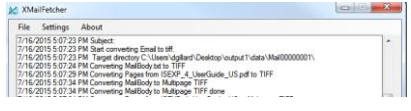

- Retorne ao IRISPowerscan™ e digitalize de dentro do projeto do XMailFetcher que você configurou.
- Agora, os e-mails são inseridos no IRISPowerscan™.

**Dica**: caso você precise reprocessar um lote proveniente do XMailFetcher, vá para a pasta Output-Directory configurada e abra a pasta **Signal**. Exclua o arquivo "**.scanned**" do e-mail que deseja reprocessar. Clique novamente em **Digitalizar** no IRISPowerscan™. Se você não excluir o arquivo "**.scanned**", não será possível reprocessar o e-mail.

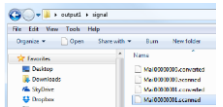

# **9. Operações**

# **9.1 Níveis de aplicativo de operações**

Primeiro, é útil destacar que as operações podem ser aplicadas em dois níveis diferentes. No **modo Designer**, você pode escolher em qual nível deseja aplicar as operações:

• a todas as imagens digitalizadas, (**> Operações**)

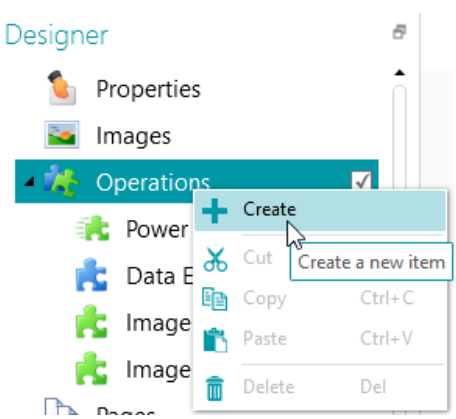

• ou a um lote, documento ou tipo de página específico. (**> Páginas** ou **> Documentos** ou **> Lotes**) Esta última possibilidade aumenta a velocidade de processamento do IRISPowerscan™: as operações poderão ser aplicadas apenas quando forem estritamente necessárias, não sendo mais preciso aplicá-las a todas as páginas digitalizadas.

Também é possível aplicar essas operações a [Tipos de saída](#page-155-0) específicos. (> **Saídas**)

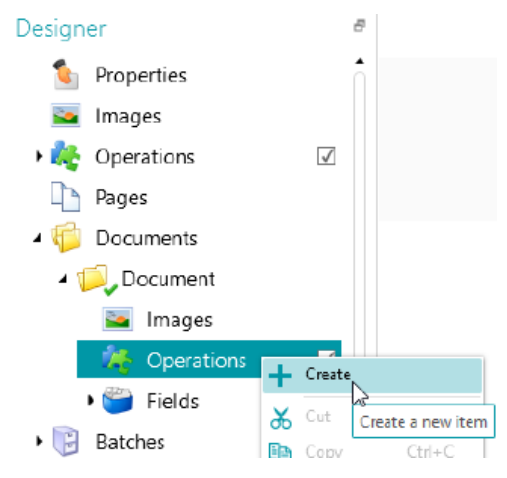

## <span id="page-100-0"></span>**9.2 Processamento de imagem**

IRISPowerscan™ oferece uma ampla variedade de recursos de processamento de imagem, que têm como objetivo proporcionar os melhores resultados possíveis da digitalização. Afinal, quanto mais alta for a qualidade das digitalizações, maior será a precisão do processamento.

### **9.2.1 Dois modos de aplicar operações de processamento de imagem**

### <span id="page-100-1"></span>**9.2.1.1 Modo Processamento rápido de imagem (PIP)**

As operações de processamento de imagem nas páginas que estão definidas no **Processamento rápido de imagem (PIP)** são executadas em paralelo. Portanto, a velocidade de processamento aumenta. Não é possível definir nenhuma condição de execução. As operações são ativadas de qualquer forma e se aplicam em todas as imagens digitalizadas no projeto.

### **9.2.1.2 Modo Processamento de imagem (padrão)**

As operações de processamento de imagem que são definidas fora do **PIP** são executadas em ordem sequencial. Você pode definir algumas condições de execução.

### **9.2.2 Caminhos diferentes para alcançar a definição de uma operação de processamento de imagem**

Uma visão geral das diferentes operações de processamento de imagem pode ser encontrada em [Visão geral](#page-104-0)  [das operações de processamento de imagem](#page-104-0) abaixo.

### **9.2.3.1 Adicionar operações durante a criação de um projeto**

#### Consulte [Criação de projetos](#page-30-0) > [Assistente](#page-32-0). **(Arquivo > Criar > Modelo de assistente)**

As operações aplicadas durante a criação de um projeto serão aplicadas a todas as imagens que você digitalizar no projeto no modo [Processamento rápido de imagem.](#page-100-1)

### **9.2.3.2 Adicionar operações de processamento de imagem por meio do painel Operações no modo Navegação**

As operações adicionadas no **modo Navegação** devem ser aplicadas a uma imagem ou a um subconjunto de imagens de um lote. Depois que as operações com imagens forem aplicadas, as configurações específicas serão perdidas.

- Digitalize um lote de documentos.
- Verifique as imagens digitalizadas.
- Se for preciso aplicar as operações de processamento de imagem a imagens específicas, selecione uma página e clique na guia **Operações** no canto inferior direito.

**Nota**: a guia **Operações** só é visível no nível de página. Ela não fica visível quando você seleciona um documento ou um lote.

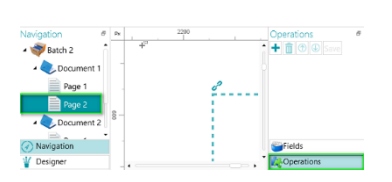

• Clique no sinal de mais e adicione as operações desejadas.

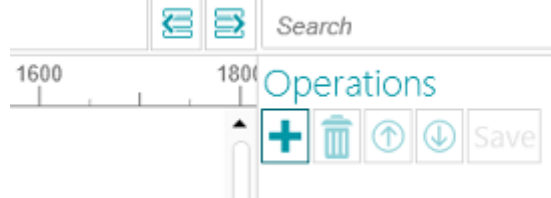

• Agora, mantenha pressionada a tecla Ctrl e, no Explorador de Navegação, clique nas imagens às quais você deseja aplicar essas operações e, em seguida, clique em **Salvar**. Depois que as imagens forem salvas, as configurações de processamento de imagem serão perdidas.

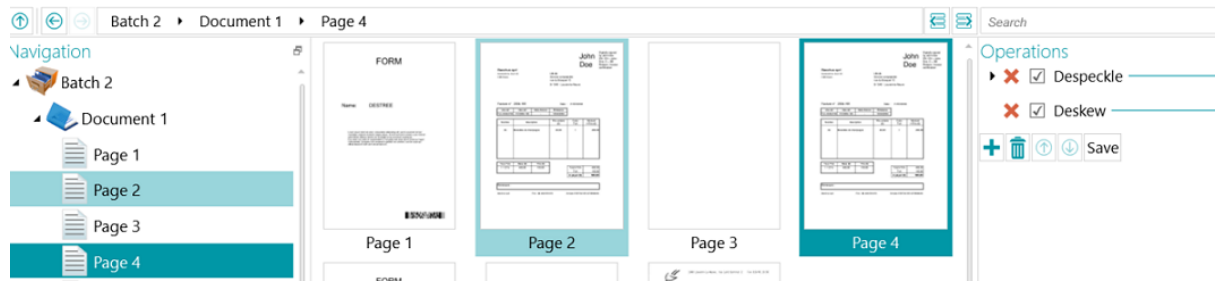

• Agora, as operações configuradas serão aplicadas apenas às imagens selecionadas.

**Dica**: caso você precise desfazer as operações, pressione **Ctrl-Z** ou clique no ícone de Desfazer.

#### **9.2.2.3 Adicionar operações de processamento de imagem por meio do Assistente (F12)**

Consulte [Configuração de projetos com o Assistente](#page-71-0) > [Adicionar uma operação de processamento de imagem.](#page-76-0)

As operações aplicadas por meio da escolha dessa opção no Assistente serão aplicadas a todas as imagens que você digitalizar no projeto no mod[o Processamento rápido de imagem.](#page-100-1)

#### **9.2.2.4 Adicionar operações de processamento de imagem manualmente no modo Designer**

- Alterne para o **modo Designer**.
- Determine em qual nível você deseja adicionar operações de processamento de imagem: para todas as imagens digitalizadas (acesse **Operações globais**) ou para um tipo específico de página, documento ou lote (acesse a seção **Operações** na pasta Páginas, Documentos ou Lotes).

• Clique com o botão direito do mouse em **Operações** na pasta **Documentos** e clique em **Criar**.

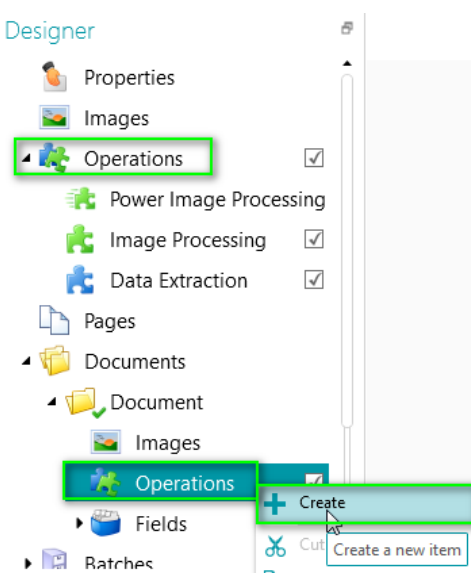

• Selecione **Processamento de imagem** e clique em **Concluir**. Agora, o processamento de imagem foi adicionado ao **Explorador de Designer**.

**b** 

• Selecione **Processamento de imagem** no **Explorador de Designer** e clique no sinal de mais no painel **Propriedades** para adicionar as operações necessárias.

Ou clique com o botão direito do mouse em **Processamento de imagem** e clique em **Criar**.

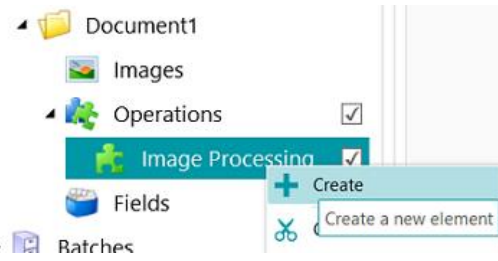

• Selecione a operação necessária no Assistente e clique em **Concluir**. Você pode aplicar várias operações de processamento de imagem em cada nível no IRISPowerscan™. Basta selecionar uma de cada vez no Assistente e clicar em **Concluir**.

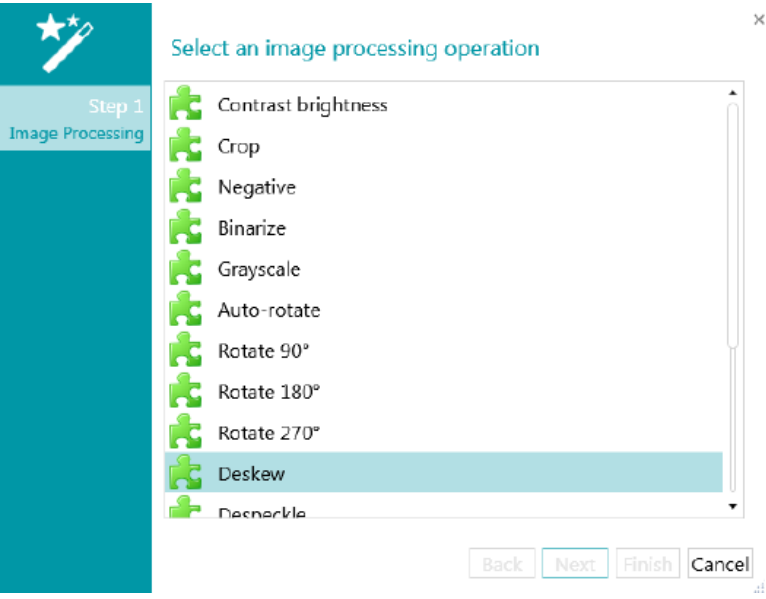

• As operações adicionadas são exibidas na seção **Propriedades**. Expanda a operação para exibir as suas configurações.

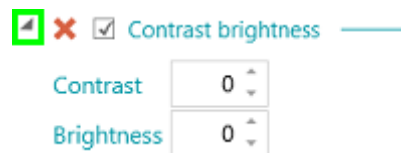

• Você pode adicionar quantas operações de processamento de imagem desejar. Ao adicionar várias operações, use as setas para cima/para baixo para classificá-las. Assim, você pode determinar quais operações o IRISPowerscan™ deve executar primeiro. Você pode, por exemplo, instruir o IRISPowerscan™ a primeiro binarizar as imagens coloridas digitalizadas e, depois, limpar as imagens binarizadas.

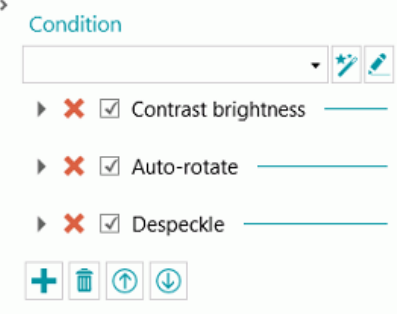

• As diferentes operações e as suas propriedades são analisadas abaixo.

É possível aplicar uma **Condição** às operações de processamento de imagem. Assim, você pode optar por aplicar operações apenas a imagens coloridas, em tons cinza ou em preto e branco, por exemplo. Ou apenas à frente ou ao verso das páginas.

Para aplicar uma condição, clique no ícone do **Assistente**. Depois, selecione a que tipo de imagem você deseja aplicar as operações.

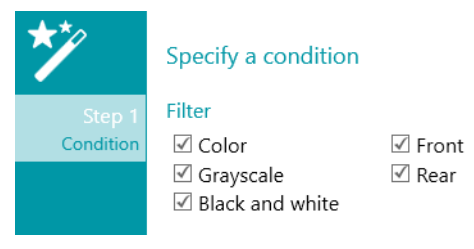

Você também pode usar o [Editor de expressões](#page-170-0) ( ) para construir expressões avançadas.

### <span id="page-104-0"></span>**9.2.3 Visão geral das operações de processamento de imagem**

#### **Contraste e brilho**

Só é possível aplicar **Contraste e brilho** a imagens coloridas e em tons cinza, não sendo possível aplicar essa operação a imagens em preto e branco.

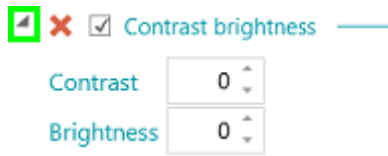

Ao digitalizar documentos de má qualidade, às vezes é necessário ajustar o nível de **Contraste** para obter o resultado ideal da digitalização.

• Insira um valor para **Contraste**. O valor pode variar de -50 a +100. Quanto mais alto for o valor, maior será o contraste.

Quando estiver digitalizando imagens borradas escuras ou imagens extremamente claras, poderá ser necessário ajustar as configurações **Brilho**.

• Insira um valor para **Brilho**. O valor pode variar de -100 a +100. Quanto mais alto for o valor, maior será o brilho.

#### **Aparar**

**Aparar** permite definir a área até a qual a imagem digitalizada deve ser aparada.

- Insira um valor para as margens Superior, Esquerda, Direita e Inferior que você deseja aparar. O valor é em pixels.
- Para aparar até uma porcentagem da imagem, selecione Porcentagem.

**Dica**: digitalize alguns documentos de teste para ver se as configurações atendem às suas necessidades.

#### **Negativo**

**Negativo** inverte as cores dos documentos digitalizados.

#### **Binarizar**

**Binarizar** transforma imagens coloridas e em tons cinza em imagens (em preto e branco) binárias nas quais o IRISPowerscan™ depois executa as operações de processamento de imagem.

Portanto, só é possível aplicar **Binarizar** a imagens coloridas e em tons cinza, não sendo possível aplicar essa operação a imagens em preto e branco.

**DICA IMPORTANTE**: a extração de dados exige imagens em preto e branco. A partir de uma imagem colorida, o IRISPowerscan ™ gera uma imagem em preto e branco automaticamente com uma operação de processamento de imagem binarizada. No entanto, é altamente recomendável sempre adicionar uma operação de processamento de imagem binarizada no [modo PIP](#page-100-1) por meio do **Designer** e configurar as propriedades na melhor das hipóteses. Em alguns casos de texto colorido ou área colorida, a binarização poderá resultar em perda de texto ou área preta. Recomendamos selecionar as configurações adequadas de binarização com cuidado para os documentos. Caso contrário, a extração de dados poderá ser menos eficiente. Por fim, você pode usar a condição Image.IsBest nas Saídas (Exportação) para evitar qualquer imagem bitonal inesperada no resultado.

A opção **Adaptativo (binarização)** está selecionada por **padrão**. Ela determina os limites locais.

- O **Brilho** está definido como 128. Quanto mais altos forem os valores, mais escuros serão os resultados.
- O **Contraste** está definido como 40. O **Contraste** melhora a imagem ao aumentar/diminuir a diferença entre os elementos da imagem e o seu fundo. Quanto mais baixo for o valor **Contraste**, mais escuro será o resultado.

**Nota**: Para selecionar um limite manual, desmarque a opção **Adaptativo** e selecione **Limite manual**. Depois, defina o valor **Limite**.

**Dica**: ao digitalizar códigos de barras 2D, defina o nível de **Contraste** como 90 para obter os resultados ideais.

- A **Suavização** está definida como 248. Essa opção remove o ruído de imagem das digitalizações. Quanto mais alto for o valor, mais ruído será removido.
- A opção **Eliminação de cor** permite remover as cores que causam problemas durante a binarização.
- **Tolerância**: essa é a precisão para se obter a cor correta. Quanto mais baixo for o valor, maior será a precisão.
- **Matiz**: insira um valor, gire a roda ou selecione um dos quadrados coloridos para alterar o matiz.
- **Valor mín.**: um valor alto limita a eliminação a cores claras.
- **Saturação mín.**: um valor alto limita as cores muito intensas.

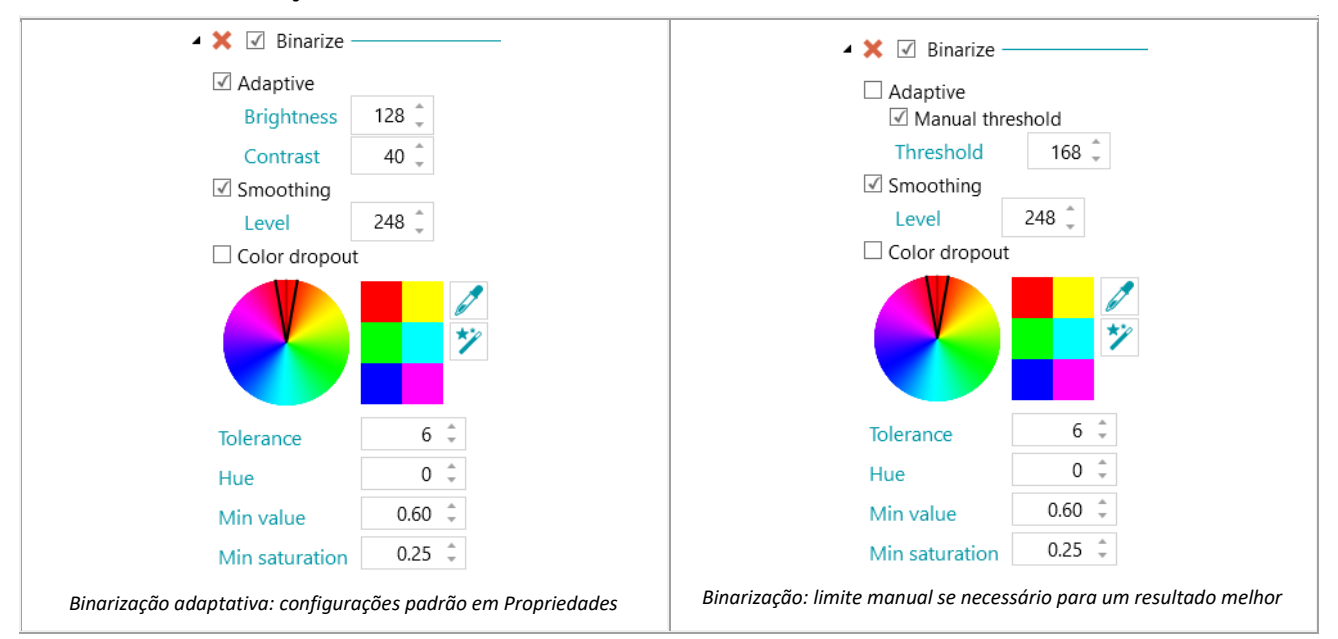

#### **Tons cinza**

**Tons cinza** converte as imagens coloridas digitalizadas em imagens em tons cinza.

#### **Girar automaticamente**

**Girar automaticamente** gira as imagens automaticamente.

Selecione o **Método** com base no qual o IRISPowerscan™ fará a rotação:

- **código de barras**: as imagens são giradas com base na orientação dos códigos de barras.
- **texto**: as imagens são giradas com base na orientação do texto.
- **código de barras+texto**: primeiro é examinada a orientação dos códigos de barras; se nenhum código de barras for encontrado, a orientação do texto será usada para girar as imagens.
- **texto+código de barras**: primeiro é examinada a orientação do texto; se nenhum texto for encontrado, a orientação dos códigos de barras será usada para girar as imagens.

#### **Girar**

**Girar** pode girar os documentos digitalizados 90°, 180° e 270° graus.

#### **Alinhar**

**Alinhar** alinha as imagens que foram digitalizadas inclinadas.

#### **Limpar**

**Limpar** pode ser aplicado apenas a imagens bitonais. A limpeza remove pontinhos parasitas que podem aparecer nos documentos.

- Insira o **Tamanho** dos pontos que o IRISPowerscan™ deve remover. Quanto mais alto for o valor, maiores serão os pontos que serão removidos.
- Insira o grau de **Dilatação**. Quanto mais alto for o valor, mais pixels isolados serão removidos e mais objetos serão suavizados.

#### **Remoção de linhas**

**Remoção de linhas** remove linhas de imagens digitalizadas. **Nota**: funciona apenas em imagens bitonais.

Quando a opção **Remoção de linhas** está ativada, o IRISPowerscan™ remove, por padrão, linhas horizontais e verticais. Você também pode optar por remover apenas linhas horizontais ou apenas linhas verticais.

- **Orientação:** a orientação das linhas que devem ser removidas.
- **Limpar raio**: o raio em torno das linhas a serem limpas.
- **Dilatar**: o parâmetro de dilatação ajuda a detectar linhas verticais, especialmente linhas verticais finas e/ou inclinadas.
- **Espaço máx.**: o espaço máximo entre linhas a ser fechado (no caso de linhas interrompidas ou quebradas).
- **Espessura máx.**: a espessura máxima das linhas a serem removidas.
- **Comprimento mín.**: o comprimento mínimo das linhas a serem removidas.

#### **Remoção de linhas (verticais)**

Remove as linhas verticais das imagens digitalizadas. Aplicam-se as mesmas opções da **Remoção de linhas** gerais.

#### **Remoção de linhas (horizontais)**

Remove as linhas horizontais das imagens digitalizadas.

Aplicam-se as mesmas opções da **Remoção de linhas** gerais.

#### **Remoção de bordas pretas**

**Remoção de bordas pretas** remove as bordas pretas (ou partes circunjacentes escuras) das imagens bitonais.

- **Borda**: o valor padrão é 122. Um pixel que tocar a borda será considerado escuro se o seu valor de cinza estiver abaixo do parâmetro DarkBorder.
- **Interior**: o valor padrão é 122. A parte circunjacente escura é composta dos pixels escuros que tocam a borda da imagem e dos pixels conectados aos pixels com um valor de cinza inferior ao valor do parâmetro Inside.
- **Delta**: o valor padrão é 30. Um pixel será considerado conectado a outro pixel se a diferença entre o seu valor de cinza e o valor de cinza do outro pixel for inferior ao valor do parâmetro Delta.

#### **Remover vazios**

Remove furos das imagens.

Essa operação pode ser aplicada a imagens coloridas, em tons cinza e em preto e branco.

**AVISO**: o scanner deve gerar furos pretos para que eles sejam removidos corretamente. Não há suporte para a remoção de furos esbranquiçados.

**Dica**: se o scanner também tiver uma opção de remoção de furos, escolha onde deseja habilitá-la: nas configurações do scanner ou no IRISPowerscan™, mas não ative ambas as opções.

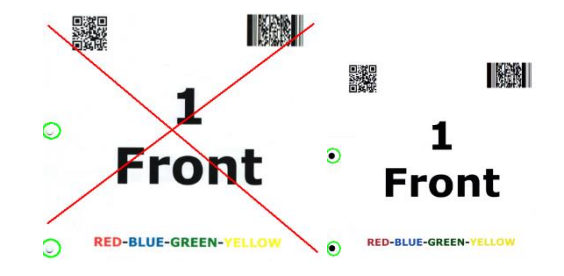

#### **Remover pontilhamento**

Remove pontilhamento (ruído) indesejado das imagens.

Essa operação só pode ser aplicada a imagens em preto e branco. Assim, se você estiver digitalizando em cor, certifique-se de usar primeiro a operação **Binarizar**.

#### **Carimbo**

Usa-se **Carimbo** para adicionar carimbos às imagens digitalizadas. Os carimbos podem conter o nome do operador, a data da digitalização etc.

- Digite o texto que o carimbo deve incluir. Esse texto pode ser uma variável ou uma expressão.
- Determine a posição do carimbo nos eixos X e Y.
- Insira o tamanho do carimbo.

O carimbo é exibido no exemplo de imagem selecionado.

#### **Carimbo (imagem)**

Além de um carimbo de texto, o IRISPowerscan™ pode adicionar um carimbo de imagem.

- Determine a posição do carimbo nos eixos X e Y.
- Clique no sinal de mais e procure a imagem que você deseja usar como carimbo.
### **Carimbo (código de barras)**

Além de um carimbo de texto, o IRISPowerscan™ pode adicionar um carimbo de código de barras.

- Determine o tipo de código de barras a ser impresso.
- Insira o valor do código de barras. Esse texto pode ser uma variável ou uma expressão.
- Determine se o conteúdo do código de barras deve ser impresso acima, abaixo ou se deve simplesmente ficar oculto.
- Determine a posição do carimbo nos eixos X e Y.
- Determine a largura:
	- o No caso de códigos de barras 1D, isso se refere à relação entre barras largas e barras estreitas. Válido apenas para alguns tipos de código de barras.
	- o No caso de códigos de barras 2D, isso se refere à largura do código de barras. A altura é ajustada automaticamente.
- Determine a altura.
	- o No caso de códigos de barras 1D, isso se refere à altura da barra. Válido apenas para alguns tipos de código de barras.
	- o No caso de códigos de barras 2D, essa opção fica oculta porque é irrelevante.
- Clique no sinal de mais e procure a imagem que você deseja usar como carimbo.

**AVISO**: depois que o código de barras for impresso na imagem, você não poderá mais removê-lo. No entanto, recomendamos usar esse plug-in como uma **operação de saída**.

### **Decremento**

Usa-se **Decremento** para redimensionar as imagens digitalizadas. As imagens podem ser decrementadas até o fator 8.

### **Correção de perspectiva**

Corrige as distorções de perspectiva de uma imagem tirada com uma câmera. Se você misturar imagens de câmera e de scanners, recomendamos separá-las em diferentes tipos de página ou de documento.

A opção "**Ajustar o documento às bordas da imagem**" é selecionada por padrão e endireitará a imagem capturada para fazer com que fique presa à borda da imagem.

# <span id="page-109-0"></span>**9.3 Extração de dados**

IRISPowerscan™ oferece recursos eficientes de extração de dados: ele pode extrair dados de documentos digitalizados por meio de OCR (reconhecimento óptico de caracteres), BCR (reconhecimento de códigos de barras), PCR (reconhecimento de códigos de patch) e ICR (reconhecimento inteligente de caracteres). Os dados extraídos podem ser usados de várias formas: como variáveis para identificar os tipos de página, como método de separação para separar documentos e lotes e para preencher campos de índice.

No entanto, quando você identifica as páginas por meio da extração de dados, a identificação depende do reconhecimento dos dados. Se parte da zona de extração de dados não for reconhecida, a identificação não funcionará.

### **9.3.1 Criação de zonas de extração de dados**

Existem duas maneiras de criar zonas de extração de dados: no modo **Navegação** e no modo **Designer**. As zonas de extração de dados criadas no modo Navegação serão aplicadas a todas as imagens digitalizadas. No modo Designer, por outro lado, você pode escolher em que nível e para quais tipos específicos de lote, de documento e de página você deseja criar zonas de extração de dados.

### **Criação de zonas de extração de dados no modo Navegação**

- Abra um **projet**o.
- Digitalize alguns documentos.
- Clique em qualquer página digitalizada.
- Use o mouse para arrastar um quadro ao redor da zona que você deseja adicionar. Agora, uma zona temporária será criada. O **tipo de zona** é detectado automaticamente. O conteúdo extraído da zona é mostrado em caracteres minúsculos abaixo da zona.

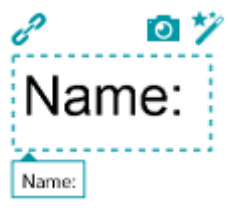

**Dica**: caso você precise criar muitas zonas, clique com o botão direito do mouse na imagem e clique em **Analisar**. Essa função detecta todas as zonas possíveis na página digitalizada.

• Para confirmar a zona, pressione a tecla **Enter** ou clique no ícone de **Captura** ( ).

**Dica**: para usar o conteúdo da zona em uma condição (para fazer a identificação de páginas ou a separação de documentos/lotes), clique no ícone do **Assistente** (*v*).

• Agora, a zona será adicionada ao módulo **Extração de dados** no **Explorador de Designer**. Lá, você poderá definir as **Propriedades** da zona (veja abaixo).

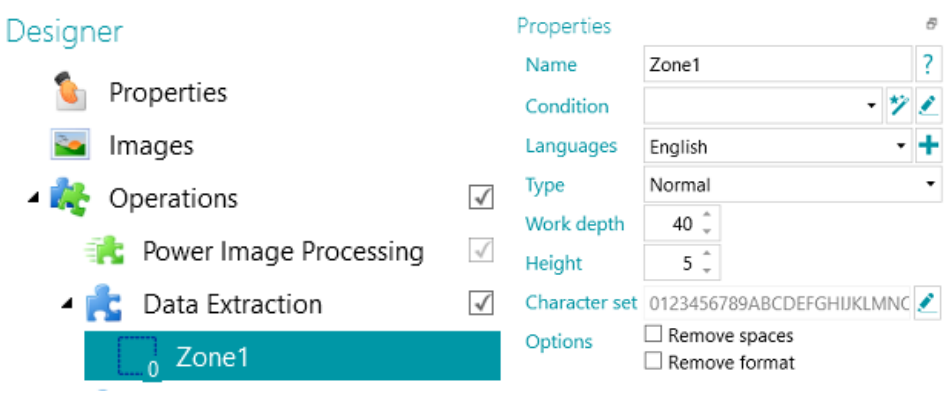

### **Criação de zonas de extração de dados no modo Designer**

- Abra um **projeto**.
- Alterne para o **modo Designer**.
- Selecione **Extração de dados** e use o mouse para arrastar um quadro ao redor da zona que deseja adicionar.

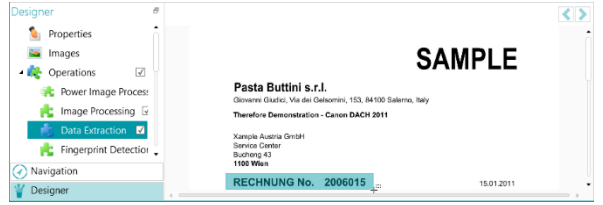

*Selecione a operação Extração de dados e selecione a zona necessária com o mouse.*

- Será aberto um **Assistente** no qual você poderá selecionar o tipo de zona imediatamente.
- Selecione o **tipo de zona** necessário e defina suas propriedades.

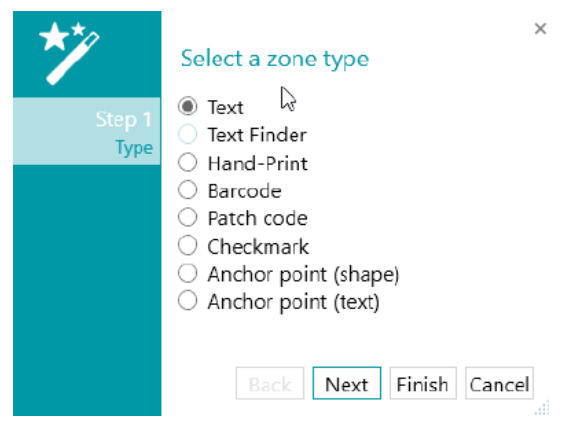

*Assistente de extração de dados: tipos de zona*

## **9.3.2 Definição de propriedades de zona**

IRISPowerscan™ pode extrair dados dos seguintes tipos de zonas:

- Zonas de texto
- Zonas do Text Finder
- Zonas de manuscrito
- Zonas de código de barras
- Zonas de código de patch
- Zonas de marca de seleção
- Ponto de ancoragem (forma)
- Ponto de ancoragem (texto)

Para cada tipo de zona definido, você precisa inserir um **Nome**.

Clique no ícone de ponto de interrogação para exibir as variáveis que serão atualizadas para essa zona específica.

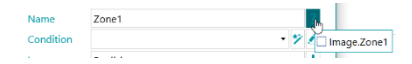

**Nota:** IRISPowerscan™ requer imagens binarizadas para reconhecer **zonas de marca de seleção** e **formas de ponto de ancoragem**. Se você estiver digitalizando imagens coloridas, certifique-se de adicionar a operaçã[o Binarizar](#page-104-0) como operação de processamento rápido de imagem (*PIP*). Se nenhum fluxo bitonal for definido, o IRISPowerscan™ binarizará com as configurações padrão. Por fim, você pode usar a condição Image.IsBest nas Saídas (Exportação) para evitar qualquer imagem bitonal inesperada no resultado.

### **Opções de texto e manuscrito**

• Selecione o **Idioma** da zona.

<span id="page-111-0"></span>Você pode adicionar outro idioma ao clicar no sinal de mais. Para obter bons resultados do reconhecimento, também é extremamente importante selecionar o idioma correto.

• **Condição**: é possível adicionar uma condição à zona para a **filtragem de blobs**.

Blobs são os menores elementos retornados pelos mecanismos de OCR e de código de barras.

Os blobs retornados pelo mecanismo de OCR são retângulos que contêm cada letra individual.

Os blobs retornados pelo mecanismo de código de barras são retângulos que contêm cada código de barras individual.

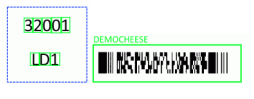

*Exemplos de blobs*

• Clique no **ícone do Assistente** para especificar uma condição.

Você também pode usar o Editor de expressões ( ) para construir expressões avançadas.

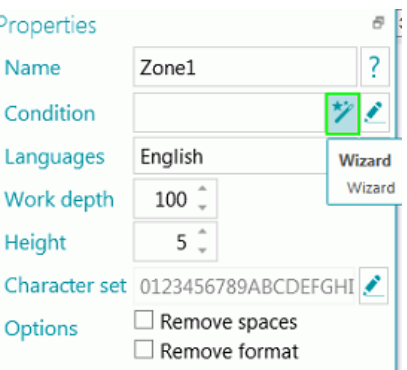

• Insira a **Máscara** que deseja usar.

**Nota**: depois que você inserir uma máscara, o operador de correspondência "Blob ^" será adicionado à condição. Por exemplo, Blob ^= "AAAA". Nesse exemplo, apenas um blob com exatamente quatro caracteres será mantido.

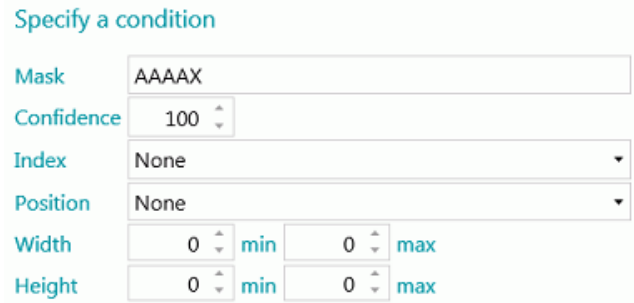

Máscaras são usadas para validar o valor detectado na zona. A máscara é composta de caracteres que correspondem a diferentes valores:

A = caractere alfabético (incluindo espaço)

9= um dígito (de 0 a 9)

D= um dígito (semelhante a \d no Regex)

X= qualquer caractere

W= caractere alfabético (não incluindo espaços e semelhante a \w no Regex)

 $S =$ um espaço (semelhante a \s no Regex)

? = qualquer caractere alfanumérico (um dígito ou um caractere alfabético)

Por exemplo, se o valor da máscara for AA99, então o valor da zona será válido se começar com dois caracteres alfabéticos seguidos de dois dígitos.

Uma parte da máscara pode ter que corresponder a uma expressão literal. Essa expressão literal deve, então, ser escrita entre aspas.

Por exemplo, se o valor da máscara for AA"CONTRACT"99, então o valor da zona será válido se começar com dois caracteres alfabéticos seguidos da expressão literal "CONTRACT", seguida de dois dígitos.

### **Caracteres de máscara de tipo de número**

9 = numérico

Por exemplo, 9(3) => números com de 0 a 3 dígitos.

Por exemplo, 999 => números com exatamente 3 dígitos. Por exemplo, 453 ou 123 ou 657 etc.

**Dica**: para manter apenas números e remover as letras de uma zona de OCR, use Blob ^= "9".

- **Confiança**: defina o valor que o mecanismo de OCR deve retornar para que a zona seja considerada válida. O valor padrão é 100.
- **Índice**: selecione qual zona de reconhecimento deve ser usada. Quando tiver várias zonas em uma imagem, você poderá optar por usar a primeira, a última ou outra. Ao selecionar a opção Outra, você poderá inserir o número da zona que deve ser utilizada.
- Selecione a **Posição** na página em que a zona está localizada: parte superior, esquerda, direita ou parte inferior.
- Defina os valores mínimo e máximo para a **Largura** e a **Altura** da zona.
- Clique em **Próximo** caso você queira configurar as opções de **Formato**. As opções de formato permitem que o IRISPowerscan™ procure palavras específicas. Para ignorar as opções de **Formato**, clique em **Concluir**.
	- Selecione o **Formato** no qual a **Etiqueta** é digitada: **Negrito, Itálico, Subscrito, Sobrescrito** ou **Sublinhado**.
	- No campo **Etiqueta**, selecione a palavra que o IRISPowerscan™ deve procurar.

• Na lista **Posição**, selecione onde a **Etiqueta** está localizada na página: **Superior**, **Esquerda**, **Direita** ou **Inferior**.

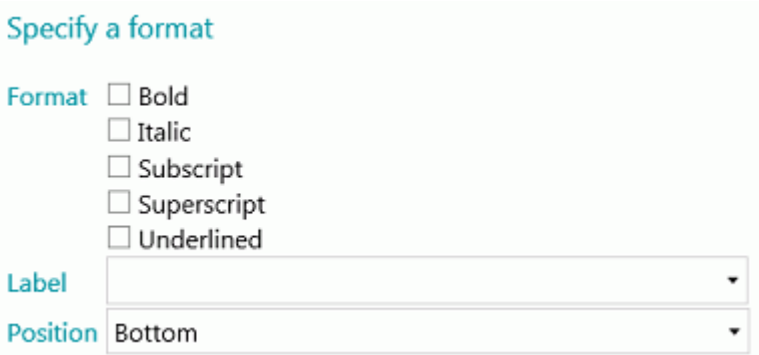

- **Profundidade**: a profundidade da detecção. Quanto mais alto for o valor, maior será a precisão.
- **Altura mínima**: use o controle deslizante para ajustar a altura mínima da linha, a fim de evitar resultados de má qualidade do OCR. O valor padrão é 20 (em 1/100 de polegada).
- Caso a zona contenha caracteres especiais, clique no ícone de procura ao lado de **Conjunto de caracteres** e selecione **Conjunto de caracteres personalizado**. Em seguida, adicione os caracteres especiais que você precisa reconhecer. Você também pode deixar de fora os caracteres desnecessários.

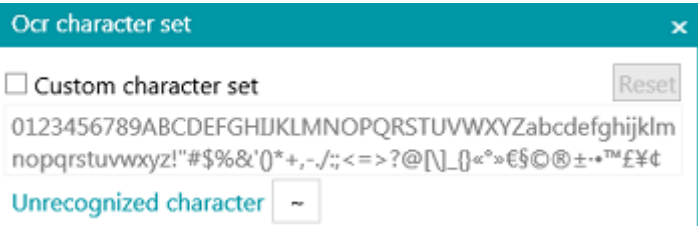

- **Opções**:
	- Selecione **Remover espaços** para remover os espaços e os caracteres de tabulação.
	- Selecione **Remover formato** para remover as quebras de linha.

### **Text Finder**

A Etapa 1 e a Etapa 2 do **Assistente** oferecem as mesmas propriedades do [Tipo de texto](#page-111-0). Etapa 3:

- **Texto lido**: esse campo contém o texto lido na zona do Text Finder que você criou.
- **Os dados devem corresponder ao texto ou à expressão regular...**: esse campo (não obrigatório) permite **identificar o texto a ser encontrado** graças a **três possibilidades**.
	- 1. Gere uma expressão regular com base no texto inserido: insira o texto a ser encontrado e clique no ícone do assistente ( $\ast$ ) para gerar a expressão regular correspondente.

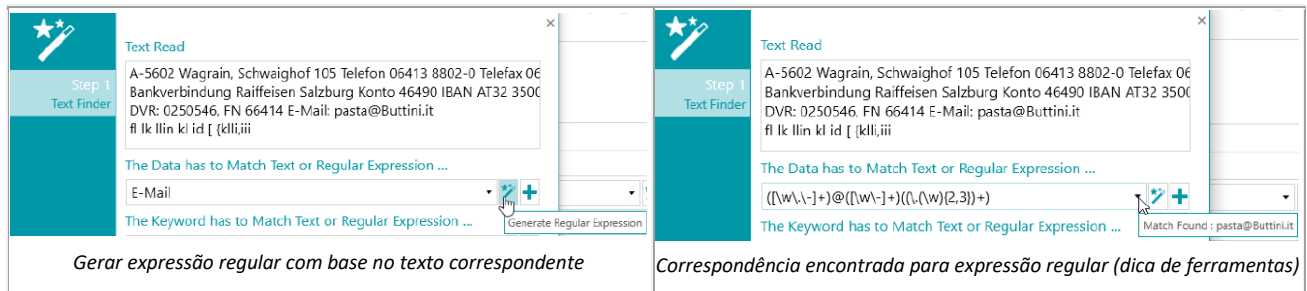

- 2. Escreva uma expressão regular para você mesmo.
- 3. Selecione uma expressão predefinida na lista suspensa.

The Data has to Match Text or Regular Expression ...

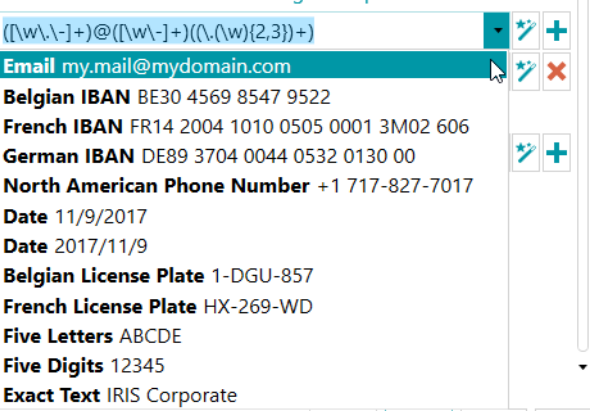

*Expressão predefinida na lista suspensa*

Uma dica de ferramenta será exibida quando o mouse passar sobre a caixa de texto/lista suspensa. Ela informará "Correspondência encontrada: ...", se algo corresponder à expressão regular ou ao texto inserido. Se nada for encontrado, a dica de ferramenta informará "Nenhuma correspondência".

Você pode adicionar campos ao clicar no sinal de mais. Se você inserir vários campos/expressões regulares, uma condição **OR** será aplicada.

É possível remover campos clicando na cruz vermelha (um campo permanece por padrão).

• **A palavra-chave deve corresponder ao texto ou à expressão regular...**: esse campo (não obrigatório) permite **identificar uma palavra-chave em torno da qual os dados a serem encontrados estão posicionados**. As mesmas três possibilidades de identificação são oferecidas.

**Posição dos dados em torno da palavra-chave**: 14 posições estão disponíveis. Você pode selecionar quantas posições desejar. Em seguida, uma condição **OR** será aplicada. Uma dica de ferramenta descreve cada posição.

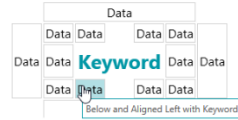

*Posição dos dados em torno da palavra-chave*

**Nota**: para a condição na qual temos que verificar se os dados estão na mesma linha ou alinhados com a palavra-chave, aplica-se um nível de confiança de 5 pixels.

• **O painel Propriedades**: quando você concluir o Assistente (fechá-lo), o painel Propriedades será exibido. Sempre que quiser voltar para a Etapa 3 do Assistente, basta clicar no ícone de lápis (Editar) além do **Text Finder.** Todas as outras propriedades são as mesmas do [Texto.](#page-111-0)

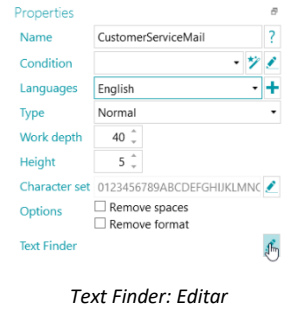

### **Opções de código de barras**

- **Condição**: é possível adicionar uma condição à zona para a filtragem de blobs. Consulte as informações em [Opções de texto e manuscrito](#page-111-0).
- Selecione o **Tipo de código de barras**.

IRISPowerscan™ oferece suporte aos seguintes códigos de barras: Australian post, Australian post parcel, Aztec, Codabar, Code 11, Code 16K, Code 25, Code 25 ni, Code 39, Code 39 Ext, Code 39 HIBC, Code 39 OOS, Code 93, Code 93 Ext, Code 128, Code 128 OOS, Code 128 GS1, Databar, Datamatrix, Datamatrix GS1, Deutsche Post Ident code, Deutsche Post Leitcode, EAN 13, EAN 8, EAN 14, I2OF5, Italian Post 25, IATA2OF5, ISBN, ISSN, ISMN, ITF 14, ITF 6, Matrix 2 of 5, PDF 417, Micro PDF 417, Macro PDF 417, Compact PDF 417, One Code, OPC, Pharmacode, Planet, Postnet, Postnet 32, Postnet 52, Postnet 62, PZN, QR Code, Micro QR Code, RM4SCC (Royal Mail 4 State Customer), SSC14, SSCC18, Standard 2OF5, SwissPostParcel, UCC128, UPCA, UPCE, MSI, MSI PH, VIN.

**Nota**: ao usar códigos de barras 2D, é recomendável aumentar o nível de **Contraste**. Adicione [Binarizar](#page-104-0) como uma operação de processamento de imagem. Depois, defina o valor de **Contraste** como 90.

**Dica**: nesse caso, não use as configurações Contraste e brilho para aumentar o contraste.

• Para cada tipo de código de barras, podemos ativar várias alternativas. As alternativas são testadas em sequência, de cima para baixo. A busca é interrompida assim que um código de barras é encontrado.

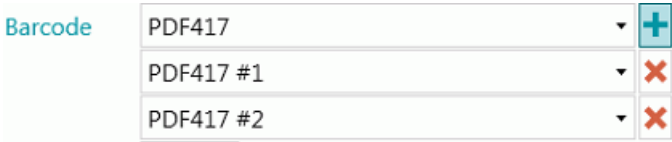

**Nota**: também é possível combinar vários tipos de códigos de barras em uma única zona.

- **Profundidade**: a profundidade da detecção. Quanto mais alto for o valor, maior será a precisão.
- **Limite**: quando a opção **Página inteira** não está ativada, o valor Limite é usado para agilizar o reconhecimento de códigos de barras com base no contraste da zona. Se a densidade dos pixels for maior do que o valor **Limite**, o IRISPowerscan™ tentará descodificar o código de barras. Se ele for menor, o IRISPowerscan™ ignorará o código de barras.
- Selecione a **Direção** do código de barras: **Qualquer**, **Horizontal** ou **Vertical**.
- Defina os valores mínimo e máximo para o **Comprimento** e a **Altura** dos códigos de barras.
- **Opções**:
	- Selecione **Página inteira** para que o IRISPowerscan™ procure códigos de barras na página inteira.
- Selecione **Detectar orientação** para detectar em qual direção o código de barras está impresso.
- Selecione **Detecção parcial** para que o IRISPowerscan™ reconheça o código de barras mesmo que apenas uma parte seja detectada.
- Selecione **Enquadramento significativo** para que o IRISPowerscan™ aceite códigos de barras inclinados.
- Selecione **Remover espaços** para remover os espaços e os caracteres de tabulação.
- Selecione **Remover formato** para remover as quebras de linha.

### **Opções de código de patch**

- Selecione o **Tipo** de código de patch: IRISPowerscan™ é compatível com Patch I, Patch II, Patch III, Patch IV, Patch VI e Patch T.
- **Profundidade**: a profundidade da detecção. Quanto mais alto for o valor, maior será a precisão.
- **Opções**:
	- Selecione **Detectar orientação** para detectar em qual direção o código de patch está impresso.
	- Selecione **Enquadramento significativo** para que o IRISPowerscan™ aceite códigos de patch inclinados.

### **Opções de marca de seleção**

**AVISO**: a detecção de marcas de seleção funciona apenas em imagens binarizadas.

• Defina o **Limite mínimo**.

Essa é a porcentagem da zona que deve estar preenchida para que a zona seja considerada uma zona de marca de seleção. O limite mínimo padrão é 30%.

• Defina o **Limite máximo**.

Se o preenchimento da zona for superior ao limite máximo, ela será considerada cancelada, em vez de selecionada.

- **Remover ruído** não é mais necessário no IRISPowerscan™ 11.
- Clique no sinal de mais para adicionar um **exemplo de imagem**.

Recomenda-se adicionar um exemplo para aumentar a precisão do reconhecimento. Sem um exemplo, o IRISPowerscan™ examina toda a zona de extração de dados (indicada em verde). Com um exemplo, os pixels levados em consideração serão apenas aqueles dentro da marca de seleção real (marca de seleção incluída).

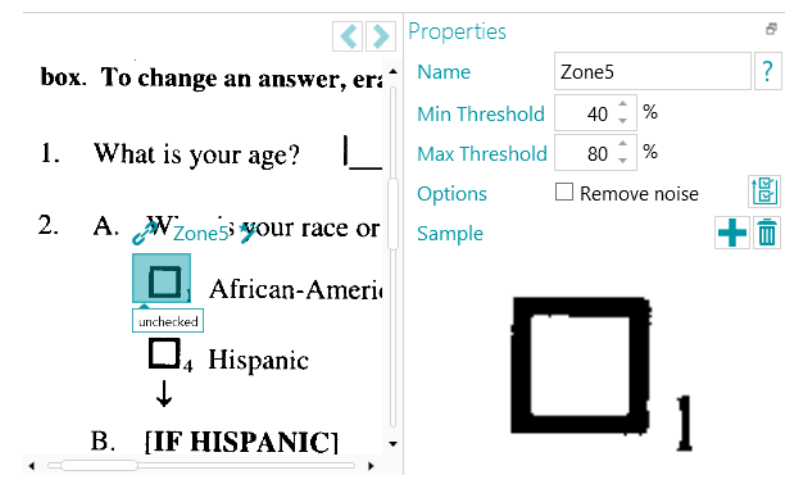

**Dica**: se você quiser aplicar os mesmos valores de propriedades (ambos os limites, remoção de ruídos e imagem de exemplo) a todas as marcas de seleção em um mesmo grupo de extração de dados, clique no ícone "Aplicar a todas

as marcas de seleção"

### **Opções de ponto de ancoragem (forma)**

**AVISO**: a detecção de Formas de ponto de ancoragem funciona apenas em imagens binarizadas.

Um ponto de ancoragem é composto da **interseção de 2 linhas**. Estas são as várias possibilidades:

- Canto superior esquerdo
- Canto superior direito
- Canto inferior esquerdo
- Canto inferior direito
- Cruzamento
- Borda inferior
- Borda esquerda
- Borda superior
- Borda direita

Você precisa de pelo menos um ponto de ancoragem em uma imagem. O ideal são quatro ou mais.

Quadrados pretos não são aceitos como formas de ponto de ancoragem.

–★.

**AVISO**: use o tipo **Ponto de ancoragem (forma)** se os pontos de ancoragem *não* contiverem texto. Caso eles contenham texto, use o tipo **Ponto de ancoragem (texto)**.

### **Opções**

- **Comprimento da linha**: o comprimento mínimo de uma linha a ser considerado.
- **Espessura de linha**: a espessura máxima de uma linha a ser considerada.
- **Distância**: a distância mínima da borda da imagem (de forma a evitar que as bordas da imagem sejam consideradas pontos de ancoragem).
- **Forma**: selecione a forma esperada do ponto de ancoragem. Ela aumenta a precisão de sua detecção quando vários padrões são encontrados na mesma zona.

 $\times$ 

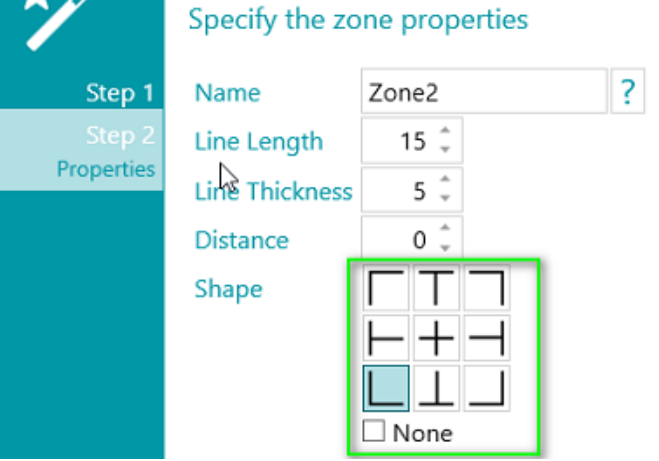

### **Opções de ponto de ancoragem (texto)**

- Digite um **Nome** para a zona do ponto de ancoragem (texto).
- Digite o **Texto** que a zona do ponto de ancoragem (texto) conterá. Essa configuração é opcional e contribui para melhorar o resultado do reconhecimento.
- Selecione o **Idioma** da zona. Você pode adicionar outro idioma ao clicar no sinal de mais. Para obter bons resultados do reconhecimento, também é extremamente importante selecionar o idioma correto.
- Selecione a **Profundidade**, ou seja, a profundidade da detecção. Quanto mais alto for o valor, maior será a precisão.
- Use as setas para ajustar a altura mínima da linha, a fim de evitar resultados de má qualidade do OCR. O valor padrão é 5 (em 1/100 de polegada).
- Caso a zona contenha caracteres especiais, clique no ícone de procura ao lado de **Conjunto de caracteres** e selecione **Conjunto de caracteres personalizado**. Em seguida, adicione os caracteres especiais que você precisa reconhecer. Você também pode deixar de fora os caracteres desnecessários.

### **9.3.3 Como usar a extração de dados como método de identificação**

Abaixo, você encontrará um exemplo de como a extração de dados pode ser usada como **método de identificação**.

- Digitalize pelo menos uma página.
- Selecione a página na árvore de navegação.
- Desenhe um quadro ao redor do conteúdo que você deseja usar como zona de extração de dados.
- Em seguida, clique no ícone do **Assistente** no canto superior direito da zona.

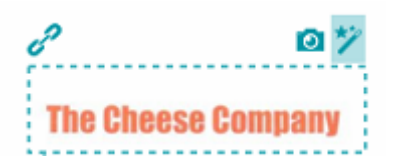

• Selecione **Identificação de página** como **Ação**.

**Dica**: como você pode ver, a extração de dados também pode ser usada para separar documentos e lotes.

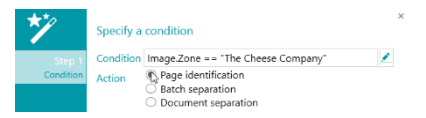

• Clique em **Concluir**.

Na próxima vez que o IRISPowerscan™ detectar o mesmo conteúdo na área indicada, a página será identificada.

# <span id="page-119-0"></span>**9.4 Detecção de páginas em branco**

Obviamente, a Detecção de páginas em branco é usada para detectar páginas em branco. Ela também pode ser usada para [separar tipos de documento e de lote](#page-132-0).

Para aplicar a Detecção de páginas em branco:

- Adicione a **Detecção de páginas em branco** como uma [Operação](#page-75-0) por meio do Assistente.
- Se tiver configurado vários [Tipos de página](#page-77-0), você poderá optar por aplicar a Detecção de páginas em branco a um tipo específico de página ou a todas as páginas. Selecione a opção desejada.
- Depois, vá para o **modo Designer** para configurar as **propriedades** de detecção: no Explorador de Designer, selecione **Operações** > **Detecção de páginas em branco** no nível correto (o nível geral ou um tipo específico de página).

**AVISO**: os campos **Sensibilidade** e **Tamanho** não podem ser combinados. Você deve usar um ou outro.

- **Sensibilidade**: quanto mais alto for o valor, mais cedo o IRISPowerscan™ detectará manchas na imagem. Quanto mais baixo for valor, mais cedo uma página será considerada em branco.
- **Tamanho**: defina o tamanho abaixo do qual a imagem será considerada em branco. Observe que o tamanho do exemplo de página é indicado logo abaixo desse campo.
- Caixa de seleção **Avançado:** o modo Avançado de detecção de páginas em branco executa etapas extras de pré-processamento e de aprimoramento na página para obter resultados confiáveis de acordo com a sensibilidade fornecida. Esse modo requer mais tempo de processamento do que o modo padrão, mas pode categorizar melhor os casos difíceis, como papel em branco danificado ou páginas com poucos caracteres. Esse modo de detecção poderá ser usado quando a precisão da detecção for mais importante do que a velocidade de processamento.

**Nota**: a variável Image.IsBlank será verdadeira se a imagem estiver em branco. A variável Page.IsBlank será verdadeira se as imagens da frente e do verso estiverem em branco.

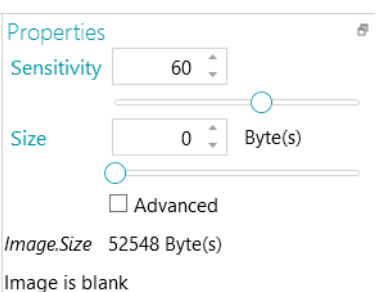

## **9.5 Extrair cor**

A operação **Extrair cor** permite extrair um **código de cor** de uma imagem. O código de cor pode ser usado em variáveis para separar documentos: você pode configurar o IRISPowerscan™ para iniciar um novo documento sempre que o código de cor de uma imagem digitalizada corresponder ao código de cor do exemplo de imagem.

### **Para aplicar a operação Extrair cor:**

- Primeiro, adicione um **[exemplo](#page-73-0)** de imagem. O código de cor dessa imagem será usado como referência.
- Clique em **Assistente** > **Adicionar uma operação** > **Extrair cor**.
- No Explorador de Designer, expanda **Operações** e clique em **Extrair cor**.

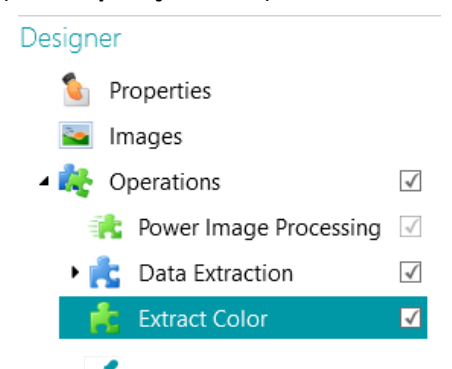

- Clique no ícone do **Seletor de cores** e clique dentro do exemplo de imagem.
- Quando o código de cor corresponde, o valor é alterado de 0 para um valor entre 70 e 80.

**Nota**: se o valor não for alterado, clique em outro elemento no Explorador de Designer e volte para **Extrair cor**.

• Clique no ícone do Assistente para detectar a cor de fundo automaticamente .

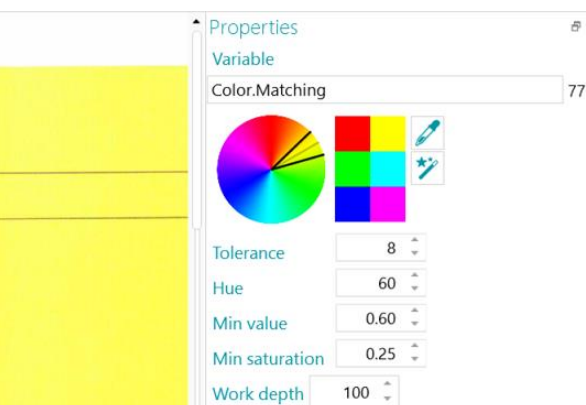

- Quando você usar o Seletor de cores e o Assistente, os valores de **Tolerância**, **Matiz**, **Valor mín.** e **Saturação mín.** serão alterados automaticamente com base na cor selecionada. Você também pode alterá-los manualmente:
	- **Tolerância**: essa é a precisão para se obter a cor correta. Quanto mais baixo for o valor, maior será a precisão.
	- **Matiz**: insira um valor, gire a roda ou selecione um dos quadrados coloridos para alterar o matiz. Matiz é a propriedade da luz pela qual a cor de um objeto é classificada como vermelha, azul, verde ou amarela em referência ao espectro.
	- **Valor mín.**: um valor alto limita a eliminação a cores claras.
- **Saturação mín.**: um valor alto limita as cores muito intensas.
- **Profundidade**: a profundidade da detecção. Quanto mais alto for o valor, maior será a precisão.

**Para usar um código de cor em uma variável:**

• Digite **Color.Matching>70** em qualquer campo **Condição**.

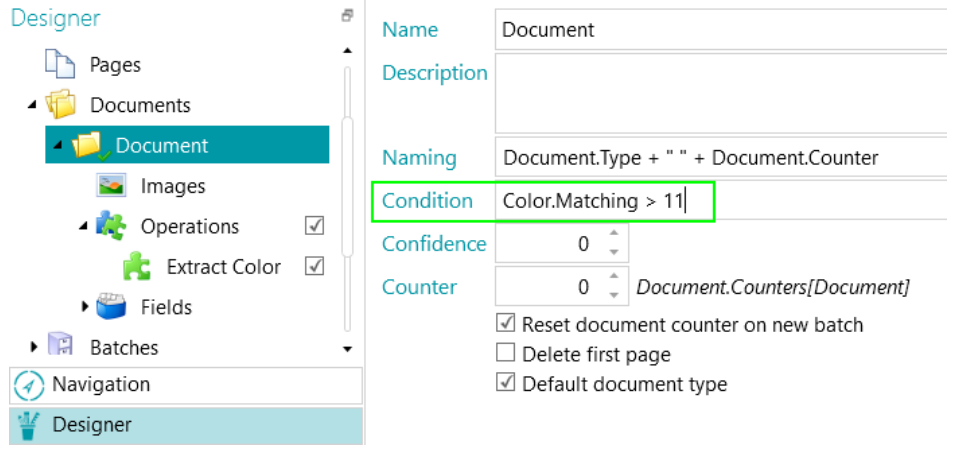

*Exemplo de separação de documentos com base na correspondência de cores*

## <span id="page-121-0"></span>**9.6 Detecção do FingerPrint**

O principal recurso para identificar páginas é a **Detecção do FingerPrint**. Por meio da Detecção do FingerPrint, o IRISPowerscan™ examina o layout das imagens digitalizadas. Se o layout de uma página digitalizada corresponder ao layout do [exemplo](#page-73-0) que você adicionou ao seu projeto para um determinado [tipo de página](#page-77-0), a página digitalizada será considerado como sendo desse tipo de página.

A forma mais fácil de identificar um tipo de página é adicioná-lo por meio do Assistente e aplicar a **Detecção do FingerPrint**.

- Inicie o **Assistente (F12)**.
- Clique em **Adicionar um tipo de página**. Em seguida, clique em **Próximo**.
- Dê um nome ao tipo de página. Por exemplo, PageType1 no nosso exemplo.
- Procure uma imagem para usar como exemplo.

**AVISO**: se selecionar uma página no Explorador de Navegação, você adicionará essa página automaticamente como exemplo. Você não pode procurar outra imagem.

• Selecione **Com base no FingerPrint** como **método de identificação**.

**Dica**: a condição usada para aplicar a Detecção do FingerPrint é Image.Fingerprint == <SeuTipoPágina>. Alterne para o modo Designer e acesse o tipo de página configurado para verificá-lo.

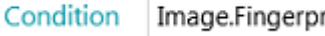

Image.Fingerprint == "PageType1"

• Clique em **Concluir**.

Na próxima vez que você digitalizar uma página e o layout corresponder ao do exemplo, ela será reconhecida como o tipo de página que você definiu.

<span id="page-122-0"></span>**AVISO**: o mecanismo FingerPrint exige imagens em preto e branco (binarizadas). Se a imagem de exemplo for colorida, recomendamos adicionar um processamento de imagem binarizada nas imagens de exemplo do projeto no [modo PIP](#page-100-0) por meio do **Designer**. Em seguida, você poderá copiar/colar essas imagem em preto e branco nas imagens de exemplo.

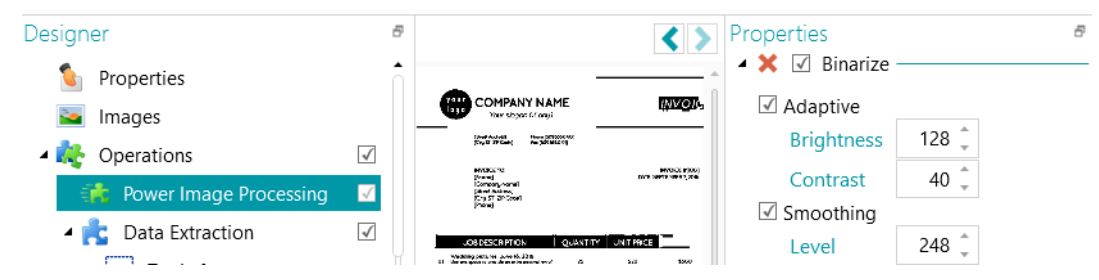

*Se a imagem de exemplo for colorida, primeiro inclua o processamento de imagem binarizada (PIP).*

## **9.7 Trocar frente e verso**

Esta operação troca a frente e o verso. A frente se tornará o verso e vice-versa.

## **9.8 Reorganizar**

A operação **Reorganizar** funciona como o recurso **Desmembramento de páginas**. Em vez de digitalizar duas páginas de um livro de cada vez, retire os grampos do livro e alimente todo o lote de folhas em um scanner **dúplex**. Por meio da operação **Reorganizar**, você pode reorganizar as páginas digitalizadas na ordem correta.

As páginas podem ter uma orientação Retrato ou Paisagem.

#### **Notas:**

O recurso Desmembramento de páginas funciona apenas em nível de documento. Não é possível reorganizar as páginas de documentos e lotes diferentes.

O recurso Desmembramento de páginas funciona apenas em um número **par** de páginas.

Esse é a única situação em que a operação **Reorganizar** pode ser usada. A ferramenta Reorganizar da guia [Editar](#page-44-0) da barra de ferramentas principal também tem outras funções. Clique no [link](#page-47-0) para obter mais informações.

### **Requisitos:**

- As folhas de papel devem ser tamanho A4 ou A3.
- O scanner deve digitalizar em modo **Dúplex**.

**AVISO**: *não* use o recurso Desmembramento de páginas no **modo Simplex** ao usar um scanner real, pois ele não funcionará. Durante a digitalização a partir de pastas, o modo Dúplex não é necessário.

• É preciso selecionar **Dividir horizontalmente** como opção de **Disposição** nas configurações **Origens**.

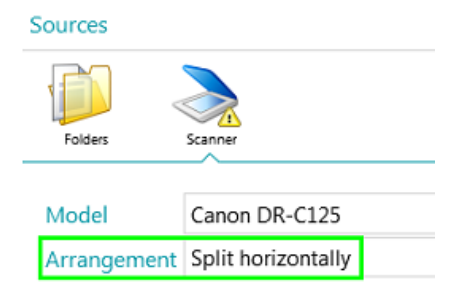

### **Para usar a operação Reorganizar:**

- Inicie o Assistente (F12) e selecione **Adicionar uma operação** > **Reorganizar**.
- A seção **Reorganizar** é adicionada ao Explorador de Designer.

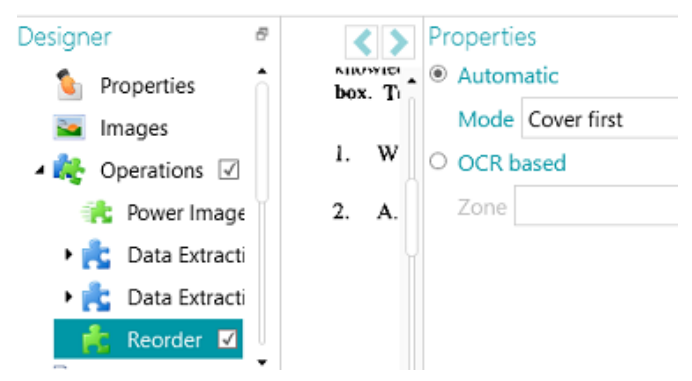

• Selecione **Automática** se for digitalizar as páginas na ordem correta.

**AVISO**: no modo **Automático**, a reorganização ocorre apenas no fim de um documento. Isso tem implicações para projetos em que são usados separadores. Nesses projetos, o separador deverá ser a primeira imagem que vier depois da disposição de páginas.

- Selecione **Capa primeiro** se for alimentar a capa primeiro no scanner.
- Selecione **Capa por último** se for alimentar a capa por último no scanner.

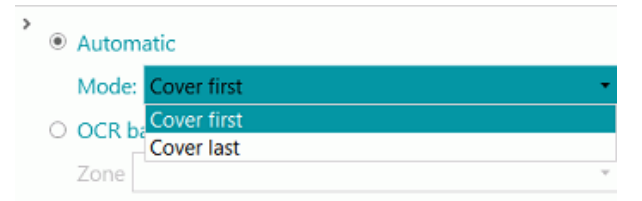

**Nota:** em vez de usar a operação **Reorganizar**, você também pode usar a ferramenta **Reorganizar** da barra de ferramentas principal. Os mesmos requisitos de digitalização se aplicam.

- Selecione **Com base em OCR** se não for digitalizar as páginas na ordem correta. Nesse caso, elas poderão ser reorganizadas com base no número de página:
	- [Adicione uma das páginas como exemplo](#page-73-0).
	- [Crie uma zona de extração de dados](#page-109-0) em volta do número de página.

• Selecione a zona que criou na lista **Zona**.

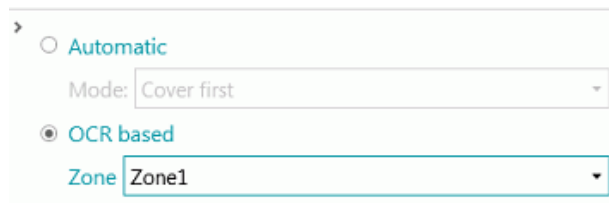

• Digitalize as páginas no modo Dúplex. Elas devem ser reorganizadas corretamente.

**AVISO**: o número de páginas digitalizadas em um lote deve ser par. Não é possível reorganizar um número ímpar de páginas corretamente.

Para obter mais informações sobre o recurso Desmembramento de páginas, consulte o **Guia de Instruções**.

## <span id="page-124-0"></span>**9.9 Excluir páginas**

**AVISO**: para estas operações específicas: **Excluir páginas**, **Exclusão de páginas em branco**, **Excluir imagens** e **Exclusão de imagens em branco**, "**Página**" se refere aos dois lados da folha de papel, enquanto "**Imagem**" se refere a apenas um lado (frente ou verso). Por razões históricas, isso é o contrário do que está definido no nosso [glossário](#page-12-0) para as demais operações do IRISPowerscan™.

Caso você queira excluir determinadas páginas dos seus documentos, use a operação **Excluir páginas.**

- Adicione **Excluir páginas** como uma [Operação](#page-75-0) por meio do **Assistente (F12)**.
- Se tiver configurado vários [Tipos de página](#page-77-0), você poderá optar por aplicar a operação Excluir páginas a um tipo específico de página ou a todas as páginas. Selecione a opção desejada.
- Acesse o **modo Designer** para configurar as opções de **Excluir páginas**: no Explorador de Designer, selecione **Operações** > **Excluir páginas** no nível correto (o nível geral ou um tipo específico de página).
- As **configurações padrão** para **Excluir páginas** são:
	- Nenhuma condição se aplica (aplica-se toda vez).
	- A caixa de seleção **Excluir página** está marcada. No modo dúplex, isso significa que o outro lado da folha será excluído se a condição for atendida no lado atual.

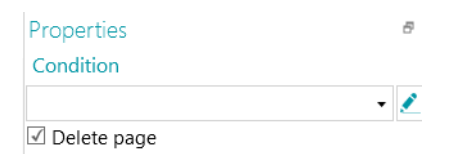

- Se necessário, uma **Condição** poderá ser adicionada da seguinte forma (lista suspensa)
	- Page.IsBlank: a frente e o verso da "folha" devem estar em branco para que a página seja excluída. (Consulte [Exclusão de páginas em branco](#page-125-0))
	- Image.IsBlank: a imagem será excluída se estiver em branco (um lado). (Consulte [Exclusão de](#page-126-0)  [imagens em branco](#page-126-0))
	- Image.IsBlank && Image.Rear: a imagem será excluída se a imagem do verso estiver em branco. (Consulte [Excluir imagens](#page-125-1))
	- Image.IsBlank && !Image.Front: a imagem será excluída se a imagem da frente estiver em branco. (Consulte [Excluir imagens](#page-125-1))

• lique no ícone de lápis para abrir o [Editor de expressões](#page-170-0) para criar expressões avançadas.

# <span id="page-125-0"></span>**9.10 Exclusão de páginas em branco**

Caso você deseje excluir as páginas em branco (dois lados) dos seus documentos, use a **Exclusão de páginas em branco**. Essa operação é um tipo d[e Exclusão de páginas.](#page-124-0)

- Adicione a **Exclusão de páginas em branco** como uma [Operação](#page-75-0) por meio **Assistente (F12)**.
- Se tiver configurado vários [Tipos de página](#page-77-0), você poderá optar por aplicar a Exclusão de páginas em branco a um tipo específico de página ou a todas as páginas. Selecione a opção desejada.
- As **configurações padrão** para **Exclusão de páginas em branco** são:
	- A condição **Page.IsBlank** é aplicada automaticamente
	- A caixa de seleção **Excluir página** está marcada. No modo dúplex, isso significa que o outro lado da folha será excluído se a condição for atendida no lado atual.

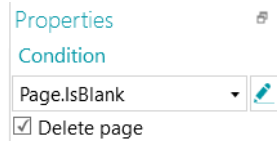

• Para verificar isso, vá para o **Explorador do Designer** e selecione **Operações** > **Exclusão de páginas em branco** no nível correto (o nível geral ou um tipo específico de página).

## <span id="page-125-1"></span>**9.11 Excluir imagens**

**Excluir imagens** é um tipo de **exclusão de página**, mas apenas de um lado (consulte [Aviso](#page-124-0) em **Excluir páginas**).

Caso você queira excluir determinadas imagens (página de um só lado) de seus documentos, use a operação **Excluir imagens.**

- Adicione **Excluir imagens** como uma [operação](#page-75-0) por meio do **Assistente (F12)**.
- Se tiver configurado vários [tipos de página](#page-77-0), você poderá optar por aplicar a operação Excluir imagens a um tipo específico de página ou a todas as páginas. Selecione a opção desejada.
- Acesse o **modo Designer** para configurar as opções **Excluir imagens**: no Explorador de Designer, selecione **Operações** > **Excluir imagens** no nível correto (o nível geral ou um tipo específico de página).
- As **configurações padrão** para **Excluir imagens** são:
	- Nenhuma condição se aplica (aplica-se toda vez).
	- A caixa de seleção **Excluir página** não está marcada (porque só um lado está em questão).

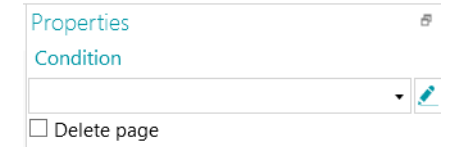

- Se necessário, uma **Condição** poderá ser adicionada da seguinte forma (lista suspensa)
	- Image.IsBlank: a imagem será excluída se estiver em branco (um lado). (Consulte [Exclusão de](#page-126-0)  [imagens em branco](#page-126-0))
- Image.IsBlank && Image.Rear: a imagem será excluída se a imagem do verso estiver em branco.
- Image.IsBlank && !Image.Front: a imagem será excluída se a imagem da frente estiver em branco.

## <span id="page-126-0"></span>**9.12 Exclusão de imagens em branco**

Caso você deseje excluir as imagens em branco (de um só lado) dos seus documentos, use a **Exclusão de páginas em branco**. Essa operação é um tipo d[e Exclusão de páginas.](#page-124-0)

- Adicione a **Exclusão de imagens em branco** como uma [Operação](#page-75-0) por meio do **Assistente (F12)**.
- Se tiver configurado vários [Tipos de página](#page-77-0), você poderá optar por aplicar a Exclusão de imagens em branco a um tipo específico de página ou a todas as páginas. Selecione a opção desejada.
- As **configurações padrão** para **Exclusão de imagens em branco** são:
	- A condição **Image.IsBlank** é aplicada automaticamente
	- A caixa de seleção **Excluir página** não está marcada (porque só um lado está em questão).

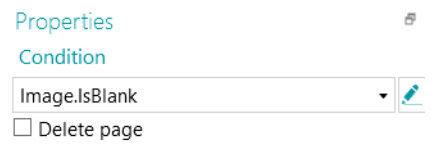

## **9.13 Anexar páginas**

Por meio da operação **Anexar páginas**, uma página será sinalizada como "Anexada" se a condição configurada for atendida. Se a condição não for atendida, a página será considerada "Não anexada".

Ao sinalizar as páginas como "Anexada", você pode, por exemplo, ordenar as imagens durante a exportação. Você pode enviar as páginas que estão anexadas para um destino e as que não estão para outro destino. Ou, você pode configurar o IRISPowerscan™ para que considere todas as páginas seguintes a uma página anexada como apêndices que não exigem processamento, por exemplo. Mais uma vez, as possibilidades são amplas.

**Nota**: quando os documentos são enviados para o IRISXtract™, as páginas sinalizadas como anexadas no IRISPowerscan™ também são sinalizadas como anexadas no IRISXtract™.

#### **Para usar a operação Anexar páginas:**

- Inicie o **Assistente (F12)** e selecione **Adicionar uma operação** > **Anexar páginas**.
- A seção **Anexar páginas** é adicionada ao Explorador de Designer.
- Insira uma condição que deve ser atendida para que a página seja considerada anexada.

**Exemplo**: suponha que todas as imagens que *não* contenham um código de barras devam ser consideradas anexadas. As páginas que contenham um código de barras não deverão ser anexadas. Nesse caso, insira a condição IsNullOrEmpty(Image.Barcode) e verifique se tem uma zona de extração de dados que cubra o código de barras.

**Dica**: você também pode anexar e desanexar páginas com a ferramenta **Anexar** da barra de ferramentas principal (modo Navegação).

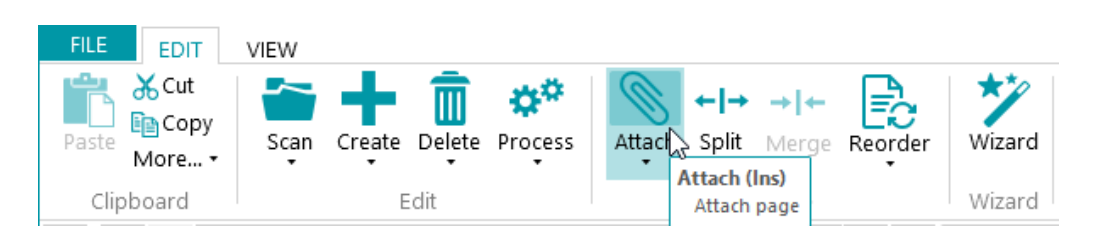

# **9.14 Definir variável**

Você pode usar a operação Definir variável para definir suas próprias variáveis.

- Inicie o **Assistente (F12)** e selecione **Adicionar uma operação** > **Definir variável**.
- A seção **Definir variável** é adicionada ao **Explorador de Designer**.

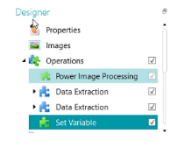

*Operação: Definir variável*

- Insira um nome para a variável no campo **Variável**.
- Depois, insira a expressão que deseja usar.

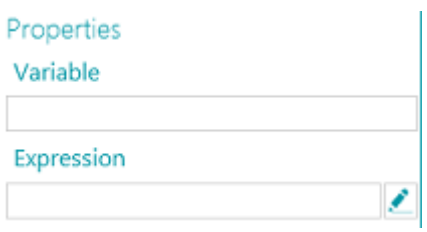

### **9.15 Definir contador**

A operação **Definir contador** é usada para determinar em qual variável o contador será armazenado, quando o contador será incrementado e quando ele será reiniciado.

- Inicie o **Assistente (F12)** e selecione **Adicionar uma operação** > **Definir contador**.
- A seção **Definir contador** é adicionada ao Explorador de Designer em **Operações**.

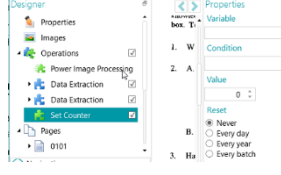

*Operação: Definir contador*

• Insira um nome para a variável no campo **Variável**.

Por exemplo, MyCounter. O contador será armazenado nessa variável.

• Especifique uma **Condição** booleana.

Por exemplo, Image.IsBlank. Dessa forma, o contador será incrementado quando a imagem atual estiver em branco.

- Defina o valor do contador. O valor padrão é 0.
- Determine quando o contador deve ser reiniciado: **Nunca**, **Cada dia, Todo ano** (fornecer uma data) ou **Cada lote**.

## <span id="page-128-0"></span>**9.16 Nomenclatura de lote**

Esta operação permite renomear lotes.

- Inicie o Assistente (F12) e selecione **Adicionar uma operação** > **Nomenclatura de lote**.
- A seção **Nomenclatura de lote** é adicionada ao Explorador de Designer.
- Clique no ícone de lápis ao lado de **Condição** para configurar uma condição.
- Clique no ícone de lápis ao lado de **Nome** para configurar as opções de nomenclatura.
- Se a condição for atendida, o lote será renomeado.

### **Exemplo:**

- Digite Page.Index>2 como **Condição**.
- Digite "Batch "+Batch.Index+"("+Page.index+")" como **Nome**.

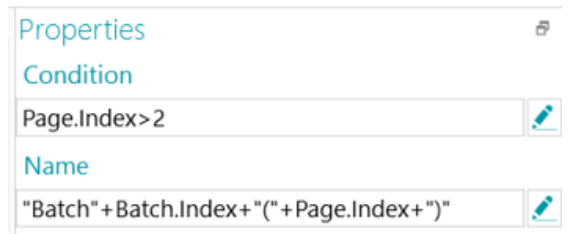

- Digitalize algumas imagens.
- O lote será renomeado com base no índice.

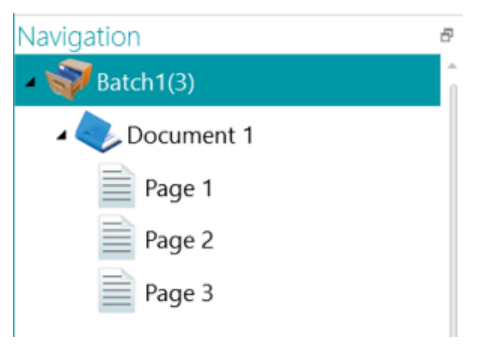

## **9.17 Separação de lotes**

Esta operação permite separar lotes.

- Antes de iniciar, verifique se [criou diferentes tipos de lote](#page-79-0).
- No Explorador de Designer, clique com o botão direito do mouse em **Operações** e clique em **Criar**.
- Selecione **Separação de lotes** e clique em **Próximo**.
- Agora, selecione o tipo de lote que você deseja que o IRISPowerscan™ crie e clique em **Concluir**.
- Clique no ícone de lápis ao lado de **Condição** para configurar uma condição.
- Sempre que a condição for atendida, será criado um lote do tipo selecionado.

### **Exemplo:**

- Crie um novo tipo de lote "Novo lote".
- Siga as etapas acima.
- Digite Page.Index>4 como **Condição**.
- Digitalize pelo menos cinco imagens. IRISPowerscan™ iniciará um novo lote após a quarta imagem.

**Nota:** como se sabe, é possível combinar as operações Nomenclatura de lote, Separação de lotes e Identificação de lote.

# **9.18 Identificação de lote**

Esta operação permite transformar os tipos de lote em outros tipos de lote.

- Antes de iniciar, verifique se [criou diferentes tipos](#page-79-0) de lote.
- No Explorador de Designer, clique com o botão direito do mouse em **Operações** e clique em **Criar**.
- Selecione **Identificação de lote** e clique em **Próximo**.
- Agora, selecione o tipo de lote no qual um lote deverá ser transformado se a condição for atendida e clique em **Concluir**.
- Clique no ícone de lápis ao lado de **Condição** para configurar uma condição.
- Sempre que a condição for atendida, o tipo do lote atual será transformado no tipo que você selecionou.

## **9.19 Nomenclatura de documento**

Esta operação permite renomear documentos.

- Inicie o **Assistente (F12)** e selecione **Adicionar uma operação** > **Nomenclatura de documento**.
- A seção **Nomenclatura de documento** é adicionada ao **Explorador de Designer**.
- Clique no ícone de lápis ao lado de **Condição** para configurar uma condição.
- Clique no ícone de lápis ao lado de **Nome** para configurar as opções de nomenclatura.
- Se a condição for atendida, o documento será renomeado.

**Dica**: consulte [Nomenclatura de lote](#page-128-0) para ver um exemplo.

# **9.20 Separação de documentos**

Esta operação permite separar documentos.

• Antes de iniciar, verifique se [criou diferentes tipos de documento](#page-78-0).

- No **Explorador de Designer**, clique com o botão direito do mouse em **Operações** e clique em **Criar**.
- Selecione **Separação de documentos** e clique em **Próximo**.
- Agora, selecione o tipo de documento que você deseja que o IRISPowerscan™ crie e clique em **Concluir**.
- Clique no ícone de lápis ao lado de **Condição** para configurar uma condição.
- Sempre que a condição for atendida, será criado um documento do tipo selecionado.

### **Exemplo:**

- Crie um novo tipo de documento "Novo documento".
- Siga as etapas acima.
- Digite Page.Index>4 como **Condição**.
- Digitalize pelo menos cinco imagens. IRISPowerscan™ iniciará um novo documento após a quarta imagem.

**Nota**: como se sabe, é possível combinar as operações Nomenclatura de documento, Separação de documentos e Identificação de documento.

## **9.21 Identificação de documento**

Esta operação permite transformar os tipos de documento em outros tipos de documento.

- Antes de iniciar, verifique se [criou diferentes tipos de documento](#page-78-0).
- No **Explorador de Designer**, clique com o botão direito do mouse em **Operações** e clique em **Criar**.
- Selecione **Identificação de documento** e clique em **Próximo**.
- Agora, selecione o tipo de documento no qual um documento deverá ser transformado se a condição for atendida e clique em **Concluir**.
- Clique no ícone de lápis ao lado de **Condição** para configurar uma condição.
- Sempre que a condição for atendida, o tipo do documento atual será transformado no tipo que você selecionou.

# **10. Identificação de páginas**

IRISPowerscan™ pode **identificar páginas de forma exclusiva.** Ao identificar páginas de forma exclusiva, você pode aplicar as operações (como [processamento de imagem](#page-100-1), [extração de dados](#page-109-0), [exclusão de página](#page-124-0) etc.) apenas às páginas nas quais elas são necessárias, o que aumenta a velocidade de processamento do IRISPowerscan™.

O **principal recurso** para identificar páginas é a [Detecção do FingerPrint](#page-121-0)**.** Por meio da Detecção do FingerPrint, o IRISPowerscan™ examina o **layout** das imagens digitalizadas. Se o layout de uma página digitalizada corresponder ao layout do [exemplo](#page-73-0) que você adicionou ao seu projeto para um determinado [tipo de página](#page-77-0), a página digitalizada será considerado como sendo desse tipo de página.

No entanto, você também pode usar outras operações, como [Extração de dados](#page-109-0), [Detecção de páginas em branco](#page-119-0) etc., para identificar os tipos de página.

Na verdade, qualquer **Condição** pode ser usada como método de identificação de página. Alguns exemplos são apresentados abaixo.

### **Exemplos de condições de identificação**

Para aplicar condições de identificação de página:

- Alterne para o **modo Designer**.
- Vá para o **tipo de página** que você deseja configurar (ou [crie-o](#page-77-0) se necessário).
- Ao lado do campo **Condição**, clique no **Editor de expressões** ( ).
- Selecione uma **Variável** na lista, selecione um **Operador** e, se necessário, insira um **Valor**. Por exemplo:

Se um tipo de página contiver imagens coloridas: **Image.IsColor** (para imagens de 24 bits) e **Image.IsTrueColor** (para imagens de 32 bits)

Se um tipo de página exceder uma determinada largura: **Image.Width > <SuaLargura>**

Se um tipo de página exceder uma determinada quantidade de bits por pixel: **Image.Bpp > <NumberOfPixels>**

Desnecessário dizer que esses são apenas alguns exemplos, uma vez que as possibilidades são extremamente amplas.

Consulte também [Como usar expressões](#page-170-0).

Depois de definidos, os tipos de página também poderão ser usados para [separar tipos de documento](#page-132-0).

# <span id="page-132-0"></span>**11. Separação de documentos e lotes**

# **11.1 Separação de documentos**

### **Nota:** as mesmas instruções se aplicam à **separação de tipos de lote**.

IRISPowerscan™ classifica cada fluxo de imagens/digitalizações em uma estrutura lógica: **Lote** > **Documento** > **Página**. Por padrão, você tem um tipo de lote, um tipo de documento e um tipo de página. Todas as páginas digitalizadas são adicionadas ao mesmo tipo de documento.

Ao adicionar tipos de documento e de lote, você pode personalizar o IRISPowerscan™ para ajustá-los à estrutura das suas digitalizações. Você também pode optar por aplicar determinadas operações apenas a determinados tipos de documento ou de lote.

### **Adição de tipos de documento por meio do Assistente (F12)**

Essa é a forma mais fácil de adicionar **tipos de documento**.

• Conclua o Assistente como explicado em [Adicionar um tipo de documento](#page-78-0).

### **Criação manual de tipos de documento no modo Designer**

- Alterne para o **modo Designer**.
- Clique com o botão direito do mouse em **Documentos** no **Explorador de Designer** e clique em **Criar**.
- Insira um **Nome** e uma **Descrição** para o tipo de documento.
- Configure as opções de **Nomenclatura** como explicado em [Adicionar um tipo de documento](#page-78-0) ou clique no ícone de lápis para abrir o [Editor de expressões](#page-170-0) e configurar opções mais complexas de nomenclatura.
- Configure a **Condição** manualmente com o Assistente ou o [Editor de expressões](#page-170-0) para definir quando o IRISPowerscan™ precisa iniciar esse novo tipo de documento.

### **Dicas**:

Para reproduzir a estrutura do documento de entrada, utilize Input.PageIndex como condição. Para atribuir o nome dos arquivos de entrada aos seus arquivos, use uma das funções GetName: GetFileNameWithoutExtensions(Input.Path) ou GetFileName(Input.Path).

• **Confiança**: indique um **nível de confiança** entre 1 (muito baixa) e 100 (muito alta). Se a precisão do reconhecimento não for atendida em qualquer elemento filho do documento, o documento inteiro será sinalizado como impreciso e deverá ser corrigido manualmente.

IRISPowerscan™ sempre calcula um **nível de confiança** para as zonas de extração de dados, as páginas, os documentos e os lotes. No campo **Confiança**, você pode decidir se o nível de confiança deve ser levado em conta ou não.

O nível de confiança de uma página é o nível mínimo de confiança das zonas de extração de dados definidas nessa página.

O nível de confiança de um documento é o nível mínimo de confiança de suas páginas subjacentes.

O nível de confiança de um lote é o nível mínimo de confiança de seus documentos subjacentes.

Se você inserir 0 (valor padrão) como o valor de **Confiança**, o nível de confiança não será levado em conta.

**Dica**: o nível de confiança é exibido na dica de ferramentas de cada página, documento e lote na árvore de navegação, bem como na dica de ferramentas de cada zona de extração de dados.

<span id="page-133-0"></span>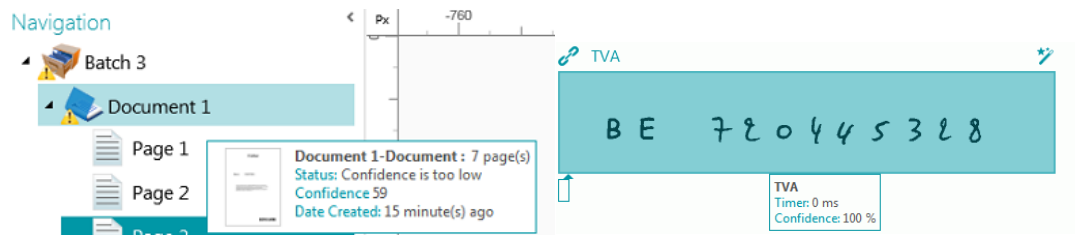

- **Contador**: por padrão, o IRISPowerscan™ inicia a contagem a partir de 1 em cada lote e documento. Para alterar esse número, insira outro valor ou clique nas setas.
	- •
	- **Reiniciar o contador de documentos a cada novo lote**: quando essa opção é selecionada, o IRISPowerscan™ redefine o contador para o valor especificado em um novo lote.
	- **Excluir a primeira página**: selecione essa opção caso você deseje excluir a primeira página de cada novo documento.
	- **Tipo de documento padrão**: selecione essa opção para selecionar este tipo de documento como o tipo de documento padrão.

Consulte também o próximo tópico para ver um [exemplo](#page-133-0) de como a **Identificação de tipo de página** pode ser usada para separar documentos.

## **11.2 Exemplo de separação de documentos**

Neste exemplo, todos os documentos têm a seguinte estrutura: cada documento consiste em uma capa, várias páginas de texto de corpo e um apêndice com diagramas esquemáticos. Cada um desses três elementos tem um layout diferenciado, por isso usamos a detecção do FingerPrint para identificar cada tipo de página.

Depois, usamos o tipo de página para criar três tipos de documento correspondentes (Capa, Corpo e Apêndice).

Por último, criamos um tipo de saída separado para cada tipo de documento. A Capa será convertida em PDF, o Corpo em Word e o Apêndice em TIFF de várias páginas em que nenhum reconhecimento é realizado.

### **Etapa 1: Criar três tipos de página (Capa, Corpo e Apêndice) com o Assistente**

- Inicie o **Assistente (F12)** e clique em **Adicionar um tipo de página**.
- Atribua o nome "**Capa**" a ele.
- Adicione um **exemplo de imagem** de uma capa.
- Selecione **Com base no FingerPrint** como **método de identificação**.
- Faça o mesmo para os outros dois tipos de página.

### **Etapa 2: Criar os três tipos de documento correspondentes com o Assistente**

- Inicie o **Assistente (F12)** e clique em **Adicionar um tipo de documento.**.
- Atribua o nome "Capa" a ele também.
- Selecione **Com base no tipo de página** como **método de separação**.
- Conclua o Assistente e, em seguida, faça o mesmo para os outros dois tipos de página.

### **Etapa 3: Criar os três tipos de saída correspondentes com o Assistente**

- Inicie o **Assistente (F12)** e clique em **Adicionar um tipo de saída**.
- No nosso exemplo, atribua o nome "Capa" à saída e selecione PDF como **Formato**.
- Selecione um **filtro de cor**.
- Depois, selecione **Esta saída será aplicada a um tipo específico de documento**.
- Selecione "Capa" como tipo de documento.
- Selecione uma **Pasta** como Destino.
- Conclua o Assistente e, em seguida, faça o mesmo para os outros dois tipos de saída.

### **Etapa 4: Digitalizar e processar os documentos**

• Quando você digitalizar documentos, o IRISPowerscan™ criará os três tipos de documento que configurou.

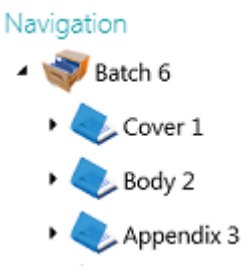

• Quando você processar os documentos, arquivos de saída separados serão criados para cada tipo de documento.

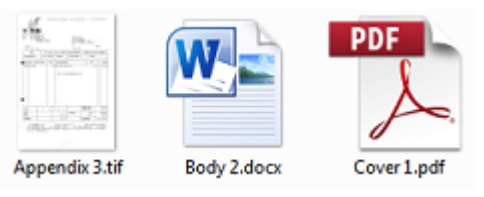

# **12. Verificação e reorganização de documentos digitalizados**

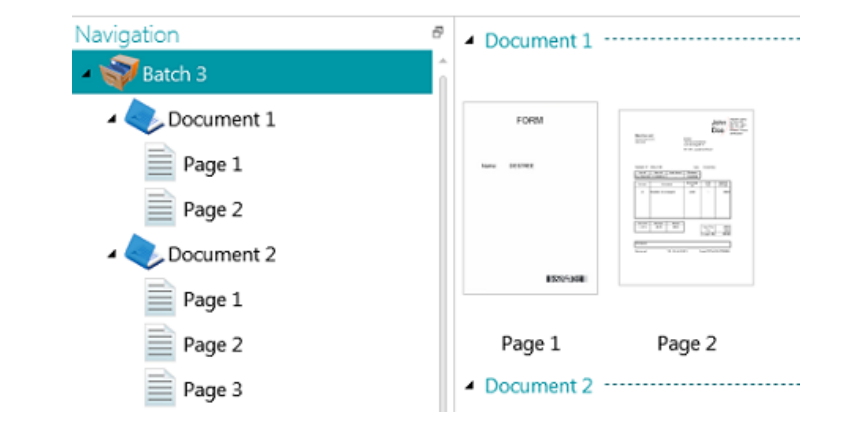

Depois que os documentos forem digitalizados para um projeto, eles serão exibidos no **modo Navegação**.

# **12.1 Verificação de documentos digitalizados**

### **Imagens multifluxo**

Se o scanner gerar imagens multifluxo (ou seja, uma versão colorida, em preto e branco e/ou em tons cinza da mesma digitalização), as imagens multifluxo também serão mantidas no IRISPowerscan™.

Clique em um documento para visualizar as páginas subjacentes. As páginas que contêm imagens multifluxo são indicadas por uma leve sombra embaixo delas.

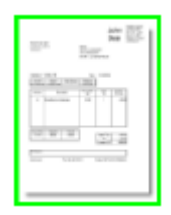

Para alternar entre os diferentes fluxos:

- Clique na guia **Visualizar** e clique na seta para baixo abaixo de **Mostrar**.
- Depois, selecione o fluxo desejado.

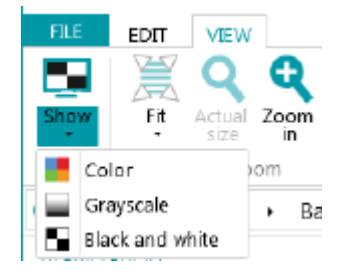

### **Imagens dúplex**

Se você estiver usando um scanner dúplex e a função **Dúplex** estiver ativada no IRISPowerscan™, o IRISPowerscan™ alternará entre a frente e o verso corretamente.

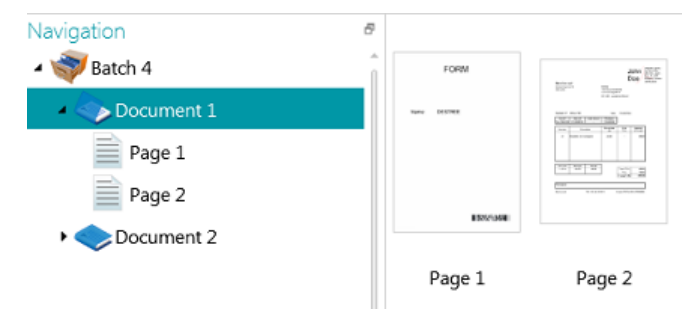

Caso seja preciso trocar os lados:

- Mantenha a tecla Ctrl pressionada e clique no lado Frente e Verso que você deseja trocar.
- Clique na seta para baixo abaixo de **Reorganizar** e, em seguida, clique em **Trocar os lados**.

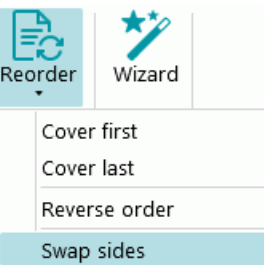

Agora é possível selecionar várias páginas simultaneamente e trocar os lados. Consulte **Reorganizar documentos** abaixo.

## **12.2 Reorganização de documentos digitalizados**

Os documentos digitalizados podem ser reorganizados de diversas formas no **modo Navegação**:

- Reorganize-os no **Explorador de Navegação**.
- Reorganize-os no Visualizador.
- Use a barra de navegação para facilitar a navegação.

É possível mover as páginas para documentos e lotes diferentes, mover os documentos para lotes diferentes e mudar a posição dos lotes.

No entanto, a estrutura lote > documento > página deve ser sempre mantida.

As seguintes operações estão disponíveis no Explorador de Navegação e no Visualizador:

- Arrastar e soltar
- Cortar e colar
- Dividir e mesclar
- Reorganizar elementos
- Criar novos lotes e documentos manualmente

• Girar páginas

Você também pode:

- Aparar páginas
- Preencher partes de páginas digitalizadas, em caso de informações confidenciais, por exemplo.

### **Arrastar e soltar documentos**

É possível arrastar os lotes, os documentos e as páginas e soltá-los em outras posições, tanto no Explorador de Navegação como no Visualizador.

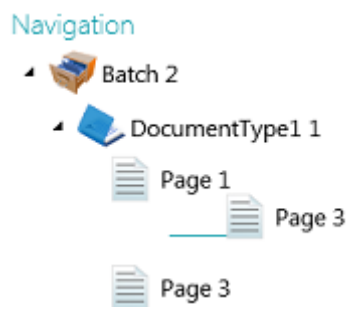

### **Cortar, copiar e colar documentos**

Também é possível mover os lotes, os documentos e as páginas para outra posição com os comandos Cortar e Colar.

- Clique com o botão direito do mouse no elemento que deseja mover e clique em **Cortar** ou **Copiar**.
- Aponte o cursor para a posição na qual você deseja colar o elemento e clique em **Colar**.

### **Dividir e mesclar documentos**

Também é possível dividir ou mesclar os lotes e os documentos com lotes e documentos adjacentes, respectivamente. **Para dividir um lote/documento:**

- Selecione-o e clique em **Dividir** na guia **Editar**.
- Ou clique com o botão direito do mouse e selecione **Dividir**.

#### **Para mesclar lotes/documentos:**

- Selecione o lote ou o documento que você deseja mesclar com o próximo lote ou documento e clique em **Mesclar** na guia **Editar**.
- Ou clique com o botão direito do mouse e selecione **Mesclar**.

### **Reorganizar elementos**

### **Reorganizar**

A ferramenta **Reorganizar** permite que você reorganize os documentos digitalizados.

No entanto, os dois primeiros comandos (**Capa primeiro** e **Capa por último**) devem ser usados apenas para reorganizar as imagens que foram digitalizadas no modo Desmembramento de páginas. Consulte Operações > [Reorganizar](#page-122-0) para obter mais informações.

#### **Inverter a ordem**

Para inverter a ordem de todas as páginas digitalizadas:

• Clique em **Inverter a ordem**.

Esse comando funciona apenas em nível de documento. Somente a ordem das páginas de um único documento será invertida.

### **Trocar os lados**

O comando **Trocar os lados** permite que você troque páginas e inverta os lados.

Para trocar a posição das páginas, é preciso selecionar um número par de páginas.

### **Exemplo:**

Quando você seleciona as páginas de 1 a 4, as páginas 1 e 2 trocam de posição e as páginas 3 e 4 trocam de posição. Os lados dessas páginas também trocam, o que significa que a frente se torna verso e vice-versa.

**Nota**: se você selecionar cinco páginas, a quinta página não mudará de posição, mas o seu lado será simplesmente invertido.

**Dica**: passe o cursor sobre uma página para verificar se ela é a frente ou o verso.

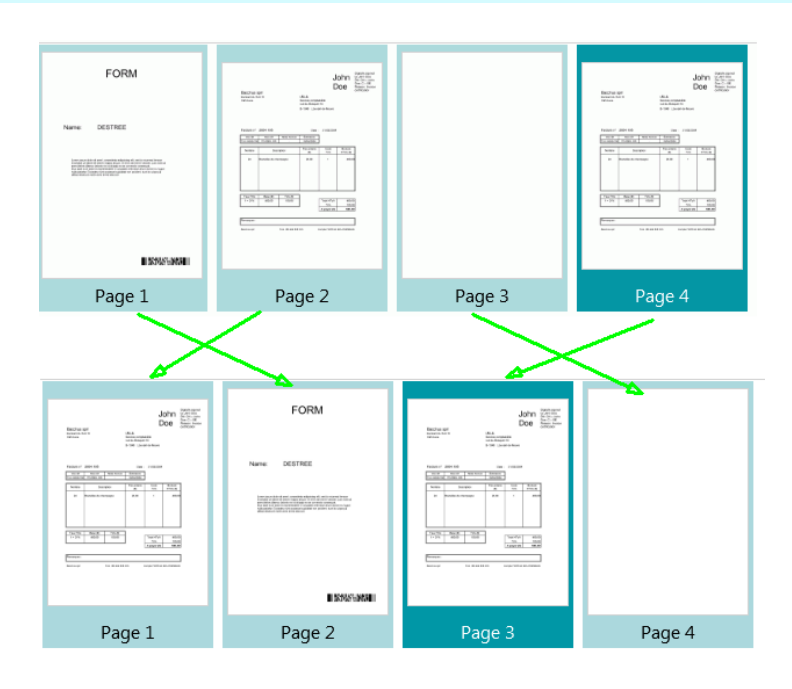

**Nota**: você pode selecionar várias páginas em diferentes documentos e lotes. No entanto, as páginas e os lados permanecem em seus documento e lote originais. Eles não são movidos de um documento ou lote para outro.

Caso você queira inverter o lado de apenas uma página, selecione uma única página e clique em **Trocar os lados**. Você observará que a frente se tornará o verso e vice-versa. Esse procedimento precisa ser realizado página por página.

**Dica**: para desfazer qualquer alteração indesejada, use as teclas Ctrl-Z.

### **Criar um novo lote/documento manualmente**

• Aponte o cursor para a posição na qual você deseja criar um novo lote/documento.

**Nota**: os novos lotes são sempre inseridos no final do lote anterior, e não no meio de documentos.

• Clique na seta para baixo abaixo de **Criar** na guia **Editar**.

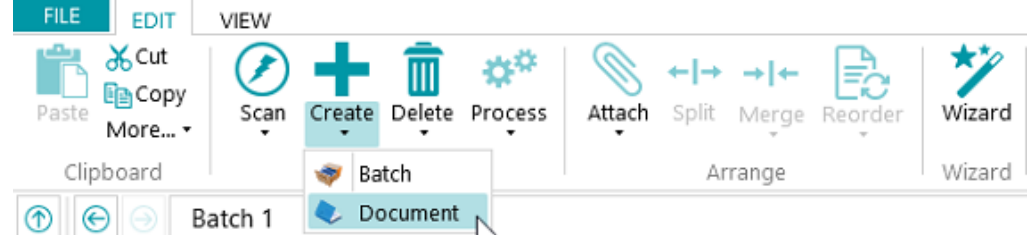

• Selecione **Lote** ou **Documento**.

- Dê um nome ao lote ou documento.
- A opção **Iniciar digitalização** é selecionada por padrão. Quando o novo lote/documento for criado, o IRISPowerscan™ iniciará a digitalização automaticamente.

### **Girar páginas**

- Selecione a página que você deseja girar.
- Clique na guia **Visualizar** e selecione uma das opções de rotação.

### **Aparar páginas**

- Selecione a página que você deseja aparar.
- Desenhe um quadro ao redor da área até a qual você deseja aparar a página.
- Na guia **Visualizar**, clique em **Aparar**.

### **Preencher páginas**

- Selecione uma página na qual você deseja cobrir determinadas partes.
- Desenhe um quadro ao redor da área que você deseja cobrir.
- Na guia **Visualizar**, clique na seta para baixo abaixo de **Preencher** para selecionar uma cor de preenchimento.
- Em seguida, clique em **Preencher**.

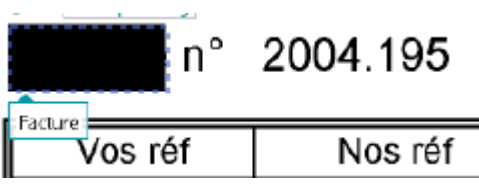

# <span id="page-140-0"></span>**13. Indexação de documentos digitalizados**

IRISPowerscan™ é uma potente **solução de indexação**. Ele permite que você defina **campos de índice** em nível de lote, documento e página. Se tiver definido vários tipos de lote ou de documento, você também poderá criar campos de índice específicos para esses tipos.

Os valores de indexação podem ser extraídos diretamente dos documentos digitalizados, com base em elementos da extração de dados, como zonas de OCR, zonas de código de barras e zonas de ICR. A finalidade dos recursos potentes de indexação é eliminar a necessidade de preenchimento manual e/ou de definição de critérios estritos de validação.

Quando os campos de índice são preenchidos automaticamente pelo IRISPowerscan™, você pode optar pela validação pelo usuário ou pela automatização da validação de índice. No último caso, não é necessária a intervenção do usuário. (Consulte [Processamento de documentos no IRISPowerscan™](#page-82-0).)

No IRISPowerscan™ , você também pode vincular campos de índice a bancos de dados ODBC externos, como o Microsoft Access. Dessa forma, você pode ter uma lista de valores disponíveis para escolha ao preencher campos de índice.

Os campos de índice criados no IRISPowerscan™ podem ser mapeados para os campos de índice já usados no sistema de nuvem ou DMS. Assim, você pode exportar documentos totalmente indexados do IRISPowerscan™.

### **Neste capítulo, explicamos como:**

- [Criar campos de índice](#page-140-0)
- [Vincular zonas de extração de dados a campos de índice](#page-142-0)
- [Usar níveis de confiança em zonas de índice](#page-144-0)
- [Mapear os campos de índice do IRISPowerscan™ para os campos de índice do seu sistema de](#page-145-0)  [nuvem/DMS](#page-145-0)
- [Usar uma fonte de dados](#page-146-0)
- [Validar campos de índice](#page-153-0)

# **13.1 Criação de campos de índice**

A partir do IRISPowerscan™ 10.4, só é possível criar campos de índice no **modo Designer**.

### **13.1.1 Criação de campos de índice no modo Designer**

- Abra um projeto.
- Alterne para o **modo Designer**.
- Determine em que nível e para qual tipo de página, de lote ou de documento os campos de índice devem ser criados.
- Clique com o botão direito do mouse em **Campos** e clique em **Criar**.

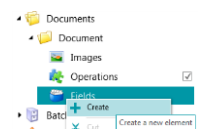

## **13.1.2 Opções de campo de índice**

Ao criar um campo de índice, você pode definir as seguintes opções:

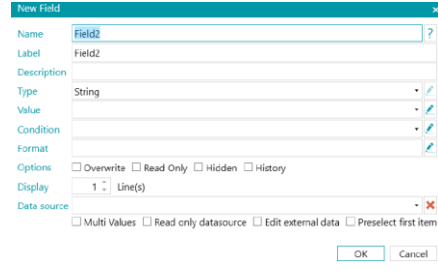

**Nome**: digite um nome que seja significativo para você.

**Etiqueta:** a etiqueta identifica o campo de índice. A etiqueta é o nome do campo como ele aparece na interface.

**Descrição**: digite uma descrição que seja significativa para você.

**Tipo**: selecione um dos tipos na lista. Os seguintes **tipos de campo** estão disponíveis:

- **Cadeia de caracteres**: cadeia de texto.
- **Booleano**: sim ou não.
- **Inteiro**: número inteiro.
- **Duplo**: valor decimal.
- **Número**: número com ou sem decimal. Clique no lápis para acessar as opções.
- **Moeda**: valor monetário. Clique no lápis para acessar as opções.
- **Porcentagem**: valor percentual. Clique no lápis para acessar as opções.
- **Data/hora**: valor de tempo. Clique no lápis para acessar as opções.
- **Campo de tabela**: permite criar campos de item de linha.

Para reconhecer itens de linha, o IRISPowerscan™ requer três elementos essenciais: **quantidade**, **preço unitário** e **preço total**. A quantidade multiplicada pelo preço unitário deve ser igual ao preço total.

- Clique no sinal de mais para adicionar um campo de tabela.
- Todos os tipos de campo listados acima estão disponíveis como campo de tabela.

**Valor**: essa expressão define qual valor é preenchido, por padrão, no campo de índice. Exemplo: suponha que você criou uma zona de extração chamada "Zone1". Se você selecionar a variável Image.Zone1, o conteúdo dessa zona será preenchido no campo de índice.

### **Dica**:

Para extrair um valor em uma página específica, você pode usar o operador ternário. Por exemplo, ?(Page.Index==2, Image.Zone1, ""). Isso extrai um valor na página 2.

Caso queira extrair apenas determinadas palavras de uma zona de OCR, você poderá usar a função SubString ou SubStrings combinada com a filtragem de blobs. Por exemplo: SubString(Image.Zone3, "AA9".) Nesse caso, apenas duas letras seguidas de um dígito serão mantidas.

**Condição**: essa expressão booleana define a **validade** do campo de índice.

Exemplo: a variável Field contém o valor do campo de índice atual. Como condição, você pode usar **Field == "abc"** ou **! IsNullOrEmpty(Field)**. O campo de índice só será válido se contiver "abc" ou se o seu conteúdo não estiver vazio.

<span id="page-142-0"></span>**Formato**: essa expressão é calculada sempre que o usuário edita o campo manualmente para ajustar o conteúdo do campo de índice.

**Dica**: clique [aqui](#page-170-0) para obter mais informações sobre o **Editor de expressões**.

**Opções**:

- **Substituir**: quando selecionada, essa opção reavalia o valor padrão, mesmo se o campo já tiver um valor. Isso pode ser útil para avaliar uma expressão em cada página.
- **Somente leitura**: o campo fica visível, mas o usuário não pode editá-lo.
- **Oculto**: essa opção oculta o campo de índice no modo Navegação. Selecione essa opção quando não quiser validar o campo de índice.
- **Histórico**: quando você clica na lista suspensa do campo, essa opção mostra os cinco últimos valores inseridos no campo de índice.

**AVISO:** a opção Histórico *não* estará disponível se você optar por exibir mais de uma linha na opção **Exibir** (abaixo).

### **Exibir:**

As opções de **Exibir** variam de acordo com o **Tipo** selecionado.

• **x Linha(s)**: determina quantas linhas são exibidas.

**AVISO**: se você optar por exibir mais de uma linha, a opção **Histórico** (acima) não estará disponível.

**Fonte de dados**: ao [adicionar uma fonte de dados](#page-146-0) por meio do Assistente, você pode vincular os campos de índice do IRISPowerscan™ a uma lista de valores ou a um banco de dados ODBC externo, como o Microsoft Access.

- **Vários valores**: quando você selecionar essa opção, o campo de índice poderá conter um ou vários valores.
- **Fonte de dados somente leitura**: quando você seleciona essa opção, o IRISPowerscan™ leva em consideração apenas os valores da fonte de dados.
- **Editar dados externos**: essa opção permite alterar o que foi lido no banco de dados externo.
- **Pré-selecionar o primeiro item**: IRISPowerscan™ pré-seleciona o primeiro item de uma lista de itens retornada pela consulta ao banco de dados externo.

Depois de definir as configurações dos diferentes **campos de índice**, você deverá [vinculá-los a zonas de extração](#page-142-0)  [de dados](#page-142-0) nos documentos digitalizados. Caso contrário, os campos de índice não poderão ser preenchidos automaticamente.

## **13.2 Vinculação de zonas de extração de dados a campos de índice**

O conteúdo da zona de extração de dados pode ser preenchido em campos de índice. Para fazer isso, primeiro você deve criar pelo menos uma zona de extração de dados e vinculá-la a um campo de índice.

• Crie uma zona de extração de dados da forma descrita em [Extração de dados](#page-109-0).

**AVISO**: não se esqueça de fazer a **Captura** ( ) da zona de extração de dados antes de tentar vinculá-la. Caso contrário, ela será apenas uma zona temporária. O seu conteúdo será preenchido no campo de índice, mas não estará vinculado a ele.

• Arraste o ícone de clipe da zona até o conteúdo do campo de índice ao qual você deseja vinculá-la. Por padrão, há um campo de índice em nível de lote e um campo de índice em nível de documento.

**Dica**: você também pode arrastar o ícone de clipe até o painel Documento/Lotes diretamente, para criar um novo campo de índice e vincular a zona a ele imediatamente.

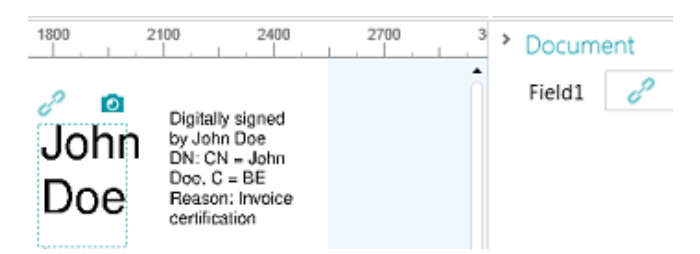

• Quando a zona estiver vinculada ao campo de índice, ele será preenchido.

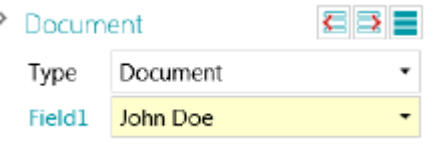

**Dica**: clique com o botão direito do mouse no nome do campo de índice e clique em **Propriedades**. Agora Imagem.<SuaZona> será usado como o Valor.

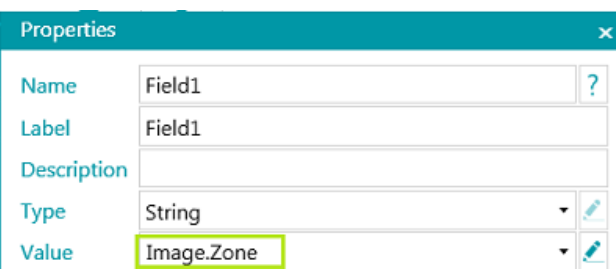

### **No modo Designer**

- Alterne para o **modo Designer**.
- Expanda um tipo de documento/lote no **Explorador de Designer**.
- Expanda campos.
- Clique em um campo existente ou crie um novo.
- Clique na seta para baixo para ver a lista de valores disponíveis.

**Nota**: caso o projeto não contenha zonas de extração de dados, a lista não ficará disponível.

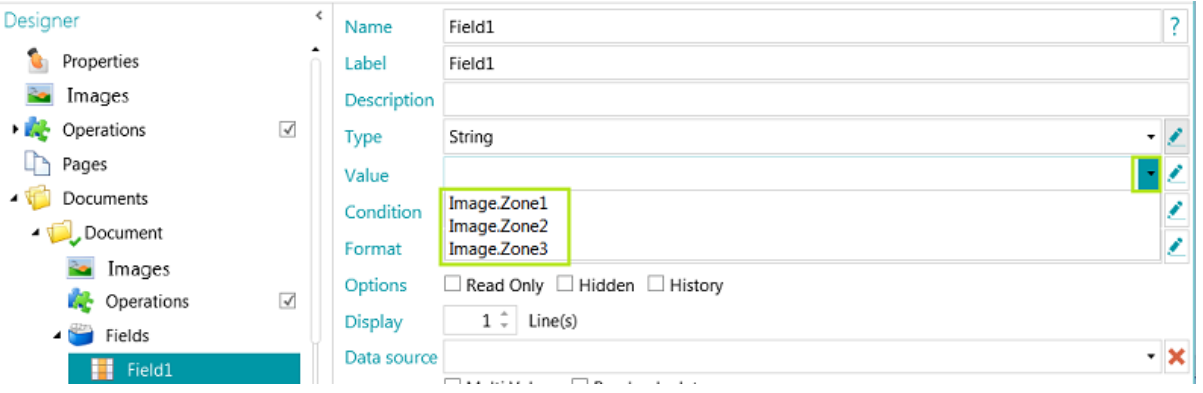
## **13.3 Como usar níveis de confiança em campos de índice**

IRISPowerscan™ sempre calcula um nível de confiança para as zonas de extração de dados. O nível de confiança é exibido na dica de **ferramentas** da zona de extração de dados.

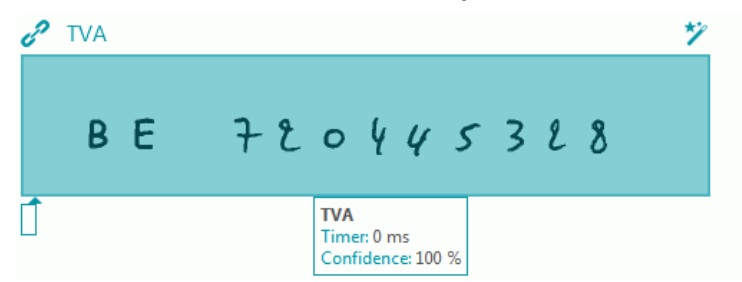

Quando as zonas de extração de dados estiverem vinculadas a campos de índice, você poderá aplicar uma condição de **Confiança** ao campo de índice. Isso significa que, se a confiança na precisão do reconhecimento for inferior ao nível indicado, o campo de índice será sinalizado como impreciso.

**Nota:** as zonas de extração de dados devem ser do tipo **Texto**, **Manuscrito** ou **Código de barras**.

**Para usar um nível de confiança em um campo de índice:**

- [Crie uma zona de extração de dados](#page-109-0) do tipo Texto, Manuscrito ou Código de barras. Por exemplo, Zone1.
- Vincule-a ao campo de índice padrão Field1 do tipo de documento padrão. Para fazer isso, insira **Image.Zone1** como **Valor**.
- Depois, insira a **Condição** de confiança. No nosso exemplo, **Image.Zone1.Confidence>50**. Nesse caso, o campo será sinalizado como impreciso se o nível de confiança da zona de extração de dados **Image.Zone1** for inferior a 50.

O valor de confiança deve ser um número inteiro entre 1 (confiança muito baixa) e 100 (confiança muito alta).

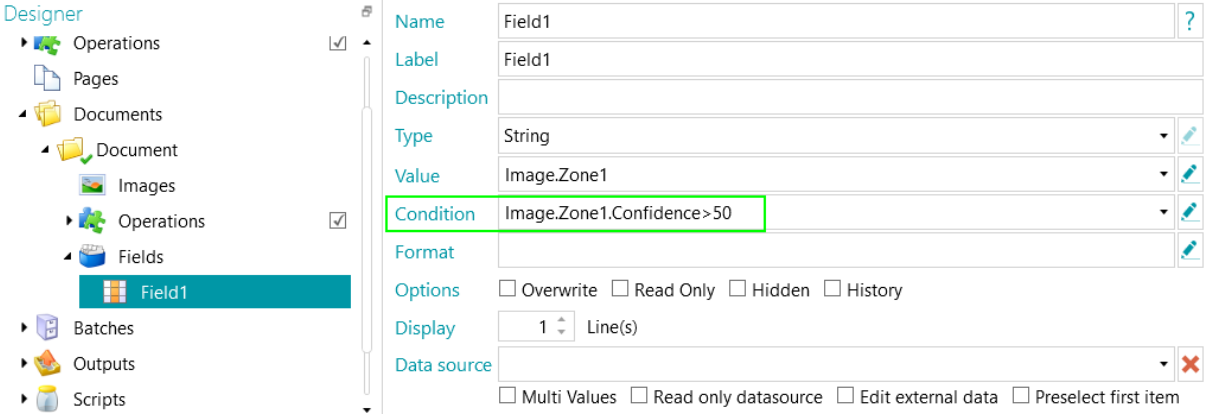

- O documento e o lote que contêm o campo de índice impreciso também serão sinalizados como imprecisos e exigirão validação.
- [Faça a validação](#page-153-0) e modifique os resultados, se necessário.

No entanto, a cor do campo de índice não mudará, mesmo depois que ele for corrigido.

Observe que os níveis de confiança também podem ser aplicados em nível de página, de documento e de lote.

O nível de confiança de uma página é armazenado nas variáveis:

- Page.Confidence
- *<Page.Type>*.Confidence

O nível de confiança de um documento é armazenado nas variáveis:

- Document.Confidence
- *<Document.Type>*.Confidence

O nível de confiança de um lote é armazenado nas variáveis:

- Batch.Confidence
- *<Batch.Type>*.Confidence

## **13.4 Mapeamento de campos de índice do IRISPowerscan™ para campos do sistema de nuvem/DMS**

É muito fácil mapear os campos de índice criados no IRISPowerscan™ para quaisquer campos de índice já usados no nosso sistema de nuvem ou de gerenciamento de documentos. Assim, o IRISPowerscan™ pode exportar documentos totalmente indexados.

**Para mapear campos de índice:**

- Alterne para o **modo Designer**.
- Expanda **Saídas** no Explorador de Designer.
- Selecione o **Tipo de saída** que você configurou ou adicione um novo, clicando com o botão direito do mouse em **Saída** e selecionando **Criar**.

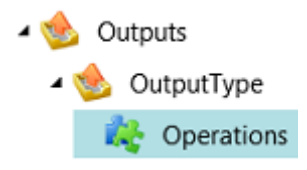

- Se você já tiver configurado um sistema de nuvem ou DMS como destino, clique no ícone de configurações para acessar as configurações do destino.
- Caso ainda não tenha configurado um destino, clique no sinal de mais para adicionar um destino.

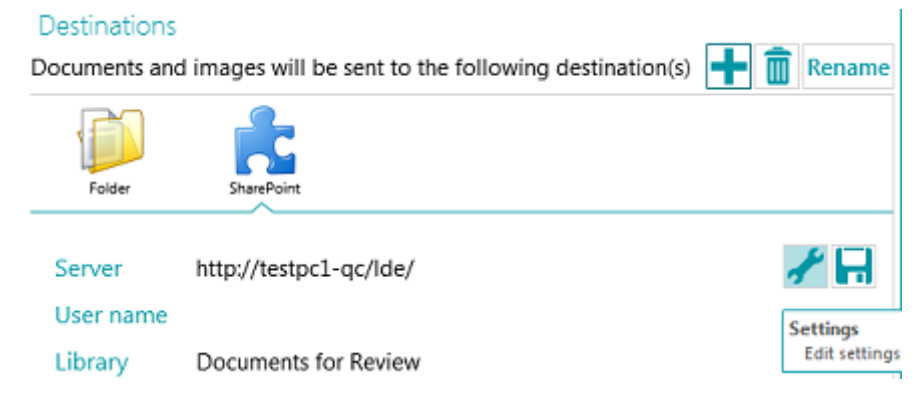

- Insira ou confirme o **Servidor**, o **Nome do usuário** e a **Senha**.
- Especifique o destino exato e clique em **Próximo** até chegar à janela de mapeamento de campos.

**Nota**: as etapas a serem executadas variam em função do sistema de nuvem/DMS.

- A lista de campos de índice que são usados no sistema de destino é exibida.
- Selecione um campo que você deseja mapear para um campo de índice do IRISPowerscan™.

<span id="page-146-0"></span>• Clique na seta para baixo à direita e selecione para qual campo do IRISPowerscan™ mapeá-lo.

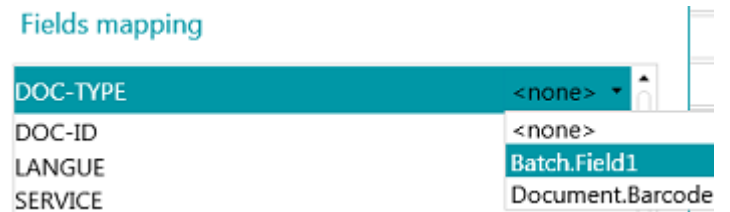

• Repita essas etapas para todos os campos que deseja mapear e clique em **Concluir**.

**Nota:** se você usar o Assistente para criar um novo projeto e selecionar um destino DMS, os campos de índice serão criados automaticamente para refletir os campos disponíveis no DMS. O mapeamento entre os campos de índice do IRISPowerscan™ e os campos de índice do DMS também é definido automaticamente.

## **13.5 Como usar uma fonte de dados**

Ao adicionar uma **Fonte de dados** por meio do Assistente, você poderá vincular os campos de índice do IRISPowerscan™ a uma lista de valores ou a um banco de dados ODBC externo, como o Microsoft Access.

## **AVISOS**:

IRISPowerscan™ 11 é um aplicativo de 64 bits, ele não pode se conectar a um driver de 32 bits. O driver ODBC também deve ser de 64 bits. Certifique-se de que só sejam usados drivers de 64 bits. Consulte a **nota técnica** para obter mais detalhes.

É altamente recomendável limitar o número de itens a 10.000 nas fontes de dados. Além disso, para trabalhar de forma prática com listas suspensas no modo Navegação (consulte **Campos dependentes** abaixo), o número de itens não deve ultrapassar 1.000.

A seguir, vamos explicar como adicionar um banco de dados do Microsoft Access como uma fonte de dados. Nosso exemplo de banco de dados contém uma tabela e quatro colunas.

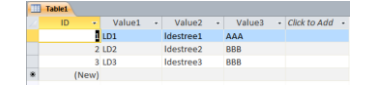

## **13.5.1 Adição de uma fonte de dados com o Assistente**

- Inicie o **Assistente (F12)**.
- Selecione **Adicionar uma fonte de dados**. Em seguida, clique em **Próximo**.
- Digite um **Nome** que seja significativo para você.
- Selecione a **Origem** da fonte de dados **(lista, odbc** ou **excel**) e clique em **Próximo**.
- Agora, a fonte de dados será adicionada à árvore do Designer.

Alterne para o **modo Designer** para continuar a configurá-la.

## **13.5.2 Configuração da fonte de dados no modo Designer**

- Clique em **Fontes de dados** no Explorador de Designer.
- Selecione a fonte de dados que você adicionou.

## **ODBC**

• Selecione um exemplo de **Cadeia de conexão** na lista suspensa.

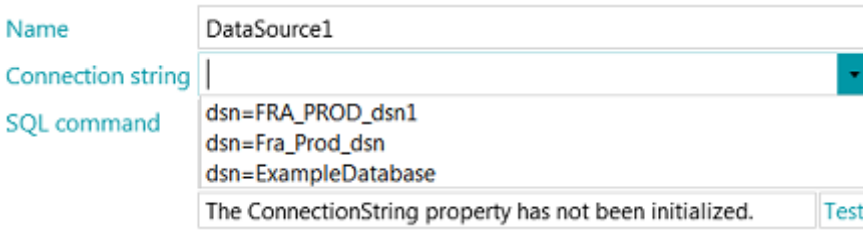

**Nota**: se a sua fonte de dados estiver protegida com credenciais, você poderá editar a cadeia de conexão especificando o nome de usuário e a senha desta forma: DSN=myDsn;Uid=myUsername;Pwd=myPassword;

- Insira um **Comando SQL** correto e clique em **Teste** para testar a conexão.
- A opção **Linhas** na parte inferior permite que você indique quantas linhas podem ser recuperadas. O valor padrão é 0, o que significa que o número de linhas é ilimitado.

#### **Lista**

• Digite os valores manualmente e pressione Enter depois de cada valor.

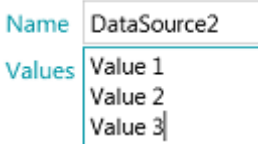

### **Excel**

• Insira o **Caminho** do arquivo de fonte de dados Excel ou clique no botão Procurar para procurá-lo. Você pode optar por usar um caminho absoluto ou relativo.

**Observe** que o arquivo de fonte de dados Excel *não* é copiado na pasta do projeto.

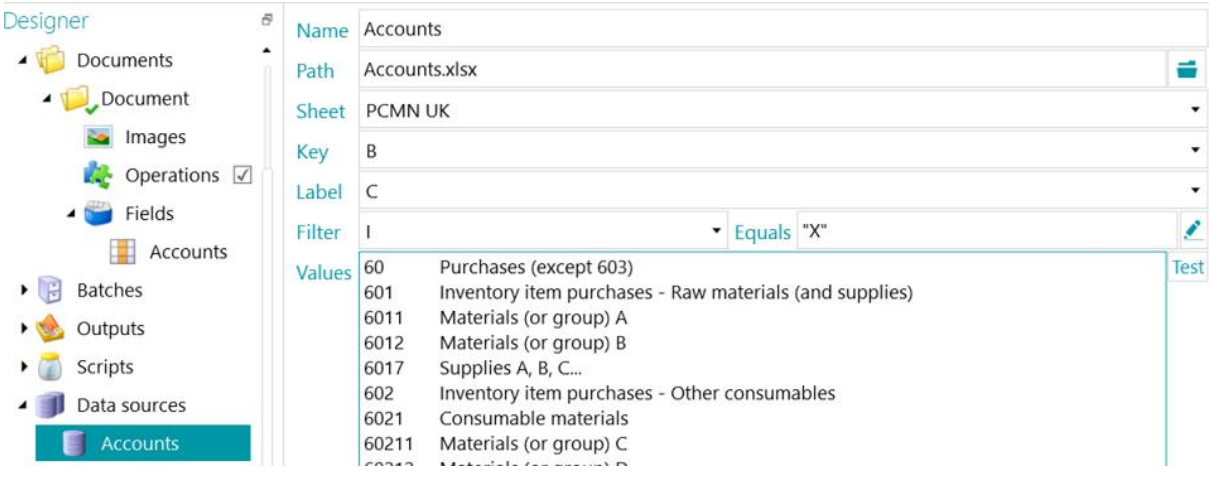

- Na lista suspensa **Folha**, selecione a planilha que deseja usar.
- Na lista suspensa **Chave**, selecione a coluna cujos valores você deseja usar.
- Se o arquivo Excel for constituído por uma coluna Chave, que contém, por exemplo, códigos de artigo, e uma coluna Etiqueta, que contém as descrições de artigo, selecione a última coluna na lista suspensa **Etiqueta**.

No exemplo abaixo, a coluna B é a coluna Chave, enquanto a coluna C é a coluna Etiqueta.

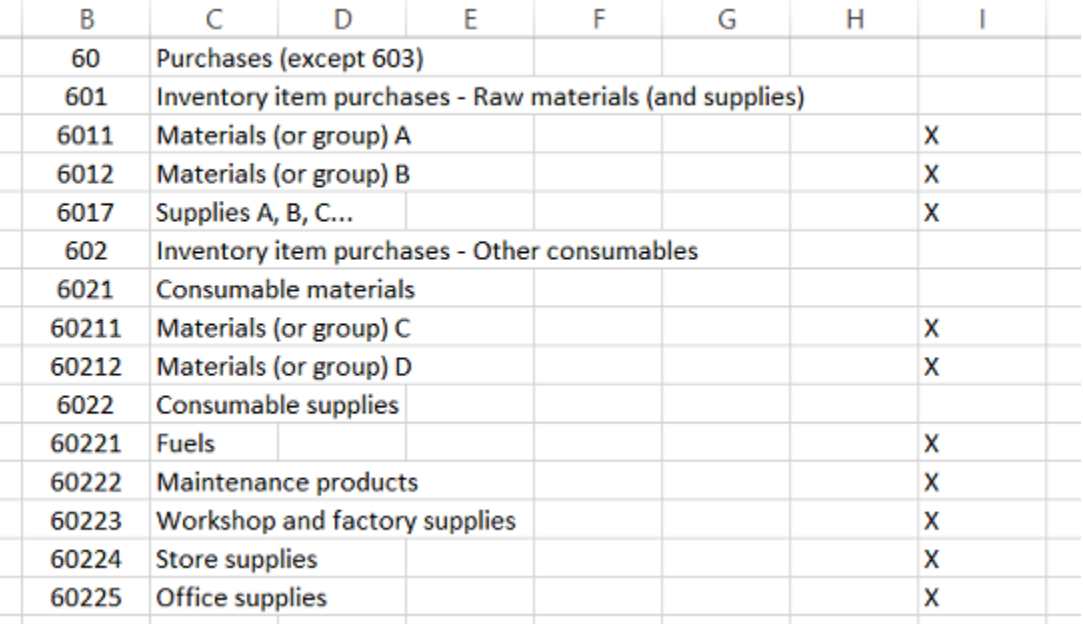

#### *Exemplo de arquivo Excel*

- Os valores das colunas **Chave** e **Etiqueta** são exibidos no campo **Valores**. Clique em **Teste** para testar os valores.
- Caso não queira que todos os valores sejam exibidos, você poderá aplicar um **Filtro**. Selecione a coluna que deseja usar como **Filtro**. Depois, digite um valor no campo **Igual a**. No exemplo acima, apenas as linhas para as quais há um "X" na coluna "I" serão exibidas.

Quando terminar, vincule o banco de dados aos campos de índice.

## **13.5.3 Vinculação da fonte de dados a um campo de índice**

- [Crie campos de índice](#page-140-0) no nível necessário: página, documento ou lote.
- Clique na seta para baixo ao lado do campo **Fonte de dados** e selecione a fonte de dados que criou.

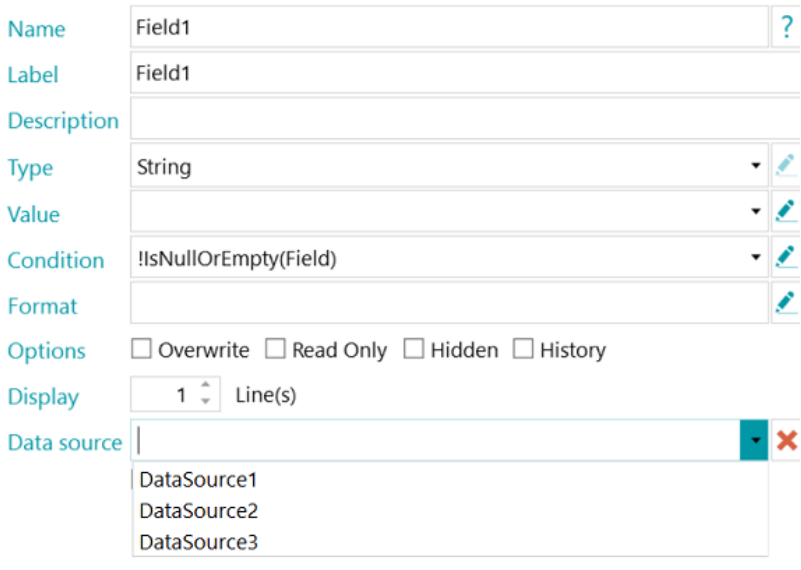

• Agora, uma lista suspensa está disponível nos campos de índice selecionados, onde você pode selecionar os valores da fonte de dados.

**Nota**: quando você estiver usando uma fonte de dados Excel, use o nome da fonte de dados para exibir os valores da coluna **Chave** ou adicione ":0:1" ao nome da fonte de dados para exibir os valores da coluna **Etiqueta**.

• Durante a digitalização de documentos, os campos do banco de dados ficam disponíveis como campos de índice no IRISPowerscan™.

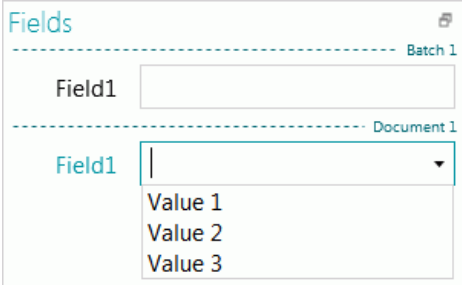

## **13.5.4 Criação de campos dependentes ao usar uma fonte de dados ODBC**

Ao usar uma fonte de dados ODBC, você poderá criar **campos dependentes** no IRISPowerscan™. Dessa forma, quando o conteúdo de um campo for modificado, o conteúdo dos campos que dependem dele será modificado automaticamente.

A seguir, apresentamos um exemplo de como criar campos dependentes.

• Crie um banco de dados Access com o seguinte conteúdo: no nosso exemplo, o nome do banco de dados é **Database1**.

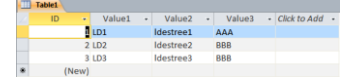

• Acesse **Painel de Controle** > **Ferramentas Administrativas** > **Fontes de dados ODBC (64 bits)**.

**Nota**: disponível também em C:\Windows\system32\odbcad32.exe.

- Clique na guia **DSN de sistema** e clique em **Adicionar**.
- Selecione **Microsoft Access Driver (\*.mdb, \*.accdb)** e clique em **Concluir**.
- No IRISPowerscan™, crie quatro campos de índice do tipo **Cadeia de caracteres** no nível de documento.

Se necessário, consulte [Criação de campos de índice](#page-140-0).

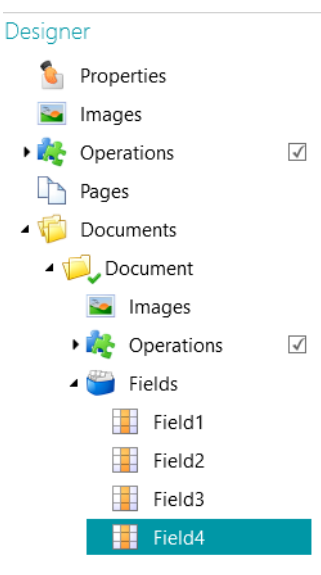

- Adicione uma fonte de dados do tipo ODBC, como descrito [acima](#page-146-0).
- Clique na seta para baixo na lista **Cadeia de conexão** e selecione o banco de dados que criou. (Database1 no nosso exemplo.)

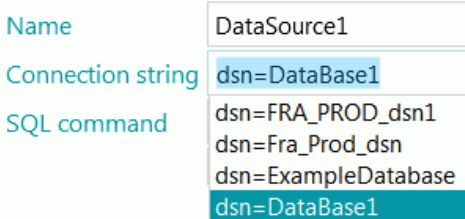

**Nota**: se a sua fonte de dados estiver protegida com credenciais, você poderá editar a cadeia de conexão especificando o nome de usuário e a senha desta forma: DSN=myDsn;Uid=myUsername;Pwd=myPassword;

- Digite o seguinte **Comando SQL**: **"SELECT Value1, Value2 FROM Table1 WHERE Value3 = ';" + Document.Field1 + "';"**
- Clique em **Teste** para testar a expressão. Essa expressão usa **Field1** do tipo de documento Document.
- Em **Field2**, exibiremos a segunda coluna do banco de dados:
	- No modo Designer, vá para **Documentos** > **Documento** > **Campos** > **Field2**.
	- Digite "**DataSource1:1**" no campo **Fonte de dados**. :1 significa a segunda coluna da fonte de dados "**DataSource1**".
- Agora, vinculamos Field3 a Field2. Field3 se tornará um campo dependente de Field2 e seu valor será atualizado quando o valor de Field2 for atualizado. **Para fazer isso**:
	- No modo Designer, vá para **Documentos** > **Documento** > **Campos** > **Field3**.
	- Digite o seguinte valor no campo **Valor**: **\$(Document.Field2, 0)** Agora, Field3 está vinculado à primeira coluna da fonte de dados de Field2.

**Dica**: para vincular Field3 a outra coluna (digamos, a coluna 2), substitua **\$(Document.Field2, 0)** por **\$(Document.Field2, 1)**.

• Em Field4, usaremos pares de chaves/valores. As chaves serão armazenadas e exportadas. Os valores serão exibidos.

#### **Para fazer isso**:

- No modo Designer, vá para **Documentos** > **Documento** > **Campos** > **Field4**.
- Digite o seguinte valor no campo **Valor**: **DataSource1:0:1**. Isso significa que as chaves estão na primeira coluna e os valores estão na segunda coluna.

### **Para verificar os resultados:**

- Digitalize os exemplos da [origem](#page-90-0) **Pastas** padrão: **System.InputDirectory**.
- Selecione **Documento 1** na árvore de navegação. Agora, os campos de índice estão vazios.

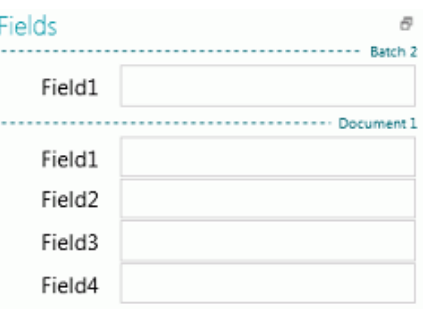

• Agora, insira um valor em Field1: AAA ou BBB (como no banco de dados que criamos). As listas de Field2 e de Field3 agora estão atualizadas e contêm valores.

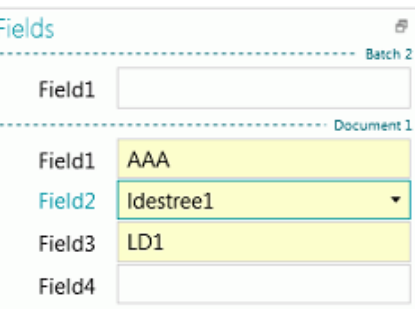

- Agora, selecione um valor na lista de Field2. O valor de Field3 (o campo dependente) será atualizado.
- Selecione **Indexes.xml** como [Formato de saída](#page-155-0) e clique em **Processar** para verificar como os valores são exportados.

## **13.5.5 Criação de campos dependentes ao usar uma fonte de dados Lista**

Ao usar uma fonte de dados **Lista**, você pode criar campos dependentes com o operador **Dependency**.

Abaixo, você encontrará um exemplo de como criar esses campos dependentes.

- Adicione uma fonte de dados do tipo **Lista**, como descrito [acima](#page-146-0).
- Vá para **Designer** > **Fontes de dados** > **DataSource1**.
- Crie duas colunas de valores. No nosso exemplo: 100;BXL 200;NLE 300;LUX
- Crie dois campos de índice do tipo **Cadeia de caracteres** no nível de documento.

Se necessário, consulte [Criação de campos de índice](#page-140-0).

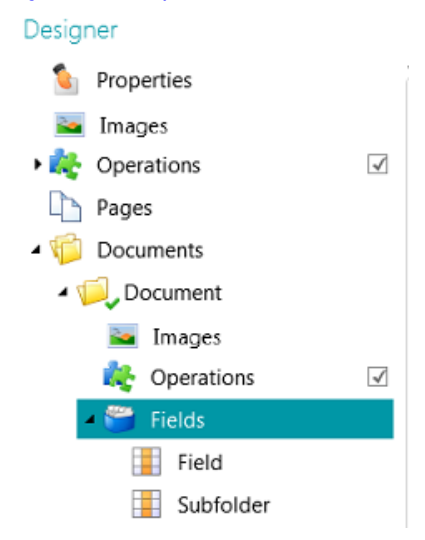

- Agora, vincule o primeiro campo de índice à fonte de dados:
	- Selecione o campo na árvore do Designer.
	- Clique na seta para baixo ao lado do campo **Fonte de dados** e selecione a fonte de dados que criou.
- Adicione **:0:1** ao nome da fonte de dados. ":0:1" significa o seguinte:
	- O valor na primeira coluna (índice=0) será armazenado.
	- O valor na segunda coluna (índice=1) será exibido.

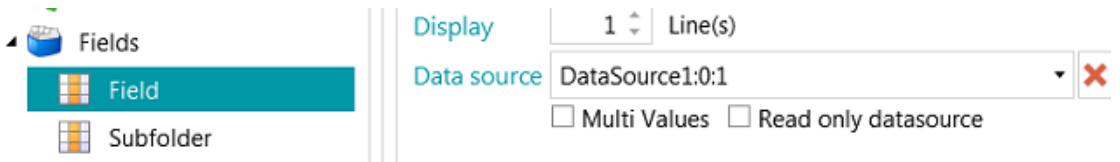

<span id="page-153-0"></span>• Agora, vá para o segundo campo de índice que criou e insira o seguinte **Valor**: **Dependency(Document.Field, "Document.Field[0]")** ou **\$(Document.Field, "Document.Field[0]")**

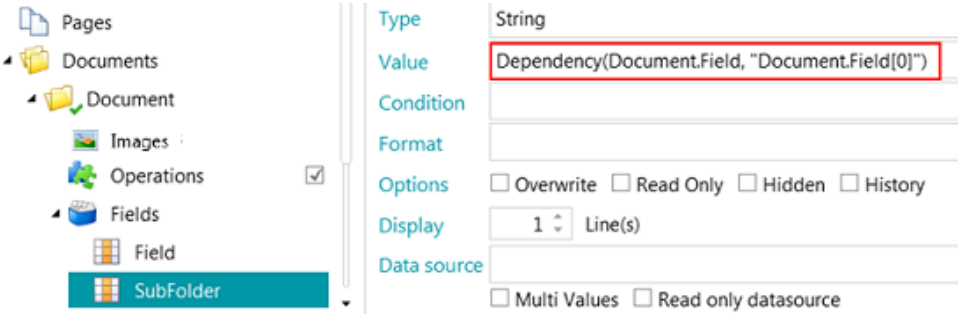

• Agora, o campo de índice Subpasta é dependente de Document.Field. O valor do campo Subpasta será a primeira coluna de Document.Field. E o valor de Subpasta será atualizado assim que o valor de Document.Field for alterado.

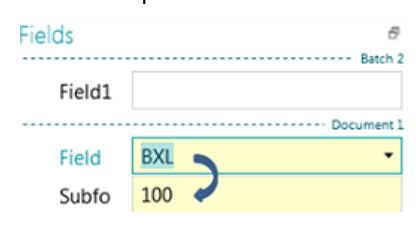

## **13.6 Validação de campos de índice**

Se os campos de índice estiverem vinculados a zonas de extração de dados ou mapeados para sistemas de nuvem de entrada da forma correta, eles serão preenchidos automaticamente durante a digitalização no IRISPowerscan™ e estarão prontos para validação.

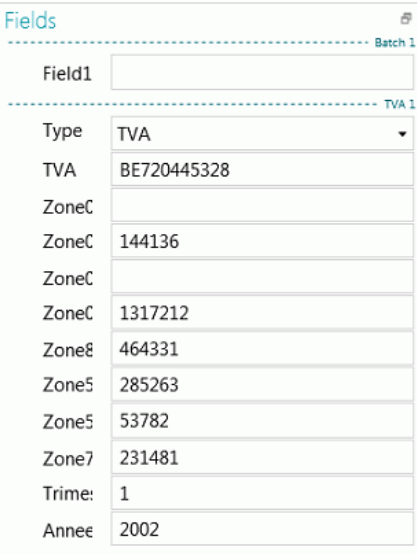

*Exemplo de campos de índice no modo Navegação*

- Os valores corretos estão marcados em branco.
- Os campos modificados manualmente estão marcados em amarelo.
- Os valores inválidos estão marcados em vermelho.

#### **Para alternar entre campos de índice:**

• Pressione a tecla Tab para acessar o próximo campo de índice.

• Pressione as teclas Shift + Tab para acessar o campo anterior.

#### **Para alternar entre os diferentes campos de índice** *inválidos***:**

• Clique nos botões de voltar/avançar.

## as

#### **Para modificar um campo de índice:**

- Digite um novo valor manualmente.
- Use o recurso de arrastar e soltar OCR: clique dentro do campo de índice e desenhe uma zona de extração de dados sobre a imagem no Visualizador. O conteúdo da zona será preenchido no campo de índice.

**Dica**: para concatenar vários valores no mesmo campo de índice, mantenha pressionada a tecla Ctrl e use **o recurso de arrastar e soltar OCR** quantas vezes for necessário.

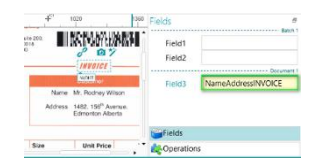

• Use o seletor de texto com dois cliques: clique dentro do campo de índice e, em seguida, clique duas vezes em uma palavra na imagem para adicioná-la ao campo de índice. Ou mantenha a tecla Ctrl pressionada e clique duas vezes para inserir uma linha inteira de texto.

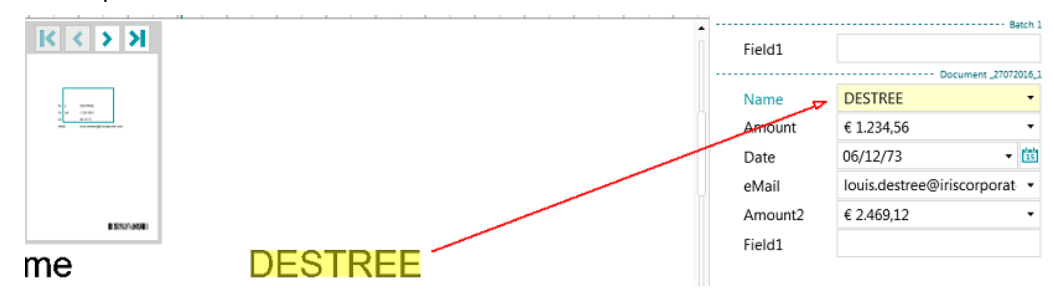

• Clique na seta para baixo ao lado do campo de índice e selecione um dos valores. IRISPowerscan™ lembra dos cinco valores que foram inseridos por último.

**Nota**: os valores na lista suspensa também poderão ser provenientes de uma [Fonte de dados](#page-146-0) (caso você tenha configurado uma).

#### **Para desfazer ou refazer operações:**

• Use as setas de desfazer/refazer da [barra de ferramentas de acesso rápido](#page-43-0).

#### **Para validar um campo de índice:**

• Pressione F8. Pressionar F8 ou selecionar **Validar** ao clicar com o botão direito do mouse na etiqueta do campo forçará a validação de um valor incorreto marcado em vermelho. Em seguida, o campo será marcado em verde, já que as regras predefinidas foram suprimidas. Atenção: depois que a tecla F8 for usada, a validação não poderá ser desfeita.

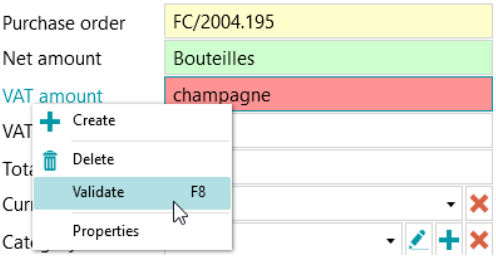

# <span id="page-155-0"></span>**14. Configuração da saída**

IRISPowerscan™ converte os documentos digitalizados em uma ampla variedade de formatos de saída e pode enviá-los para muitos destinos possíveis.

A **Saída** pode ser selecionada durante a [criação](#page-32-0) de um projeto ou no modo **Designer**.

A definição **Saída** corresponde à **atividade de exportação**. Para executá-la, clique em **Processo (F9)** na Faixa.

## **14.1 Acesso às configurações de saída no modo Designer**

- Alterne para o **modo Designer**.
- No Explorador de Designer, expanda **Saídas** e selecione o tipo de saída que deseja configurar.
- Para adicionar um novo tipo de saída, clique com o botão direito do mouse em Saídas e clique em **Criar**.

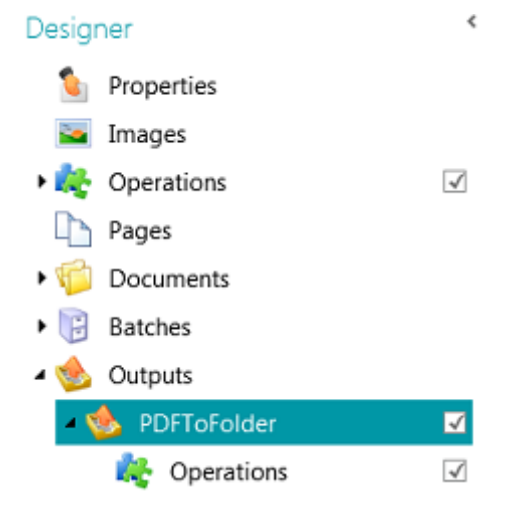

**Nota**: como você pode ver na imagem, também é possível aplicar **Operações** a configurações específicas de saída. Isso funciona da mesma forma que adicionar operações em nível geral, de página, de documento ou de lote, com a exceção de que você não pode usar o Assistente.

## **14.2 Opções de saída**

#### **Nome**

Digite um nome para o tipo de saída.

### **Condição**

Se necessário, você pode aplicar condições ao tipo de saída.

### **Exemplo**:

Suponha que você definiu vários tipos de documento em um projeto. Nesse caso, você pode optar por exportar apenas um determinado tipo de documento em um determinado formato de saída. Digamos que o tipo de documento "Corpo" contenha o texto que você deseja converter em PDF compactado com texto pesquisável. E o tipo de documento "Apêndices" contenha somente as imagens que você deseja salvar como arquivos TIFF. Nesse caso, use uma condição que informe que Document.Type deve ser igual a "Corpo":

• Clique no ícone do Assistente ao lado de **Condição**.

- Selecione o **Filtro**: Cor, Tons cinza, Preto e branco, Automático, Frente e verso
- Selecione "Cor" no nosso exemplo.

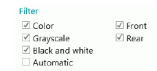

- Opte por aplicar a condição a um tipo específico de documento e clique em **Próximo**.
- Selecione o tipo de documento. "Corpo" no nosso exemplo.
- Clique em **Concluir**. A seguinte condição é adicionada ao campo Condição: Image.IsColor && Document.Type == "Corpo"
- Agora faça o mesmo para o tipo de documento Apêndice.

#### **Nomenclatura**

Determine como o nome dos documentos de saída deve ser atribuído.

Você pode digitar um nome fixo entre aspas e adicionar um contador ou clicar no ícone do Assistente para criar uma fórmula de nomenclatura.

**AVISO**: é recomendável adicionar um contador às opções de nomenclatura. Caso contrário, o IRISPowerscan™ poderá substituir os arquivos que já estão na pasta de destino.

## Select naming item(s)

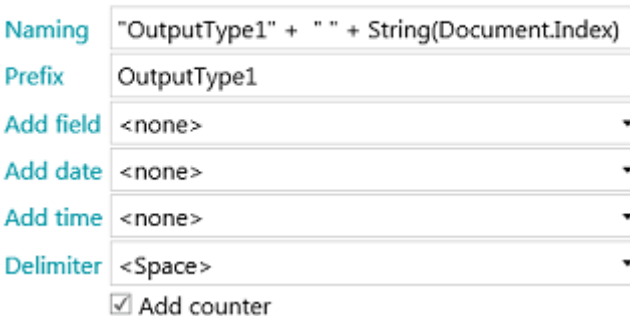

**Prefixo**: insira um prefixo que deve ser adicionado na frente do nome de cada documento de saída.

**Adicionar campo**: o conteúdo das zonas de extração de dados também pode ser adicionado ao nome.

**Nota**: para adicionar uma zona, é preciso criar pelo menos uma zona de extração de dados no projeto.

**Adicionar data**: selecione na lista o formato de data que você deseja adicionar.

**Adicionar hora**: selecione na lista o formato de hora que você deseja adicionar.

**Delimitador**: selecione por qual delimitador as diferentes partes do nome devem ser separadas.

#### **Formato**

Selecione o [Formato](#page-157-0) desejado na lista. Depois, clique no lápis para determinar suas configurações.

#### **Destino**

Clique no sinal de mais para adicionar um [Destino](#page-164-0).

## <span id="page-157-0"></span>**14.3 Selecionar o formato de saída**

## <span id="page-157-1"></span>**1. PDF**

- Selecione **PDF** na lista.
- Clique no ícone de lápis para acessar as opções.

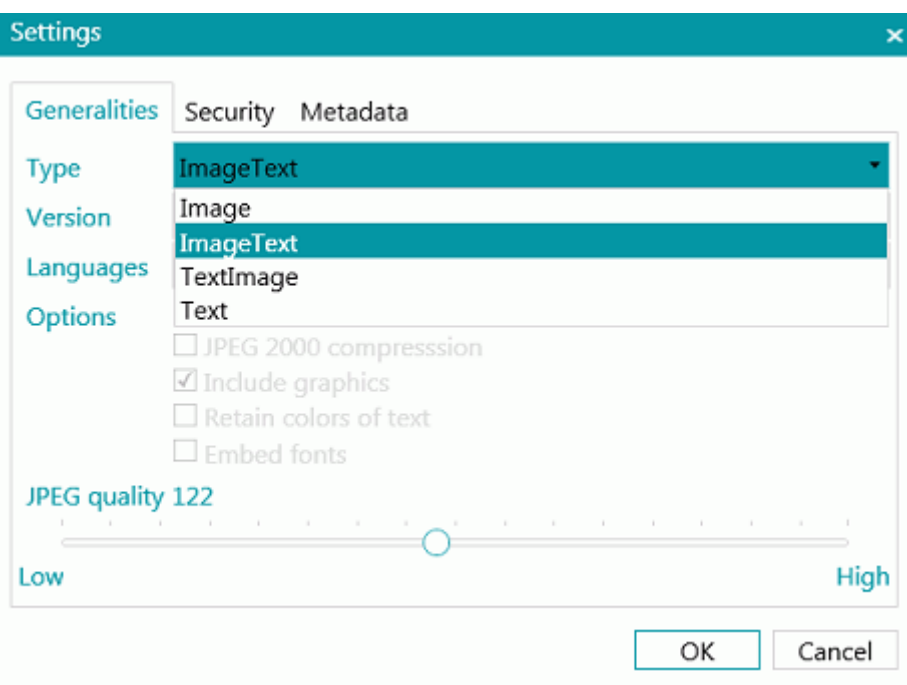

## **Guia Generalidades**

### **Tipo**

- **Imagem:** Este tipo de arquivo PDF contém a imagem digitalizada. Ele não contém texto reconhecido. Você não pode procurar texto dentro desse tipo de arquivo.
- **Imagem-Texto:** Este tipo de arquivo é o mais usado. Ele contém duas camadas: o texto reconhecido e a imagem original por cima do texto. Dessa maneira, você tem acesso ao texto reconhecido e ainda vê a imagem original. Outra vantagem dos arquivos Imagem-Texto é que eles podem ser indexados por um sistema de arquivos, de tal forma que uma pesquisa de arquivo possa encontrar arquivos *contendo* o texto de pesquisa, além de encontrar arquivos pelo nome do arquivo.
- **Texto-Imagem:** Este tipo de arquivo é o oposto do PDF Imagem-Texto. Ele contém a imagem original no fundo e o texto reconhecido por cima da imagem.
- **Texto:** Este tipo de arquivo contém o texto reconhecido, mas não contém a imagem original do documento. Qualquer imagem do documento original é incluída como gráfico no arquivo PDF.

## **Versão**

Selecione qual **Versão** PDF você deseja gerar:

- 1.4: é necessário o Adobe Acrobat 5.0 ou posterior para abrir esses arquivos PDF.
- 1.4.A1a: esta é uma forma restrita do Adobe PDF versão 1.4 que é adequada para a preservação a longo prazo de documentos orientados por página para os quais o formato PDF já esteja sendo usado na prática. A conformidade com o Nível A (PDF/A-1a) indica total conformidade com os requisitos ISO 19005-1, incluindo aqueles relacionados a propriedades estruturais e semânticas de documentos.
- 1.4.A1b: esta também é uma forma restrita do Adobe PDF versão 1.4 que é adequada para a preservação a longo prazo de documentos orientados por página para os quais o formato PDF já esteja sendo usado na prática. A conformidade com o Nível B (PDF/A-1b) indica conformidade mínima para garantir que a aparência visual renderizada de um arquivo conforme seja preservada a longo prazo.
- 1.5: é necessário o Adobe Acrobat 6.0 ou posterior para abrir esses arquivos PDF.
- 1.6: é necessário o Adobe Acrobat 7.0 ou posterior para abrir esses arquivos PDF.
- 1.7: é necessário o Adobe Acrobat 8.0 ou posterior para abrir esses arquivos PDF.
- 1.7-A2a: esta é uma forma restrita do Adobe PDF versão 1.7 que é adequada para a preservação a longo prazo de documentos orientados por página para os quais o formato PDF já esteja sendo usado na prática. A conformidade com o Nível A (PDF/A-2a) indica total conformidade com os requisitos ISO 19005-2, incluindo aqueles relacionados a propriedades estruturais e semânticas de documentos.
- 1.7-A2b: esta também é uma forma restrita do Adobe PDF versão 1.7 que é adequada para a preservação a longo prazo de documentos orientados por página para os quais o formato PDF já esteja sendo usado na prática. A conformidade com o Nível B (PDF/A-2b) indica conformidade mínima para garantir que a aparência visual renderizada de um arquivo conforme seja preservada a longo prazo.
- 1.7.3: extensão nível 3 do PDF 1.7. Para obter mais informações, consulte o site da Adobe.
- 1.7.5: extensão nível 5 do PDF 1.7. Para obter mais informações, consulte o site da Adobe.
- 1.7.8: extensão nível 8 do PDF 1.7. Para obter mais informações, consulte o site da Adobe.

### **Idiomas**

Selecione o idioma dos seus documentos. É extremamente importante selecionar o idioma correto para obter bons resultados do reconhecimento.

Para adicionar um segundo idioma, clique no sinal de mais e selecione o idioma desejado. Os idiomas que não podem ser combinados com o idioma principal selecionado ficam esmaecidos. O reconhecimento pode combinar até quatro idiomas.

## **Opções**

As opções disponíveis dependem do **Tipo** e da **Versão** PDF selecionados.

- **Criar marcadores**: marcadores são tipos de links dentro de um documento PDF que contêm informações representativas sobre a seção à qual eles estão vinculados. Os marcadores dão estrutura aos documentos PDF. Eles estão agrupados no painel **Marcadores** do painel Navegação do visualizador de PDF. Se você marcar essa opção, junto com a opção Adicionar na configuração de saída, cada lote que for exportado criará um PDF. Os documentos do lote definem o nome e o local do marcador no PDF final.
- **Compactação JPEG 2000**: ao salvar arquivos no formato PDF, o IRISPowerscan™ pode aplicar a compactação JPEG 2000 às imagens em cores ou em tons cinza armazenadas nesses arquivos.
- **Incluir gráficos**: inclui gráficos nos documentos de saída.
- **Manter as cores do texto**: mantém as cores originais do texto dos documentos de origem.
- **Incorporar fontes**: incorpora, ou inclui, as fontes originais dos documentos no arquivo PDF. Dessa maneira, outros usuários sempre verão os documentos nas suas fontes originais em seus computadores, mesmo se a fonte específica que você usou não estiver instalada nos computadores deles.
- **Controle deslizante Qualidade JPEG**: quando a opção Compactação JPEG 2000 estiver selecionada, você poderá determinar a qualidade JPEG com o controle deslizante. Mova o controle deslizante para a esquerda para reduzir a qualidade JPEG. Mova o controle deslizante para a direita para aumentá-la.

## **Guia Segurança**

#### **Senha**

Os documentos PDF que você gerar com o IRISPowerscan™ poderão ser protegidos por senha. Você pode definir uma senha para abrir os documentos e uma senha que restringe modificações nos documentos.

- Ao definir uma **senha de abertura do documento**, você será solicitado a digitar essa senha ao abrir a saída PDF.
- Ao definir uma **senha de permissões**, você só poderá executar as ações especificadas nas configurações de segurança. Se quiser alterar essas configurações, você precisará digitar a senha de permissões.

As configurações de segurança do IRISPowerscan™ são semelhantes aos recursos de proteção padrão oferecidos pelo Adobe Acrobat.

No IRISPowerscan™, a **senha de abertura do documento** e a **senha de permissões** precisam ser diferentes.

## **ASSINATURA**

Os documentos PDF que você gerar com o IRISPowerscan™ poderão ser assinados digitalmente. As assinaturas digitais identificam a pessoa que criou os documentos PDF; elas autenticam a identidade do autor, certificam um documento e ajudam a evitar alterações indesejadas em documentos PDF.

No entanto, o IRISPowerscan™ não gera assinaturas digitais. Você precisa ter uma assinatura digital à sua disposição para gerar documentos assinados com o IRISPowerscan™. Você pode criar assinaturas digitais com o Adobe Acrobat ou obtê-las em empresas como a VeriSign.

### **Guia Metadados**

Digite as palavras-chave e as propriedades do documento PDF que você deseja que os arquivos de saída incluam. Esses metadados serão incorporados aos arquivos PDF e poderão ser usados para indexar esses arquivos.

### <span id="page-159-0"></span>**2. PDF iHQC (intelligent High Quality Compression)**

- Selecione **PDF iHQC** na lista.
- Clique no ícone de lápis para acessar as opções.

## **Guia Generalidades**

#### **Versão**

Estão disponíveis as mesmas opções disponíveis para PDF. Consulte a [seção PDF](#page-157-1) acima.

#### **Tipo**

Selecione qual nível iHQC você deseja gerar:

- Nível I: este nível oferece a menor compactação, mas é compatível com PDF versão 1.4 (e seus dois subtipos) e posterior.
- Nível II a: este é o nível padrão de compactação. É compatível com PDF versão 1.5 e posterior.
- Nível II\_b: este nível oferece a segunda maior compactação. É compatível com PDF versão 1.5 e posterior.
- Nível III: este nível oferece a maior compactação. É compatível com PDF versão 1.5 e posterior.

Para cada nível, você pode mover o controle deslizante para escolher entre opções diferentes de Bom tamanho e Boa qualidade. Teste as diferentes configurações para obter os resultados ideais.

#### **Idiomas**

Estão disponíveis as mesmas opções disponíveis para PDF. Consulte a [seção PDF](#page-157-1) acima.

### **Opções**

- **Criar marcadores**: marcadores são tipos de links dentro de um documento PDF que contêm informações representativas sobre a seção à qual eles estão vinculados. Os marcadores dão estrutura aos documentos PDF. Eles estão agrupados no painel **Marcadores** do painel Navegação do visualizador de PDF.
- **Somente imagem**: selecione essa opção para gerar documentos PDF iHQC com somente imagem, sem reconhecimento de texto.

#### **Guias Segurança e Metadados**

Estão disponíveis as mesmas opções disponíveis para PDF. Consulte a [seção PDF](#page-157-1) acima.

### **3. XPS**

Estão disponíveis opções semelhantes às disponíveis para PDF. Consulte a [seção PDF](#page-157-1) acima.

## **4 XPS iHQC**

Estão disponíveis opções semelhantes às disponíveis para PDF iHQC. Consulte a [seção PDF iHQC](#page-159-0) acima.

### **5. Documentos de texto**

IRISPowerscan™ pode gerar documentos **Word** (.docx) e **RTF**.

Várias configurações de layout estão disponíveis para documentos Word e RTF. Uma vez mais, está disponível um controle deslizante que permite obter a melhor taxa de compactação possível.

Os documentos de texto não têm nenhuma opção de compactação ou layout. Eles contêm apenas texto reconhecido, sem imagens.

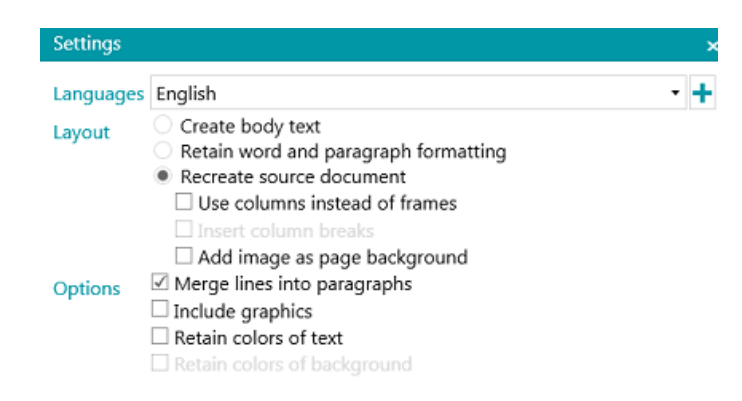

#### **Idiomas**

Selecione o idioma dos seus documentos. É extremamente importante selecionar o idioma correto para obter bons resultados do reconhecimento.

Para adicionar um segundo idioma, clique no sinal de mais e selecione o idioma desejado. Os idiomas que não podem ser combinados com o idioma principal selecionado ficam esmaecidos. O reconhecimento pode combinar até quatro idiomas.

#### **Layout**

- A opção **Criar texto de corpo** gera uma linha de texto corrido contínuo. O resultado é um documento sem qualquer formatação. A formatação deve ser feita manualmente pelo usuário.
- A opção **Manter formatação de palavras e parágrafos** mantém a estrutura de formatação geral do documento digitalizado.
	- O tipo, o tamanho e o estilo de fonte são mantidos durante o processo de reconhecimento.
	- As tabulações e o alinhamento de cada bloco são recriados.
	- As colunas e os blocos de texto não são recriados; cada parágrafo simplesmente segue o anterior.
	- As tabelas são recapturadas corretamente.
	- As imagens não são capturadas.
- A opção **Recriar documento original** tenta ficar o mais perto possível do layout original.
	- Os blocos de texto, as tabelas e as imagens são recriados no mesmo lugar dos originais.

A formatação de palavras e de parágrafos é mantida.

Os hiperlinks também são recriados.

• A opção **Utilizar colunas e não quadros** cria colunas em vez de quadros de texto para posicionar as informações na página.

Textos em formato de colunas são mais fáceis de editar do que documentos que contêm muitos quadros: o texto flui naturalmente de uma coluna para a próxima.

**Nota**: caso o IRISPowerscan™ não consiga detectar colunas no documento de origem, serão usados quadros como uma solução substituta.

**Dica**: use essa opção ao gerar documentos do Word.

• A opção **Inserir quebras de coluna** insere uma quebra de coluna forçada no fim de cada coluna, o que mantém o formato do texto. Qualquer texto que você editar, adicionar ou remover permanecerá dentro de sua coluna; nenhum texto atravessará automaticamente uma quebra de coluna.

**Dica**: desative esta opção (**Inserir quebra de coluna**) quando tiver texto de corpo com colunas. Isso garante o fluxo natural do texto de uma coluna para a seguinte.

• A opção **Adicionar imagem como fundo da página** posiciona a imagem digitalizada como o fundo da página, abaixo do texto reconhecido.

**Nota**: essa opção aumenta o tamanho dos arquivos de saída substancialmente. O formato **PDF Texto-Imagem** modifica os arquivos PDF da mesma maneira. Para evitar o aumento do arquivo discutido acima, selecione a opção **Manter cores de fundo** na seção **Opções**. Isso fornece uma alternativa parecida, mas menos drástica e mais compacta.

## **Opções**

• A opção **Juntar linhas em parágrafos** permite a detecção automática de parágrafos.

IRISPowerscan™ quebra as linhas do texto reconhecido até que um novo parágrafo seja iniciado e junta novamente as partes das palavras que sofreram separação silábica no final da linha.

• A opção **Incluir gráficos** faz exatamente o que diz: inclui imagens nos documentos de saída.

Desmarque essa opção caso você precise apenas de texto com layout.

- A opção **Manter as cores do texto** mantém a cor original do texto dos documentos de origem.
- A opção **Manter as cores de fundo** recria a cor de fundo de cada documento.

## **6. Índices (.xml)**

- Selecione **Índices (.xml)** na lista.
- Clique no ícone de lápis para acessar as opções.
	- Selecione a **Codificação**: ASCII, UTF8 ou UTF16.
	- Selecione quando o arquivo de índice deve ser criado: por **lote** ou por **documento**.

## **7. Índices (.csv)**

- Selecione **Índices (.csv)** na lista.
- Clique no ícone de lápis para acessar as opções.
	- Selecione a **Codificação**: ASCII, UTF8 ou UTF16.
	- Especifique o conteúdo do cabeçalho. O valor padrão é Document.Fields.Header.
	- Especifique o conteúdo de cada linha. O valor padrão é Document.Fields.Value. Esses valores criam um arquivo csv que contém os nomes e os valores de todos os campos de índice. É possível usar quaisquer outras variáveis. Consulte [Como usar expressões](#page-170-0).
	- Especifique a frequência da criação de um arquivo: por lote ou por documento.

## **8. Índices (.xlsx)**

- Selecione **Índices (.xlsx)** na lista.
- Nenhuma opção pode ser configurada por meio do ícone de lápis. As opções são fixas:
	- Um arquivo é criado por lote.
	- Os campos de documentos do [tipo](#page-140-0) **Campo de tabela** não são exportados. Todos os outros tipos são.
	- Todos os campos são exportados para a primeira planilha do arquivo Excel.
	- Os nomes dos campos são inseridos na primeira linha do arquivo Excel.
	- Os índices dos documentos são inseridos da segunda linha em diante. Um índice de documento é inserido por linha.

**Nota**: se o parâmetro de projeto **CollisionHandlingAppend** estiver definido como **Sim**, o IRISPowerscan™ adicionará o novo conteúdo se for encontrado um arquivo existente com o mesmo nome.

## **9. Arquivos de imagem**

IRISPowerscan™ pode gerar os seguintes arquivos de imagem: JPEG, PNG, BMP, TIFF de página única e TIFF de várias páginas.

#### **Tipos de imagem**

• **JPEG**

JPEG é um formato de arquivo de imagem compactada. As imagens JPEG podem conter dados de imagens coloridas de alta resolução. No entanto, JPEG é um formato com perdas. Se as imagens forem muito compactadas, a sua qualidade diminuirá.

As imagens JPEG são normalmente utilizadas na Web.

#### • **PNG**

PNG é o acrônimo de Portable Network Graphic. Trata-se de um formato sem perdas, o que significa que não perde nenhum detalhe quando é compactado. O formato PNG usa cores indexadas e é compatível com cores de 48 bits ou tons cinza de 16 bits.

## • **TIFF de página única e TIFF de várias páginas**

TIFF significa Tagged Image File Format. TIFF é um formato gráfico de alta qualidade que suporta profundidades de cor de 1 a 24 bits. Ele foi projetado como um formato de imagem padrão para o armazenamento de imagens coloridas de alta qualidade, como fotos, em várias plataformas de computador. Os arquivos TIFF de página única contêm uma única página, enquanto os arquivos TIFF de várias páginas podem conter múltiplas páginas.

As imagens TIFF podem ser compactadas de várias maneiras. Consulte **Configurações de imagem** abaixo.

• **BMP**

BMP é a abreviação de bitmap. Trata-se de uma imagem raster não compactada composta de uma grade retangular de pixels. O formato BMP armazena os dados de cor de cada pixel da imagem, sem qualquer compactação. Esse método de armazenamento permite gráficos nítidos de alta qualidade, mas também produz arquivos de imagem grandes.

As imagens BMP são normalmente utilizadas para imagens imprimíveis.

#### **Configurações de imagem**

#### **JPEG e TIFF**

Está disponível um controle deslizante que permite obter a melhor taxa de compactação possível.

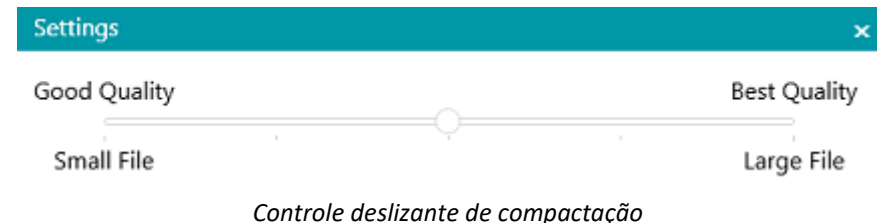

### **Configurações de TIFF**

Opções de compactação mais avançadas estão disponíveis para arquivos TIFF.

IRISPowerscan™ pode compactar as imagens em preto e branco, em tons cinza e coloridas dos documentos.

#### **Opções de compactação de imagens coloridas e em tons cinza**

#### • **Compactação TIFF/JPEG**

A compactação TIFF/JPEG é uma forma de compactação com perdas. O grau de compactação pode ser ajustado, permitindo um equilíbrio selecionável entre tamanho do armazenamento e qualidade da imagem.

#### • **Compactação LZW**

A compactação LZW é um algoritmo universal de compactação de dados sem perdas. Isso significa que não produz absolutamente nenhuma perda de qualidade da imagem. Essa forma de compactação resulta em arquivos de saída um pouco maiores.

## <span id="page-164-0"></span>• **Packbits**

Packbits é um esquema de compactação rápida e sem perdas para a codificação por comprimento de sequência de dados.

## • **Descompactado**

Descompactado evita qualquer tipo de compactação.

## **Compactação de imagens em preto e branco**

### • **Compactação TIFF Grupo 4**

A compactação TIFF Grupo 4 é um método de compactação de imagem usado em máquinas de fax Grupo 4. Ele é utilizado apenas para imagens monocromáticas (em preto e branco). O Grupo 4 compacta arquivos a uma relação de 20:1.

### • **Compactação TIFF Grupo 3**

A compactação TIFF Grupo 3 é uma compactação de fax mais antiga.

• **Compactação LZW**

A compactação LZW é um algoritmo universal de compactação de dados sem perdas. Essa forma de compactação resulta em arquivos de saída um pouco maiores.

• **Packbits**

Packbits é um esquema de compactação rápida e sem perdas para a codificação por comprimento de sequência de dados.

• **Descompactado**

Descompactado evita qualquer tipo de compactação.

## **14.4 Selecionar o destino**

Se necessário, consulte [Configuração da saída](#page-155-0) para saber como acessar os formatos de saída.

### Destinations

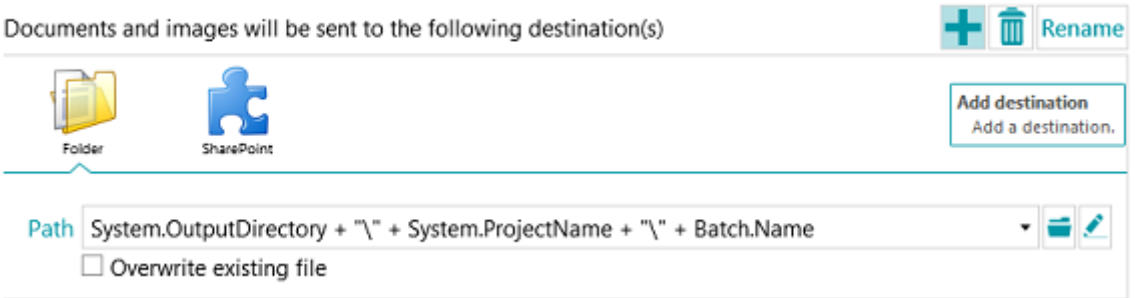

## **Visão geral dos destinos**

**E-mail**

**Para**:

- o Ou escolha um endereço de e-mail. Digite o destinatário no campo **Para** ou clique em **Para** a fim de selecionar um destinatário em uma das suas listas de endereços.
- o Ou escolha uma expressão. Insira a sua expressão no campo **Para** ou clique no botão de lápis para selecionar uma expressão no [Editor de expressões](#page-170-0).

**AVISO**: o endereço de e-mail deve estar entre aspas. Por exemplo, "john.smith@iriscorporate.com".

**Cc**: insira um destinatário na cópia carbono. Ou clique em Cc a fim de selecionar um destinatário em uma das suas listas de endereços.

**Assunto**: por padrão, o assunto do e-mail é definido como o nome do documento. **Document.Name** é simplesmente a variável que garante que o nome correto do documento seja usado. Também é possível usar outras variáveis.

**Corpo**: por padrão, o conteúdo do corpo do e-mail é definido como "O Document.Name está em anexo". Uma vez mais, também é possível usar outras variáveis.

**Tamanho**: insira o tamanho máximo que um e-mail pode ter. O valor padrão é 2048 Kb.

**Dividir**: selecione esta opção para enviar um e-mail por documento.

**Opções** (Protocolo de e-mail): **mapi** (padrão para o envio do cliente de e-mail local) ou **Smtp** (para Webmail).

Se selecionar **Smtp**:

- o Insira o nome do **Host** e o número da **Porta**.
- o Defina o **Tempo limite** após o qual o IRISPowerscan™ deve parar de tentar enviar o e-mail. O tempo padrão é 60 segundos.
- o Se necessário, selecione **Usar SSL** para usar o protocolo SSL (Secure Socket Layer).
- o Digite seu **Nome do usuário** e sua **Senha**.

**AVISO**: não será possível usar o Mapi quando o Serviço estiver fazendo a Exportação. Somente o SMTP funciona nessa configuração.

#### **Pasta**

#### **Caminho**

A pasta padrão é definida como **System.OutputDirectory + "\" + System.ProjectName + "\" + Batch.Name**.

- **System.OutputDirectory** corresponde à pasta Documentos do usuário.
- **System.ProjectName** corresponde ao nome do projeto atual.
- **Batch.Name** corresponde ao nome do lote exportado.

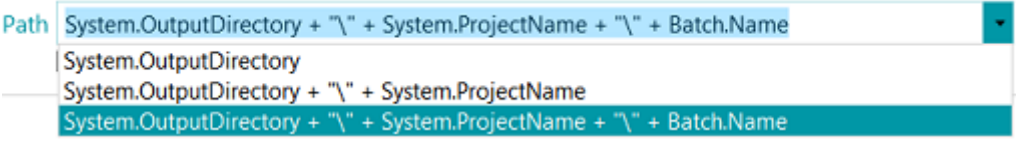

Para personalizar a expressão, clique no ícone de lápis para abrir o [Editor de expressões](#page-170-0).

AVISO: ao personalizar a expressão, certifique-se de colocar '+ "\" +' entre os diferentes elementos.

Você também pode usar valores fixos entre as aspas duplas. Por exemplo, "C:\Images".

**AVISO**: caso você adicione a variável System.Now ou System.Today ao Caminho, verifique se a Cultura da sua conta do sistema Windows corresponde ao idioma da sua conta de usuário do Windows. Afinal, em algumas culturas as datas são formatadas como dd/mm/aaaa, enquanto, em outras, são formatadas como mm/dd/aaaa. Para fazer isso, consulte **Como sincronizar formatos de data entre o IRISPowerscan™, a sua conta do sistema Windows e a sua conta de usuário do Windows** no **Guia de Instruções**.

Para selecionar outra pasta, clique no ícone de procura e procure a pasta.

**Dica:** para restaurar a pasta padrão, basta pressionar Esc e o IRISPowerscan™ preencherá o local padrão. Isso funciona para todas as expressões.

Se a pasta para a qual você quer digitalizar estiver protegida por senha, clique no ícone de cadeado (a).

- Digite seu **Nome do usuário** (domínio). Por exemplo, IRIS\_DOM\MeuNome.
- Digite sua **Senha**.
- **Confirme** a senha e clique em **OK**.

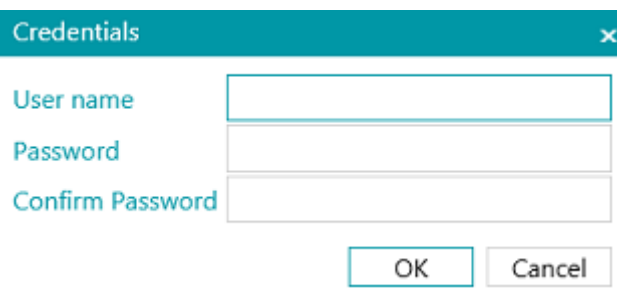

#### **Sinal**

Insira um caminho no campo **Sinal** se você quiser usar **projetos conectados** em uma única estação de trabalho IRISPowerscan™. Consulte [Como usar projetos conectados](#page-186-0) para obter mais informações.

#### **Opções**

**Substituir arquivo existente**: quando esta opção for selecionada e um arquivo com o mesmo nome for encontrado na pasta de saída, o IRISPowerscan™ substituirá o arquivo existente pelo novo.

**Adicionar ao arquivo existente**: quando esta opção for selecionada e um arquivo com o mesmo nome for encontrado na pasta de saída, o IRISPowerscan™ adicionará o novo conteúdo ao arquivo existente.

- A opção **Adicionar** está disponível para os seguintes formatos de saída: PDF, PDF-iHQC, TIF, XLSX, CSV e DOCX. No entanto, usar o formato DOCX com imagens grandes ou arquivos incluindo imagens pode causar erros. Neste caso, recomendamos que o seu arquivo não passe de 500 páginas.
- A opção **Adicionar** não pode ser usada em arquivos PDF assinados.
- As opções **Adicionar** e **Substituir** não podem ser selecionadas ao mesmo tempo. Você deve selecionar uma ou outra. Se nenhuma dessas duas opções for selecionada e um arquivo com o mesmo nome for encontrado na pasta de saída, será exibida uma janela **Copiar arquivo** na qual você poderá escolher se deseja salvar o arquivo com um nome diferente, substituir o arquivo existente, adicionar ao arquivo existente ou ignorar o arquivo.

**Nota**: a opção **Fazer isso para todos os conflitos de arquivos** se aplica apenas ao formato de saída atual. Se você estiver exportando em vários formatos de saída e um arquivo existente for encontrado para um dos outros formatos de saída, a janela **Copiar arquivo** será exibida novamente.

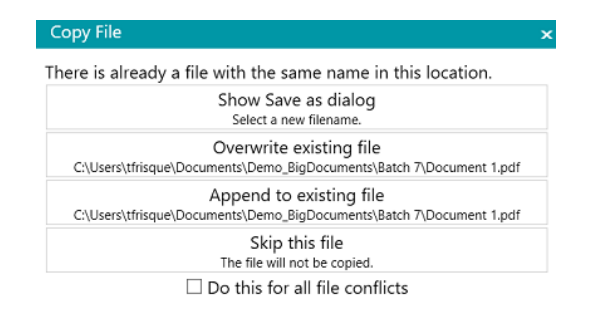

Cancel

#### **Impressora**

**AVISO**: Saída para uma impressora não é aceita como um [Serviço](#page-62-0)

- Selecione uma impressora na lista suspensa.
	- o Clique no ícone de configurações para acessar as opções de impressora.
	- o Selecione as opções desejadas. Quando terminar, clique em **Concluir** para fechar as opções de impressora.
- Selecione as opções de **Ajuste de escala**:
	- o **Tamanho real**: esta opção mantém o tamanho absoluto da imagem. Por exemplo, uma imagem A4 corresponderá ao tamanho de uma folha A4 da impressora, independentemente das resoluções da imagem e da impressora.
	- o **Ajustar à página**: esta opção ajusta a imagem às folhas da impressora, qualquer que seja o seu tamanho.
	- o **Pixel real**: esta opção imprime a imagem pixel por pixel, independentemente das resoluções da imagem e da impressora.
- Selecione **Mostrar visualização** se você quiser que o IRISPowerscan™ mostre uma visualização do resultado da impressão antes de realmente enviar os resultados para a impressora.

#### **SharePoint**

#### *Etapa 1*

- Digite o URL do **Servidor**.
- Digite o **Nome do usuário** e a **Senha**, se necessário.

A exigência de um nome de usuário e/ou uma senha depende da configuração. Caso necessário, entre em contato com o administrador do sistema.

Se o seu computador estiver localizado em um domínio, você talvez precise adicionar o nome do domínio, seguido por uma barra invertida, na frente do nome do usuário. Por exemplo, Seu\_Domínio\jsilva.

• Clique em **Próximo** para estabelecer a conexão.

#### *Etapa 2*

- Se a conexão tiver êxito, e se o servidor contiver todas as bibliotecas, a lista de bibliotecas disponíveis será exibida.
- Selecione uma biblioteca para a qual deseja enviar os documentos e clique em **Próximo**.

*Etapa 3*

• Agora, você pode selecionar uma pasta específica da biblioteca para a qual os documentos serão enviados. Se você não selecionar uma pasta, os documentos serão armazenados na raiz da biblioteca.

#### *Etapa 4*

Selecione um tipo de conteúdo.

As páginas digitalizadas serão armazenadas como esse tipo de objeto.

#### *Etapa 5*

- Os campos de índice que você definiu para o tipo de conteúdo selecionado no sistema de destino são exibidos.
- Agora, você pode mapeá-los para os campos de índice do IRISPowerscan™.

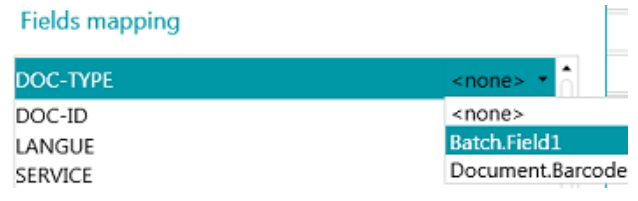

• Quando terminar, clique em **Concluir**.

#### **Therefore, IRISNext™, CMIS**

- Digite o URL do **Servidor**.
- Digite o **Nome do usuário** e a **Senha**, se necessário.

A exigência de um nome de usuário e/ou uma senha depende da configuração. Caso necessário, entre em contato com o administrador do sistema.

Se o seu computador estiver localizado em um domínio, você talvez precise adicionar o nome do domínio, seguido por uma barra invertida, na frente do nome do usuário. Por exemplo, Seu\_Domínio\jsilva.

• Clique em **Próximo** para estabelecer a conexão. Depois, siga as etapas do Assistente.

#### **Box, Dropbox, Google Drive, OneDrive**

- Digite o **Nome do usuário** e a **Senha** da sua conta.
- Clique em **Próximo** para estabelecer a conexão e, opcionalmente, selecionar uma subpasta. Se você não selecionar uma subpasta, as digitalizações serão enviadas para o diretório raiz.
- Quando terminar, clique em **Concluir**.

### **Evernote**

- Digite o **Nome do usuário** e a **Senha** da sua conta.
- Clique em **Próximo** para estabelecer a conexão e selecionar uma subpasta. Não é possível enviar documentos para a raiz do Evernote.
- Quando terminar, clique em **Concluir**.

#### **IRISXtract™**

• Procure a pasta que o IRISXtract™ usará como pasta de entrada.

#### **Notas:**

Durante o envio de documentos para essa pasta, as pastas **Signal** e **Data** necessárias (exigidas pelo IRISXtract™) são criadas automaticamente.

O arquivo **para.dat** da pasta **Signal** contém os campos de índice por documento.

### **IRISConnect™**

Por meio do IRISConnect™, você pode configurar outros destinos como aqueles para os quais existe um conector específico no IRISPowerscan™.

## **Caso você já tenha um arquivo de configuração IRISConnect.xml:**

- Clique no ícone de procura e selecione o arquivo.
- Agora, clique no lápis para acessar a interface do IRISConnect™.

Agora, você poderá continuar a configuração. Por exemplo, mapear os campos do sistema de arquivos de destino para os campos criados no IRISPowerscan™.

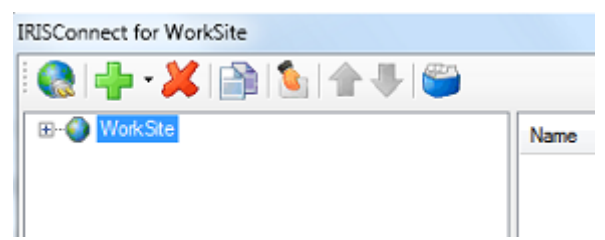

**Caso ainda não tenha um arquivo de configuração:**

- Clique no ícone de mais.
- Selecione um destino na lista e clique em **OK** para continuar. Agora, você poderá fazer a configuração.

Para obter informações sobre como fazer a configuração, consulte a **documentação do IRISConnect™**.

# <span id="page-170-0"></span>**15. Como usar expressões e scripts**

## **15.1 Como usar expressões**

## **15.1.1 Expressões**

As expressões são avaliadas em tempo de execução no IRISPowerscan™ e são usadas para nomenclatura de documento e de lote, indexação etc.

Uma expressão consiste em valores literais, variáveis, operadores e funções.

Os valores literais são numéricos (por exemplo, 123) ou alfanuméricos (por exemplo, "abc").

Os literais de cadeia de caracteres são delimitados por aspas duplas.

As variáveis são atualizadas por operações.

### **Exemplos**

A operação Detecção de páginas em branco atualiza as variáveis Image.IsBlank e Page.IsBlank.

A operação Anexar página atualiza a variável Page.IsAttached.

A operação Extrair dados atualiza várias variáveis para cada zona de OCR ou de BCR.

A operação Definir variável pode ser usada para criar novas variáveis.

É fácil adicionar novas funções por meio de [scripts](#page-178-0).

**Nota**: essas expressões não estão relacionadas a expressões regulares padrão (**regex**x). No entanto, é possível adicionar expressões regulares padrão por meio de funções e scripts.

## **15.1.2 Condições**

Uma condição é uma expressão booleana, o que significa uma expressão cujo valor é verdadeiro ou falso.

As condições podem ser usadas, por exemplo, para [identificar páginas de forma exclusiva](#page-131-0), separar documentos e [lotes](#page-132-0), [verificar a validade de campos de índice](#page-141-0), [filtrar tipos de saída](#page-155-0) etc.

É possível criar condições com o **Assistente (** ) e o [Editor de expressões](#page-170-0) **( ).** Condition

## **15.1.3 Uso de expressões**

As expressões podem ser usadas no IRISPowerscan™ para configurar opções de nomenclatura, condições, fórmulas etc. O **Editor de expressões** é indicado por um ícone de lápis. Clique no ícone para abri-lo.

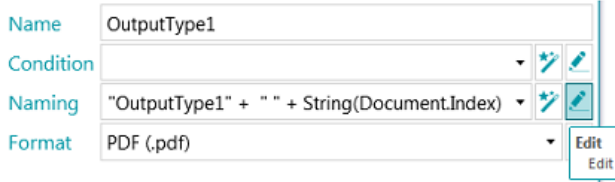

## No **Editor de expressões**, você pode construir expressões complexas.

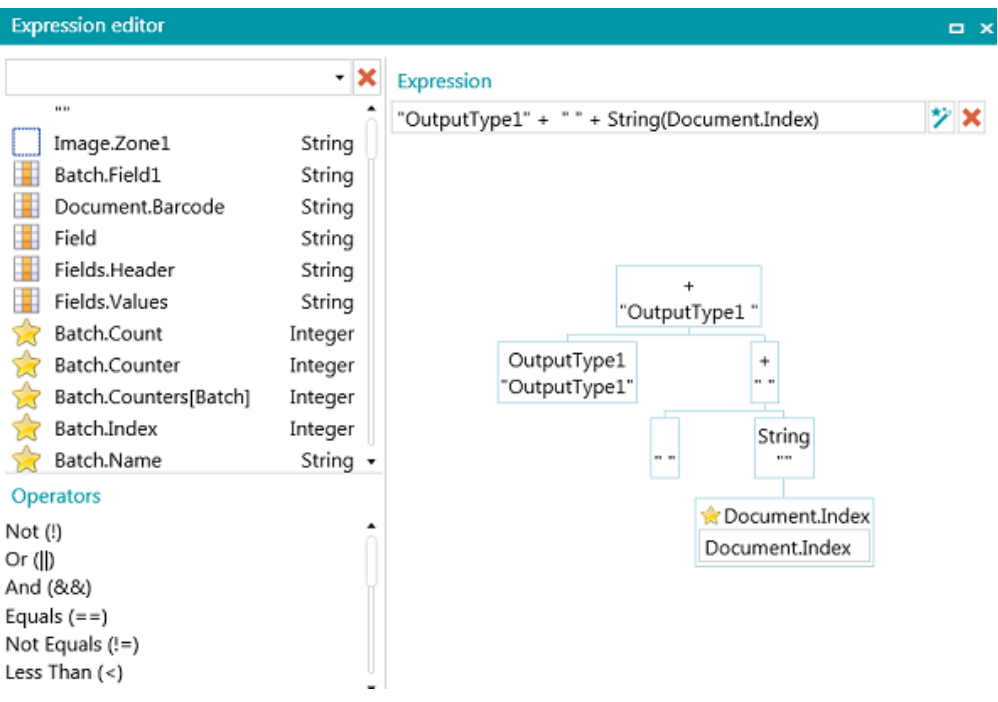

## **15.1.4 Visão geral das variáveis disponíveis**

A lista abaixo é a lista padrão. Observe os diferentes elementos do **Editor de expressões**:

- As variáveis são marcadas por uma estrela amarela.
- Os campos de índice são marcados por uma grade laranja.
- As zonas de extração de dados são marcadas por um quadrado branco.
- As funções são marcadas por um pergaminho.

Todas as zonas de extração de dados que você criar serão adicionadas à lista de variáveis.

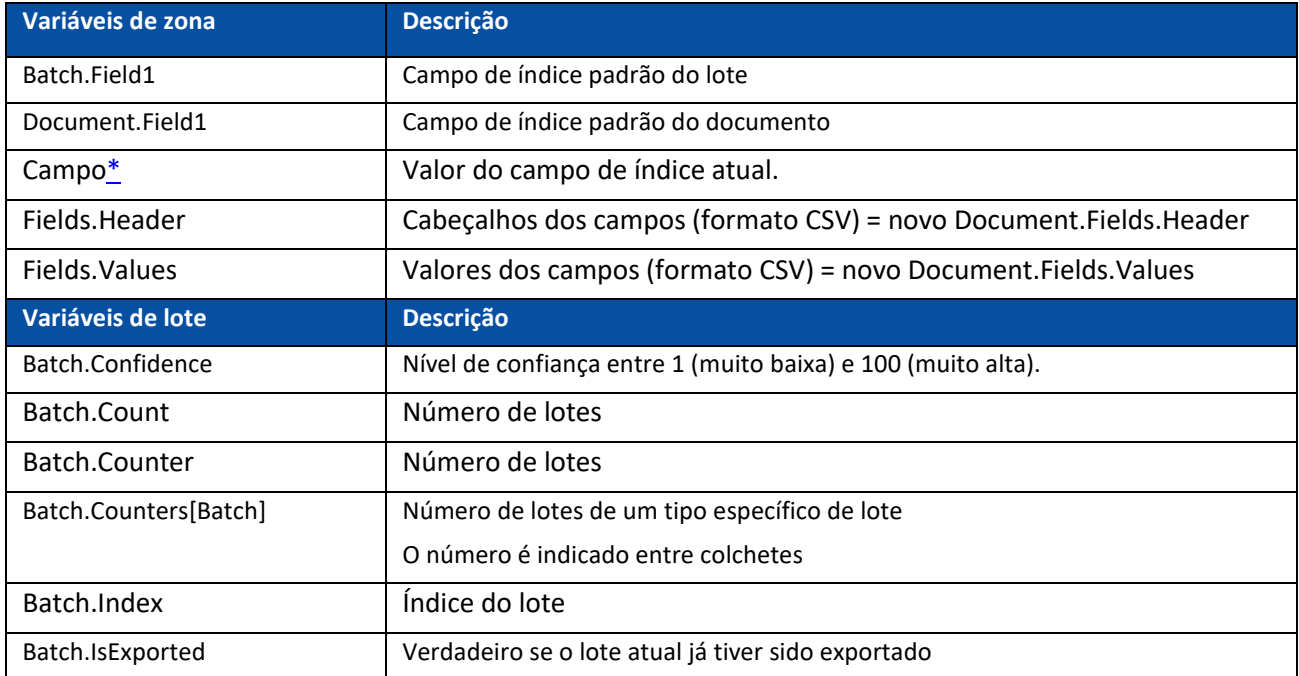

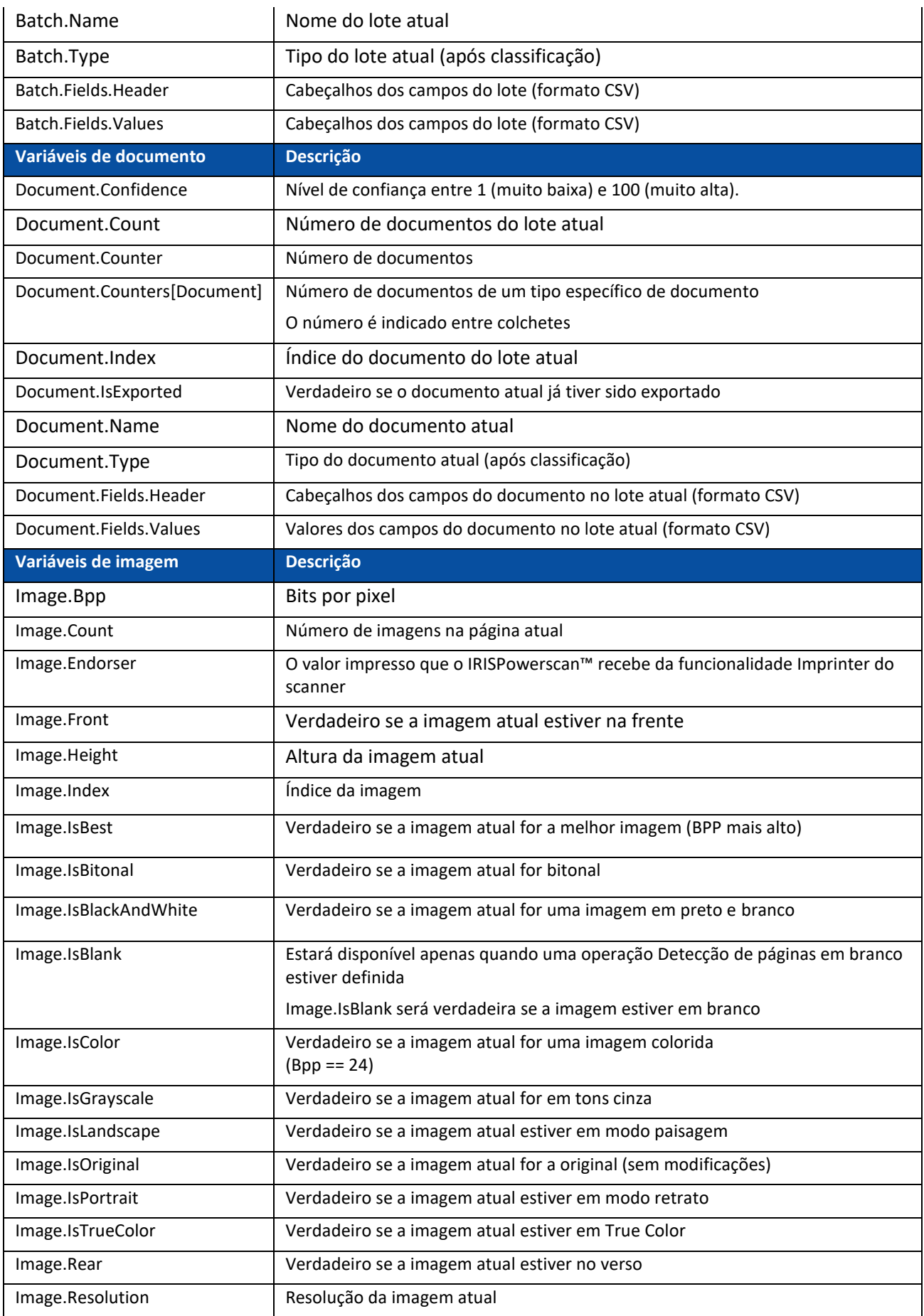

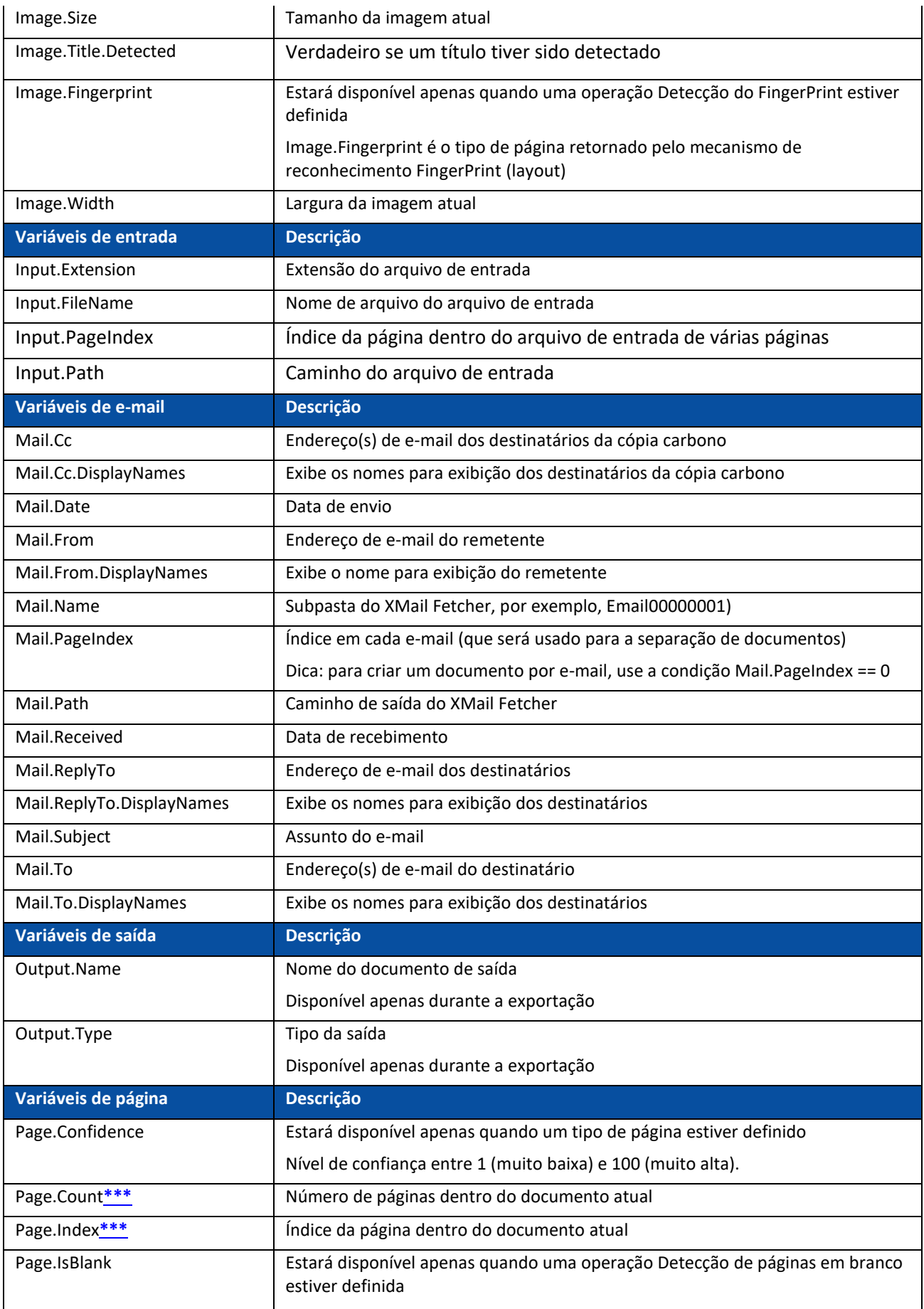

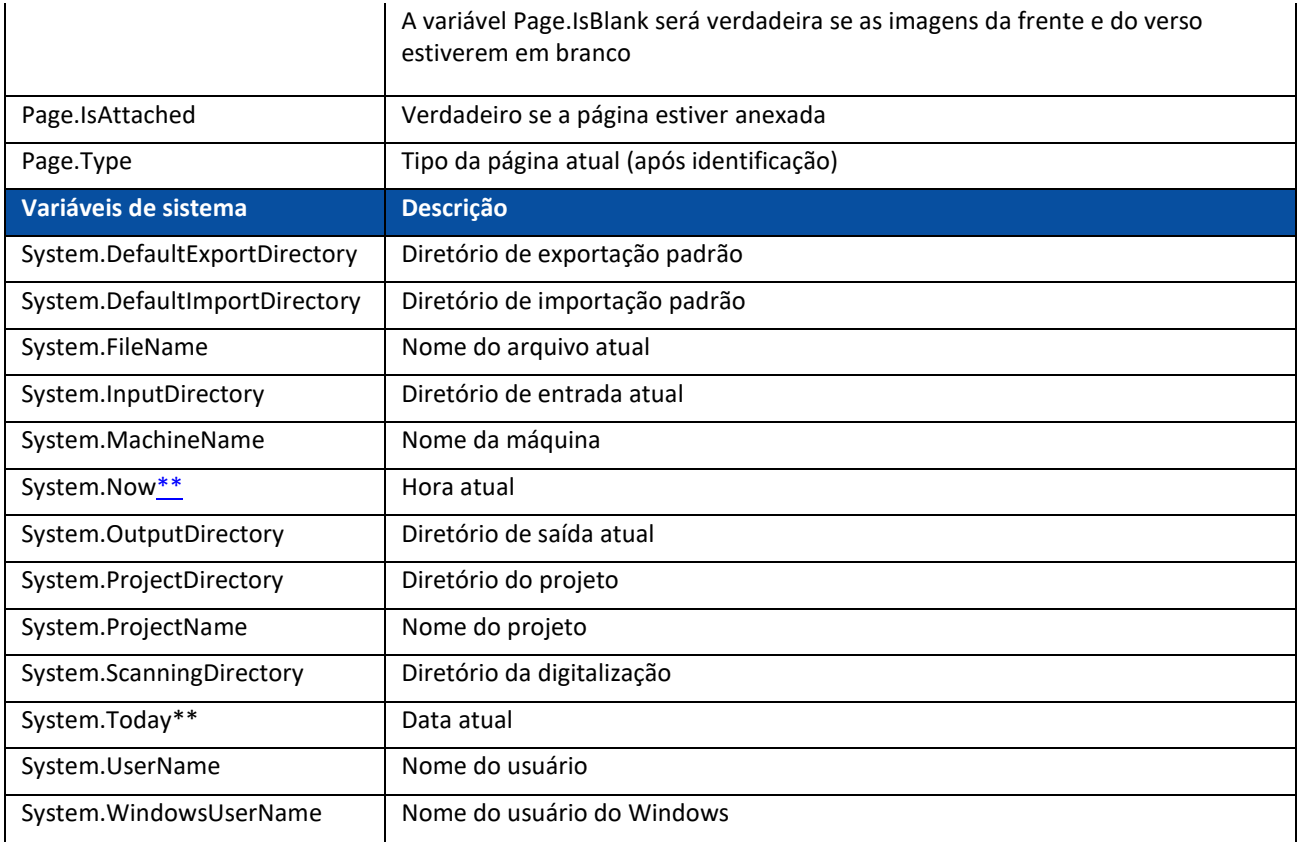

<span id="page-174-0"></span>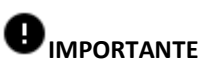

**\*** É possível fazer referência a outro campo de índice da seguinte forma:

**<tipo de documento>.<nome do campo>**

**Ou <tipo de lote>.<nome do campo>**

Por exemplo, se você definir um tipo de documento denominado "MyType" com dois campos, "Field1" e "Field2", a **variável MyType.Field1 conterá o valor do campo de índice Field1 e a variável MyType.Field2 conterá o valor do campo de índice Field2.**

**\*\*** Caso você adicione a variável System.Now ou System.Today ao Caminho, verifique se a Cultura da sua conta do sistema Windows corresponde ao idioma da sua conta de usuário do Windows. Afinal, em algumas culturas as datas são formatadas como dd/mm/aaaa, enquanto, em outras, são formatadas como mm/dd/aaaa. Para fazer isso, consulte **Como sincronizar formatos de data entre o IRISPowerscan™, a sua conta do sistema Windows e a sua conta de usuário do Windows** no **Guia de Instruções**.

**\*\*\*** Nas versões anteriores do IRISPowerscan™, uma página era o equivalente digitalizado de uma folha de papel, ou seja, continha a frente e o verso.

Isso tem implicações para projetos de **digitalização dúplex** em que a variável Page.Index ou Page.Count é usada para separar documentos ou lotes. Suponha que você configure o projeto para iniciar um novo documento a cada duas páginas: Page.Index>2. Devido à nova estrutura de página do IRISPowerscan™, isso deve ser alterado para Page.Index>4.

# **15.1.5 Visão geral dos operadores disponíveis**

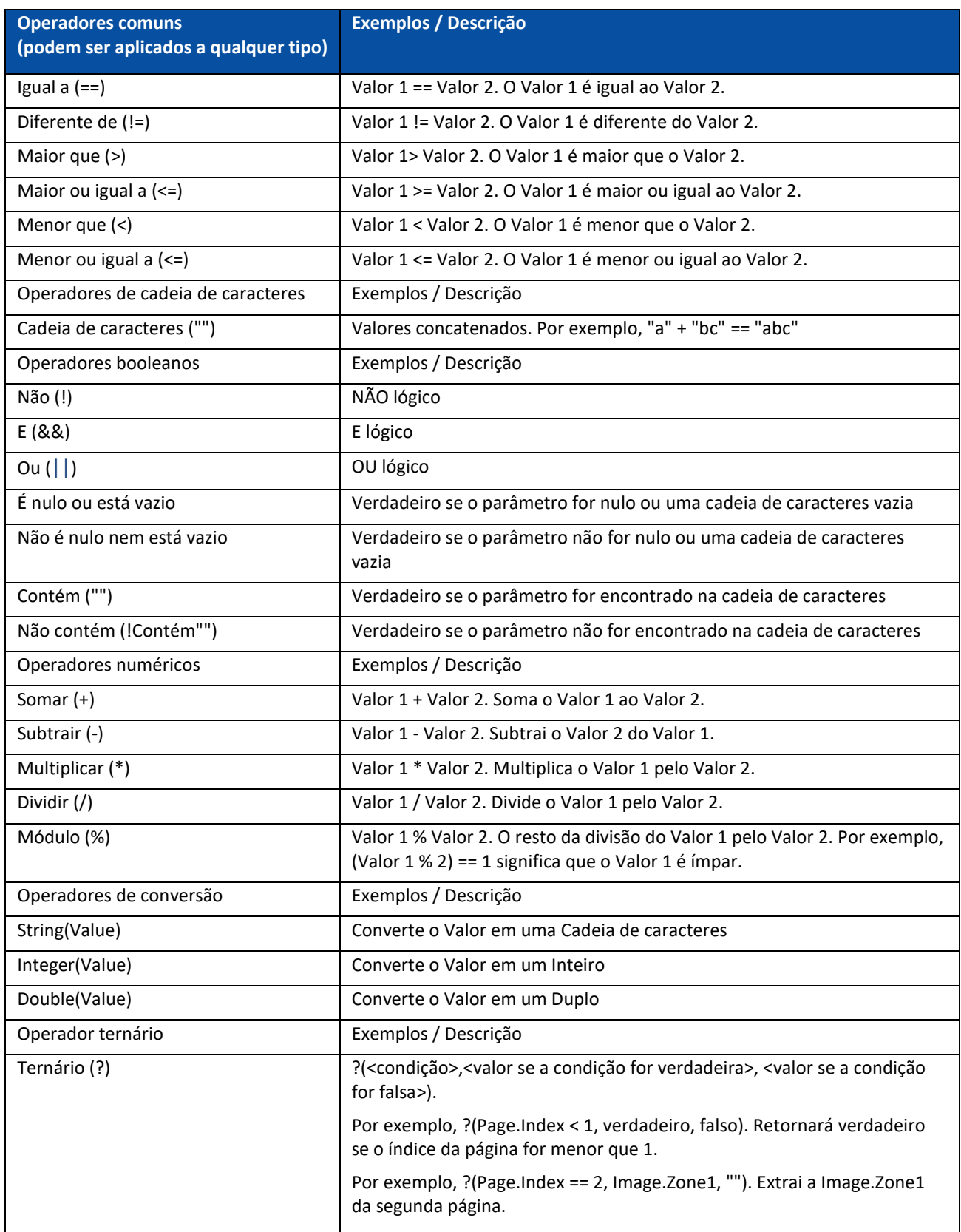

**Nota:** no IRISPowerscan™, as variáveis desconhecidas são substituídas, por padrão, por uma cadeia de caracteres vazia. Por exemplo, se a variável Page.Index for desconhecida ou não for encontrada na expressão "Page (" + Page.Index + "), a expressão será avaliada como "Page()".

Para evitar que as expressões que contenham variáveis desconhecidas sejam avaliadas, vá para o painel Configuração e defina o parâmetro StrictIndexEvaluation como "Sim". Se esse parâmetro for definido como "Sim" e uma variável desconhecida for encontrada, a expressão não será avaliada e o campo de índice ficará vazio.

## **15.1.6 Exemplo de variáveis**

Como as possibilidades de expressões são extremamente amplas, vamos nos limitar a um exemplo.

Suponha que você queira que o **IRISPowerscan™** inicie um novo documento sempre que encontrar uma determinada zona de OCR E um determinado código de barras em uma página. Para realizar isso, você precisa usar uma expressão combinada.

• Primeiro, [adicione um exemplo](#page-73-0) de página que contenha a zona de OCR necessária e o código de barras necessário.

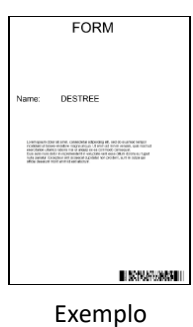

- Vá para **Extração de dados** no Explorador de Designer.
- Desenhe um quadro ao redor da zona de OCR que você deseja usar.
- Selecione **Texto** como **Tipo**.
- Digite um **Nome** para a zona.
- Selecione o **Idioma** correto da zona.

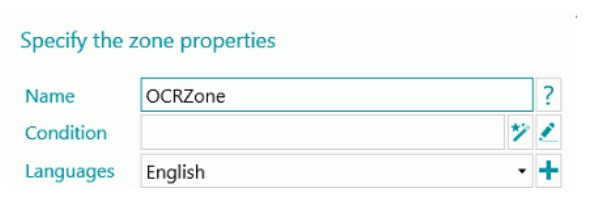

- Clique em **OK** para confirmar.
- Depois, desenhe um quadro ao redor da zona de código de barras que você deseja usar.
- Selecione **Código de barras** como **Tipo**.
- O tipo correto de código de barras é selecionado automaticamente.
- Digite um **Nome** para a zona.

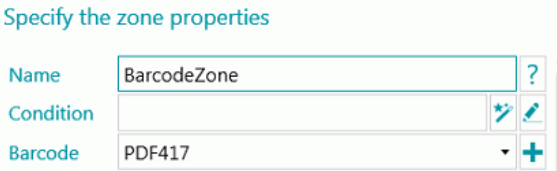

- Clique em **OK** para confirmar.
- Vá para o tipo de documento padrão no Explorador de Designer.
- Clique no ícone de lápis ao lado de **Condição**.
- Role a lista para baixo e clique duas vezes na zona de OCR que criou. No nosso exemplo: **Image.OCRzone**.
- Clique duas vezes em **Igual a (==)**.
- Insira o valor da zona de OCR entre aspas. No nosso exemplo: **"Form"**.
- Clique duas vezes em **E (&&)**.
- Role a lista para baixo e clique duas vezes na zona de código de barras que criou. No nosso exemplo: **Image.BarcodeZone**.
- Clique duas vezes em **Igual a (==)**.
- Insira o valor da zona de código de barras entre aspas. No nosso exemplo: **"Insurance contract"**.
- Clique em **OK** para confirmar. Agora, a expressão ficará assim:

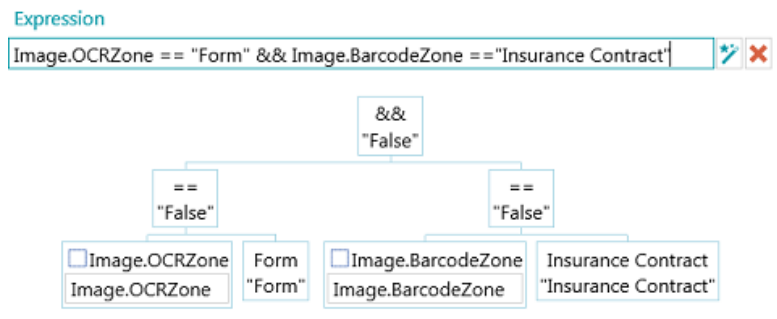

**Nota**: é possível editar os diferentes elementos de uma expressão para testá-la.

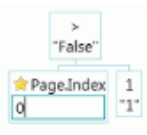

**Nota:** no IRISPowerscan™, as variáveis desconhecidas são substituídas, por padrão, por uma cadeia de caracteres vazia. Por exemplo, se a variável Page.Index for desconhecida ou não for encontrada na expressão "Page" (" + Page.Index + "), a expressão será avaliada como "Page()".

Para evitar que as expressões que contenham variáveis desconhecidas sejam avaliadas, vá para o painel Configuração e defina o parâmetro **StrictIndexEvaluation** como "Sim". Se esse parâmetro for definido como "Sim" e uma variável desconhecida for encontrada, a expressão não será avaliada e o campo de índice ficará vazio.

## <span id="page-178-0"></span>**15.2 Como usar scripts**

Os scripts podem ser utilizados para estender as funções usadas nas expressões. Você pode definir suas próprias funções e chamá-las em qualquer expressão.

#### **Para adicionar um script:**

- No **Explorador de Designer**, clique com o botão direito do mouse em **Script** e clique em **Criar**.
- Clique duas vezes no script que você adicionou para abrir a janela de configuração.

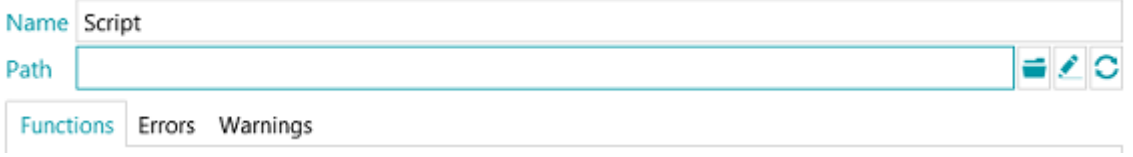

• Clique no ícone de procura para indicar o caminho do script que deseja chamar. O script padrão está localizado em C:\Users\<SeuUsuário>\AppData\Roaming\IPS11.

| <b>Functions   Errors</b><br>Warnings |         |                          |
|---------------------------------------|---------|--------------------------|
| Name                                  | Type    | Description              |
| GetLastError                          | String  | GetLastError()           |
| ResetLastError                        | Void    | ResetLastError()         |
| <b>IsDouble</b>                       | Boolean | IsDouble(String input)   |
| IsInteger                             | Boolean | IsInteger(String input)  |
| <b>IsDateTime</b>                     | Boolean | IsDateTime(String input) |
| Length                                | Integer | Length(String input)     |

*Exemplo de script*

**AVISO**: os scripts devem ser escritos em linguagem C#. Os scripts VB não são mais testados, portanto, não são recomendados.

# **16. Agent do IRISPowerscan™**

O aplicativo Agent é instalado por padrão, a menos que você tenha desmarcado a opção **Ícone da bandeja do sistema** durante a configuração.

O Agent está disponível na **Bandeja do sistema**.

#### **EXPERIMENT ADMITS**

Ele permite que você realize as seguintes ações rápidas:

- Abrir o IRISPowerscan™ ao se clicar no ícone.
- Clicar com o botão direito do mouse no ícone para exibir o menu de contexto:
	- **Abrir...**: abre o IRISPowerscan™.

**Digitalizar**: digitaliza documentos para o IRISPowerscan™.

**Atualizar**: instala as atualizações disponíveis.

**Sobre**: exibe informações da versão.

**Sair**: fecha o menu de contexto.

O Agent também alertará quando lotes digitalizados estiverem disponíveis, mesmo quando o aplicativo independente IRISPowerscan™ não estiver em execução.
# **17. Atalhos do teclado**

Os seguintes atalhos podem ser usados no IRISPowerscan™:

### **Navegação**

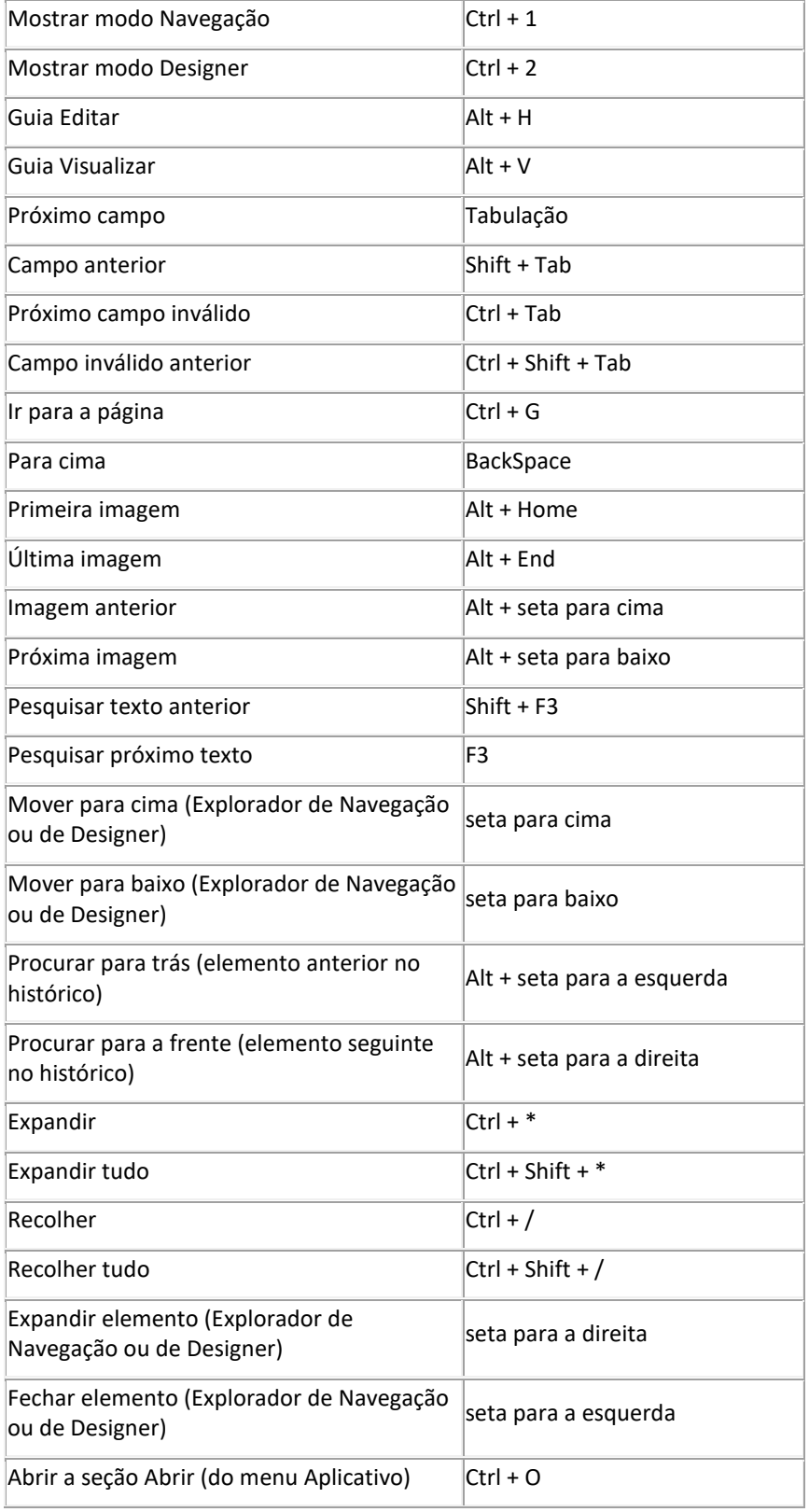

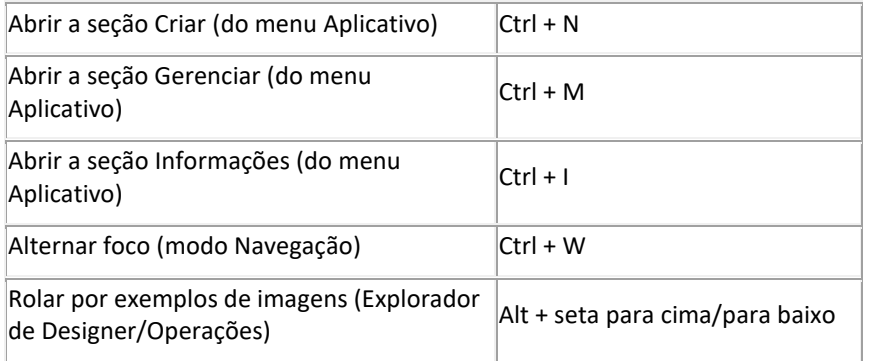

## **Comandos**

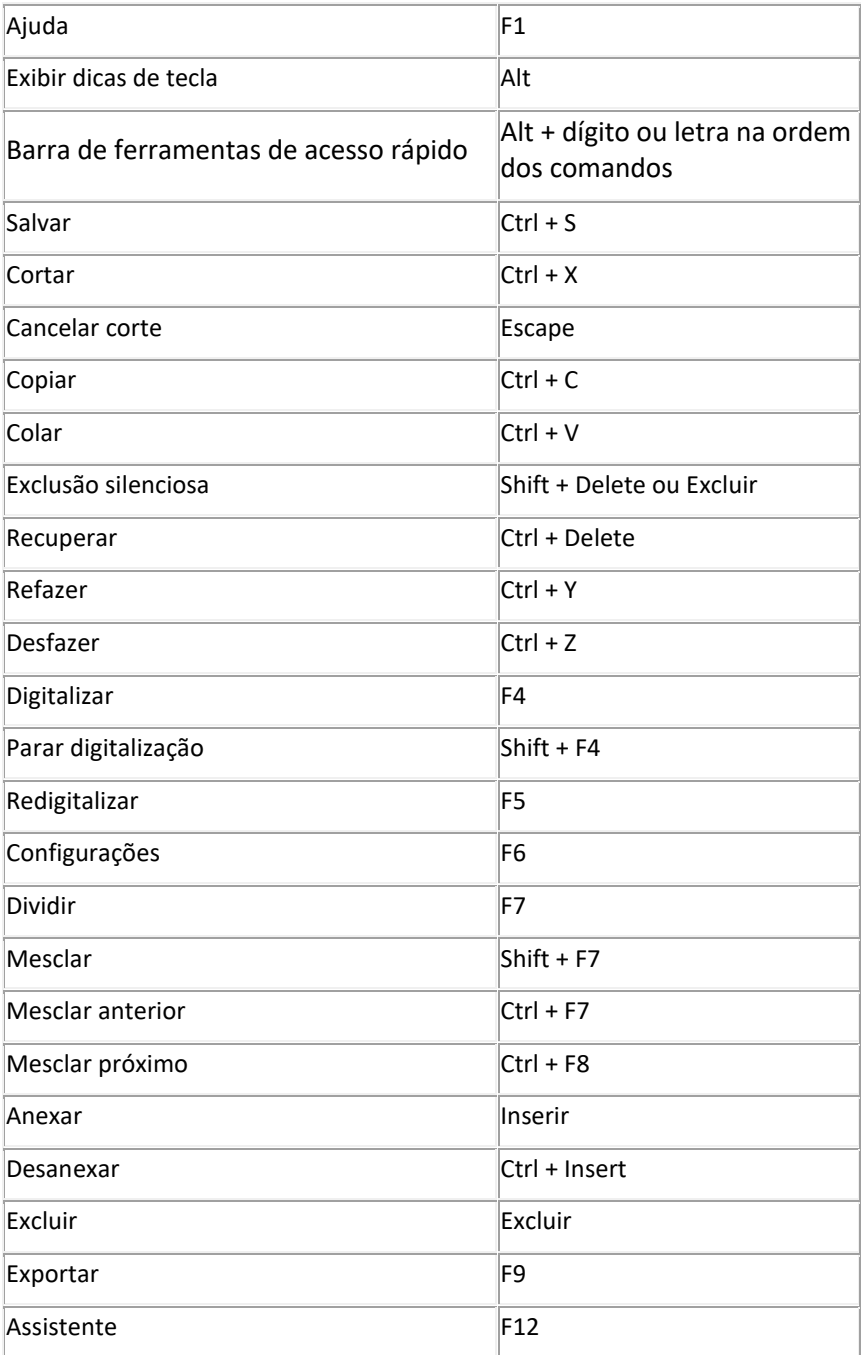

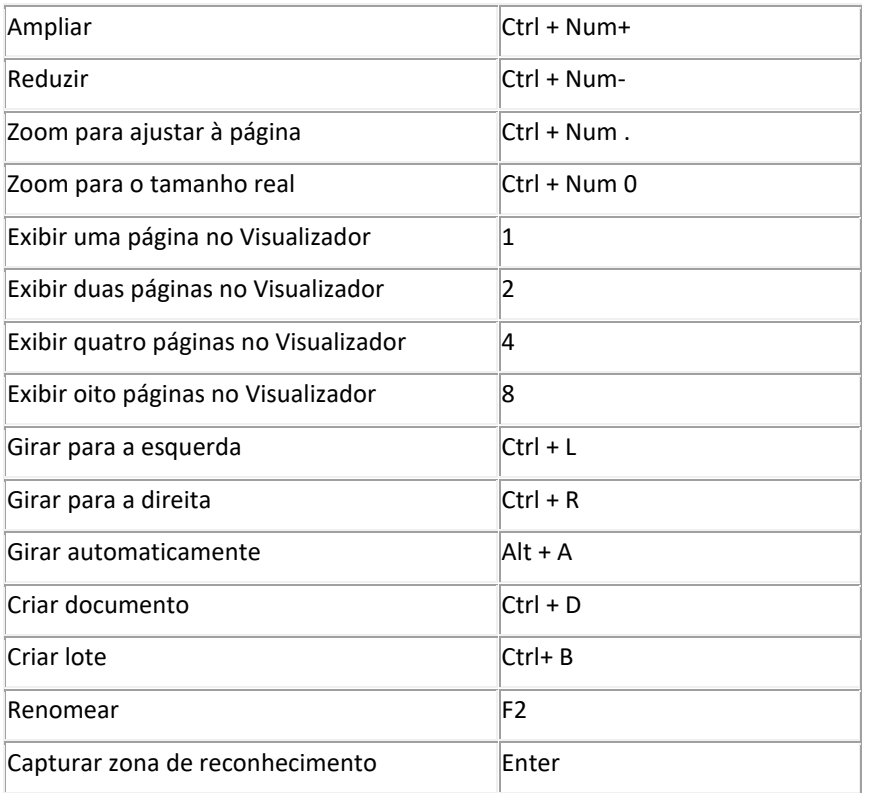

## **18. Conectar ao IRISPowerscan™ Server**

Para que possam colaborar em projetos gerenciados pelo IRISPowerscan™ Server, os usuários precisam conectar o cliente IRISPowerscan™ ao IRISPowerscan™ Server e fazer login com as credenciais definidas no IRISPowerscan™ Server.

### **Pré-requisitos**

- O IRISPowerscan™ Server deve estar instalado corretamente em um local ao qual o cliente IRISPowerscan™ tenha acesso.
- É preciso iniciar o Serviço do IRISPowerscan™ Server. Para verificar se ele foi iniciado:
	- Abra o aplicativo IRISPowerscan™ Server.
	- Clique no ícone de semáforo na faixa inferior e verifique se a mensagem "Iniciando o Serviço" é exibida na janela pop-up.

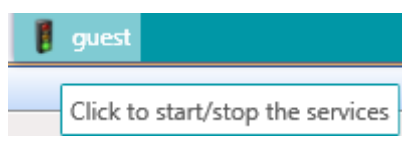

É preciso ativar o *[suplemento Gerenciamento centralizado](#page-15-0)* no cliente IRISPowerscan<sup>™</sup>.

**Nota**: esse suplemento deve ser instalado em cada cliente IRISPowerscan™ que for se conectar ao IRISPowerscan™ Server.

• Por padrão, a porta 8080 deve estar aberta para a conexão com o servidor.

Caso essa porta seja usada por outro aplicativo, você poderá alterar a porta do IRISPowerscan™. **Para alterar a porta**:

- Inicie o Serviço do IRISPowerscan™ Server como descrito acima.
- No computador no qual o IRISPowerscan™ Server está instalado, abra um navegador e acesse %programdata%\IPS11Server\LocalProjects.
- Clique com o botão direito do mouse em **settings.xml** e clique em **Editar**.
- Altere a porta de 8080 para outra.

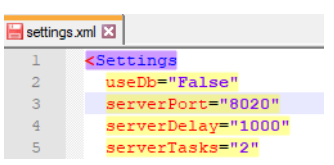

- Salve o arquivo **settings.xml**.
- Clique novamente no ícone de semáforo para interromper e, depois, reiniciar o Serviço do IRISPowerscan™ Server.
- Agora, vá para **Arquivo** > **Informações** > **Generalidades** no cliente IRISPowerscan™.
- No campo IRISPowerscan™ Server, digite o endereço do servidor, mencionando a nova porta no seguinte formato <servidor>:<porta>. Por exemplo, jsilva.iris.com:8020. Ou, se o servidor estiver instalado na sua máquina local: 127.0.0.1:8020.

#### **Etapa 1: Conectar um cliente IRISPowerscan™ ao IRISPowerscan™ Server**

- Abra o cliente IRISPowerscan™.
- Clique em **Arquivo** > **Informações** > **Generalidades**.
- Na seção **IRISPowerscan™ Server**, digite o endereço onde o IRISPowerscan™ Server está instalado.
- Em seguida, clique em **Conectar**.

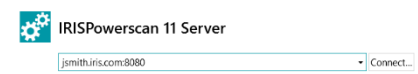

• Quando a conexão estiver estabelecida, clique em **Reiniciar agora** para reiniciar o aplicativo.

#### **Etapa 2: Fazer login no cliente IRISPowerscan™**

- Abra o cliente IRISPowerscan™.
- Clique em **Arquivo** > **Login**.
- Clique em **Sim** para reiniciar o aplicativo.
- Quando o aplicativo for reiniciado, digite seu **Domínio\Nome de usuário** e sua **Senha** e clique em **OK**.

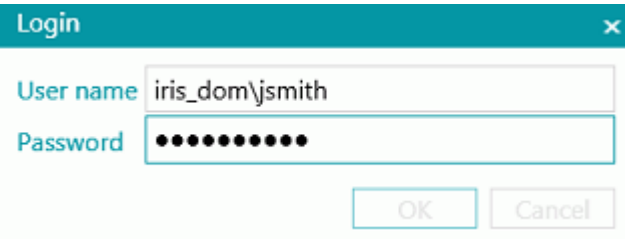

- Selecione o projeto que você deseja abrir. Os projetos listados aqui são aqueles gerenciados pelo servidor.
- Execute as ações para as quais você tem permissões e clique em **Processar** para processar os documentos.
- Os lotes de documentos processados são mostrados na seção **Gerenciar** do menu Aplicativo. Clique no ícone de lápis para visualizar o histórico de lotes.

## **Nota**: um cliente só vê os lotes aos quais ele tem acesso.

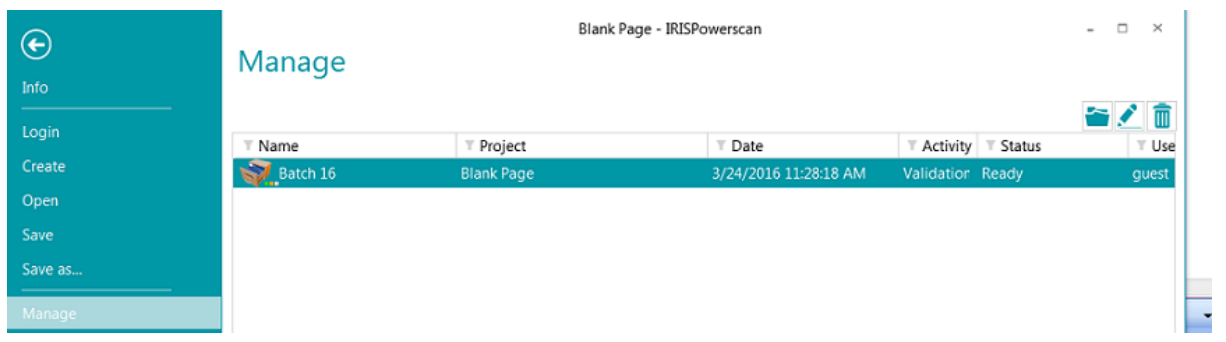

O administrador pode verificar o status de todos os lotes na seção **Lotes** do aplicativo IRISPowerscan™ Server.

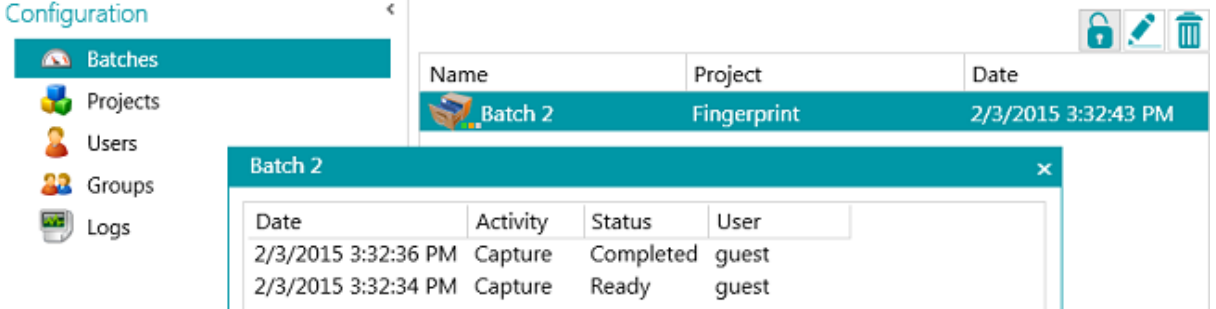

O administrador também pode consultar os **Registros** para obter mais informações sobre as atividades.

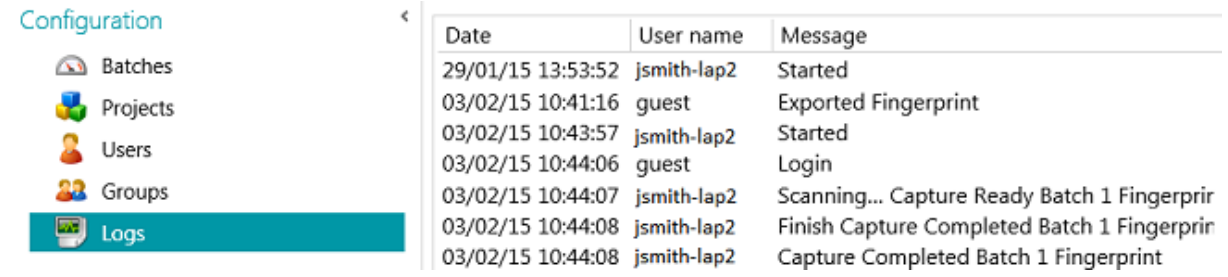

### **Status da conexão no cliente**

Na faixa inferior, um ícone de testemunha informa o status da conexão com o servidor.

Conectado: 8 E G1\_Userl ou desconectado: 8 E G1\_Userl

## **19. Como usar projetos conectados**

Para agilizar o processamento, você pode usar **projetos conectados** em uma única estação de trabalho IRISPowerscan™. Assim, você pode, por exemplo, criar um projeto no qual apenas o processamento de imagem será realizado e outro projeto no qual a identificação e a separação serão realizadas.

Para conectar projetos, são usados **arquivos de sinal** e **pastas monitoradas**.

**Nota**: o uso de projetos conectados não tem nada a ver com a conexão de estações de trabalho IRISPowerscan™ ao IRISPowerscan™ Server.

#### **Para conectar projetos:**

- [Crie um novo projeto](#page-30-0) e selecione **Pasta** como destino.
	- Nesse projeto, você realizará uma parte do processamento. Por exemplo, as operações de digitalização e de processamento de imagem.
- Vá para **Designer** > **Propriedades** e defina as atividades **Validação** e **Exportação** como **Serviço**.
- Vá para **Designer** > **Saídas** > **Saída**.
- Insira um **Caminho** no qual os documentos de saída serão armazenados. Por exemplo, "C:\Input\" + Batch.Name.
- Insira a pasta **Signal** onde os arquivos de sinal serão armazenados. Por exemplo, "C:\Signals\" + Batch.Name.

**AVISO**: certifique-se de colocar uma barra invertida no final do nome da pasta.

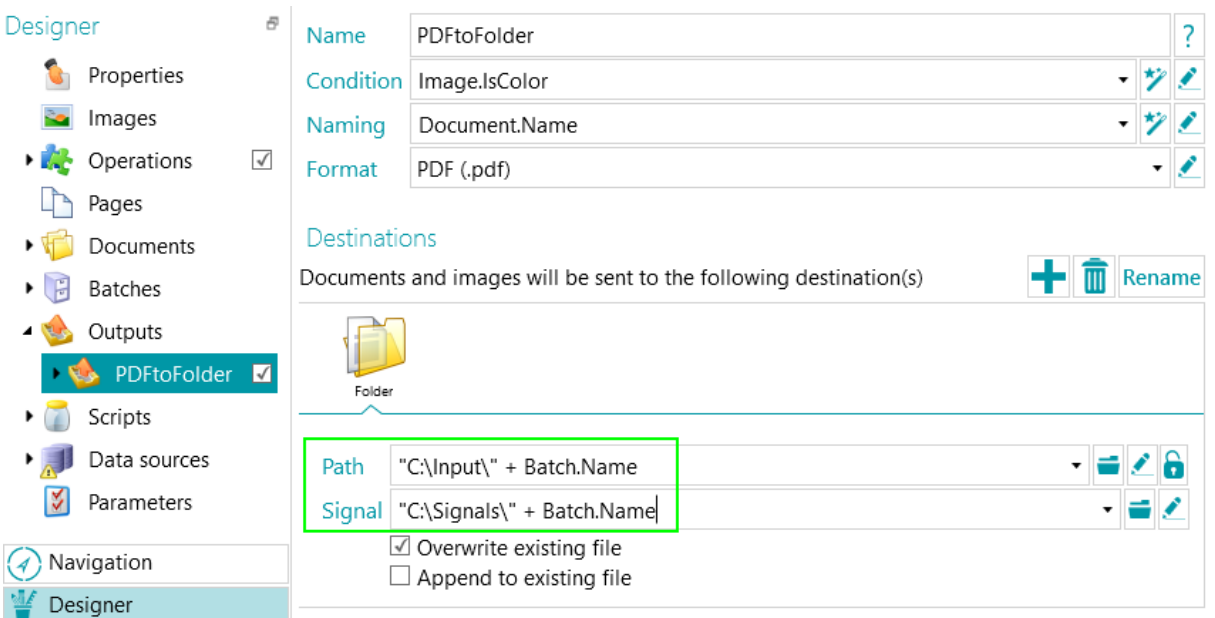

- Crie um segundo projeto e não se esqueça de selecionar **Pastas** como origem.
- Acesse **Designer** > **Propriedades** e defina a atividade **Captura** como **Serviço**. Agora, a pasta passará a ser uma pasta monitorada.

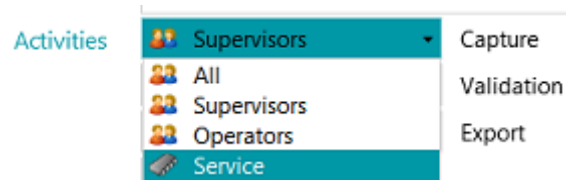

- Insira o **Caminho** da pasta definida como pasta de saída no projeto anterior. No nosso exemplo, **"C:\Input\"**.
- Insira a pasta Signal definida no projeto anterior. No nosso exemplo, "C**:\Signals\**".

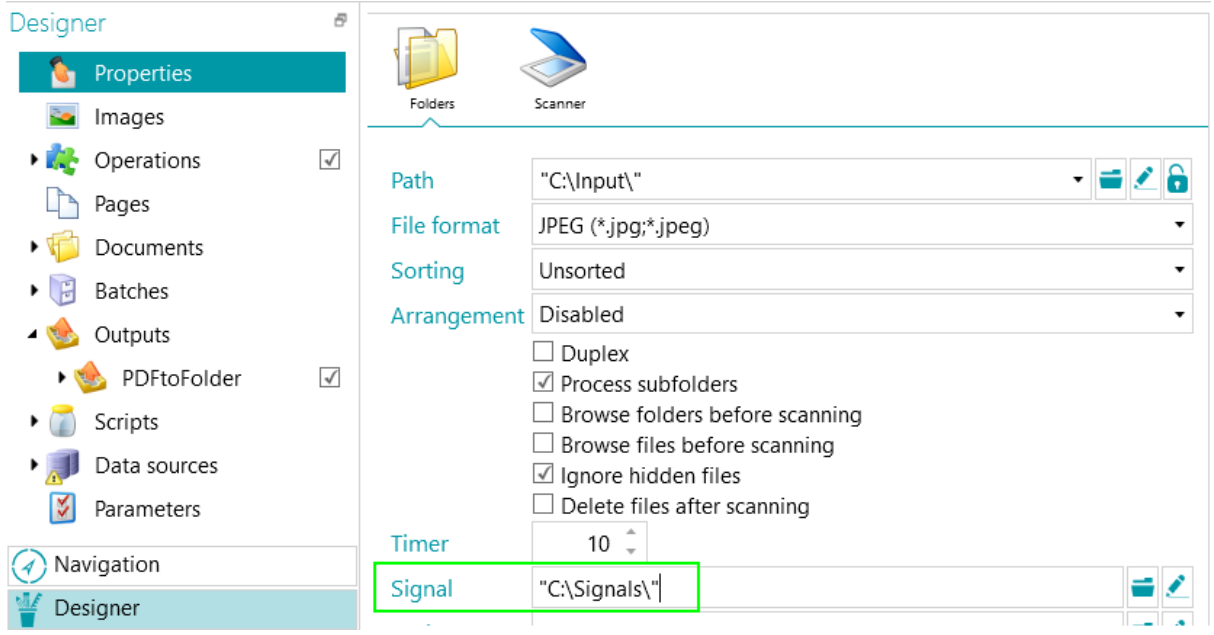

• Retorne ao projeto anterior e processe os documentos. Depois que todos os documentos tiverem sido exportados, um arquivo de sinal será criado na pasta que você definiu. No nosso caso, C:\Signals\.

- Somente quando detectar esse arquivo de sinal, a pasta monitorada do segundo projeto importará os documentos para o projeto. No nosso exemplo, a subpasta "Batch 1" da pasta monitorada "C:\Input\" será processada apenas se a pasta Signal "C:\Signals\" contiver um arquivo de sinal chamado "Batch 1".
- Retorne ao segundo projeto e processe os documentos. Agora, eles serão enviados para a pasta de saída.

## **20. Como usar o Button Manager**

Se o scanner estiver equipado com um ou mais botões, o **Button Manager** do IRISPowerscan™ permitirá que você configure esses botões para iniciar o IRISPowerscan™ diretamente, abrir o projeto de digitalização desejado e começar a digitalizar documentos, tudo com o toque de um botão.

O **Button Manager** é compatível com praticamente todos os scanners baseados em Twain que usam o Twain versão 1.9 e versões posteriores.

Se você usar um scanner baseado em ISIS, verifique se o **suplemento ISISDriver** está ativado.

#### **Antes de configurar o Button Manager:**

- Vá para o **Painel de Controle do Windows** > **Dispositivos e Impressoras**.
- Clique com o botão direito do mouse no seu scanner e clique em **Propriedades**.
- Na lista **Eventos**, selecione **Iniciar um Programa**.
- Selecione IRISPowerscan™ como aplicativo.

Caso esse menu não exista para o scanner:

- Abra o utilitário de digitalização do scanner. Por exemplo, utilitário Canon imageFormula.
- Configure o utilitário para acessar o IRISPowerscan™ quando você pressionar o botão do scanner.

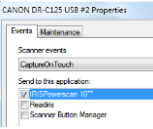

*Exemplo*

#### **Agora, configure o Button Manager do IRISPowerscan™:**

• Abra o **Button Manager** na lista **Programas** do Windows.

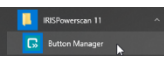

- O scanner configurado é exibido na lista **Scanner**.
- Selecione o botão que você deseja configurar e clique em **Setup** (Configurar).

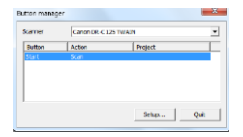

- Digite um nome para o botão.
- Selecione uma das **Actions** (Ações) disponíveis:
	- **Open project** (Abrir projeto): IRISPowerscan™ simplesmente será iniciado e abrirá o seu projeto quando você pressionar o botão do scanner.
	- **Scan - new batch** (Digitalizar novo lote): IRISPowerscan™ é iniciado, abre o seu projeto e cria um novo lote.
	- **Scan - new document** (Digitalizar novo documento): IRISPowerscan™ é iniciado, abre o seu projeto e cria um novo documento.
	- **Scan** (Digitalizar): IRISPowerscan™ é iniciado, abre o seu projeto e digitaliza. As páginas digitalizadas são adicionadas ao lote e ao documento atuais.

• Selecione o **Project** (Projeto) que o Button Manager deve abrir: o último projeto que você usou ou outro projeto específico.

**Nota**: apenas os projetos que tenham um scanner como origem de entrada são listados aqui.

- Quando terminar, clique em **OK** para fechar as configurações.
- Agora, pressione o botão do scanner para iniciar a digitalização.